## Guide BaseOps 7.370 User's

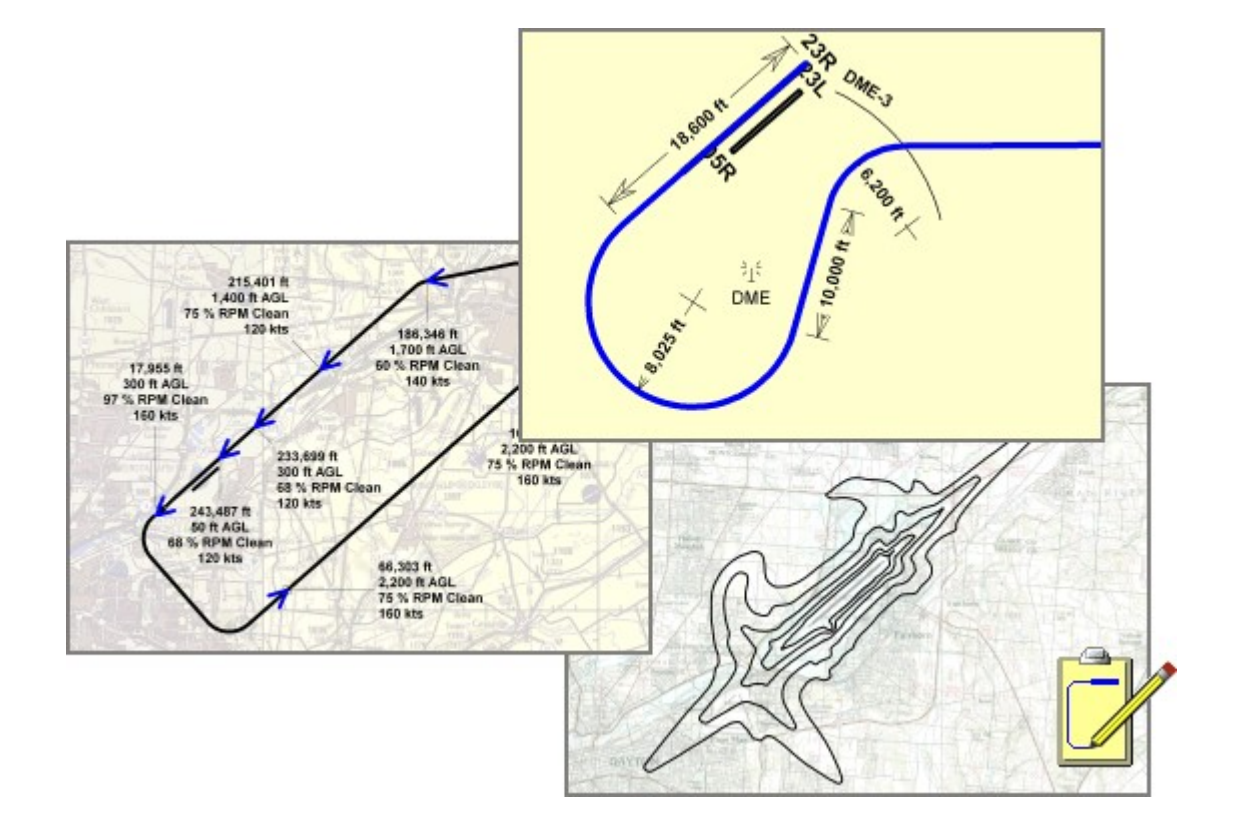

#### Division Air Force Civil Engineer Center / Comprehensive Planning

### Table of Contents

 $\sim$ 

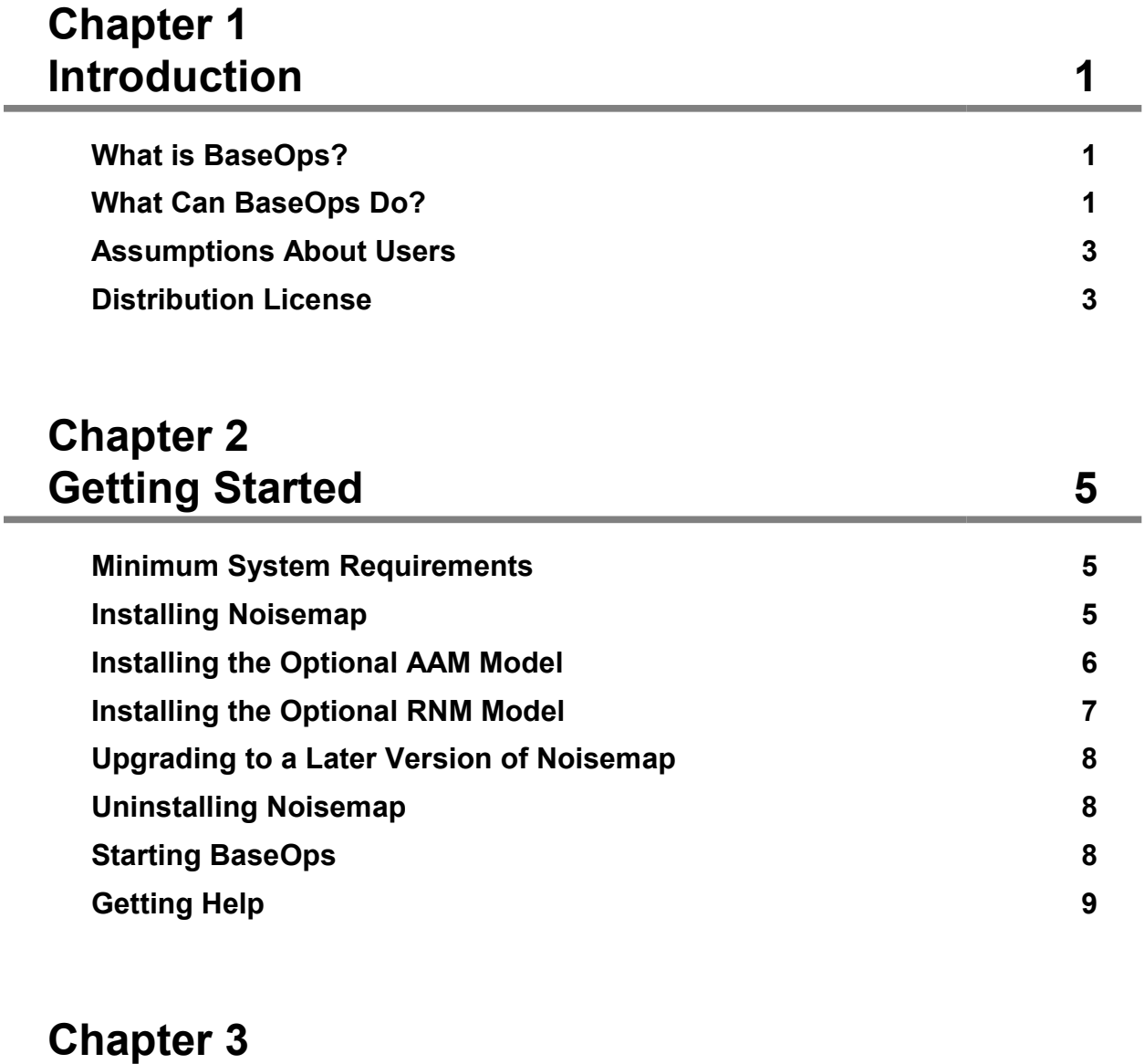

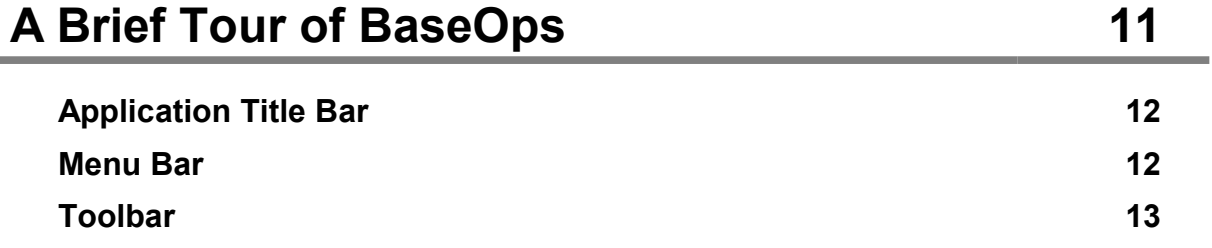

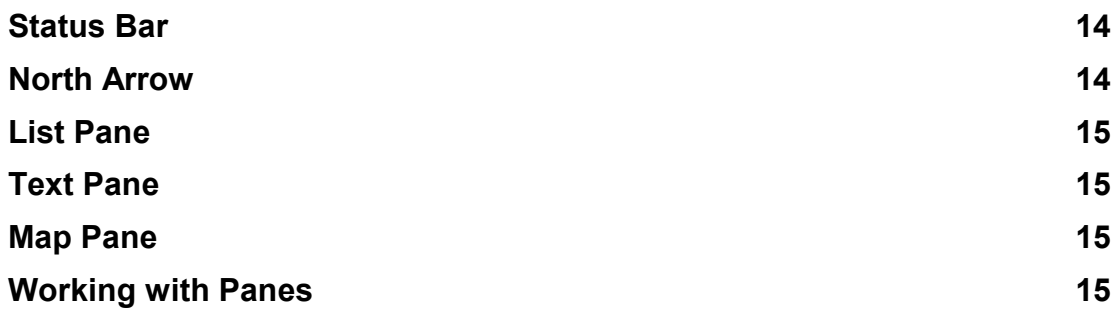

### Introduction to Cases 19 Chapter 4

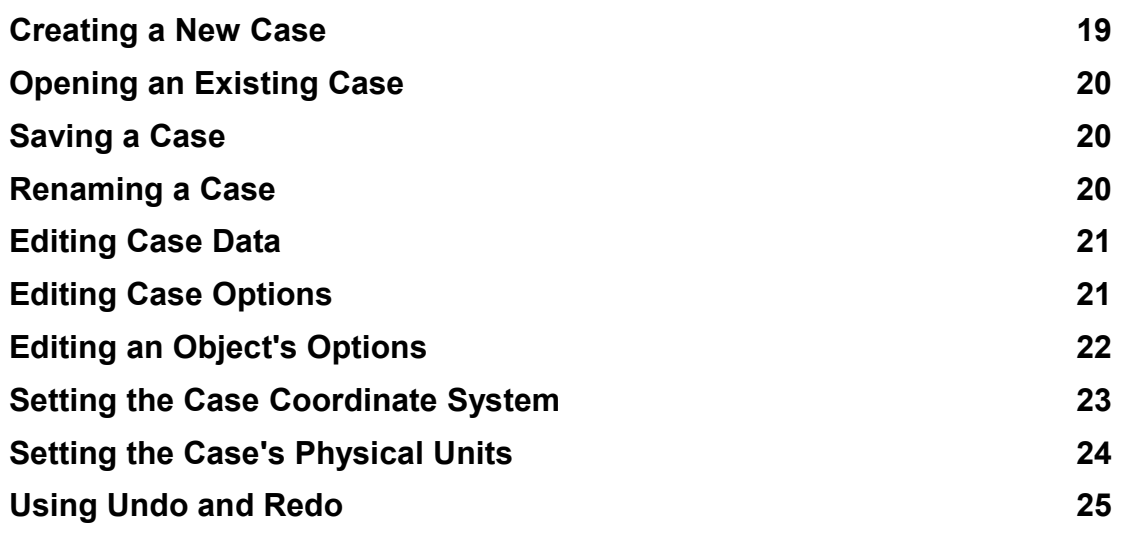

### Working with the List Pane 27 Chapter 5

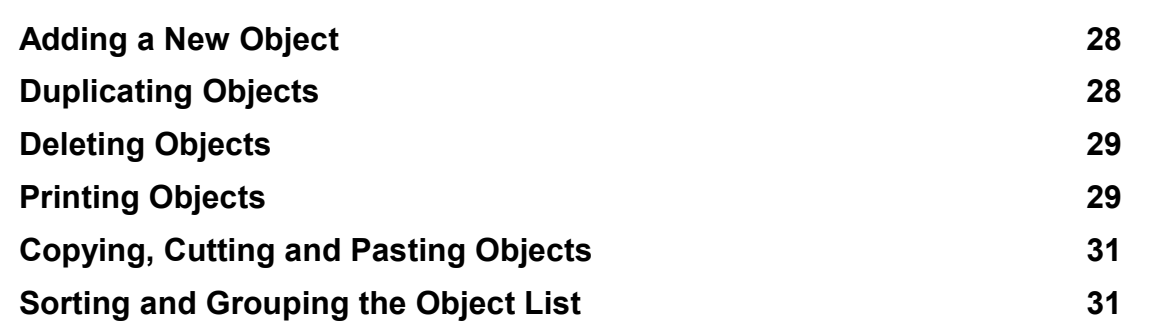

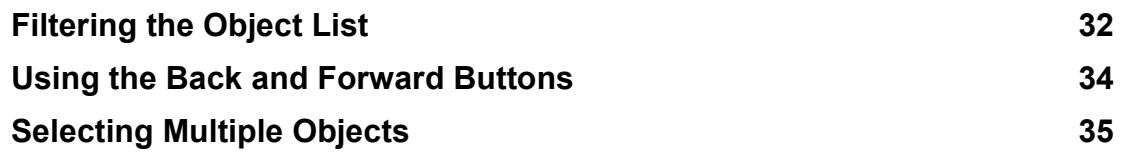

### Working with the Map Pane 37 Chapter 6

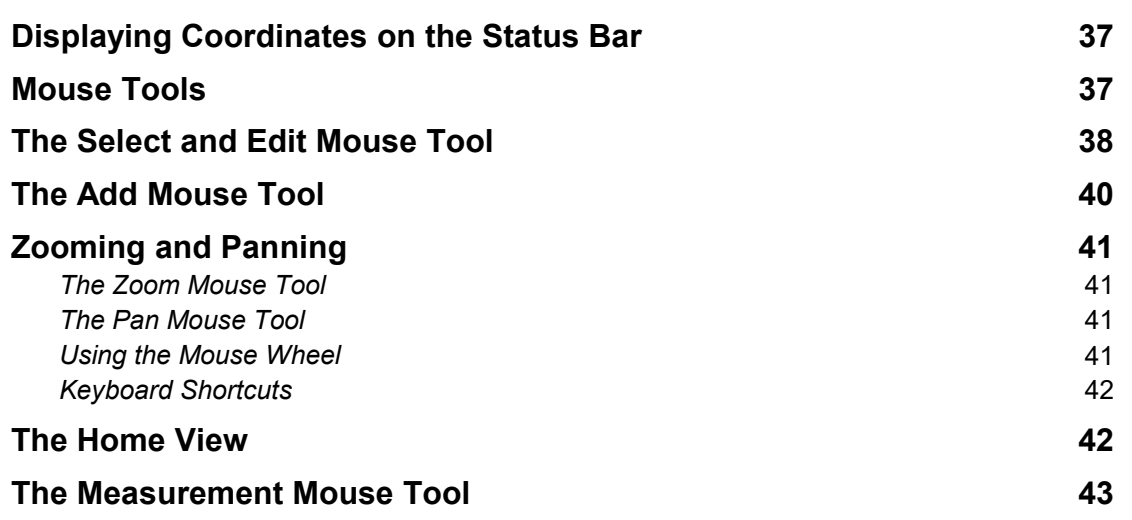

### Customizing Maps 45 Chapter 7

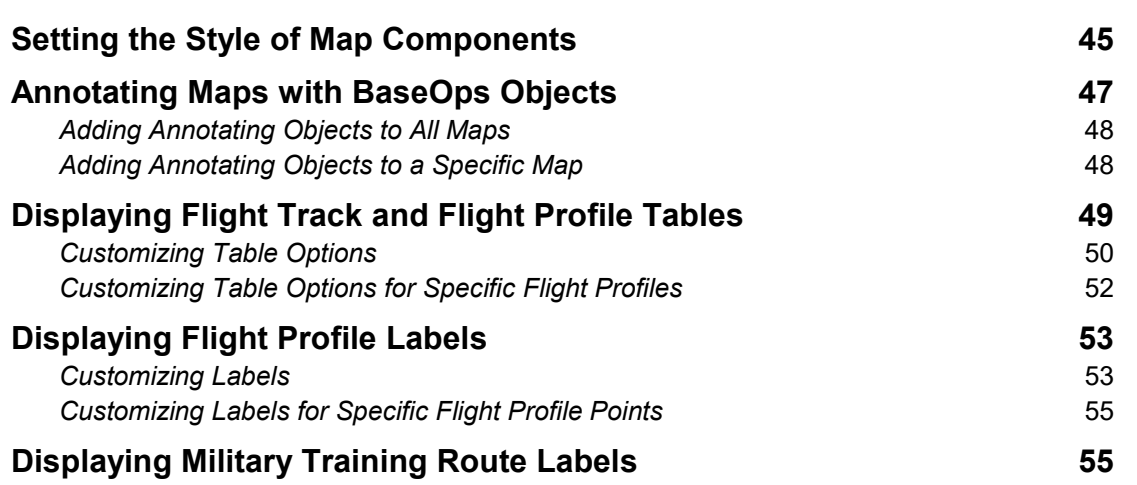

### Changing the Map Background 57 Chapter 8

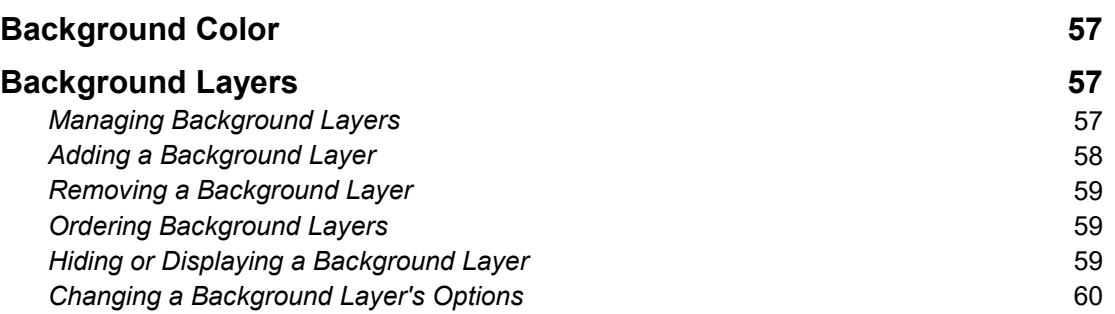

#### Compressed ARC Digitized Raster Graphics (CADRG) 79 Technical Details 78 Georeferencing Options Page 75 Image File Options Page 75 Georeferenced Bitmap Map Layer Options Dialog Box 74 Georeferenced Bitmap 74 Technical Details 74 **Drawing Options Page 72** Scale Options Page 72 **Coordinate System Options Page 72** and 72 DXF Filename Options Page 71 DXF Map Layer Options Dialog Box 71 AutoCAD Data Exchange Format (DXF) 71 **Technical Details** 70 Digital Line Graph (DLG) Options Dialog Box 68 Map Formatting Schemes 66 and the state of the state of the state of the state of the state of the state of the state of the state of the state of the state of the state of the state of the state of the state of the state Digital Line Graph (DLG) 66 **Technical Details** 65 **Drawing Options Page 63** and the set of the set of the set of the set of the set of the set of the set of the set of the set of the set of the set of the set of the set of the set of the set of the set of the set of the s Scale Options Page 63 Coordinate System Options Page 62 Shapefile Name Options Page 62 Shapefile Map Layer Options Dialog Box 61 ARC/INFO Shapefile (SHP) 61 Background Map Formats 61 Chapter 9

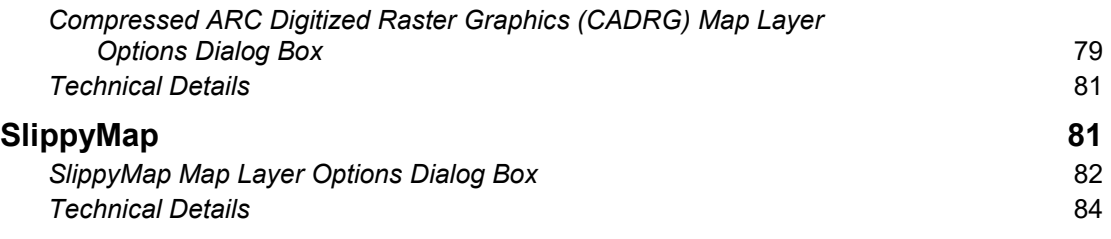

### Setting Core Case Properties 85 Chapter 10

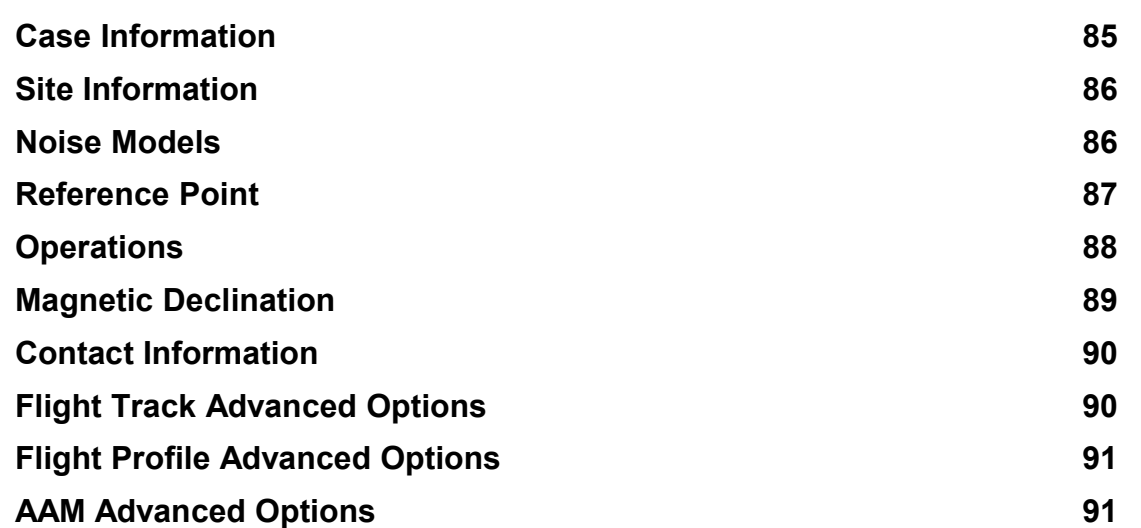

### Setting Weather Conditions 93 Chapter 11

### Data 97 Editing Elevation and Ground Impedance Chapter 12

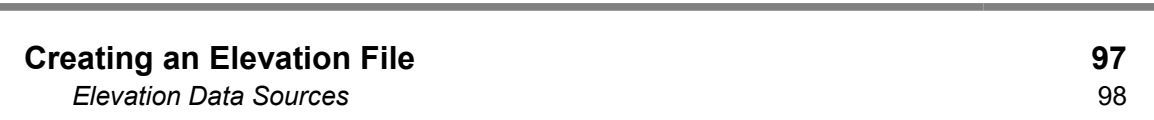

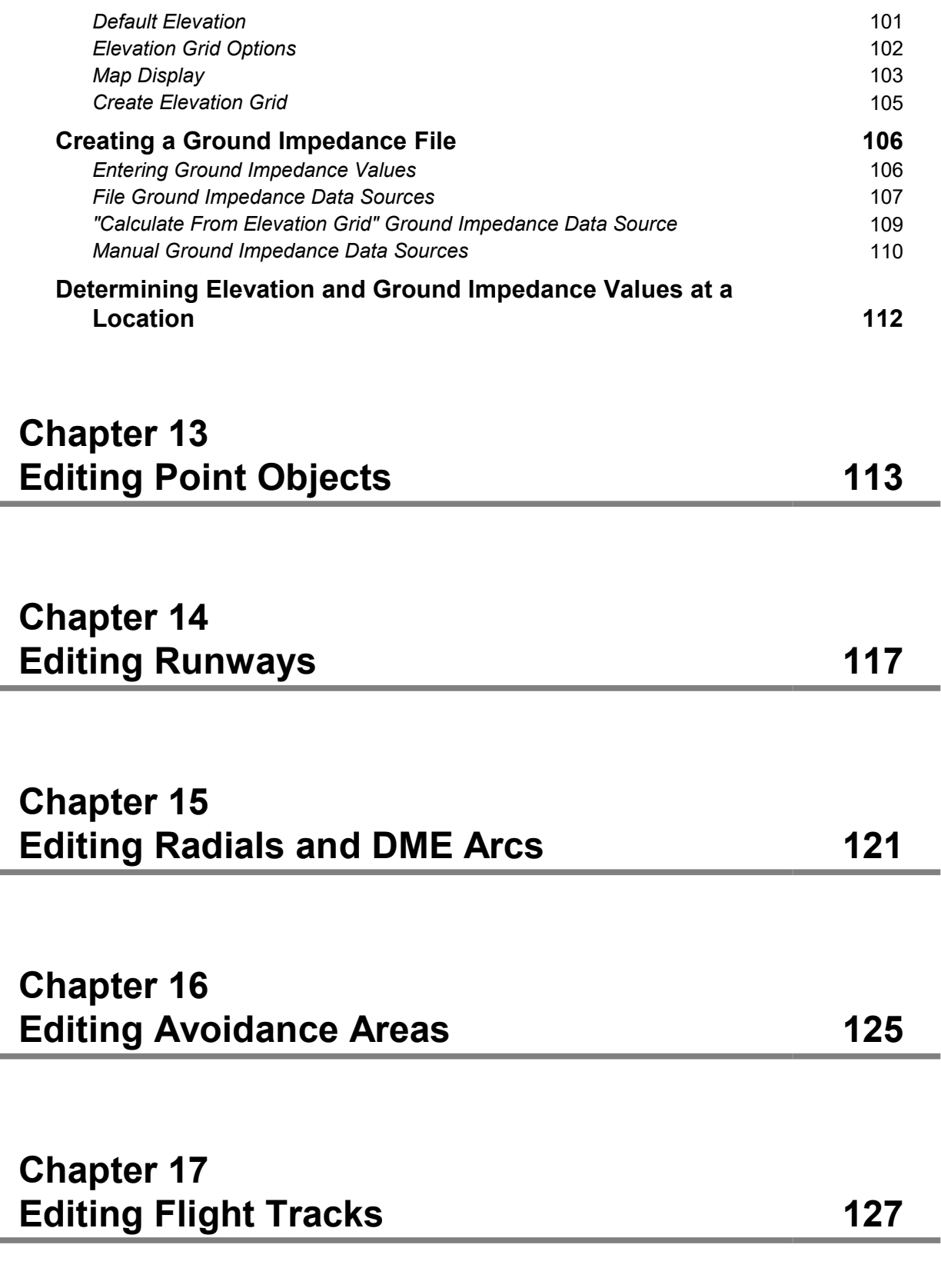

 $\overline{\phantom{a}}$ 

and the

### Editing Military Operations Areas 145 Chapter 19 AAM Noise Significance Boundary **141** 141 Segments 137 Runup Information 136 Aircraft Information 135 **Flight Track Information** 135 Operation Counts 134 Profile Name and Notes 134 Editing Flight Profiles 133 Chapter 18

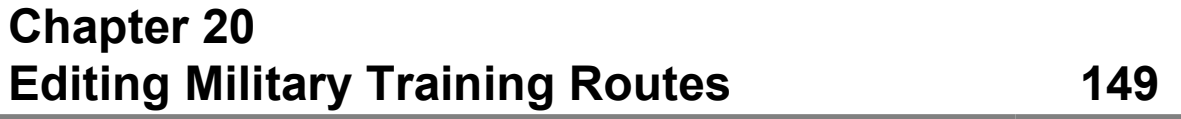

### **Profile Name and Notes 155** Editing Airspace Profiles 155 Chapter 21

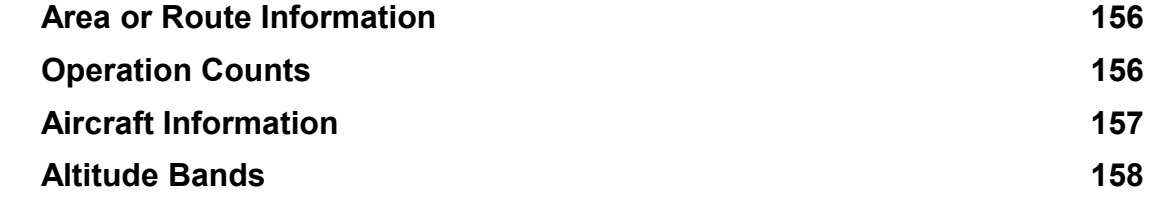

### Editing Attack Runs 161 Chapter 22

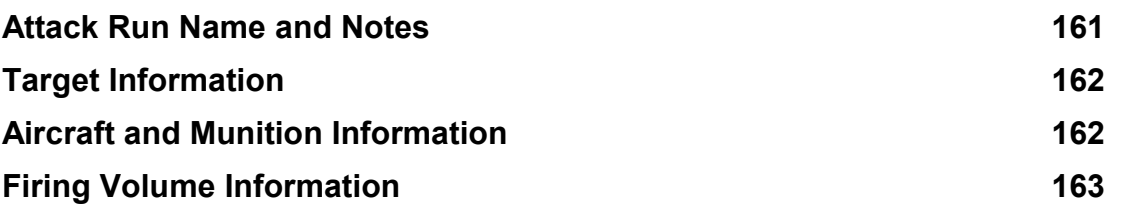

### Editing Static Profiles 165 Chapter 23

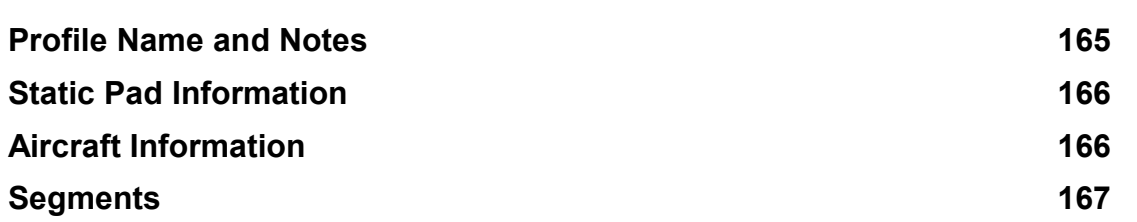

### Defining Aircraft Substitutions 171 Chapter 24

### Using Groups **173** Chapter 25

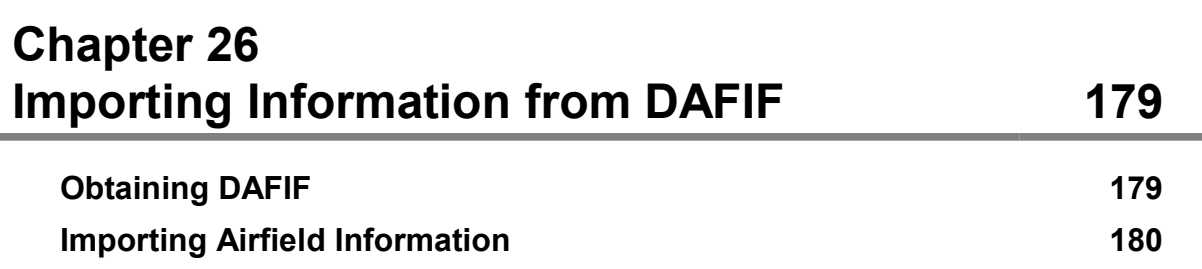

### File **185** Importing Information from a Noise Case Chapter 27

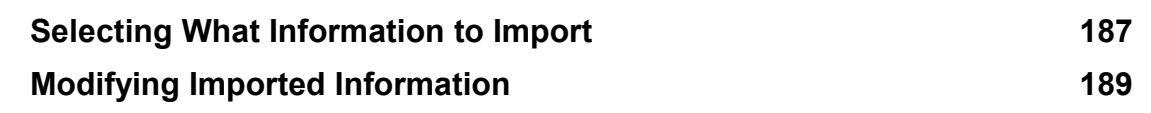

### Cases 193 Importing Integrated Noise Model (INM) Chapter 28

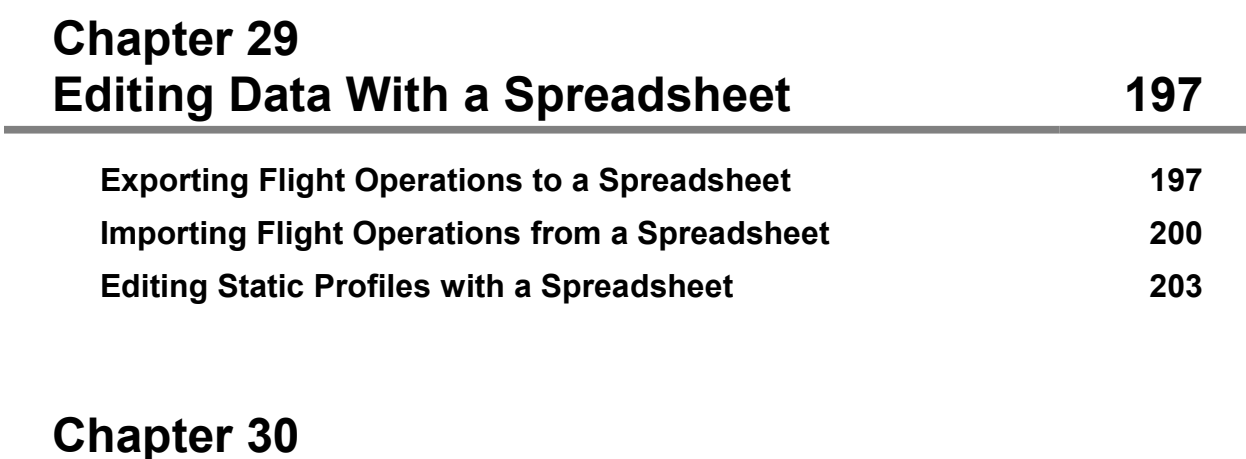

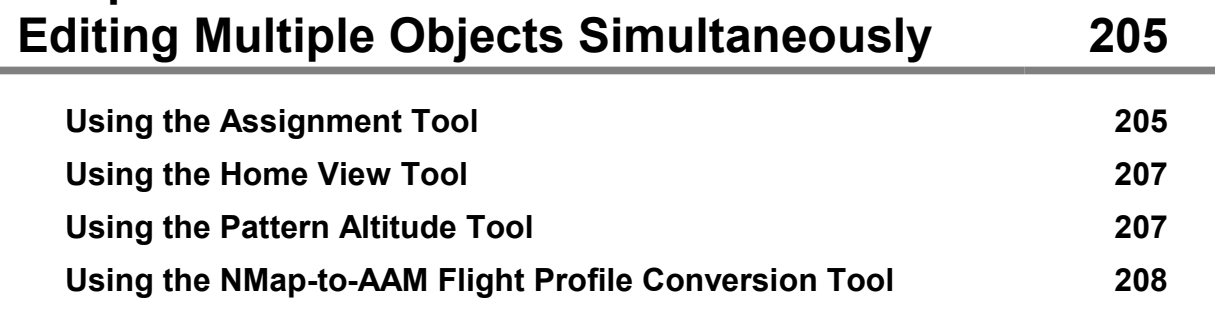

### Using Scenarios 211 Chapter 31

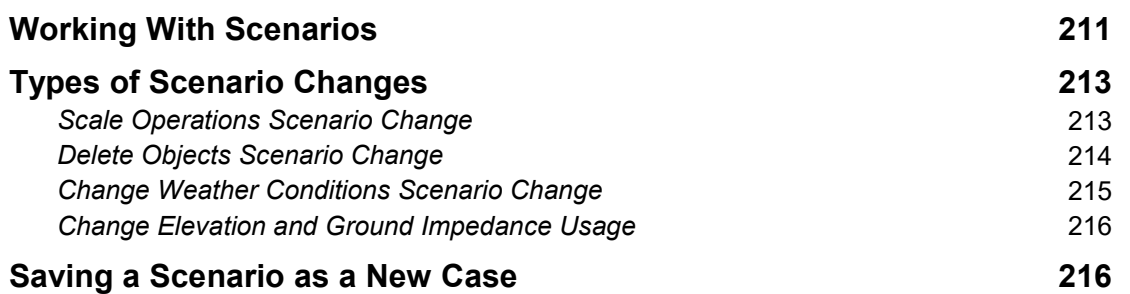

### Running Cases 219 Chapter 32

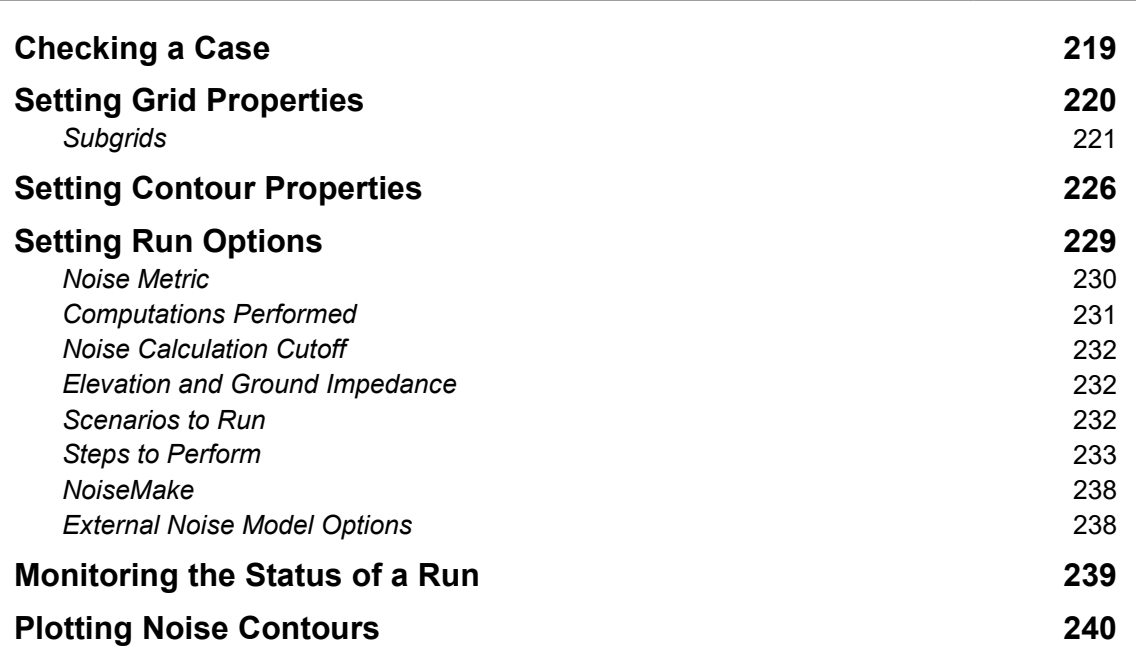

### Using Case History **243** Chapter 33

Viewing a Case's History 243

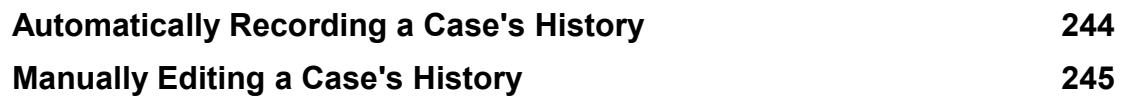

#### Creating Reports 247 Chapter 34

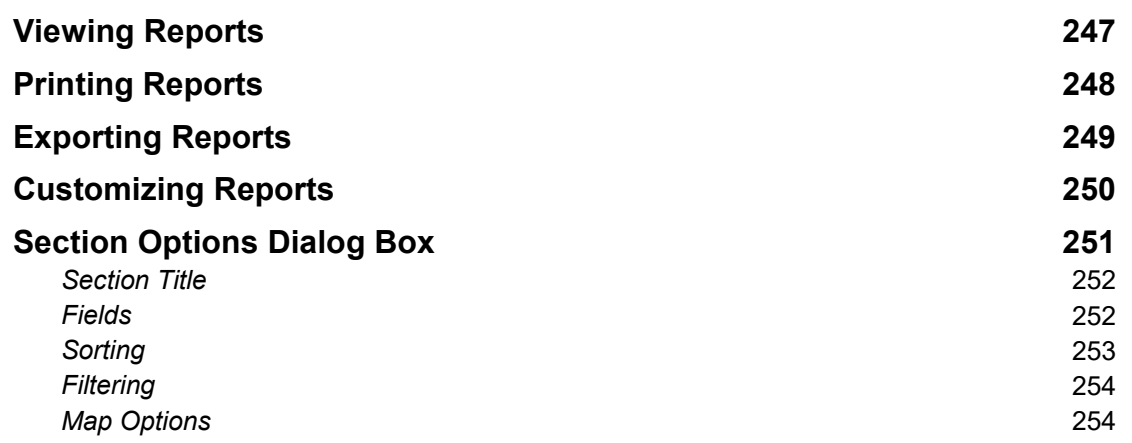

### Chapter 36 Closing the Print Preview Dialog Box 263 Changing the Paper Margins and Orientation 263 Selecting Pages to Print 261 Printing All Pages 261 Displaying Multiple Pages at a Time 259 Magnifying a Page 258 Print Preview Dialog Box 257 Using Print Preview 257 Chapter 35

Exporting Maps as Bitmap Images 265

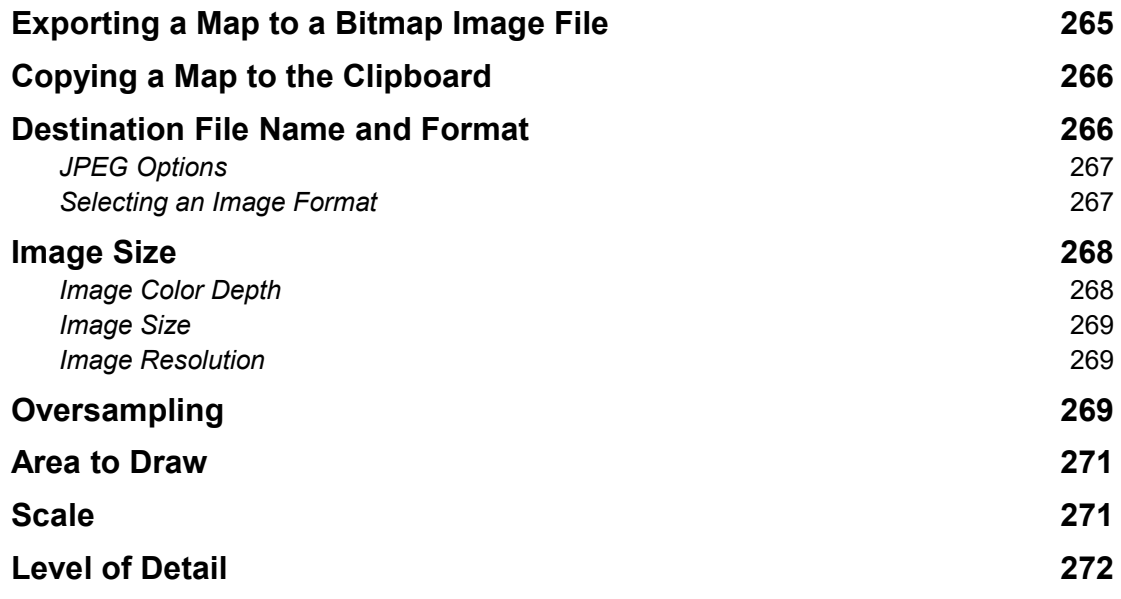

#### Description 285 Local Flat-Earth XY 285 Parameters 284 Description 284 Lambert Conformal Conic 284 Parameters 283 Description 283 Lambert Azimuthal Equal Area 283 Parameters 282 Description 282 Equirectangular 282 Parameters 281 Description 281 Azimuthal Equidistant 281 Parameters 280 Description 280 Albers Conical Equal Area 280 Coordinate System Conversion Tool 277 Coordinate System Control 276 Geographic Coordinate Systems 275 Chapter 37

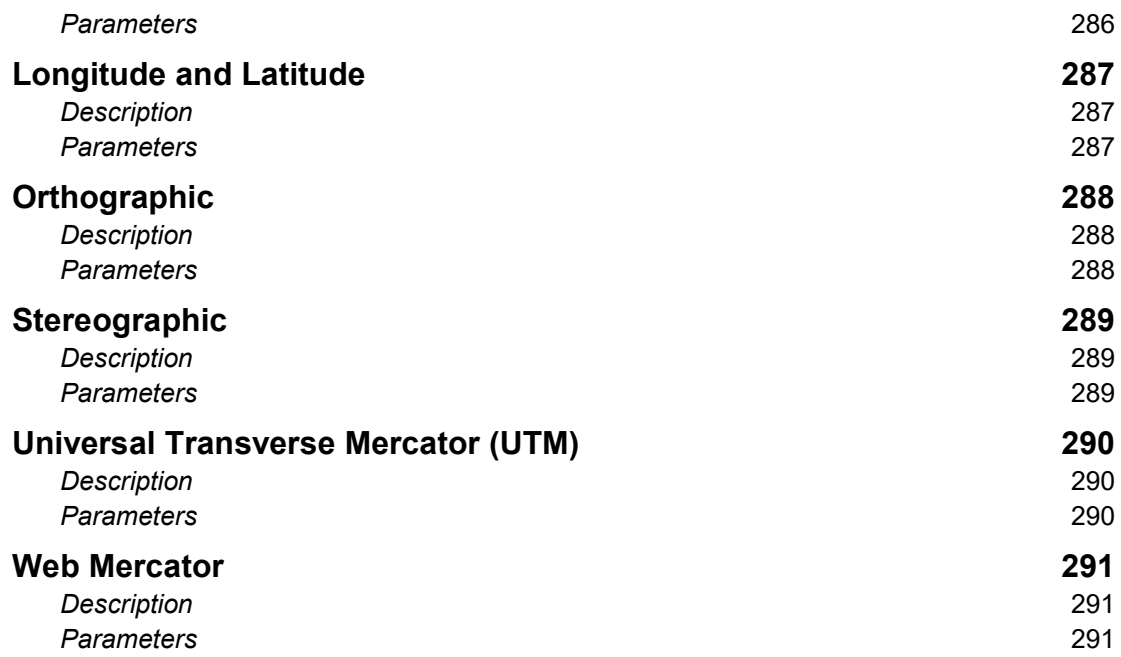

### Accessing Help 293 Chapter 38

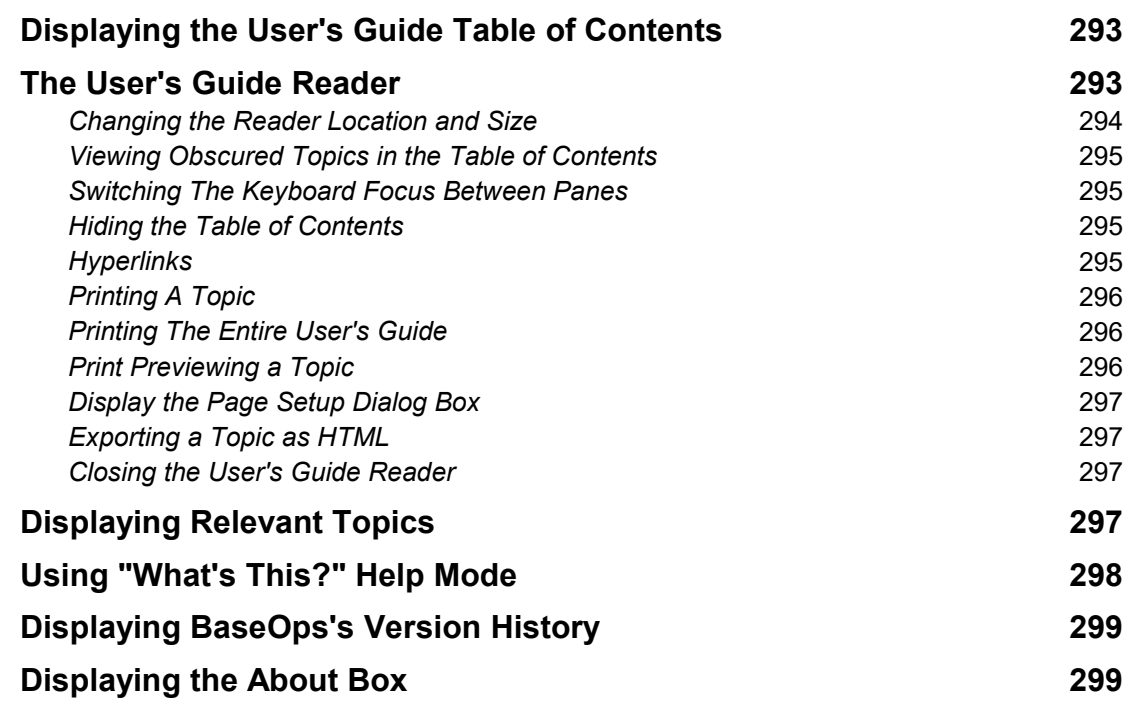

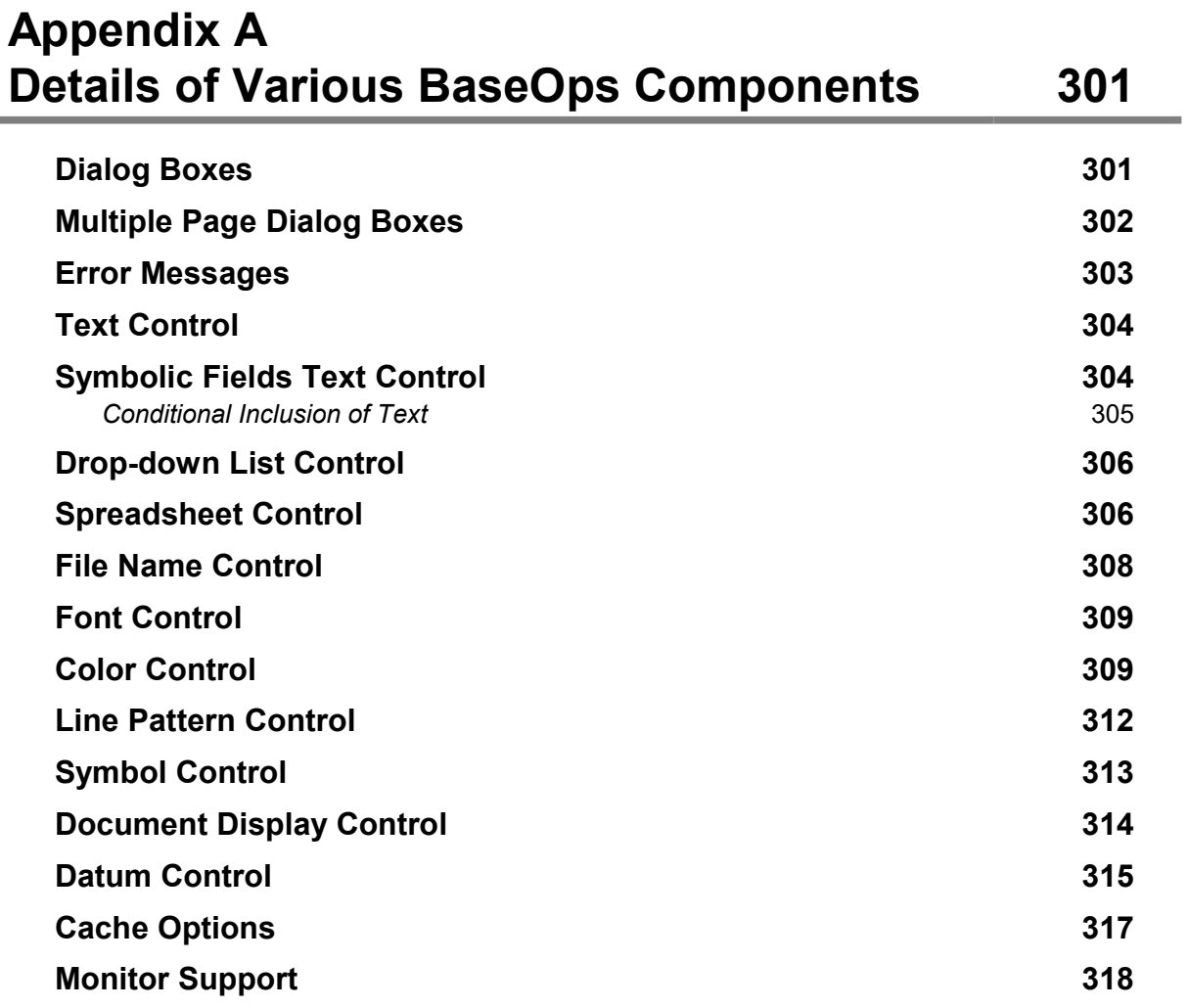

### Description of BaseOps Files 319 Appendix B

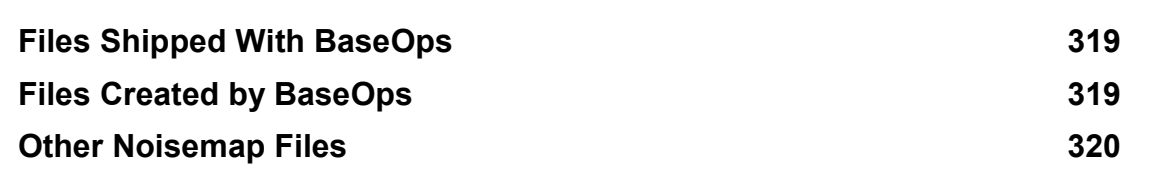

### Command-Line Options 321 Appendix C

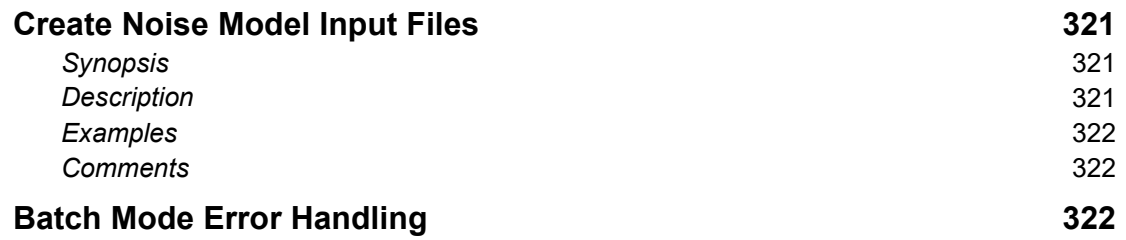

#### Introduction to Datums 325 Appendix D

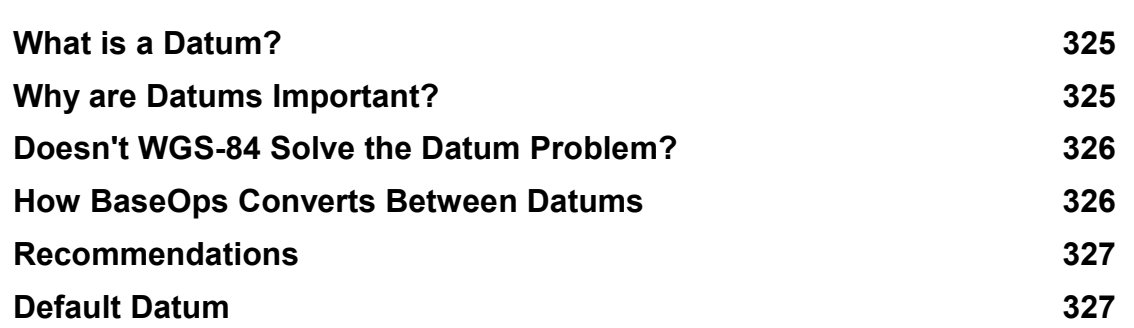

## **Chapter**

### **Introduction**

### 1.1. What is BaseOps?

contours using NMPlot. analysis: entering the aircraft operational data, running the noise models, and creating noise Microsoft Windows application guides you through the steps in performing an airport noise BaseOps is a graphical user interface for the Noisemap suite of aircraft noise models. This

The Noisemap suite of noise models includes:

- developed jointly by the US Department of Defense and NASA AAM, the Advanced Acoustical Model, the next-generation model of aircraft flight noise
- bases • NMap, the US Department of Defense's model of aircraft flight and run-up noise near air
- Operations Area (MOA) and Military Training Route (MTR) operations MRNMap, the US Department of Defense's model of subsonic aircraft noise from Military
- AGM, the US Department of Defense's model of noise from airborne weaponry operations
- aircraft noise RNM, the Rotorcraft Noise Model, NASA Langley's model of helicopter and tilt-wing

### 1.2. What Can BaseOps Do?

Using BaseOps, you can:

profiles, and static profiles Edit all data associated with a noise analysis case, including runways, flight tracks, flight

- Display and edit noise analysis data using both text-based forms and graphical maps
- input files NMap/AAM/RNM .ops/.opx operations files, and MRNMap .inp/.ins/.inx • Open and import select data from BaseOps .baseops files, NMap .bps files,
- Import information from Integrated Noise Model (INM) cases
- Import information from DAFIF (Defense Aeronautical Flight Information File)
- Export/Import flight and static profile data to/from Microsoft Excel
- Check a noise analysis case for errors
- existing case (for example, increasing all F-16 operations by 50% over the baseline case) Create scenarios, which represent alternate noise analysis cases created by modifying an
- and ground impedance files used by the noise models • Import elevation and ground cover data from numerous sources, and create the elevation
- extrapolating measured noise data) and create Noisemap OPX files • Run Omega10 and Omega11 (the United States Department of Defense's models for
- Run the NMap, AAM, AGM, MRNMap, and RNM noise models
- Create noise contours using the NMPlot plotting application
- Create customized reports that can include tables and maps
- Maintain a history of the major events that occur while editing a noise analysis case
- Display background maps stored in any of the following formats:
	- ARC/INFO Shapefile (SHP)
	- Digital Line Graph (DLG)
	- AutoCAD Data Exchange Format (DXF)
	- Georeferenced Bitmap (BMP, TIF, JPG, PNG)
	- Slippy Map
	- Compressed ARC Digitized Raster Graphics (CADRG)

Export maps to either the clipboard or bitmap image files

### 1.3. Assumptions About Users

analysis; its scope is limited to BaseOps' role as a tool in the noise analysis process. suite of aircraft noise models. The BaseOps User's Guide is not a manual for conducting a noise It is assumed that you are familiar with the terms and concepts necessary to use the Noisemap

### 1.4. Distribution License

BaseOps may be freely distributed without restrictions.

# **Chapter**

### **Getting Started**

### 2.1. Minimum System Requirements

requirements. To take full advantage of BaseOps, your computer should meet the following minimum

- Operating System 64-bit versions of Microsoft Windows 7 or later
- *Monitor* Resolution of at least 1920 x 1080
- Hard Drive Space 100 MB

### 2.2. Installing Noisemap

NMPlot. latest versions of BaseOps, NMap, AGM, MRNMap, Noisefile, Omega10, Omega11, and BaseOps is distributed as part of Noisemap. The Noisemap installation routine will install the

Noisemap, follow these steps. than uncompressing the Noisemap files and copying them onto your hard drive. To install Noisemap is distributed as a self-extracting WinZip file. Installation consists of nothing more

appears. install noisemap.exe and double-click on it. The Installing Noisemap dialog box 1. From Windows Explorer or My Computer, find the installation file

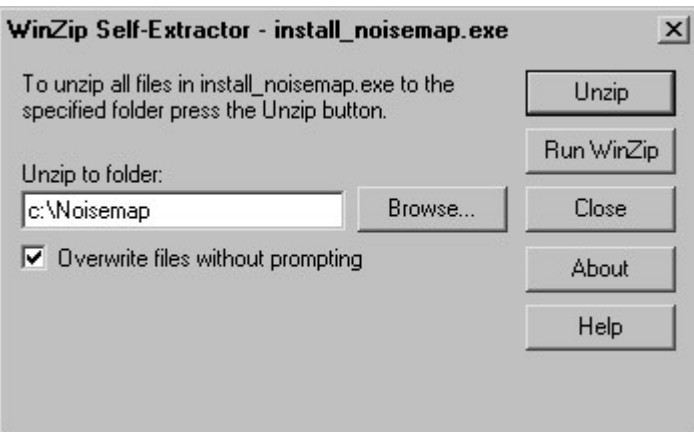

allows you to select an existing directory. Noisemap. Press the Browse button to display the Browse for Folder dialog box, which 2. In the Unzip To Folder text box, type the name of the directory where you wish to install

subdirectories of the Noisemap directory. The various components of Noisemap (BaseOps, NMap, NMPlot, etc.) will be installed in

- installed. 3. Press the Unzip button. The Noisemap files are copied to your hard disk. Noisemap is now
- 4. The file install noisemap.exe is no longer needed. Delete it if you wish.

### 2.3. Installing the Optional AAM Model

package. If you wish to perform a noise analysis using AAM aircraft, you must first install AAM. The Advanced Acoustic Model (AAM) is not included with the standard Noisemap installation

Noisemap\AAM\ncfiles (which will contain the AAM noise sphere files). subdirectories, including Noisemap\AAM\bin (which will contain the AAM executable) and directory. After a successful installation, the Noisemap\AAM directory will have new To install AAM, run the AAM installer, and choose to install AAM into the Noisemap\AAM

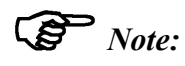

your .nc noise sphere files to the Noisemap\AAM\ncfiles subdirectory. the old aam.exe and netcdf.dll files from the Noisemap\AAM directory, and move directory. Now, some files are located in subdirectories, as described above. You can delete the AAM files are located. Previously, everything was located in the Noisemap\AAM If you've been using previous versions of AAM with BaseOps, note the change in where

instructions on registering AAM aircraft with BaseOps. "Noisemap\AAM\Default AAM Aircraft.txt" for more information, including After installing AAM, read the files "Noisemap\AAM\ReadMe.txt" and

As of January 2021, AAM could be requested via a web form located at the following URL:

https://www.volpe.dot.gov/AAM

As of January 2021, the point of contact for AAM questions was:

e-mail: juliet.page@dot.gov U.S. Department of Transportation Volpe National Transportation Systems Center Juliet Page

### 2.4. Installing the Optional RNM Model

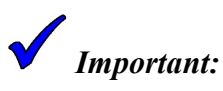

that you use AAM. RNM is still being supported primarily for existing legacy noise cases. RNM is being replaced by the AAM. If you are starting a new project, it is recommended

these points: Simply follow the installation instructions included with the RNM distribution package, noting package. If you wish to perform a noise analysis using RNM aircraft, you must first install RNM. The Rotorcraft Noise Model (RNM) is not included with the standard Noisemap installation

should be present in the  $Noisemap \RNM$  directory. directory. All RNM files — including the .exe files, the .dll files, and the .nc files — • To work with BaseOps, RNM must be installed in the RNM subdirectory of the Noisemap

RNM's new location (see RNM documentation). and update your computer's PATH and ROTOR\_NOISE environmental variables to reflect If you have already installed RNM in another location, move the RNM files to this directory

comments at the top of "RNM Aircraft.txt" for more details. aircraft. If you add hemisphere (\*.nc) files to RNM, you must edit this file. See the • The file "Noisemap\RNM\RNM Aircraft.txt" must contain a list of all RNM

As of April 2019, RNM can be requested via the following website:

https://software.nasa.gov/software/LAR-17753-1

### Noisemap 2.5. Upgrading to a Later Version of

points. To upgrade to a later version of Noisemap, simply perform a normal installation, noting these

- performing the upgrade. • If any Noisemap programs (BaseOps, NMap, NMPlot, etc.) are running, close them before
- Install Noisemap in the same directory that it was previously installed in.
- box is checked. • On the Installing Noisemap dialog box, make sure the *Overwrite Files Without Prompting*
- make copies of them before upgrading Noisemap. be overwritten during the upgrade process. If you have modified these files, you should • The Flight01.dat and Static01.dat files in the Noisemap\NMap directory will

preserved. overwritten when you install later versions of Noisemap. Therefore, your configuration will be All BaseOps configuration information is stored in the file BaseOps.cfg. This file will not be

### 2.6. Uninstalling Noisemap

where Noisemap is installed. To uninstall Noisemap, simply use Windows Explorer or My Computer to delete the directory does not install any files in the Windows or System directories, and does not modify the registry. The Noisemap installer does not make any hidden changes to your computer. In particular, it

### 2.7. Starting BaseOps

To start BaseOps, follow these steps.

- installed. 1. Using Windows Explorer or My Computer, navigate to the folder where BaseOps is
- 2. Double-click on the BaseOps icon,  $\mathbb Z$ , labeled BaseOps.exe.

### 2.8. Getting Help

help system in detail. display the BaseOps User's Guide table of contents. Chapter 38, Accessing Help, discusses the Press the F1 key at any time to access BaseOps's extensive online help system. Press Ctrl + F1 to

### **Chapter**

3

### BaseOps A Brief Tour of

are labeled. The following screen capture shows BaseOps' main window. The most important components

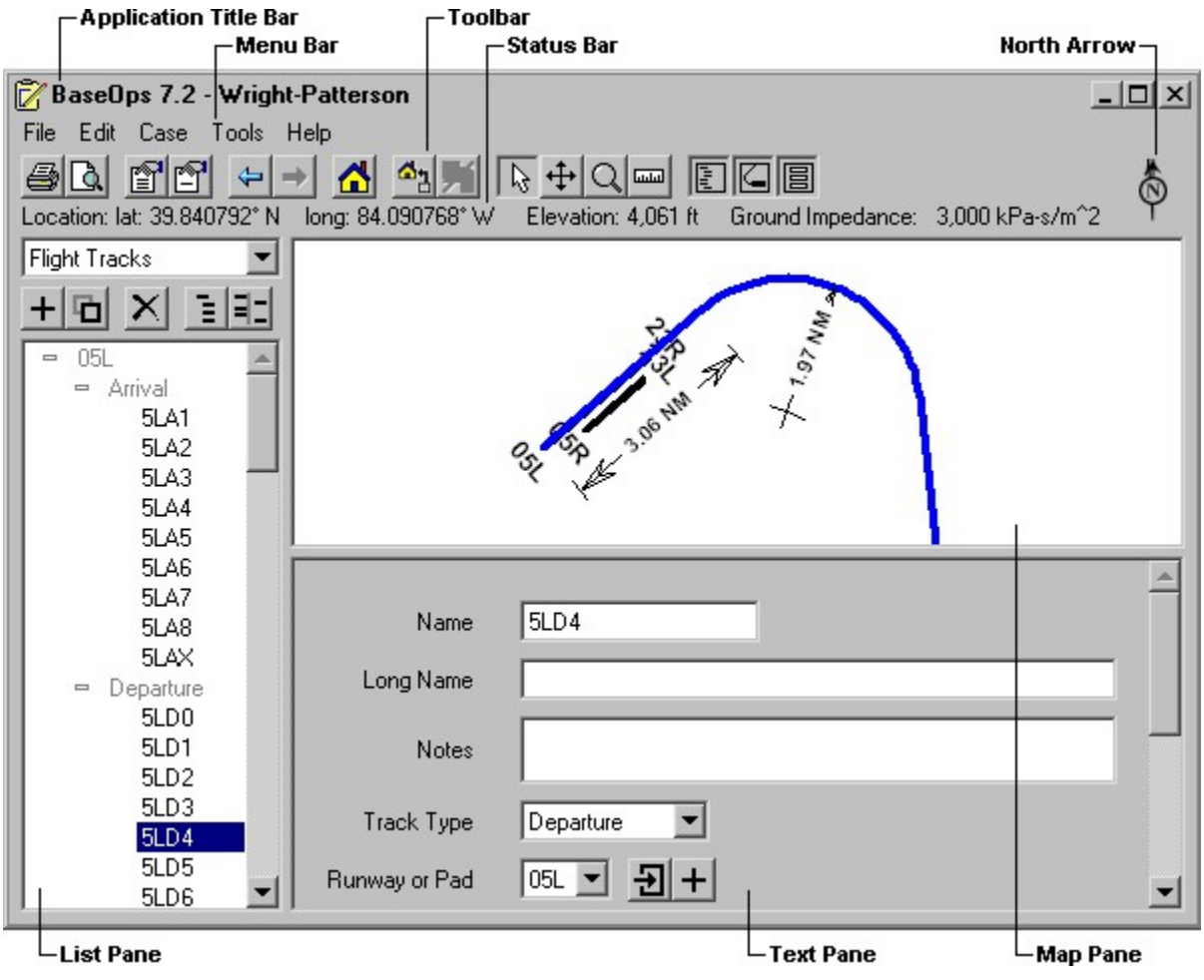

### 3.1. Application Title Bar

buttons to minimize, maximize, and close the application. BaseOps's application title bar displays the program icon, the program name and version, and

maximized and normal sizes. program icon closes BaseOps. Double-clicking on the title bar toggles the window between its positioning, resizing, minimizing, maximizing, and closing BaseOps. Double-clicking on the Clicking on the program icon displays the Control menu, which contains commands for

### 3.2. Menu Bar

The menu bar displays the headings for each of BaseOps's menus.

until you press the Alt key. H. Note that on some versions of Microsoft Windows, the underline segments will be hidden underlined letter in the heading of the menu. For example, to display the Help menu, press Alt + To display a menu, either click on its heading with the mouse, or press the Alt key plus the

press the Enter key. underlined letter in the item's text; or select the item using the up and down arrow keys, and then To choose an item on a menu, either: click on the item; press the key corresponding to an

The result of choosing a menu item depends on the item's type.

- appear. Choosing a menu item that ends with a small triangle will cause a secondary menu to
- cancel it. safe to click on a menu item ending in three dots. You can inspect the dialog box and then have a Cancel button. Therefore, if you are browsing BaseOps's user interface, it is always • Choosing a menu item that ends with three dots ... displays a dialog box. All dialog boxes
- Choosing any other menu item will cause an action to immediately occur.

Menu items that do not currently apply will appear in gray.

### 3.3. Toolbar

will be gray. To activate a command, press its toolbar button. If a command is unavailable, its toolbar button The toolbar displays buttons that provide quick access to frequently used commands in BaseOps.

The toolbar contains the following buttons:

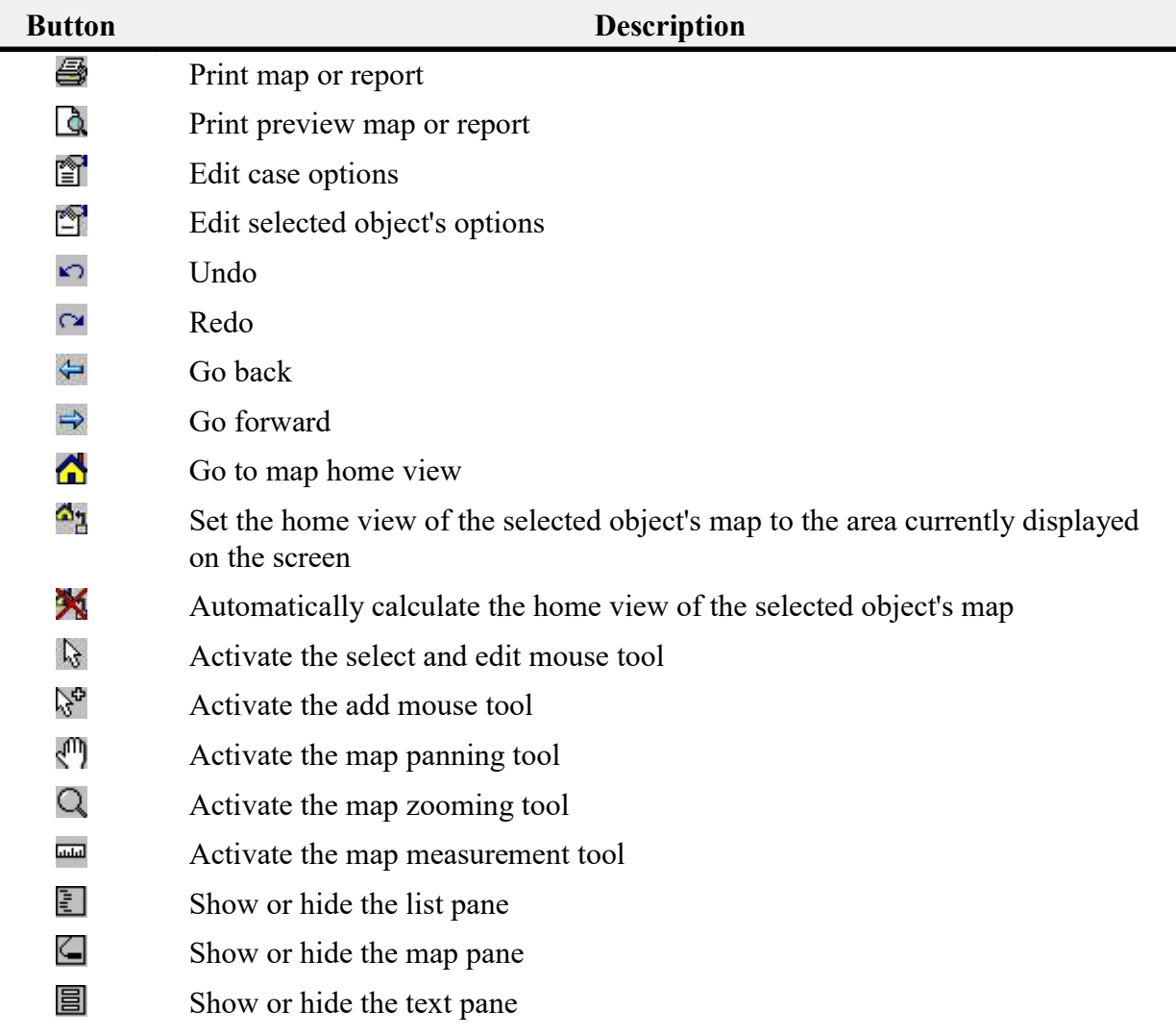

window will appear, displaying a short description of the button. If you forget the purpose of a toolbar button, briefly hold the mouse cursor over it. A tooltip

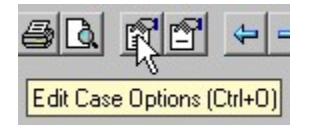

### 3.4. Status Bar

action you are currently performing. The status bar, located below the toolbar, displays information that varies, depending on the

the units used to display the elevation (see Section 4.9, Setting the Case's Physical Units). to display the geographic location (see Section 4.8, Setting the Case Coordinate System) and and ground impedance at the mouse's location. You can change the coordinate system used If the mouse is over a map, the status bar displays the geographic coordinates, elevation,

```
Location: long: 106.092120° W | lat: 32.836338° N | Elevation: 4,061 ft | Ground Impedance: 3,000 kPa-s/m^2
```
see Section 4.9, Setting the Case's Physical Units. between two points on a map. You can set the units used to display the measured distance: • If you are using the Measurement tool, the status bar displays the distance and heading

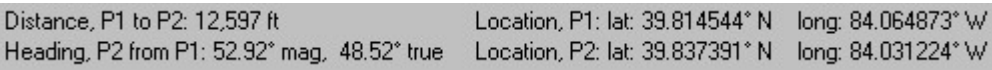

of the operation completed. describing the operation. If possible, it also displays a progress bar showing the percentage If BaseOps is busy performing a lengthy operation, the status bar displays a message

```
THE REPORT OF A PROPERTY OF A PROPERTY
                            Loading file background.bmp
```
### 3.5. North Arrow

indicated by double- and single-prong arrows, respectively. The north arrow shows the direction of north on a map. True north and magnetic north are

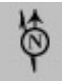

animated image of a stopwatch. When BaseOps is busy performing a lengthy operation, the north arrow is replaced with an

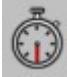

### 3.6. List Pane

See *Chapter 5, Working with the List Pane*, for more information. order in which objects are displayed, and select the object to display in the text and map panes. a BaseOps case. From the list pane, you can add, duplicate, and delete objects, set the sorting The *list pane* displays all of the objects (runways, flight tracks, flight profiles, etc.) that comprise

### 3.7. Text Pane

contain a form that lets you set the profile's name, flight track, aircraft, etc. selected in the list pane. For example, if a flight profile is currently selected, the text pane will The *text pane* displays a text-based form that lets you edit the properties of the object currently

### 3.8. Map Pane

for more information. straight and curved segments that make up the track. See Chapter 6, Working with the Map Pane, For example, if a flight track is currently selected, the text pane displays a map showing the The *map pane* displays a graphical representation of the object currently selected in the list pane.

### 3.9. Working with Panes

drag the separators between the panes. The relative sizes of the list, text, and map panes can be changed. Using the mouse, grab and

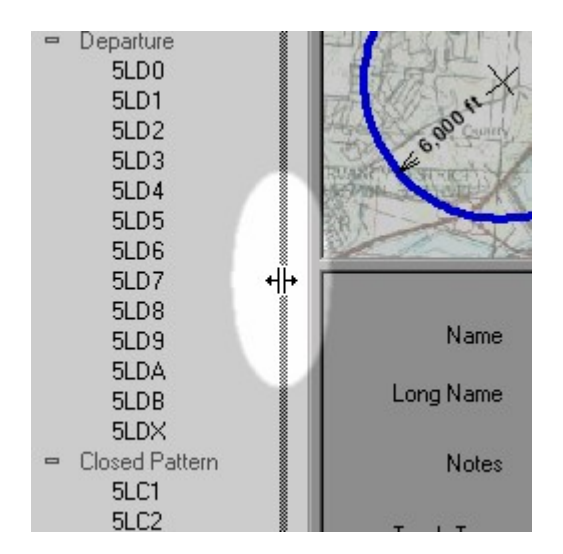

panes, giving you more room to work. You can temporarily hide any combination of the three panes. This increases the size of the other

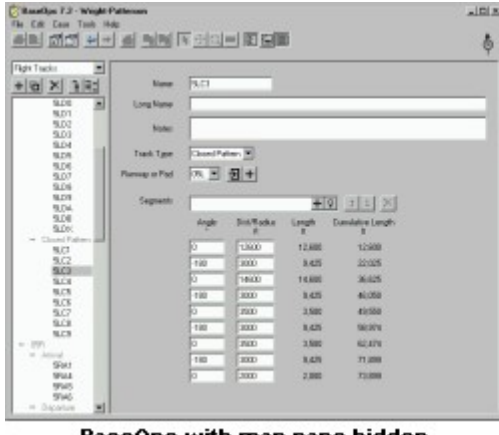

BaseOps with map pane hidden

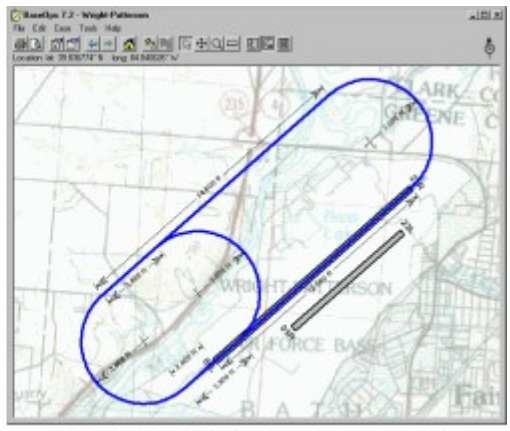

BaseOps with list and text panes hidden

To hide or unhide the list pane, you can:

- Press the Show Or Hide List Pane button  $\Box$  on the toolbar
- $\bullet$  Press Ctrl + L

To hide or unhide the text pane, you can:

- Press the Show Or Hide Text Pane button  $\blacksquare$  on the toolbar
- Press Ctrl +  $T$

To hide or unhide the map pane, you can:

- Press the Show Or Hide Map Pane button  $\Box$  on the toolbar
- $\bullet$  Press Ctrl + M
## Chapter

# Introduction to Cases 4

case includes... A BaseOps case is a collection of all information associated with a Noisemap noise analysis. A

- all data used as input to the noise models: runways, flight tracks, weather information, etc.
- presentation information: customized reports, physical units, coordinate systems
- map style information: colors, fonts, background map layers, etc.

Word to edit a .doc document file. dialog box, etc.), you edit the case that is currently open. This is analogous to using Microsoft case files. As you work with its various user interface components (the list pane, the case options Cases are stored in files that have the extension .baseops. BaseOps is a tool for editing these

elements of a case in detail. This chapter discusses the basics of creating and editing cases. Later chapters discuss the various

#### 4.1. Creating a New Case

To create a new case, follow these steps.

- is displayed. Familiarity with the use of this dialog box is assumed. 1. Choose New from the File menu. The standard Windows dialog box for selecting a file name
- file that will contain the new case. Then press Save. 2. Navigate to the directory where you want your case file to be created. Type the name of the
- 3. A new, empty case appears in the BaseOps window.

### 4.2. Opening an Existing Case

To open an existing case, follow these steps.

- displayed. Familiarity with the use of this dialog box is assumed. 1. Choose Open from the File menu. The standard Windows dialog box for opening files is
- typically have the extension .baseops. 2. Navigate to the directory where your case file is located, then open the file. Case files
- 3. The case appears in the BaseOps window.

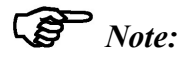

case file containing the imported data will automatically be created. and .inx (MRNMap input files). If one of these types of files is opened, a .baseops .opx (NMap/AAM/RNM input files); .inp (old-style MRNMap input files); and .ins BaseOps can also open other types of files: . bps (old-style BaseOps files); . ops and

#### 4.3. Saving a Case

couple of minutes of work. your case as you work, so that even if your computer should crash, you will lose, at most, a BaseOps is shut down, when a new case is opened, etc.). In addition, BaseOps periodically saves BaseOps has no explicit save command. Cases are automatically saved at key moments (when

#### 4.4. Renaming a Case

To rename a case file, following these steps.

- name is displayed. Familiarity with the use of this dialog box is assumed. 1. Choose Save As from the File menu. The standard Windows dialog box for selecting a file
- new name of the case file. Then press Save. 2. Navigate to the directory where you want your renamed case file to be located. Type the

.baseops case file. Alternatively, you can use Windows Explorer or My Computer to move and/or rename the

### 4.5. Editing Case Data

BaseOps; Chapter 5, Working with the List Pane; and Chapter 6, Working with the Map Pane. map panes) of the BaseOps main window. For more information, see Chapter 3, A Brief Tour of weather information, etc. Case data is viewed and edited using the three panes (the list, text, and Case data consists of all information used as input into the noise models: runways, flight tracks,

### 4.6. Editing Case Options

a map. include the units used for entering distances and the color of flight tracks when they are drawn on Case options control how BaseOps presents information to you. Examples of case options

dialog box, you can: Use the Case Options dialog box to view and edit case options. To display the Case Options

- Choose Edit Case Options from the Case menu
- Press the Edit Case Options button  $\Box$  on the toolbar
- $\bullet$  Press Ctrl + O

the options in the selected category. always selected. The right portion of the dialog box displays controls that allow you to change The left portion of the dialog box displays a list of option categories. One category in this list is

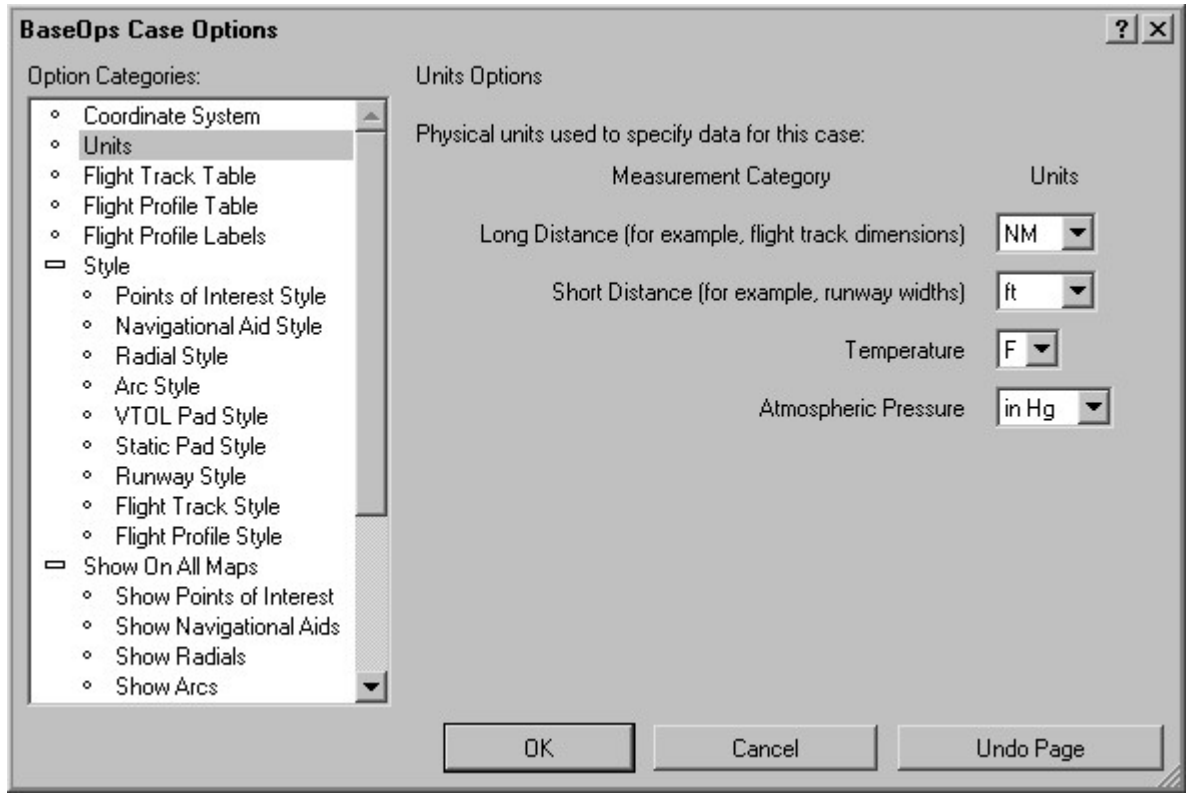

Dialog Boxes, for more information. The Case Options dialog box is a Multiple Page dialog box. See Section A.2, Multiple Page

### 4.7. Editing an Object's Options

have options that you can edit. To edit the selected object's options, you can: Many of the objects (runways, flight tracks, flight profiles, etc.) that make up a BaseOps case

- selected object • Choose Edit ObjectName Options from the Case menu, where ObjectName is the name of the
- Press the Edit Object Options button  $\Box$  on the toolbar
- $\bullet$  Press Ctrl + N

The Object Options dialog box is displayed.

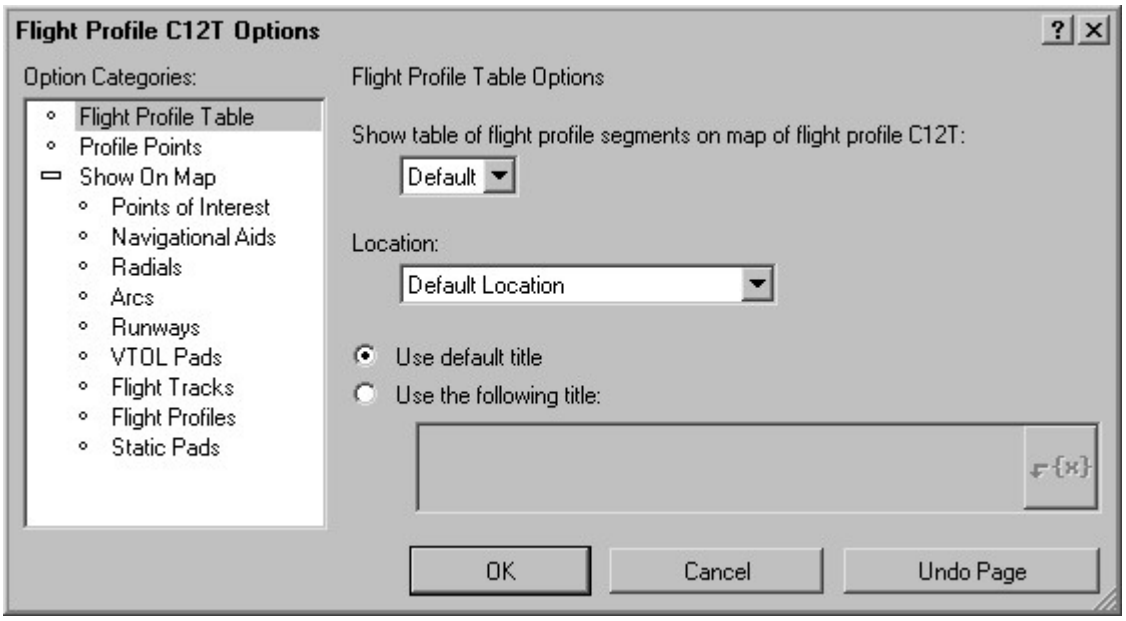

the options in the selected category. always selected. The right portion of the dialog box displays controls that allow you to change The left portion of the dialog box displays a list of option categories. One category in this list is

Dialog Boxes, for more information. The Object Options dialog box is a Multiple Page dialog box. See Section A.2, Multiple Page

### 4.8. Setting the Case Coordinate System

and to display locations in reports and on the status bar. coordinate system used to enter the location of objects such as runways and navigational aids, The case coordinate system is used by BaseOps to specify geographic locations. This is the

system. Use the Coordinate System page of the Case Options dialog box to set the case coordinate

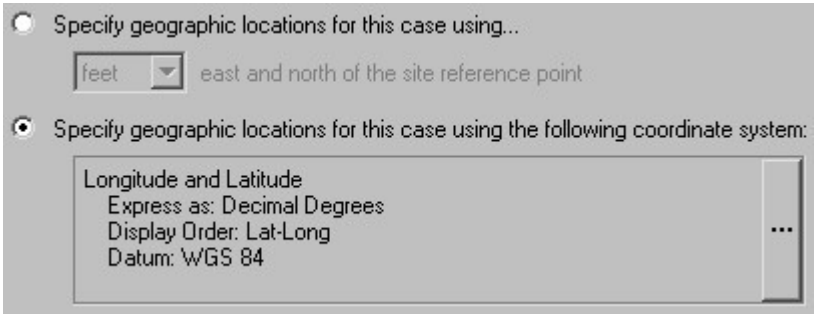

Select the coordinate system. You have two options.

- Section 10.4, Reference Point, for information on the site reference point. Locations are specified in either feet or meters east and north of the site reference point. See • Specify geographic locations for this case using...east and north of the site reference point -
- the coordinate system. See Section 37.1, Coordinate System Control, for more information. • Specify geographic locations for this case using the following coordinate system - Select

Tip:

will be displayed in the new coordinate system. You can change the case coordinate system at any time. Any previously entered locations

#### 4.9. Setting the Case's Physical Units

and on the status bar. the units used to enter object properties such as runway widths, and to display values in reports The case's physical units are used by BaseOps to specify distances, temperatures, etc. These are

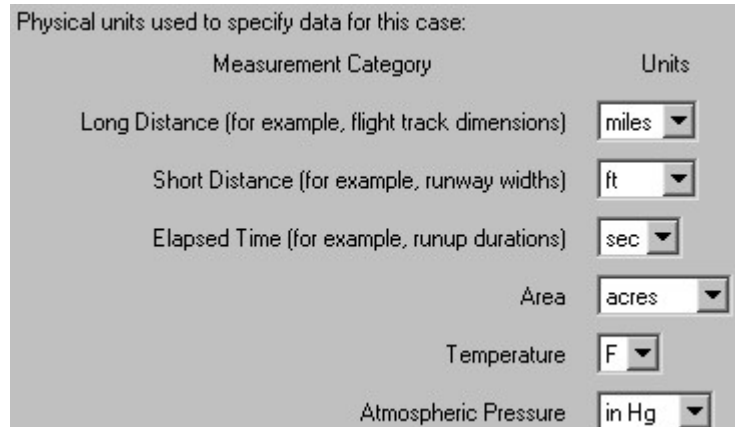

Use the Units page of the Case Options dialog box to set the case units.

For each measurement category, select the desired units. The following categories are available.

tracks distances, DME arc radii, and distances measured using the map measurement tool. magnitude of several miles, such as flight track segment lengths and radii, flight profile Long Distance - Used to specify distances and lengths that can potentially have a

displacements, and grid point spacings. feet or meters, such as heights and altitudes, runway widths, takeoff and landing • Short Distance - Used to specify shorter distances that would typically be expressed using

Sound absorption coefficients are specified in units of dB/1000 Short Distance Units.

- times. • Elapsed Time - Used to specify the duration of time periods, such as flight profile runup
- Area Used to specify the area of regions, such as military operations areas.
- Setting Weather Conditions. Atmospheric Pressure - Used to specify the case weather conditions. See *Chapter 11*, • Temperature
- $\blacksquare$  Tip:

displayed in the new units. You can change a case's physical units at any time. Any previously entered values will be

### 4.10. Using Undo and Redo

choose undo, the BaseOps case is restored to the state it was in before the most recent edit. case. This feature is similar to the undo feature found in most word processors — each time you BaseOps has an undo feature that allows you to reverse any changes you have made to a BaseOps

To undo an edit, you can:

- Choose Undo from the Edit menu
- Press the Undo toolbar button
- $\bullet$  Press Ctrl +  $7$

To redo a previously undone edit, you can:

- Choose Redo from the Edit menu
- Press the Redo toolbar button
- Press Ctrl + Shift +  $Z$

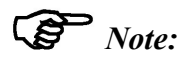

computer with very limited memory. You should need to do this only in rare circumstances, such as when you are using a You can disable the undo system if the amount of memory it uses becomes problematic.

system enabled box. System page of the BaseOps Application Options dialog box, then uncheck the Undo To disable the undo system, choose Application Options from the Tools menu, go to the Undo

Chapter

5

# Pane Working with the List

(runways, flight tracks, flight profiles, etc.) in a BaseOps case. The list pane, located along the left side of the BaseOps main window, displays the objects

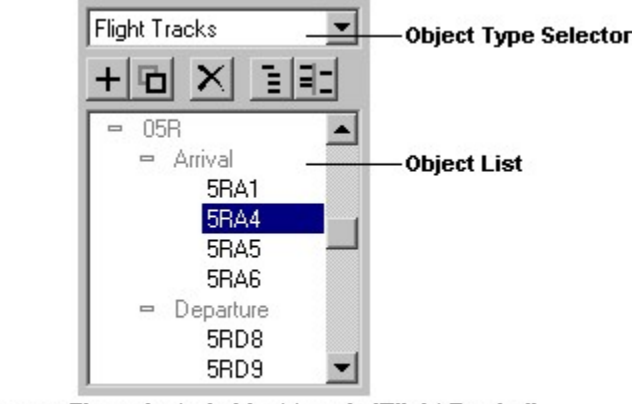

The list pane. The selected object type is 'Flight Tracks", and the selected object is flight track "SRA4".

list. known as the selected object type. All objects of the selected type will be displayed in the object object type selector to choose the object type (runways, flight tracks, etc.) of interest. This is The list pane is composed of two main parts: the *object type selector* and the *object list*. Use the

 $\mathbb{S}$  Note:

10.3, Noise Models, for more information. not selected, then airspace profiles will not appear in the object type selector. See Section For example, airspace profiles are only used by the MRNMap noise model. If MRNMap is The available object types will vary, depending of which noise models you have selected.

must first select it. object is the one that you are currently working with. Before you can edit or delete an object, you One object in the object list is always selected. This is known as the selected object. The selected set sorting and filtering options for the object list. Above the object list is a row of buttons that allow you to add, duplicate, and delete objects, and

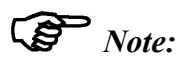

(Add, Delete, etc.) will be grayed out. the Weather object). If the object list displays an object of this type, the various buttons A BaseOps case can contain only a single instance of some types of objects (for example,

 $\blacksquare$  Tip:

focus to the list pane. If you prefer working with the keyboard, use to following shortcuts to move the keyboard

- Press  $Alt + T$  to move the focus to the object type selector
- Press  $Alt + L$  to move the focus to the object list

### 5.1. Adding a New Object

To add a new object of the selected object type, you can:

- Press the Add button  $\pm$
- Press Ctrl +  $A$

### 5.2. Duplicating Objects

either: To create new objects that are copies of existing objects, first select the existing objects, then

- Press the Duplicate button  $\Box$
- $\bullet$  Press Ctrl + D

See Section 5.9, Selecting Multiple Objects, for instructions on how to select multiple objects.

### 5.3. Deleting Objects

To delete objects from a BaseOps case, first select the objects, then either:

- Press the Delete button  $\times$
- Press Ctrl + Del

See Section 5.9, Selecting Multiple Objects, for instructions on how to select multiple objects.

## 5.4. Printing Objects

To print objects, first select them, then either:

- Press the Print button  $\ddot{\triangleleft}$  on the application toolbar
- $\bullet$  Press Ctrl + P
- Choose Print from the File menu

flight profile) is selected, then a map of that object is printed. If a mappable object (i.e., an object that can be displayed on a map, such as a flight track or a

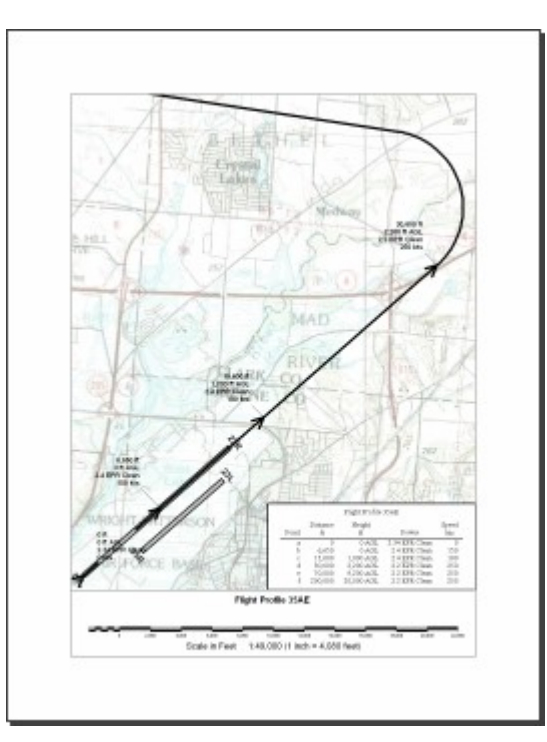

If a report is selected, then it is printed.

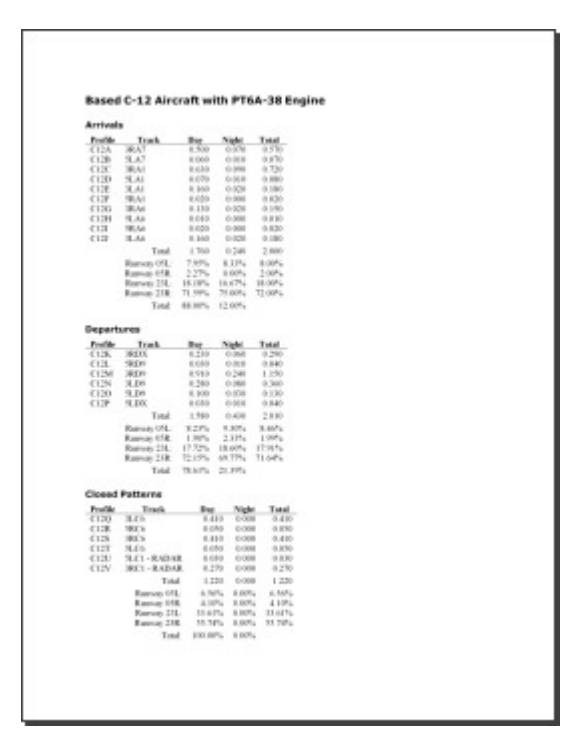

If the messages object is selected, then the messages are printed.

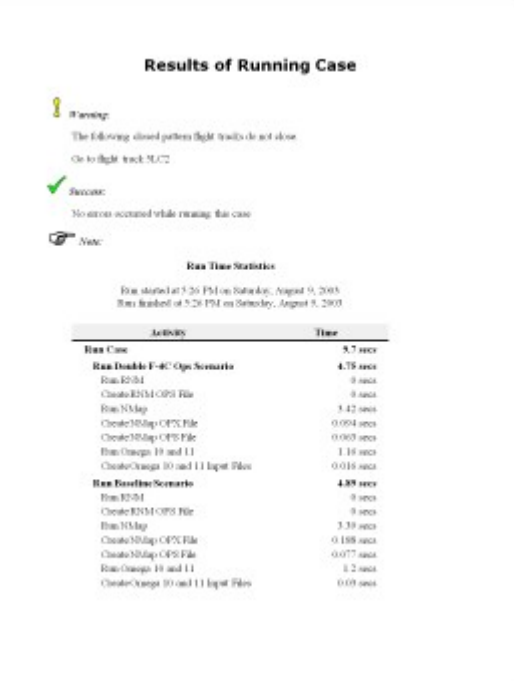

### 5.5. Copying, Cutting and Pasting Objects

copy objects. Paste commands on the Edit menu. The object list must have the keyboard focus in order to cut or You can use the clipboard to transfer objects between BaseOps cases. Use the Cut, Copy, and

See Section 5.9, Selecting Multiple Objects, for instructions on how to select multiple objects.

### 5.6. Sorting and Grouping the Object List

based upon the sorting/grouping criteria you specify. You can sort and group the objects in the object list. Objects will be displayed in outline form,

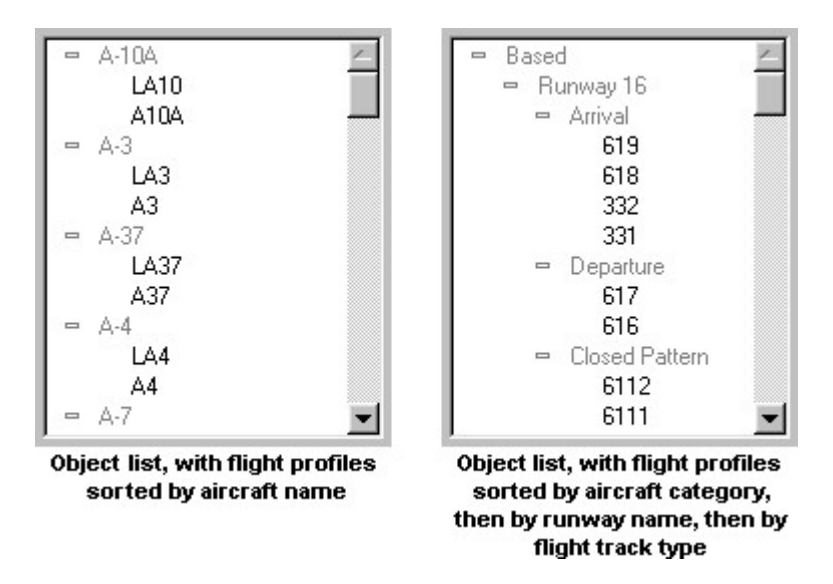

To sort and group the object list, follow these steps.

is displayed. 1. Either press the Sort button  $\Xi$ , or else press Ctrl + S. The Sorting and Grouping dialog box

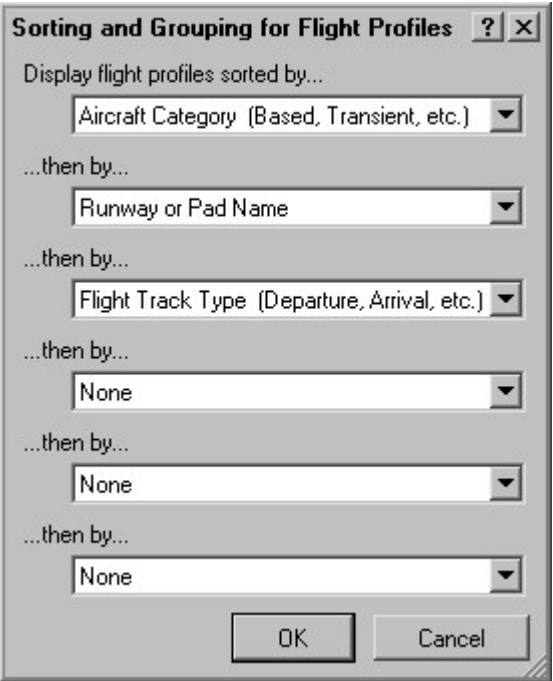

available criteria will depend on the selected object type. by the criteria you select, starting with the top criterion and working down the list. The 2. Use the drop-down lists to select the criteria for sorting. Objects will be sorted and grouped

"None". Once you have selected all of the desired criteria, set the remaining drop-down lists to

#### 5.7. Filtering the Object List

aircraft. are displayed. For example, you can choose to display only the flight profiles for a particular You can filter the objects that are displayed in the object list. Only those that match your criteria

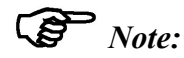

object list. serves as a reminder that there may be hidden objects that are not currently displayed in the If filtering is in effect, the Filter button  $\frac{1}{2}$  will be colored bright yellow and red  $\frac{1}{2}$ . This

To filter the object list, follow these steps.

1. Either press the Filter button  $\frac{1}{2}$ , or else press Ctrl + F. The Filtering dialog box is displayed.

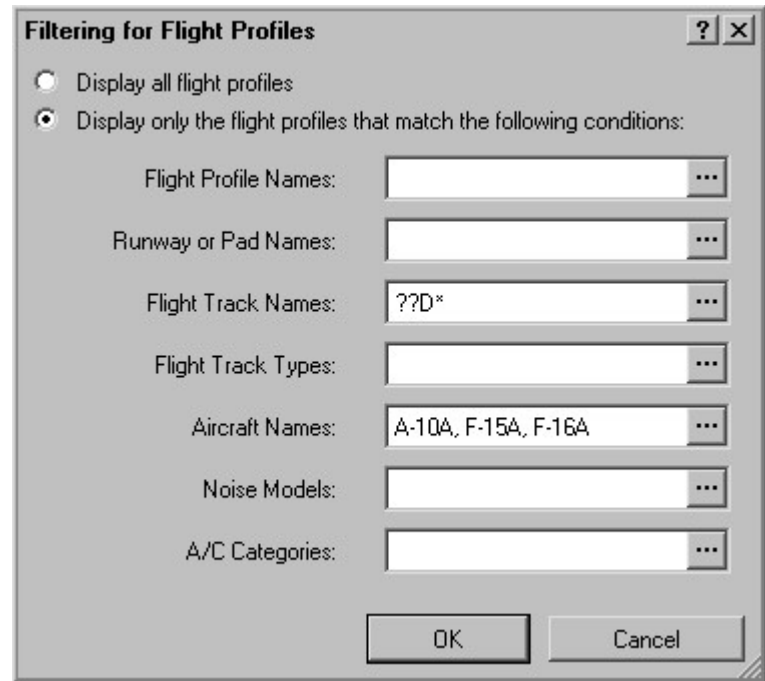

selected object type. 2. Choose the criteria for displaying the objects. The available criteria will depend on the

displayed. "A-10A, F-15A, F-16A", so only the flight profiles with those three aircraft will be commas. For example, in the above screen capture, the Aircraft Names text box contains Enter the valid values for each criteria in the text boxes provided, separating the values with

associated with that criteria. wish to select objects based upon a particular criteria, then delete any text in the box Only those objects that meet all of the criteria you specify will be displayed. If you do not

can be used to match a range of names. BaseOps recognizes the following wildcards. If desired, you can use *wildcards* to specify your criteria. These are special characters that

- AB, AXB, or AXXB. •  $\star$  - Matches any sequence of zero or more characters. For example,  $A \star B$  would match
- not AB or AXXB. ? - Matches exactly one of any character. For example, A?B would match AXB, but
- match AXB or AYB, but not AB, AXXB, or AZB. • [ABC] - Match any one of the characters A, B, or C. For example,  $A[XY]B$  would

would match AA or BB. • , - Matches either what is on the left or right side of the comma. For example, AA, BB

values. Press one of the Choose From List buttons . The Select dialog box is displayed. As an alternative to typing, you can specify your criteria by selecting from a list of available

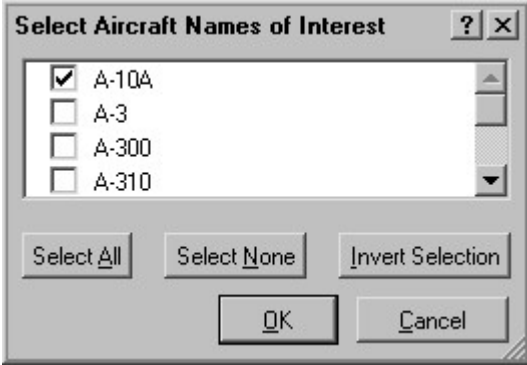

the A-10A aircraft is selected, but the A-3 aircraft is not. Check the boxes next to the value(s) of interest. For example, in the above screen capture,

#### 5.8. Using the Back and Forward Buttons

button in a web browser, which allows you to return to the recently viewed web pages. button allows you to easily return to recent selected objects. This works similarly to the back As you edit a case in BaseOps, you use the list pane to select a sequence of objects. The back

To go back in the sequence of selected objects, you can:

- Press the Back toolbar button
- $\bullet$  Press Ctrl + B

To go forward in the sequence of selected objects, you can:

- Press the Forward toolbar button  $\Rightarrow$
- $\bullet$  Press Shift + Ctrl + B

### 5.9. Selecting Multiple Objects

Assignment Tool, on the selected set of objects. print preview them in a single operation. You can also run various tools, such as the Flight Track You can select multiple objects in the object list, and then duplicate, delete, cut, copy, print, or

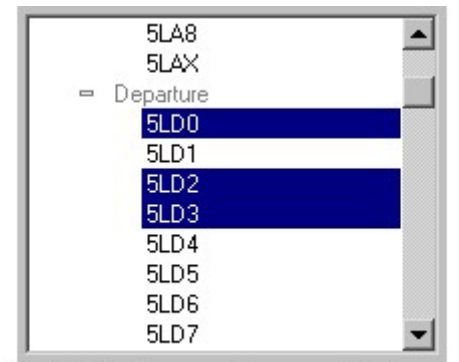

The object list with more than one object selected.

To select more than one object, you can:

- current selection. Press Shift +  $\uparrow$ , Shift +  $\downarrow$ , Shift + PgUp, Shift + PgDn, Shift + Home, or Shift + End to extend the
- Press the Enter key to toggle an object between the selected and deselected states.
- key to move the keyboard focus without deselecting previously selected objects. Press a navigation key (Arrow Key, PgUp, PgDn, Home, or End) while holding down the Ctrl
- Click on an object while holding down the Shift key to extend the current selection.
- and deselected states. Click on an object while holding down the Ctrl key to toggle the object between the selected
- Choose Select All from the Edit menu to select all objects.

## Chapter

6

# Pane Working with the Map

object properties. determining the coordinates of locations, measuring the distance between points, and editing static image. You can interact with it, zooming and panning to display regions of interest, graphical representation of the object currently selected in the list pane. The map is not simply a The map pane, located in the upper-right corner of the BaseOps main window, displays a

#### 6.1. Displaying Coordinates on the Status Bar

mouse is moved. mouse. The coordinates are displayed on the status bar, and are automatically updated as the To determine the geographic coordinates of a location on a map, point to that location with the

Location: long: 106.092120° W lat: 32.836338° N Elevation: 4,061 ft Ground Impedance: 3,000 kPa-s/m<sup>2</sup>

Case Coordinate System. You can change the coordinate system used to display the location: see Section 4.8, Setting the

### 6.2. Mouse Tools

allows you to measure the distance between two points on a map. BaseOps provides a number of tools for working with maps. For example, the Measurement tool

cursor is over a map, the cursor changes shape to indicate which tool is active. To use a tool, you must first *activate* it by pressing its button on the toolbar. When the mouse

The tools are described in detail in this chapter.

### 6.3. The Select and Edit Mouse Tool

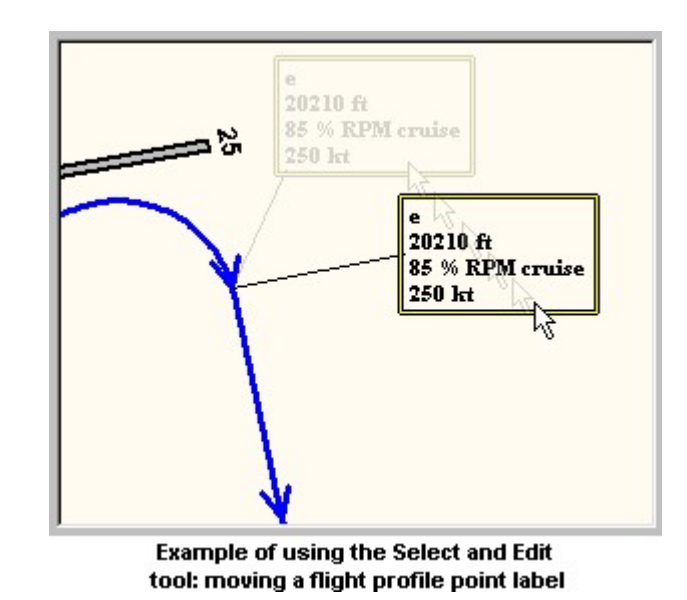

Use the Select and Edit tool to edit properties of the selected object.

tool depend on the selected object type. Activate the tool by pressing its button  $\mathbb{R}$  on the toolbar. The actions you can perform with the

If a flight track is selected, you can:

- drag the end of a curved segment to change the curve angle.
- drag the middle of a curved segment to change the curve radius.
- drag the end of a straight segment to change its length.
- to lock the length and change only the angle. lock the angle and change only the length. Hold down the Ctrl key while performing the drag segment's length and the curve's angle. Hold down the Shift key while performing the drag to drag the end of a straight segment preceded by a curved segment to change both the straight
- drag the segments table to another corner of the map.
- double-click on either a segment or the segments table to edit its properties.
- Ctrl + Delete. • delete either a segment or the segments table by selecting it on the map and then pressing

If a flight profile is selected, you can:

- drag a profile point to another location on the flight track.
- drag a point label to another position on the map.
- drag the segments table to another corner of the map.
- double-click on a profile point, a point label, or the segments table to edit its properties.
- pressing Ctrl + Delete. • delete a profile point, a point label, or the segments table by selecting it on the map and then

If a runway is selected, you can:

- drag the ends of the runway to new locations.
- drag the runway center to move the entire runway without changing its length or heading.

the map. If a military operations area is selected, you can drag the area's vertex points to new locations on

If a military training route is selected, you can:

- drag a segment point to another location on the map.
- drag a point label to another position on the map.
- double-click on a segment point or a point label to edit its properties.
- Delete. • delete a segment point or a point label by selecting it on the map and then pressing Ctrl +

If a manually-entered elevation or ground impedance data source is selected, you can:

- drag a data point to a new location.
- double-click on a data point to edit its properties.
- delete a data point by selecting it on the map and then pressing Ctrl + Delete.

If the grid is selected, you can drag the edges of the primary grid and any subgrids to resize them.

to another location on the map. To move an avoidance area, grab the center of the area. For most other types of object (navigational aids, points of interest, etc.), you can drag the object

#### $\sqrt{ }$ Caution:

new size or orientation. future changes, such as adding additional profile points or printing the map on paper of a manually positioning an item prevents BaseOps from adapting the map in response to to manually position these items. However, it is recommended that you use restraint, as pleasing to the eye. The method that it uses is not perfect, so BaseOps gives you the ability When BaseOps draws a map, it attempts to position all tables and labels so that they appear

#### 6.4. The Add Mouse Tool

Use the Add mouse tool to specify locations on the map that should be added to a BaseOps case.

tool depend on the selected object type. Activate the tool by pressing its button  $\mathbb{R}^6$  on the toolbar. The actions you can perform with the

location of the avoidance area's center. Objects, for a list of the point object types. You can also add avoidance areas; click on the dropdown list, activate the Add mouse tool, then click on the map. See Chapter 13, Editing Point instance of one of these point-type objects, select the type of object using the object type selector Some types of objects (for example, static pads) are defined by a single location. To add a new

objects. You can add points to the following types of objects: a polygonal area defined by vertex points. Use the Add mouse tool to add new points to such Some types of objects are defined by a list of locations. For example, a military operations area is

- Flight Profiles (click on the flight track to add a new profile point)
- Military Operations Areas (click on the map to add a new vertex point)
- Military Training Routes (click on the map to add a new segment point)
- Manually-entered Elevation and Ground Impedance data sources

case uses the AAM noise model. geographic region that the subgrid will cover. Note that this applies only if the current BaseOps If the grid is selected, you can add a new subgrid by dragging a rectangular area to define the

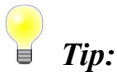

versa. to make the Add mouse tool temporarily act like the Select and Edit mouse tool, and vice Edit and the Add mouse tools. As a convenience in such situations, hold down the Ctrl key You may sometimes find yourself switching back and forth between using the Select and

#### 6.5. Zooming and Panning

the map become visible. Panning refers to moving a map horizontally or vertically, so that previously hidden portions of Zooming refers to increasing or decreasing the magnification level at which a map is displayed.

#### 6.5.1. The Zoom Mouse Tool

active, you can: Activate the Zoom mouse tool by pressing its button  $\mathbb Q$  on the toolbar. When the Zoom tool is

- zoom in by clicking on a map with the left mouse button.
- zoom out by clicking on a map with the right mouse button.

plot is zoomed and panned so that this area fills the plot window. When the Zoom tool is active, you can drag a rectangular area using the left mouse button. The

#### 6.5.2. The Pan Mouse Tool

you can drag with the left mouse button to pan the map. Activate the Pan mouse tool by pressing its button  $\mathbb{C}^{\mathbb{N}}$  on the toolbar. When the Pan tool is active,

#### 6.5.3. Using the Mouse Wheel

If your mouse has a wheel button, you can use it to zoom and pan the map.

while rolling the wheel to zoom in finer increments. Roll the wheel forward to zoom in. Roll the wheel backward to zoom out. Hold down the Ctrl key

press the button. While holding the button down, move the mouse cursor away from the marker. Pan by pressing and holding the wheel button. A small marker  $\blacksquare$  appears at the point where you

marker, the faster the map pans. Release the mouse button to stop panning. The map pans in the direction that you move the mouse. The farther the mouse is from the

mouse to pan the map. Exit panning mode by clicking the wheel button a second time. Alternatively, click and release the wheel button. BaseOps enters panning mode. Move the

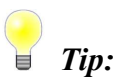

tools. This provides you with a convenient way to zoom and pan while using the other mouse You can zoom and pan using the mouse wheel regardless of which mouse tool is active.

#### 6.5.4. Keyboard Shortcuts

clicking on it with the mouse, pressing Alt + M, or repeatedly pressing Tab. tool is active. If the map does not respond to keyboard commands, give it the keyboard focus by The following keyboard shortcuts allow you to pan and zoom a map regardless of which mouse

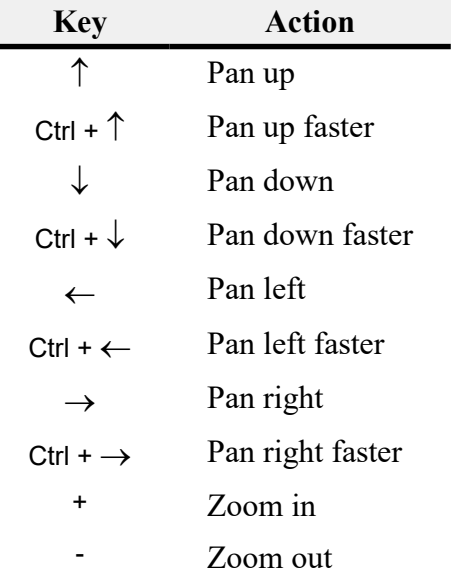

#### 6.6. The Home View

of the object. the home view. By default, the home view is set so that the map shows the "interesting" features When an object's map is first displayed, the area of the map that is initially visible is known as

the home view fills the printable area of the paper. The home view is important when printing a map: the map will be zoomed and panned so that

button  $\bigcap$  on the toolbar. If, after scrolling and zooming, you wish to return to the home view, press the Home View

portion of the map currently visible on the screen. the Set Home View button  $\frac{1}{2}$  on the toolbar. The selected object's home view will be set to the You can manually set the home view of an object's map, overriding the default. To do so, press

30.2, Using the Home View Tool. If you want multiple objects to have the same home view, use the Home View Tool. See Section

automatically calculated, press the Automatically Calculate Home View button  $\blacktriangleright$  on the toolbar. If you have manually set an object's home view, and wish to revert to having the home view

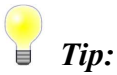

shape of the map pane. will print the map. See Section 3.9, Working with Panes, for information on changing the of the map pane so that it is approximately the same shape as the paper upon which you If you are setting a map's home view prior to printing the map, you should adjust the shape

#### 6.7. The Measurement Mouse Tool

them, and the directional heading (both true and magnetic) from the first point to the second. second point. The status bar displays the coordinates of the two points, the distance between points, press and hold the left mouse button over the first point, then move the mouse to the Activate the tool by pressing its button  $\Box$  on the toolbar. To measure the distance between two Use the Measurement tool to measure the distance and heading between two points on a map.

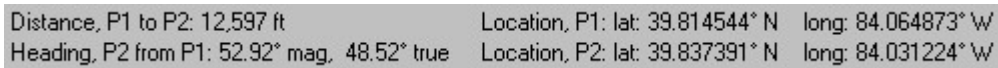

4.8, Setting the Case Coordinate System. You can change the coordinate system used to display the location of the two points: see Section

Setting the Case's Physical Units. You can change the units used to display the distance between the two points: see *Section 4.9*,

east of (either true or magnetic) north. The heading is the direction of the second point as seen from the first point, measured in degrees

## Chapter

# Customizing Maps 7

You can... BaseOps gives you considerable control over the appearance of the maps associated with a case.

- control the style (colors, fonts) used to draw and label the various map components.
- a DME arc on the map of a particular flight track). • add components to some or all maps (for example, displays runways on all maps, or display
- profiles, respectively. display tables of flight track and flight profile segments on maps of flight tracks and flight
- control the text and placement of flight profile and military training route point labels.

### 7.1. Setting the Style of Map Components

maps in a BaseOps case, follow these steps. To customize the style (colors, fonts, etc.) used to draw and label the various components of the

- 1. Display the Case Options dialog box.
- 2. Go to the Style pages of the Case Options dialog box.

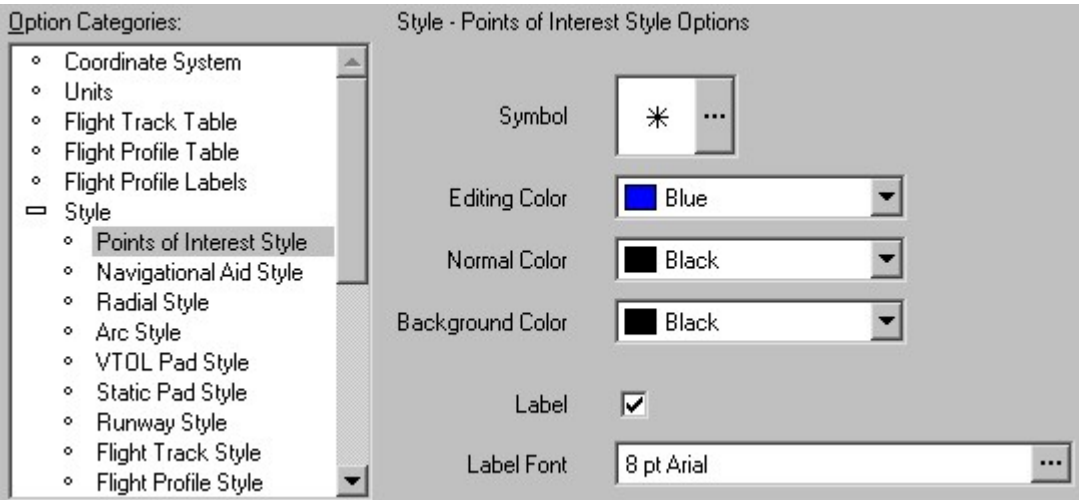

- points: displayed on a map. Visit each style page and set the properties as desired, noting these 3. There is one dialog box page for each type of object (runways, flight tracks) that can be
	- selected object. • The Editing Color is the color used to draw an object that is being edited: i.e., the
	- map, but that are not currently being edited. This occurs when you are printing a map. • The *Normal Color* is the color used to draw objects that are the principal subject of a
	- track: see Section 7.2, Annotating Maps with BaseOps Objects) . annotating features of a map (for example, a DME arc displayed on the map of a flight • The Background Color is the color used to draw objects that are displayed as
	- The Fill Color is the color used to fill the interior of an area.
	- allowing the background to show through. (totally transparent) to 100% (totally opaque). Intermediate values tint the area while • The *Opacity* of a fill color controls how transparent the color is. Values range from  $0\%$
	- See Section A.10, Color Control, for information on selecting colors.
	- which allows you to browse the available symbols. See Section A.12, Symbol Control. pads, etc. Press the Select Symbol button  $\ddots$  to display the Select Symbol dialog box, • The Symbol is used to indicate the locations of point objects: navigational aids, static
	- objects. Typically, widths are between 0.1 to 2.0 millimeters.  $\bullet$  The Line Width or Outline Width is the thickness, in millimeters, of lines used to draw
- A.11, Line Pattern Control, for more information. • The Line Pattern specifies the style of a line: solid, dotted, dashed, etc. See Section
- the color of the label text. see Section A.9, Font Control, for information on selecting fonts. Label Text Color is • Check the *Label* box to label objects on the map. Labels are drawn in the *Label Font*:
- of the lines used to label the dimensions.  $\bullet$  Flight track segments are labeled with their dimensions. *Label Line Color* is the color
- the objects that the labels refer to. the color and thickness, respectively, of the lines that connect the text boxes to parts of information about parts of the object. Callout Line Color and Callout Line Width are • Some objects (for example, flight profiles) are labeled with text boxes that display
- are the length and thickness, respectively, of the lines used to draw the arrowheads. the direction that aircraft are traveling at that point. Arrow Size and Arrow Line Width • Check the *Show Arrows* box to draw arrowheads at each flight profile point indicating
- that they indicate the magnetic heading(s) of the aircraft that use them. • Check the *Show Headings* box if you would like static pad symbols to be rotated so

#### 7.2. Annotating Maps with BaseOps Objects

DME arc that is relevant to defining that track. display other objects as annotating features. For example, a map of a flight track can include a BaseOps can display maps of objects such as flight tracks and flight profiles. These maps can

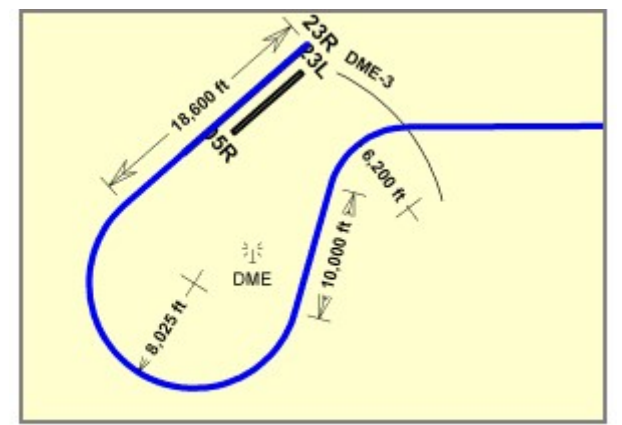

A map of a flight track, with runways, a navigational aid, and a DME arc added to the map as annotating features.

#### 7.2.1. Adding Annotating Objects to All Maps

follow these steps. To select the objects that will appear as annotating features on all of the maps in a BaseOps case,

- 1. Display the Case Options dialog box.
- 2. Go to the Show on All Maps pages of the Case Options dialog box.

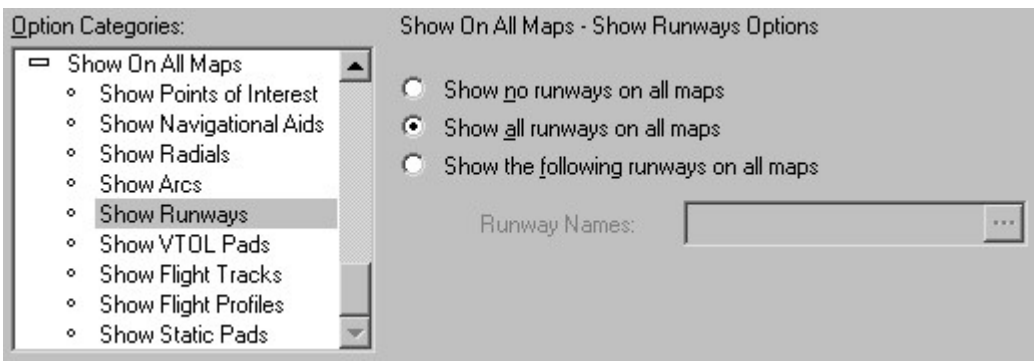

maps. displayed on a map. Visit each page and select the objects that should be displayed on all 3. There is one dialog box page for each type of object (runways, flight tracks) that can be

the object list. See Section 5.7, Filtering the Object List, for more information. Selecting the objects to display to the maps is similar to selecting the objects to display in

#### 7.2.2. Adding Annotating Objects to a Specific Map

To add annotating objects to a specific map, follow these steps.

- 1. Select the object whose map is being annotated.
- 2. Display the Object Options dialog box for the selected object.
- 3. Go to the Show on Map pages of the Object Options dialog box.

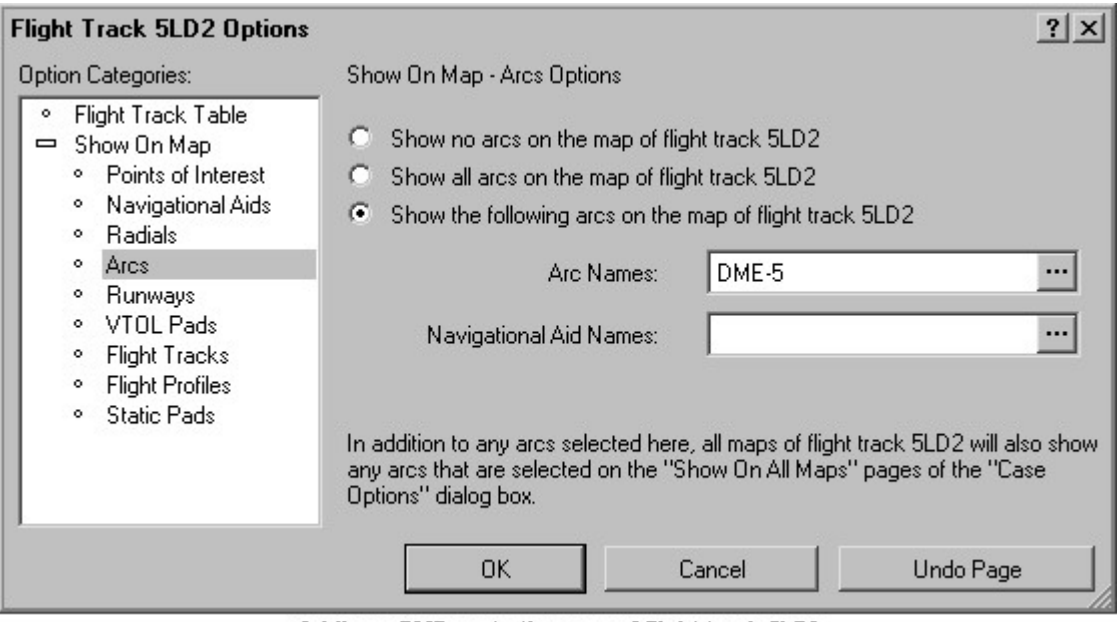

Adding a DME arc to the map of flight track 5LD2

map of the selected object. displayed on a map. Visit each page and select the objects that should be displayed on the 4. There is one dialog box page for each type of object (runways, flight tracks) that can be

the object list. See Section 5.7, Filtering the Object List, for more information. Selecting the objects to display on the map is similar to selecting the objects to display in

#### Tables 7.3. Displaying Flight Track and Flight Profile

curved line segments that make up a flight track Every flight track has a table associated with it. The flight track table displays the straight and

```
Flight Track SRA6
Go straight 300,000 ft
Turn right 180° with radius 2,500 ft
Go straight 4,500 ft
Turn right 180° with radius 2,500 ft
Go straight 4,500 ft
```
**Sample Flight Track Table** 

altitude, airspeed, and power setting as a function of distance along the profile's flight track. Flight profiles also have an associated table. The *flight profile table* displays the profile aircraft's

| Flight Profile C21L |                |              |                 |              |
|---------------------|----------------|--------------|-----------------|--------------|
| Point               | Distance<br>ft | Height<br>ft | Power           | Speed<br>kts |
| a                   | 0              | 0 AGL        | 95 % NC Takeoff | 0            |
| Ъ                   | 2,500          | 0 AGL        | 95 % NC Takeoff | 111          |
| c                   | 14,600         | 1,000 AGL    | 95 % NC Cruise  | 200          |
| d                   | 200,000        | 9,200 AGL    | 95 % NC Cruise  | 250          |

**Sample Flight Profile Table** 

respectively. You can display flight track and flight profile tables on maps of flight tracks and flight profiles,

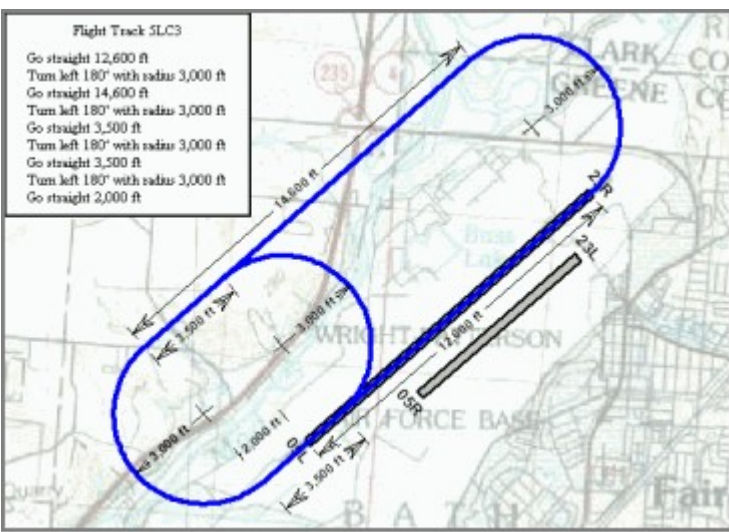

Sample flight track map, with flight track table in upper-left corner

#### **S** Note:

the following instructions also apply to flight track tables. Therefore, only flight profile tables will be discussed in detail. Keep in mind, however, that The processes for adding flight profile and flight track tables to maps are very similar.

#### 7.3.1. Customizing Table Options

To display flight profile tables on flight profile maps, follow these steps.

1. Display the Flight Profile Table page of the Case Options dialog box.

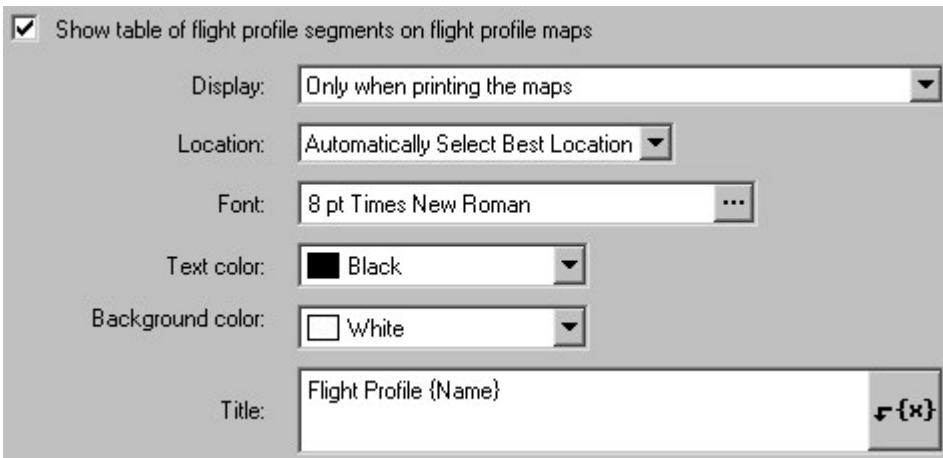

- 2. Check the box labeled Show table of flight profile segments on flight profile maps.
- map is printed. Alternatively, you can always display the table, even on the screen. 3. Display - Select when the table should be shown. You can choose to display it only when a
- have five choices. 4. Location - Select the location on the map where the flight profile table should appear. You
	- the table that minimizes conflict with the important parts of the flight profile map. Automatically Select Best Location - BaseOps will automatically select a location for
	- profile map. Upper Right Corner - The table will be placed in the selected corner of the flight Upper Left Corner Lower Right Corner • Lower Left Corner
- information on selecting fonts. 5. Font - Select the font of the flight profile table text. See Section A.9, Font Control, for
- for information on selecting colors. 6. Text color - Select the color of the flight profile table text. See Section A.10, Color Control,
- Color Control, for information on selecting colors. 7. Background color - Select the background color of the flight profile table. See Section A.10,
- as many lines as desired. Press the Enter key to insert a new line. 8. Title - Type the title that will appear at the top of the flight profile table. The title can have

the name of the flight profile. when the title is displayed. For example, the field {Name} is automatically replaced with The title can include symbolic fields, placeholders for text that is automatically inserted

for more information about symbolic fields. a list of fields from which you can choose. See Section A.5, Symbolic Fields Text Control, Press the Insert Symbolic Field button  $\mathbf{F} \{ \mathbf{x} \}$ , located to the right of the text box, to display

#### 7.3.2. Customizing Table Options for Specific Flight Profiles

You can override the following table options on a profile-by-profile basis.

- Whether or not the table is displayed
- The table's location on the flight profile map
- The table's title

maps. You can manually select the table's location, or remove it entirely from selected flight profile This is useful on crowded flight profile maps, where the table may obscure important features.

information. of the Flight Profile Options dialog box. See Section 4.7, Editing an Object's Options, for more To override flight profile table options for the selected profile, go to the Flight Profile Table page

Tool. can also drag the table to another corner of the map. See Section 6.3, The Select and Edit Mouse Using the Select and Edit mouse tool, you can edit a table's options by double-clicking on it. You

#### $\sqrt{\ }$ Caution:

the map on paper of a new size or orientation. the map in response to future changes, such as adding additional profile points or printing that you use restraint, as manually positioning the table prevents BaseOps from adapting so you are given the ability to manually position the table. However, it is recommended that it does not cover important parts of the map. The method BaseOps uses is not perfect, When BaseOps draws a flight profile map, it attempts to position the profile points table so

### 7.4. Displaying Flight Profile Labels

profile aircraft's power setting, height, and airspeed are specified. Profile points are key parts of a flight profile. They are locations along a flight track where the

details about that point. BaseOps can display profile points on a flight profile map. Each point includes a label that shows

#### 7.4.1. Customizing Labels

To customize flight profile point labels, follow these steps.

1. Display the Flight Profile Labels page of the Case Options dialog box.

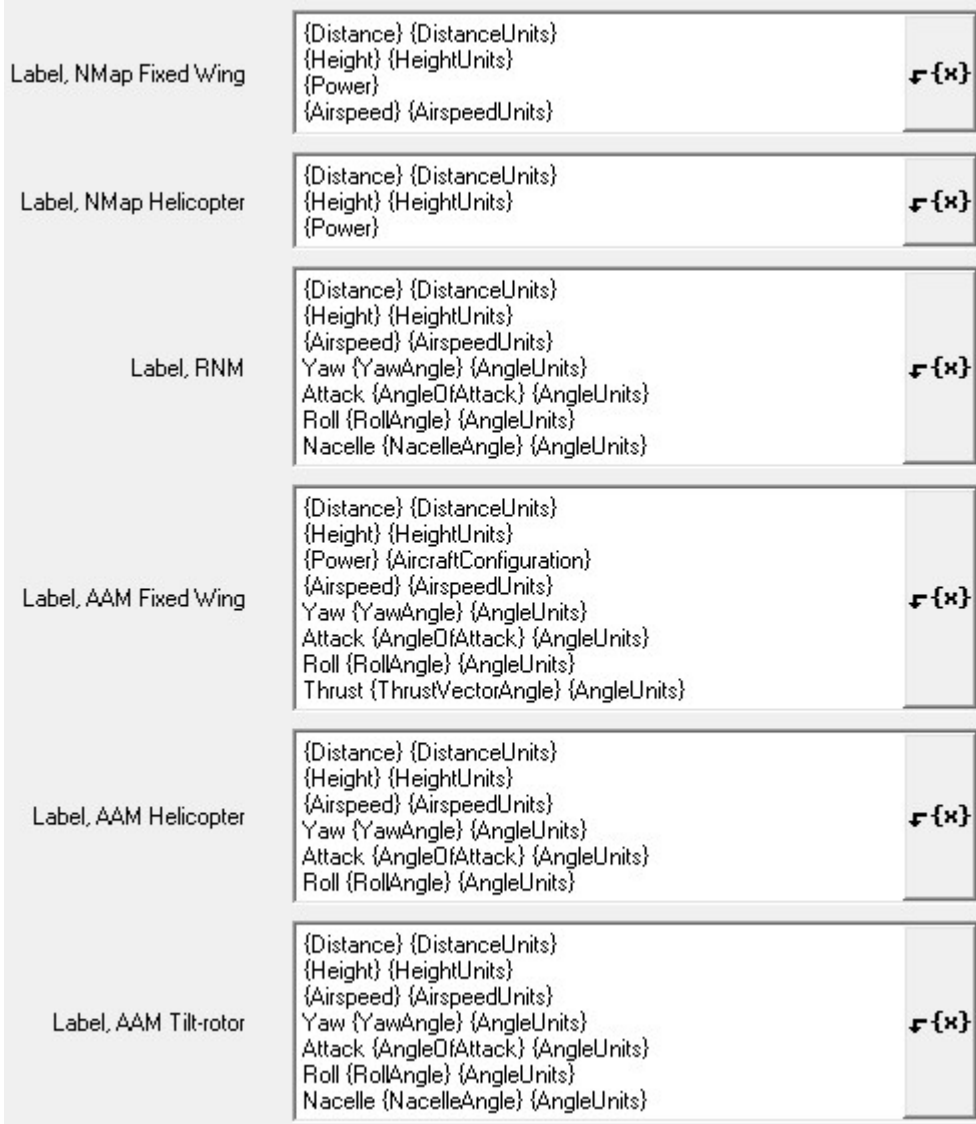

2. Edit the labels as desired.

relevant only for AAM vectored-thrust aircraft. This is because the profile point information varies. For example, the thrust vector angle is Note that there are separate labels for flight profiles with different categories of aircraft.

the aircraft's height at the profile point to which the label refers. when the label is displayed. For example, the field {Height} is automatically replaced with The labels can include symbolic fields, placeholders for text that is automatically inserted
for more information about symbolic fields. a list of fields from which you can choose. See Section A.5, Symbolic Fields Text Control, Press the Insert Symbolic Field button  $\mathbf{F} \{ \mathbf{x} \}$ , located to the right of the text box, to display

### 7.4.2. Customizing Labels for Specific Flight Profile Points

You can override the following options for any flight profile point label.

- Whether or not the label is displayed
- The label's text
- The label's location on the flight profile map

profile points. necessary, reduce the amount of label text, or even eliminate the label completely, for some This is useful on crowded flight profile maps. You can rearrange the label locations, and if

information. of the Flight Profile Options dialog box. See Section 4.7, Editing an Object's Options, for more To override flight profile label options for the selected flight profile, go to the Profile Points page

Mouse Tool. can also drag the label to another location on the map. See Section 6.3, The Select and Edit Using the Select and Edit mouse tool, you can edit a label's options by double-clicking on it. You

# Caution:

paper of a new size or orientation. response to future changes, such as adding additional profile points or printing the map on restraint, as manually positioning a label prevents BaseOps from adapting the map in gives you the ability to manually position labels. However, it is recommended that you use that they appear pleasing to the eye. The method that it uses is not perfect, so BaseOps When BaseOps draws a flight profile map, it attempts to position all profile point labels so

# 7.5. Displaying Military Training Route Labels

centerline, and also the route's width and floor. Segment points are key parts of a military training route. They define the vertices of the route that shows details about that point. BaseOps can display segment points on a military training route map. Each point includes a label

flight profile labels. See Section 7.4, Displaying Flight Profile Labels, for more information. The tasks of customizing military training route labels is very similar to the task of customizing

# Chapter

8

# Background Changing the Map

rivers. as a solid color, or as complicated as a set of map layers displaying themes such as roads and BaseOps gives you considerable control over the background of a case's maps. It can be as simple

### 8.1. Background Color

background color, follow these steps. When BaseOps draws a map, it first fills the entire map with the background color. To set the

1. Go to the Background Color page of the Case Options dialog box.

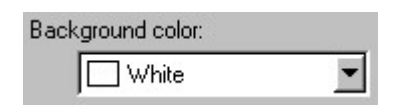

information on selecting colors. 2. Background color: Select the background color. See Section A.10, Color Control, for

## 8.2. Background Layers

discussed in detail in Chapter 9, Background Map Formats. in a number of common Geographic Information System (GIS) formats. These formats are BaseOps can display a case's maps with one or more background layers. The layers can be stored

#### 8.2.1. Managing Background Layers

Use the Background Layers page of the Case Options dialog box to manage background layers.

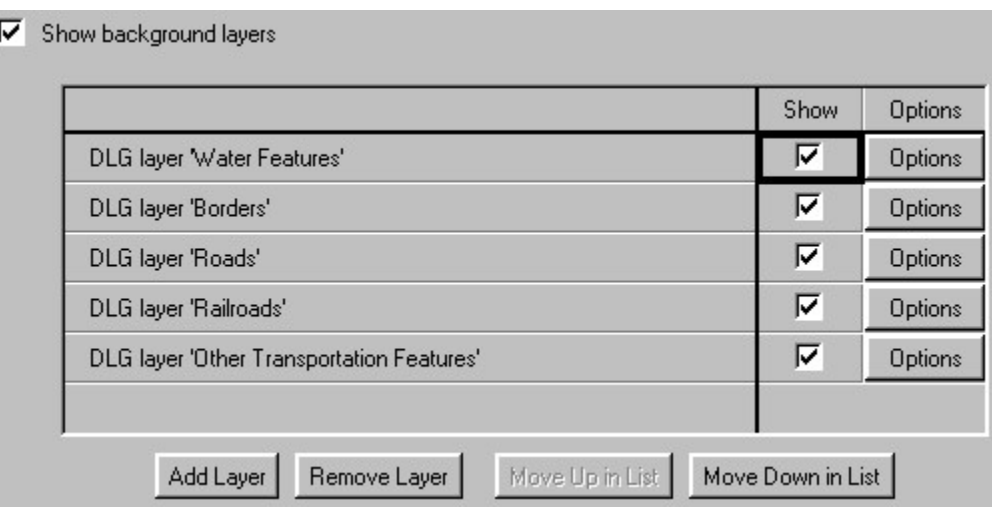

no layers will be shown. Check the Show background layers box to display background layers. If this box is not checked,

spreadsheet control. See Section A.7, Spreadsheet Control, for more information. The background layers list displays all background layers. This list is presented using a

#### 8.2.2. Adding a Background Layer

To add a background layer, follow these steps.

- the selected layer. Ignore this step if the list is empty. 1. If desired, select an existing layer by clicking on it. The new layer will be added just before
- Type dialog box is displayed. 2. Press the Add Layer button, located below the background layers list. The Select Layer

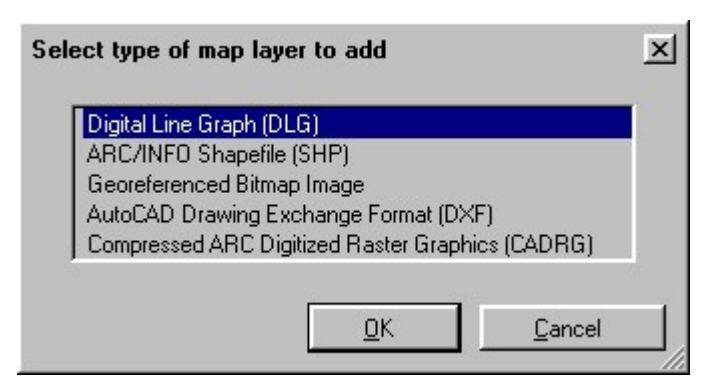

double-click on the desired layer type. 3. Choose the type of layer you would like to add, then press OK. As a shortcut, simply The background map layer types are described in *Chapter 9, Background Map Formats*.

- 4. A new layer, of the appropriate type, is added to the list.
- options as desired. 5. Press the new layer's Options button. The layer's options dialog box appears. Set the layer

### 8.2.3. Removing a Background Layer

To remove a background layer, follow these steps.

- 1. Select the layer to remove by clicking on it in the background layers list.
- 2. Press the Remove Layer button, located below the background layers list.

### 8.2.4. Ordering Background Layers

layers. Generally, you will want to order the list so that the most important layers are at the top. This means that the topmost layer in the list is drawn last, and therefore appears on top of other Background layers are drawn in order, starting with the last layer in the background layers list.

### $\mathbb{G}^*$  Note:

intuitive idea of how layers should work. obscure a point feature, regardless of the ordering of the layers. This matches most people's all line features, and finally all point features. This means that a filled area feature will not Background layers are drawn in three stages. All area features are drawn first, followed by

To change the ordering of layers in the list, follow these steps.

- 1. Select a layer by clicking on it in the background layers list.
- buttons are located just below the background layers list. 2. Press the Move Up In List or Move Down In List button to move the selected layer. These

moving a layer several rows up or down. If you press and hold one of these button, it will automatically repeat. This is useful for

### 8.2.5. Hiding or Displaying a Background Layer

layers. A layer will be displayed only if its Show box is checked. Use the Show column of the background layers list to selectively hide or display individual

### 8.2.6. Changing a Background Layer's Options

layer. Pressing a layer's Options button will display that layer's options dialog box. Use the Options column of the background layers list to change the options used to display a

# Chapter

9

# Formats Background Map

System (GIS) formats. BaseOps can display background map layers stored in the following Geographic Information

- ARC/INFO Shapefile (SHP)
- Digital Line Graph (DLG)
- AutoCAD Data Exchange Format (DXF)
- Georeferenced Bitmap (BMP, TIF, JPG, PNG)
- Slippy Map
- Compressed ARC Digitized Raster Graphics (CADRG)

This chapter discusses each of these formats in detail.

See Section 8.2, Background Layers, for instructions on adding background map layers to a map.

## 9.1. ARC/INFO Shapefile (SHP)

#### 9.1.1. Shapefile Map Layer Options Dialog Box

Use the Shapefile Map Layer Options dialog box to configure a shapefile map background layer.

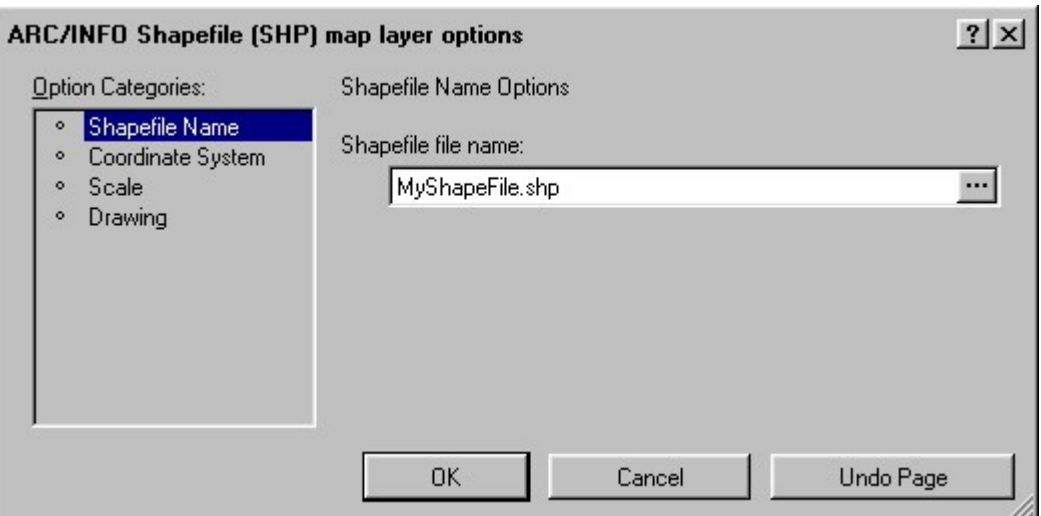

Multiple Page Dialog Boxes, for more information. The Shapefile Map Layer Options dialog box is a Multiple Page dialog box. See Section A.2,

#### 9.1.2. Shapefile Name Options Page

the shapefile you wish to display. Use the Shapefile Name page of the Shapefile Map Layer Options dialog box to set the name of

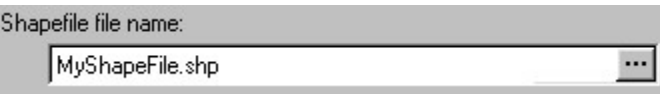

right of the text box, to display the Open File dialog box, which allows you to browse for the file. Type the name of the file containing the shapefile. Press the Browse button  $\ldots$ , located to the

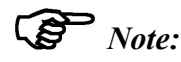

Shapefile Name page, specify the name of the main file (i.e., the .shp file). file. These files should have the extensions .shp, .shx, and .dbf, respectively. On the A single shapefile actually consists of three files: a main file, an index file, and an attribute

### 9.1.3. Coordinate System Options Page

coordinate system used by the shapefile. Use the Coordinate System page of the Shapefile Map Layer Options dialog box to specify the

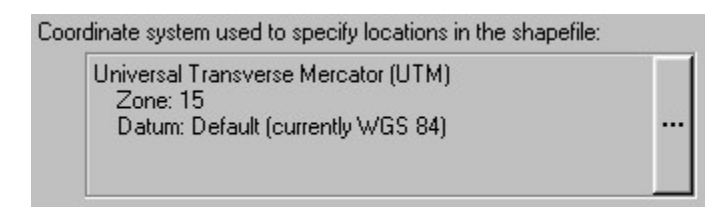

See Section 37.1, Coordinate System Control, for instructions on specifying a coordinate system.

#### 9.1.4. Scale Options Page

this shapefile is displayed. Use the Scale page of the Shapefile Map Layer Options dialog box to specify the scales at which

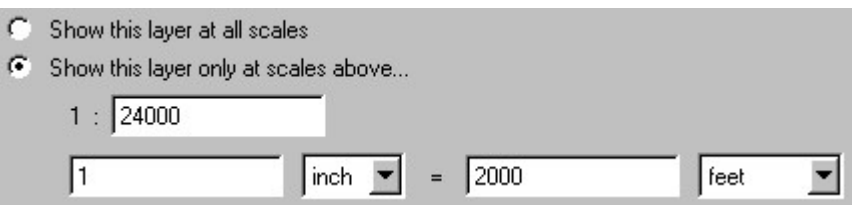

can construct maps that reveal more detail as you zoom in. This is useful if you have shapefiles with varying levels of detail. Using multiple shapefiles, you If a map is displayed at a scale below the one you specify, the shapefile layer is not displayed.

from cluttering the map if you view it at a smaller scale. secondary roads layer to display only at scales above 1:24,000. This prevents the secondary roads contains secondary roads. You can set the main roads layer to display at all scales, and the For example, assume that you have two shapefiles. The first contains main roads, and the second

### 9.1.5. Drawing Options Page

line widths, etc.) used to draw features in the shapefile. Use the Drawing page of the Shapefile Map Layer Options dialog box to specify the style (colors,

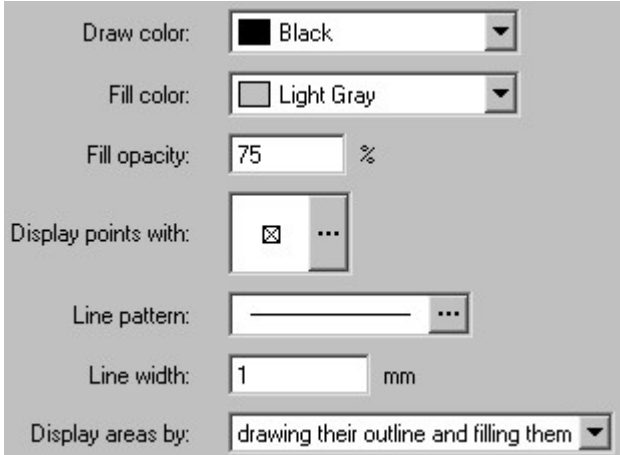

You can set the following options.

- area features. See Section A.10, Color Control, for information on selecting colors. • *Draw color:* Select the color used to draw point features, line features, and the outlines of
- shapefile contains areas representing lakes, you can set the fill color to blue. • Fill color: Select the color used to fill the interior of area features. For example, if the
- translucent color that allows the background to show through. transparent) to 100% (totally opaque). An intermediate opacity will tint areas with a • Fill opacity: Select the opacity of the fill color. The opacity may range from 0% (totally
- available symbols. See Section A.12, Symbol Control. Symbol button  $\mathbf{u}$  to display the Select Symbol dialog box, which allows you to browse the • Display points with: Select the symbol used to display point features. Press the Select
- information on selecting line patterns. features and the outlines of area features. See Section A.11, Line Pattern Control, for • Line pattern: Select the dash pattern (dashed, dotted, solid, etc.) of lines used to draw line
- outlines of area features. Typical widths are between 0.2 to 1.0 millimeters. • Line width: Type the width, in millimeters, of lines used to draw line features and the
- Display areas by: Select how area features are displayed. You have three options.
	- Draw their outlines
	- Fill their interiors with a solid color
	- Both draw their outlines and fill their interiors

#### 9.1.6. Technical Details

BaseOps can display shapefile records of the following types.

- Point
- PointZ
- PointM
- Multipoint
- MultipointZ
- MultipointM
- PolyLine
- PolyLineZ
- PolyLineM
- Polygon
- PolygonZ
- PolygonM

Shapefiles containing a mixture of record types are supported.

but are not used. Attributes are not loaded. Only the Main (.shp) file is required. The Index (.shx) and Attribute (.dbf) files may be present,

http://www.esri.com/library/whitepapers/pdfs/shapefile.pdf. site, http://www.esri.com . As of September 2000, the URL for this document was white paper titled "ESRI Shapefile Technical Description", which can be found on the ESRI web makers of the ARC/INFO GIS system. The official specifications are documented in an ESRI The shapefile format is controlled by Environmental Systems Research Institute, Inc (ESRI), the

# 9.2. Digital Line Graph (DLG)

### 9.2.1. Map Formatting Schemes

9.2.3, Technical Details. and a 3- or 4-digit minor code. Attribute codes are standardized and documented: see Section Road and Under Construction. An attribute code consists of two integers: a 3-digit major code, properties of the feature. For example, a line feature might have the attribute codes for Primary Every map feature in a Digital Line Graph (DLG) file contains attribute codes that specify

roads) should be drawn in a thin gray dashed line. styles. For example, a rule might state that line features with the code 170 212 (four-wheel-drive A map formatting scheme is a file containing rules that associate attribute codes with display

You can create, view, and edit map formatting schemes using the NMPlot application.. Map formatting schemes are stored in files with the extension .mapformattingscheme.

formatting scheme file. A map formatting scheme document window appears. To open an existing scheme, choose Open from the NMPlot File menu, then select a map

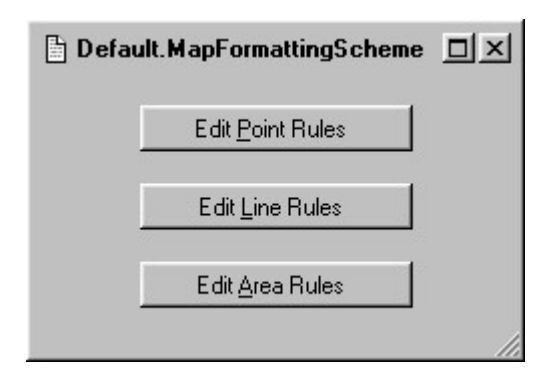

for line features. you press the Edit Line Rules button, a dialog box appears that allows you to edit the rules used point, line, or area map features. Press one of the buttons to edit a group's rules. For example, if Map formatting scheme rules are divided into three groups, according to whether they apply to

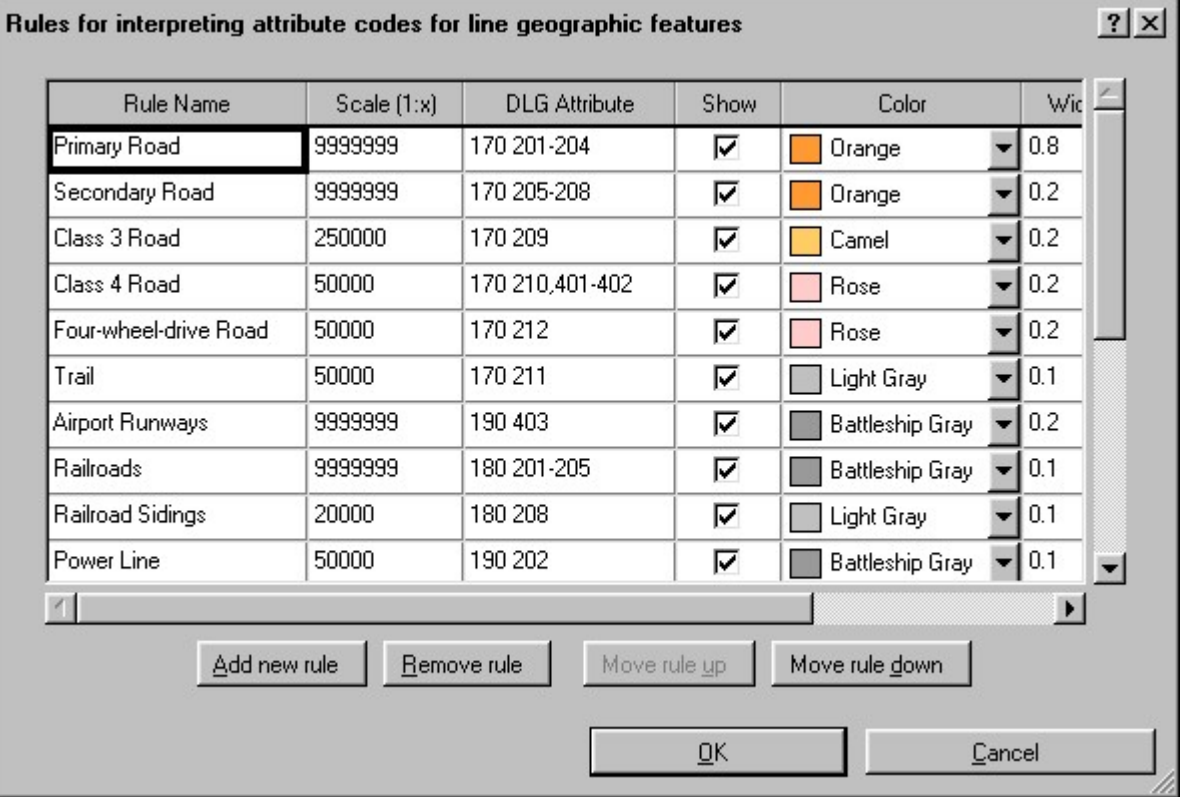

- column is used to give a descriptive name to a rule. 1. Map Formatting Scheme rule tables have an additional column labeled Rule Name. This
- column, type the attribute codes associated with each rule. Here are some examples. rules are matched against an annotation's category and name. In the DLG Attribute Codes DLG feature's attribute codes in the same way that Grid Geographic Annotation display column labeled DLG Attribute Codes. Map Formatting Scheme rules are matched against a 2. Instead of columns labeled Category and Name, map formatting scheme rule tables have a
	- "170 201" matches DLG features with the attribute code 170 201.
	- between 201 and 205. "170 201..205" matches DLG features with a major code of 170, and a minor code
	- either 201 or 203. "170 201,203" matches DLG features with a major code of 170, and a minor code of
	- 170 603. "170 201 and 170 603" matches DLG features with both attribute codes 170 201 and
- 170 603, with 170 603 following 170 201 in the feature's list of codes. "170 201 then 170 603" matches DLG feature with both attribute codes 170 201 and
- " " matches DLG features with no attribute codes.

under construction. As an example, "170 201-208 and 170 603,604" matches all primary and secondary roads

zoom in. that rule are not displayed. This allows you to construct maps that reveal more detail as you displayed. If a map is displayed at a scale below a rule's scale, any DLG features matching column allows you to specify the minimum scale at which matching DLG features are 3. Map Formatting Scheme rule tables have an additional column labeled Scale (1:x). This

### $\mathbb{R}$  Note:

BaseOps is installed. Default.MapFormattingScheme, which can be found in the directory where BaseOps is distributed with a default map formatting scheme. This scheme is in the file

### $\mathbb{S}$  Note:

the documentation. attribute codes in detail. See Section 9.2.3, Technical Details, for information on obtaining modify map formatting schemes, obtain the official DLG documentation, which describes This section provides only the briefest introduction to attribute codes. If you intend to

### 9.2.2. Digital Line Graph (DLG) Options Dialog Box

layer. Use the Digital Line Graph Map Layer Options dialog box to configure a DLG map background

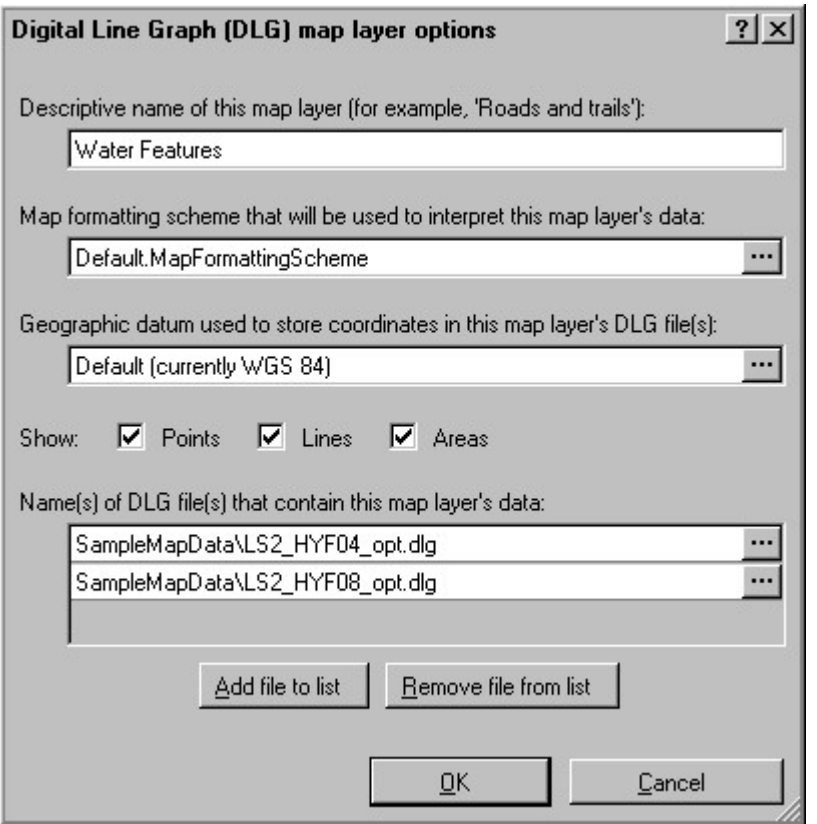

"Roads" and "Water Features". This allows you to identify this layer in the future. Descriptive name of this map layer: Type a short description of this map layer. Examples are

file containing the map formatting scheme used to display this DLG layer. Press the Browse Map formatting scheme that will be used to interpret this map layer's data: Type the name of the

.mapformattingscheme. See Section 9.2.1, Map Formatting Schemes. you to browse for the file. Map formatting schemes typically have the extension button  $\ldots$ , located to the right of the text box, to display the Open File dialog box, which allows

See *Appendix D, Introduction to Datums*, for general information on datums. files' geographic datum. See Section A.14, Datum Control, for information on selecting datums. Geographic datum used to store coordinates in this map layer's DLG file(s): Select the DLG

# **V** Important:

DLG files. American Datum of 1927 (NAD-27). Make sure that you know the correct datum for your Many DLG files supplied by the United States Geological Survey (USGS) are in the North features. which features are displayed. For example, you can choose to display only point geographic to display. Typically, all three boxes should be checked. However, if necessary, you can restrict Show Points, Lines, Areas: Check the boxes corresponding to the geographic features you wish

extension .dlg. Open File dialog box, which allows you to browse for a file. DLG files typically have the Browse buttons  $\ldots$ , which are located to the right of the file name text boxes, to display the you wish to display as part of this layer. Any number of files can be listed. Press one of the Name(s) of DLG file(s) that contain this map layer's data: Type the names of the DLG files that

and then pressing the Remove File From List button. Press the Add File To List button to add a file. Remove a file by clicking on it with the mouse,

### 9.2.3. Technical Details

BaseOps can read 1:24000 and 1:100000, level 3, optional format DLG files.

The coordinate system of the DLG file must be Universal Transverse Mercator (UTM).

The DLG file cannot contain DLG accuracy records.

BaseOps can display DLG records of the following types.

- $\bullet$  N (Node)
- $\bullet$  L (Line)
- $\bullet$  A (Area)

DLG files containing a mixture of record types are supported.

BaseOps can merge DLG topology data in layers containing more than one DLG file.

September 2000, the URL for this document was for Digital Line Graphs", which can be found on the USGS web site, http://www.usgs.gov. As of Survey (USGS). The official specifications are documented in a technical report titled "Standards The DLG format is controlled by the National Mapping Division of the United States Geological

attribute codes. http://rockyweb.cr.usgs.gov/nmpstds/dlgstds.html. This document contains a list of all DLG

# 9.3. AutoCAD Data Exchange Format (DXF)

#### $\sqrt{2}$ Warning:

Shapefile or Digital Line Graph. different ways. You can expect fewer problems using other formats, such as ARC/INFO ambiguous format, which results in different applications interpreting the same DXF file in Use the DXF format as a last resort, only if no alternative is available. DXF is a very

### 9.3.1. DXF Map Layer Options Dialog Box

Use the DXF Map Layer Options dialog box to configure a DXF map background layer.

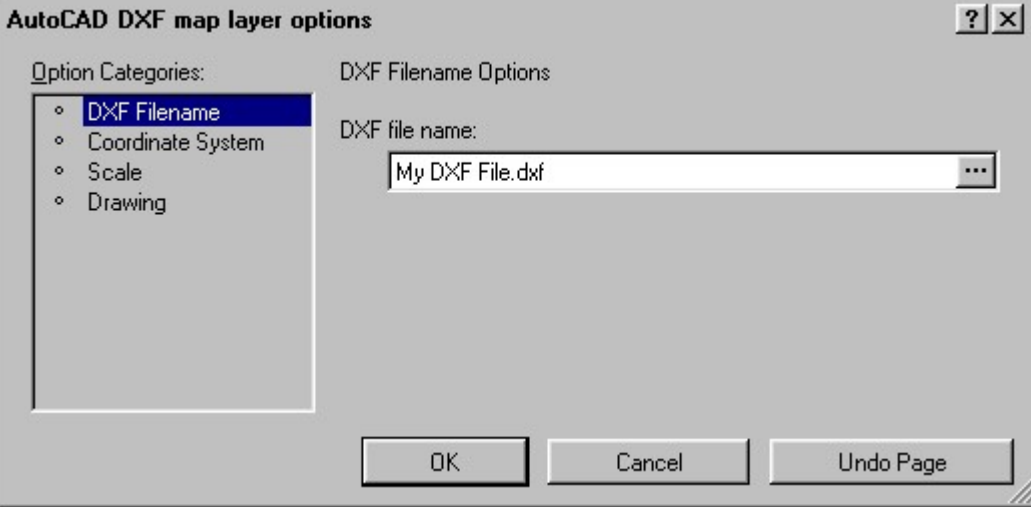

Page Dialog Boxes, for more information. The DXF Map Layer Options dialog box is a Multiple Page dialog box. See Section A.2, Multiple

### 9.3.2. DXF Filename Options Page

DXF file you wish to display. Use the DXF Filename page of the DXF Map Layer Options dialog box to set the name of the

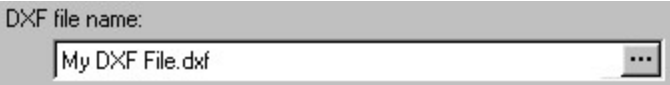

typically have the extension .dxf. to display the Open File dialog box, which allows you to browse for the file. This file will Type the name of the DXF file. Press the Browse button  $\ldots$ , located to the right of the text box,

#### 9.3.3. Coordinate System Options Page

coordinate system used by the DXF file. Use the Coordinate System page of the DXF Map Layer Options dialog box to specify the

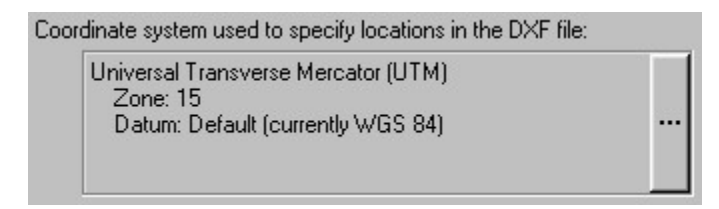

See Section 37.1, Coordinate System Control, for instructions on specifying a coordinate system.

#### 9.3.4. Scale Options Page

DXF file is displayed. Use the Scale page of the DXF Map Layer Options dialog box to specify the scales at which this

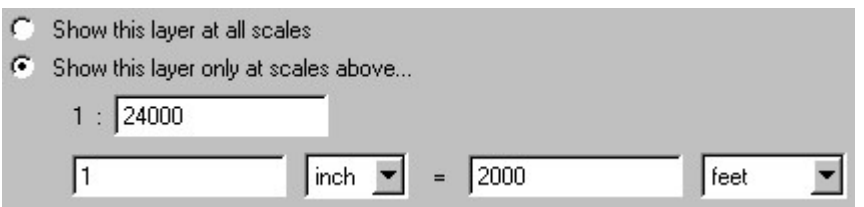

construct maps that reveal more detail as you zoom in. useful if you have DXF files with varying levels of detail. Using multiple DXF files, you can If a map is displayed at a scale below the one you specify, the DXF layer is not displayed. This is

from cluttering the map if you view it at a smaller scale. secondary roads layer to display only at scales above 1:24,000. This prevents the secondary roads contains secondary roads. You can set the main roads layer to display at all scales, and the For example, assume that you have two DXF files. The first contains main roads, and the second

#### 9.3.5. Drawing Options Page

widths, etc.) used to draw features in the DXF file. Use the Drawing page of the DXF Map Layer Options dialog box to specify the style (colors, line

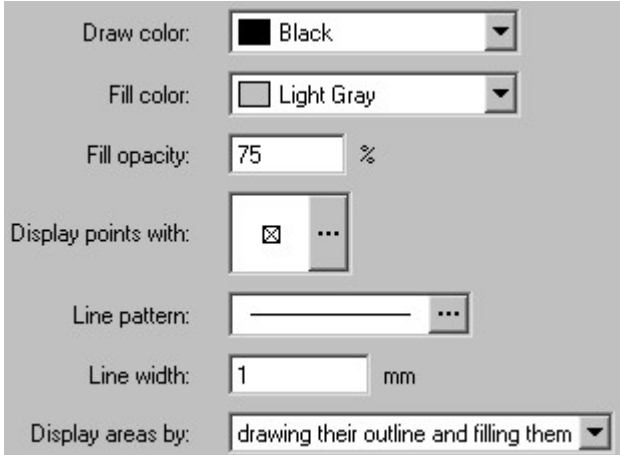

You can set the following options.

- area features. See Section A.10, Color Control, for information on selecting colors. • Draw color: Select the color used to draw point features, line features, and the outlines of
- file contains areas representing lakes, you can set the fill color to blue. • Fill color: Select the color used to fill the interior of area features. For example, if the DXF
- translucent color that allows the background to show through. transparent) to 100% (totally opaque). An intermediate opacity will tint areas with a • Fill opacity: Select the opacity of the fill color. The opacity may range from 0% (totally
- available symbols. See Section A.12, Symbol Control. Symbol button  $\mathbf{u}$  to display the Select Symbol dialog box, which allows you to browse the • Display points with: Select the symbol used to display point features. Press the Select
- information on selecting line patterns. features and the outlines of area features. See Section A.11, Line Pattern Control, for • *Line pattern:* Select the dash pattern (dashed, dotted, solid, etc.) of lines used to draw line
- outlines of area features. Typical widths are between 0.2 to 1.0 millimeters. • Line width: Type the width, in millimeters, of lines used to draw line features and the
- Display areas by: Select how area features are displayed. You have three options.
	- Draw their outlines
	- Fill their interiors with a solid color
	- Both draw their outlines and fill their interiors

#### 9.3.6. Technical Details

BaseOps can display DXF entities of the following types.

- POINT
- LINE
- POLYLINE

BaseOps recognizes entities in either BLOCKS or ENTITIES sections.

specifications are documented in an appendix of the AutoCAD Reference Manual. The DXF format is controlled by Autodesk, Inc., the makers of AutoCAD. The official

# 9.4. Georeferenced Bitmap

### 9.4.1. Georeferenced Bitmap Map Layer Options Dialog Box

Bitmap Image map background layer. Use the Georeferenced Bitmap Map Layer Options dialog box to configure a Georeferenced

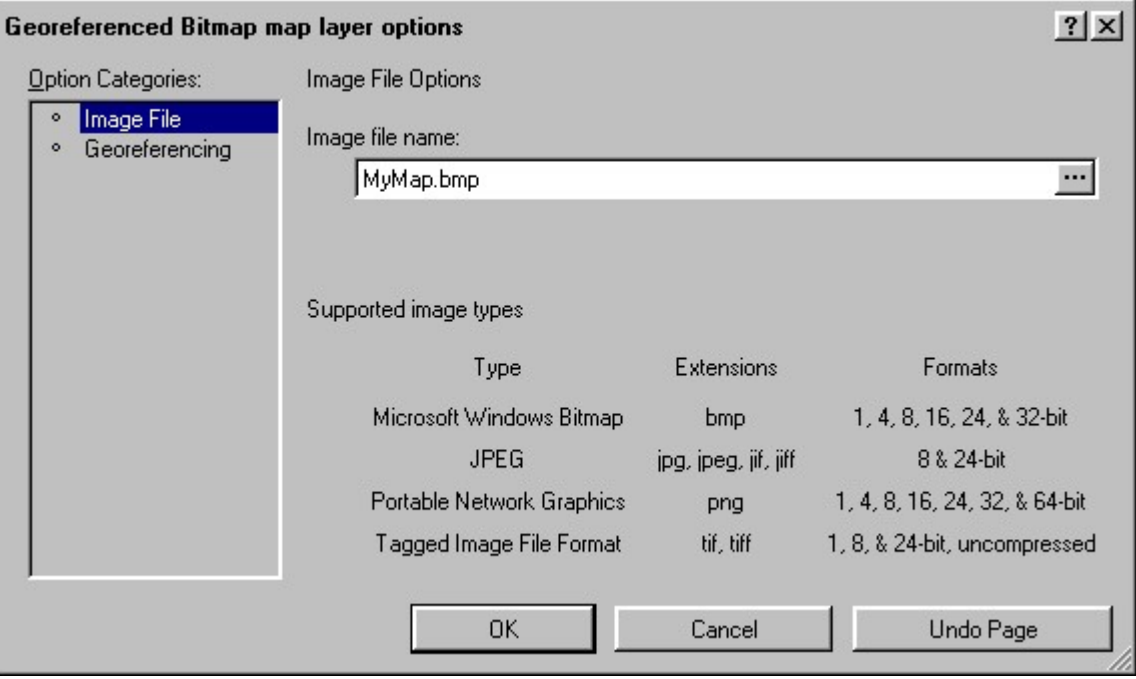

Section A.2, Multiple Page Dialog Boxes, for more information. The Georeferenced Bitmap Map Layer Options dialog box is a Multiple Page dialog box. See

### 9.4.2. Image File Options Page

name of the bitmap image file you wish to display. Use the Image File page of the Georeferenced Bitmap Map Layer Options dialog box to set the

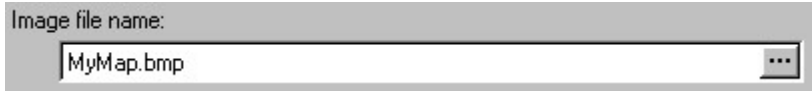

text box, to display the Open File dialog box, which allows you to browse for the file. Type the name of the bitmap image file. Press the Browse button  $\ldots$ , located to the right of the

BaseOps can read the following types of bitmap image files.

- Microsoft Windows Bitmap (bmp)
- GIF  $(gif)$
- $\bullet$  JPEG (jpg, jpeg)
- Portable Network Graphics (png)
- Tagged Image File Format (tif, tiff), uncompressed

### 9.4.3. Georeferencing Options Page

specify the portion of the Earth's surface represented by the bitmap image. Use the Georeferencing page of the Georeferenced Bitmap Map Layer Options dialog box to

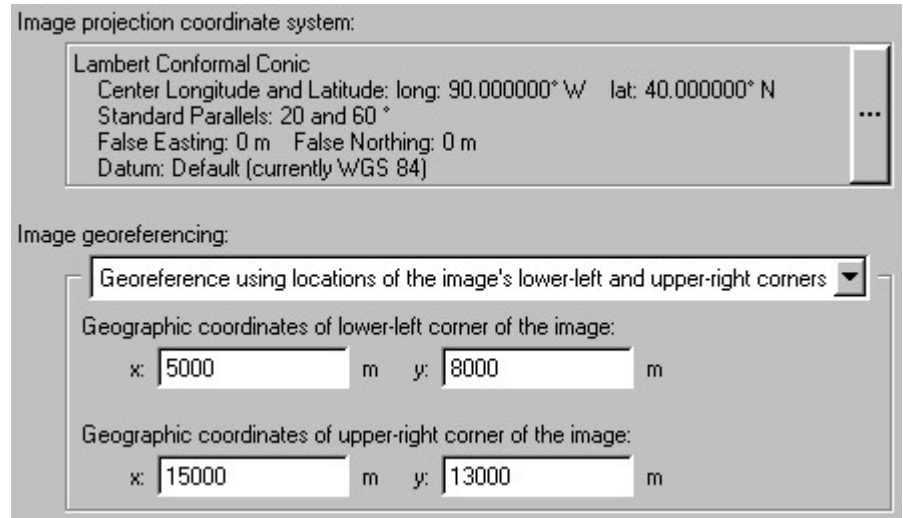

system. image. See Section 37.1, Coordinate System Control, for information on specifying a coordinate Image projection coordinate system: Select the projection coordinate system of the bitmap

You have three choices. Image georeferencing: Use the drop-down list to select the method for georeferencing the image.

- system. northeast) corners. The coordinates must be supplied in the image's projection coordinate the geographic coordinates of the image's lower-left (i.e., southwest) and upper-right (i.e., • Georeference using locations of the image's lower-left and upper-right corners - Specify
- system. The units used to specify the width and height depend upon the projection coordinate width (i.e., the east-west extent) and the height (i.e., the north-south extent) of the image. coordinates must be supplied in the image's projection coordinate system. Also specify the Specify the geographic coordinates of the image's lower-left (i.e., southwest) corner. The Georeference using location of the image's lower-left corner, and size of the image -
- coordinate system. in the image. The units used to specify the width and height depend upon the projection width (i.e., the east-west extent) and the height (i.e., the north-south extent) of a single pixel coordinates must be supplied in the image's projection coordinate system. Also specify the Specify the geographic coordinates of the image's lower-left (i.e., southwest) corner. The Georeference using location of the image's lower-left corner, and size of an image pixel -
- coordinates must be supplied in the image's projection coordinate system. Also specify the Specify the geographic coordinates of the image's upper-left (i.e., northwest) corner. The • Georeference using location of the image's upper-left corner, and size of the image -

system. The units used to specify the width and height depend upon the projection coordinate width (i.e., the east-west extent) and the height (i.e., the north-south extent) of the image.

- coordinate system. in the image. The units used to specify the width and height depend upon the projection width (i.e., the east-west extent) and the height (i.e., the north-south extent) of a single pixel coordinates must be supplied in the image's projection coordinate system. Also specify the Specify the geographic coordinates of the image's upper-left (i.e., northwest) corner. The • Georeference using location of the image's upper-left corner, and size of an image pixel -
- and must have one of the following extensions: file associated with the image. The world file must have the same file name as the image, • Georeference using world file - BaseOps will read georeferencing information from a world

.jwf, .jpgw, .jpegw, .jpw, .jgw .wld, .wf, .worldfile, .twf, .tifw, .tiffw, .tfw, .bwf, .bmpw, .bpw, .pwf, .pngw, .pnw, .pgw,

would be "Chicago.wld". For example, if the image file is named "Chicago.bmp", an acceptable world file name

### $\mathbb{S}$  Note:

(ESRI). image. The format was defined by Environmental Systems Research Institute, Inc A world file is a standard way of specifying georeferencing information for a bitmap

A world file is a simple text file consisting of 6 numbers, each on a separate line.

The first number is the size of an image pixel in the X (east-west) direction.

world file rotation. Therefore, these numbers must be zero. The second and third numbers are rotation terms. BaseOps does not currently support

number is usually negative: see below. The fourth number is the size of an image pixel in the Y (north-south) direction. This

The fifth number is the X coordinate of the center of the upper-left image pixel.

the upper-left image pixel. If the fourth number is **negative**, the sixth number is the Y coordinate of the center of

the lower-left image pixel. If the fourth number is **positive**, the sixth number is the Y coordinate of the center of

### $\mathbb{G}$  Note:

organization who supplied the image. Or, contact your local GIS expert. accompanies your bitmap image. If you do not have this information, ask the person or You should be able to find georeferencing information in the documentation that

entered into BaseOps by hand. not contain information about an image's projection. Your image's projection must be which contains georeferencing information. However, keep in mind that a world file does Georeferenced bitmap images are often distributed with an accompanying world file,

# Caution:

all georeferenced images have exactly the same projection. have a thorough understanding of map projections. To be safe, novices should insure that create a map with images in different projections, but this should be attempted only if you images must have compatible projection coordinate systems. BaseOps will allow you to You can display any number of georeferenced images on a single map. However, all of the

#### 9.4.4. Technical Details

BaseOps can read bitmap images in the following formats.

- BMP: 1-, 4-, 8-, 16-, 24-, and 32-bits
- $\bullet$  GIF: 1- and 8-bits
- JPEG: 8- and 24-bits
- PNG: 1-, 4-, 8-, 16-, 24-, 32-, and 64-bits
- TIFF: 1-, 8- and 24-bits, uncompressed

## Graphics (CADRG) 9.5. Compressed ARC Digitized Raster

#### Layer Options Dialog Box 9.5.1. Compressed ARC Digitized Raster Graphics (CADRG) Map

to configure a CADRG map background layer. Use the Compressed ARC Digitized Raster Graphics (CADRG) Map Layer Options dialog box

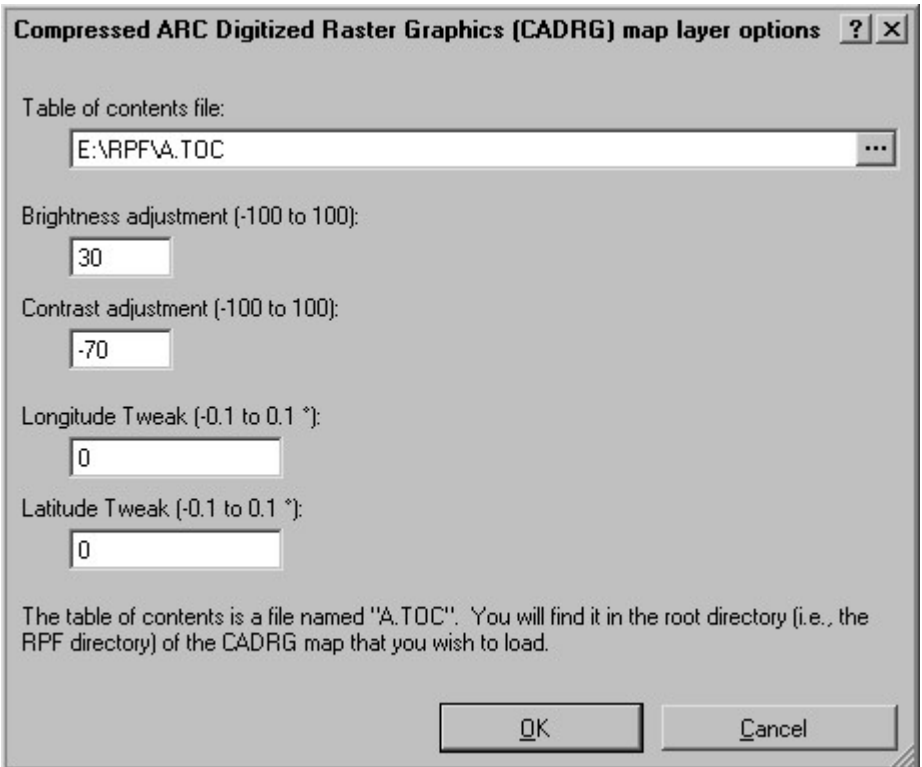

Table of contents file: Type the name of the CADRG table of contents file. Press the Browse

you to browse for the file. button  $\ldots$ , located to the right of the text box, to display the Open File dialog box, which allows

(i.e., a directory named RPF) of the CADRG map you wish to load. The CADRG table of contents is a file is named A.TOC. You will find it in the root directory

#### Brightness adjustment:

and contrast of the CADRG map should be adjusted before it is displayed. Values of 0 leave the Contrast adjustment: Type numbers between -100 and 100 to indicate how much the brightness

brightness and contrast. map unchanged. Values above 0 increase the brightness and contrast; value below 0 decrease the

#### Longitude Tweak:

tweak values are best found using trial and error. with the background CADRG map, use non-zero values to shift the map slightly. The appropriate should be shifted in degrees longitude and latitude. If foreground elements do not line up exactly Latitude Tweak: Type numbers between -0.1 and 0.1 to indicate how much the CADRG map

Tip:

making it difficult to see any foreground detail displayed over the map. As distributed, most CADRG maps are poor backgrounds. The map colors are too intense,

the United States' National Imagery and Mapping Agency. -70. These values have been found to work well with most CADRG maps distributed by muted. As a starting point, try a brightness adjustment of 30 and a contrast adjustment of In most situations, you should adjust the brightness and contrast so that the map colors are

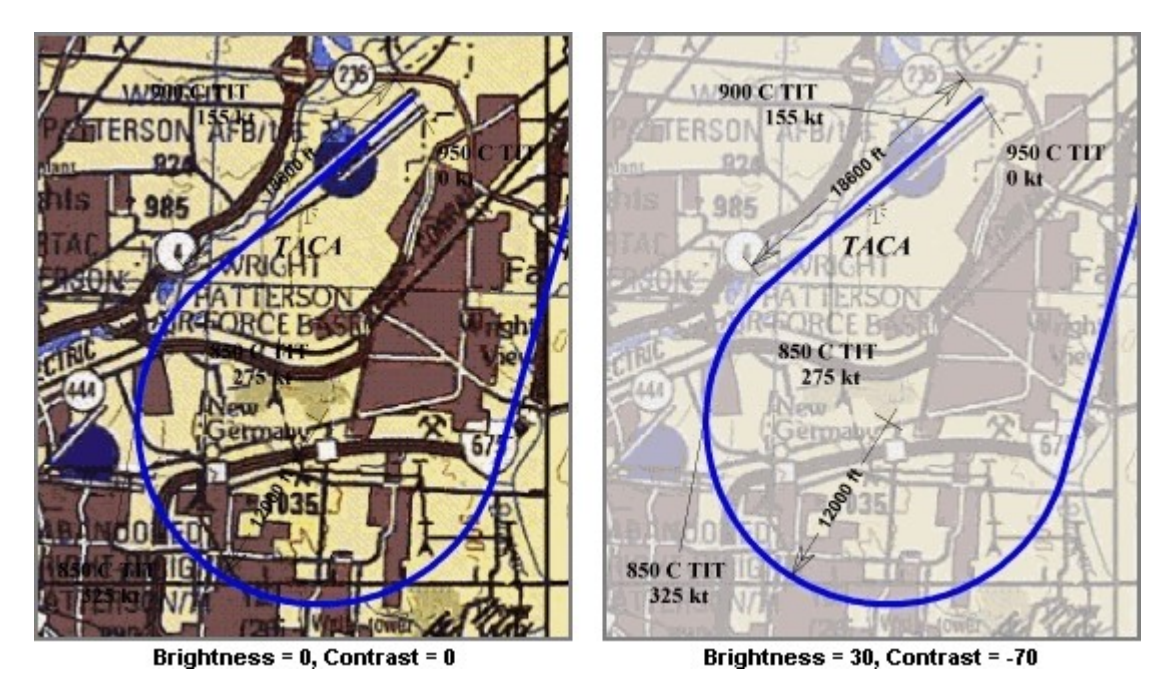

### Tip:

the subdirectory structure. CADRG map to your hard drive. Simply copy the RPF directory, taking care to preserve CADRG maps are typically distributed on a CD-ROM. If desired, you can copy the

use, since you do not have to insert a CD-ROM. A CADRG map will load much faster from a hard drive. It may also be more convenient to

### Warning:

even the largest computer. to be loaded. If you zoom out far enough, enough map data can be loaded to overwhelm as-needed basis. However, as you zoom out on a map, you cause more CADRG map data size. BaseOps supports incremental loading: it reads sections of the CADRG map on an CADRG maps can be huge. Uncompressed, they can be several thousand megabytes in

### $\mathbb{S}$  Note:

They are different formats. Digital Raster Graphics (DRG) format developed by the United States Geological Survey. Do not confuse the Compressed ARC Digitized Raster Graphics (CADRG) format with the

### 9.5.2. Technical Details

Defense Mapping Agency (now known as NIMA, the National Imagery and Mapping Agency). storing background maps. It was developed by the United States Department of Defense's Compressed ARC Digitized Raster Graphics (CADRG) is a georeferenced bitmap format for

URLs for PDF versions of these documents were can be downloaded from the NIMA web site, http://www.nima.mil/. As of September 2001, the MIL-C-89038), dated 6 October 1994, and Amendment 1, dated 27 April 1999. These documents The CADRG format is documented in military specification MIL-PRF-89038 (formerly

http://www.nima.mil/publications/specs/printed/89038/89038\_A1.pdf. http://www.nima.mil/publications/specs/printed/89038/89038\_CADRG.pdf and

# 9.6. SlippyMap

image tiles that are downloaded on an as-needed basis. SlippyMap is a standard for accessing map data via the internet. Maps are transmitted as bitmap

Others require acknowledgment and/or a paid subscription. Some servers are supported by donations and supply their maps for free with no restrictions. Numerous SlippyMap servers on the internet are available that supply maps in a variety of styles.

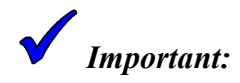

restrictions and abiding by them. law, and can results in legal liabilities. You are responsible for determining a provider's SlippyMap data in a manner that does not meet the provider's restrictions is a violation of SlippyMap providers can and do enforce restrictions on how their map data is used. Using

#### 9.6.1. SlippyMap Map Layer Options Dialog Box

Use the SlippyMap Map Layer Options dialog box to configure a SlippyMap background layer.

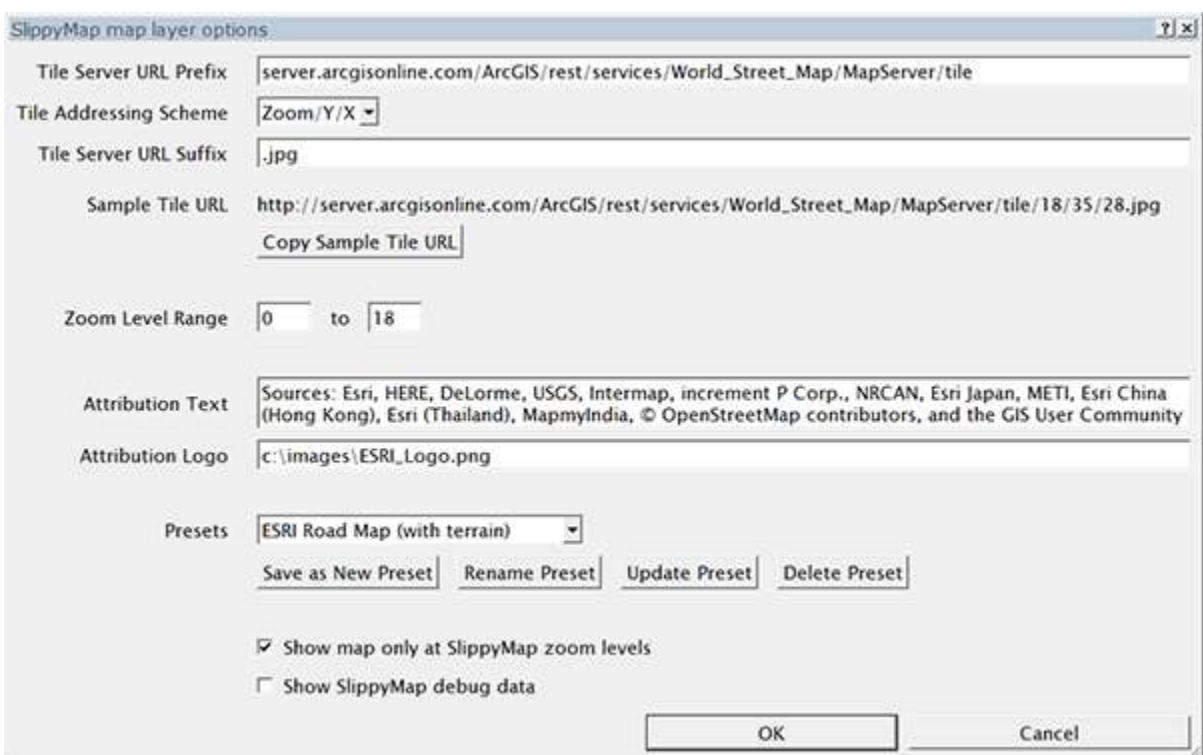

#### Tile Server URL Prefix:

Tile Addressing Scheme:

scheme. URL Prefix and Tile Server URL Suffix are the text of the URL before and after the addressing Scheme is the format used to describe the tile's zoom level and geographic location. Tile Server geographic location. Each SlippyMap server will document their URL format. Tile Addressing address) that encodes the server location and parameters, along with the tile's zoom level and Tile Server URL Suffix: Each SlippyMap tile image is accessed by a URL (i.e., an internet

https conection. becoming less common, as more and more servers shift to offering their tiles via an encrypted should explicitly begin your *Tile Server URL Prefix* with "http://". The need to do this is present. Since the default is https, if you want to access a SlippyMap server in http mode, you The text "https://" and "/" will be automatically added before/after the URL prefix if not already

# Tip:

SlippyMap server is using an addressing scheme that is not currently supported. have tried all available schemes and the map still appears scrambled, it is possible that the scrambled, it is likely that the incorrect tile addressing scheme has been selected. If you If BaseOps is downloading and displaying SlippyMap data, but the resultant maps appears

web browser and have it download and display the tile image. the clipboard. If everything is configured correctly, you should be able to paste the URL into a and suffix, is displayed. Press the "Copy Sample Tile URL" button to copy the sample URL to Sample Tile URL: An example tile URL, constructed using the URL prefix, addressing scheme,

supply. BaseOps from needlessly trying to download map tiles at zoom levels that the server does not few are limited to a different zoom range. By specifying a server's zoom level range, you prevent houses are visible. Most SlippyMap servers supply maps at zoom levels from 0 to 18, although a level. At zoom level 0, the map displays the entire world, while at zoom level 18, individual Zoom Level Range: In the SlippyMap standard, the scale of a map is denoted by an integer zoom

will be displayed in the lower-right corner of the map by BaseOps. and attribution information when using their maps. Text you enter in the Attribution Text box Attribution Text: The terms of use for some SlippyMap servers require you to display copyright

lower-right corner of the map. image in the Attribution Logo box. It will be displayed next to the attribution text in the logo image file that you can download to your computer. Enter the full path file name of this logo graphical company logo. In this case, the SlippyMap server documentation will supply you with a Attribution Logo: In addition to attribution text, some servers also require you to display a

a name for the new preset. server parameters as desired, then press the Save as New Preset button. You will be prompted for settings as a preset that can be accessed in the future. To create a new preset, edit the SlippyMap Presets: Once you have configured the parameters of a SlippyMap server, you can save those

delete the preset currently displayed in the drop-down preset list. preset with the new settings. Press the Rename Preset and Delete Preset buttons to rename and If you edit the parameters of an existing preset, press the Update Preset button to update the

computer monitor's pixels. Displaying them at other map scales can result in reduced legibility. be displayed with an exact 1:1 correspondence between a map tile image's pixels and your data from the closest SlippyMap zoom level is used. However, SlippyMap maps are designed to Show map only at SlippyMap zoom levels: BaseOps can display a SlippyMap at any map scale;

SlippyMap zoom levels. that include SlippyMap data, BaseOps will only display them at the exact scales corresponding to If the "Show map only at SlippyMap zoom levels" box is checked, then when displaying maps

Note that this setting is a global application-wide option.

downloaded. includes the map's current zoom level and the number of SlippyMap tiles currently being SlippyMap map layer will be displayed in the lower-left corner of the map. Data displayed Show SlippyMap debug data: If this box is checked, information about the status of the

Note that this setting is a global application-wide option.

### 9.6.2. Technical Details

BaseOps can display SlippyMap tile images delivered in either .png or .jpg format.

SlippyMap maps use the Web Mercator map projection.

more information. deleted approximately 60 days after they are downloaded. See Section A.15, Cache Options, for downloaded once. To prevent the disk cache from growing too large, the map tile files will be increases performance, as the map data for a particular region and zoom level only needs to be Downloaded SlippyMap map tile images are cached on your hard drive for reuse. This greatly

# Chapter

10

# Properties Setting Core Case

Core case properties can affect how the rest of a case's data is entered. After creating a new BaseOps case, your first task should be setting the core case properties.

in the text pane. In the list pane, choose Case from the object type selector dropdown list. Then set the properties

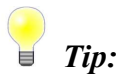

importing airfield information in Chapter 26, Importing Information from DAFIF. BaseOps can import some core case properties from DAFIF. See the instructions for

## 10.1. Case Information

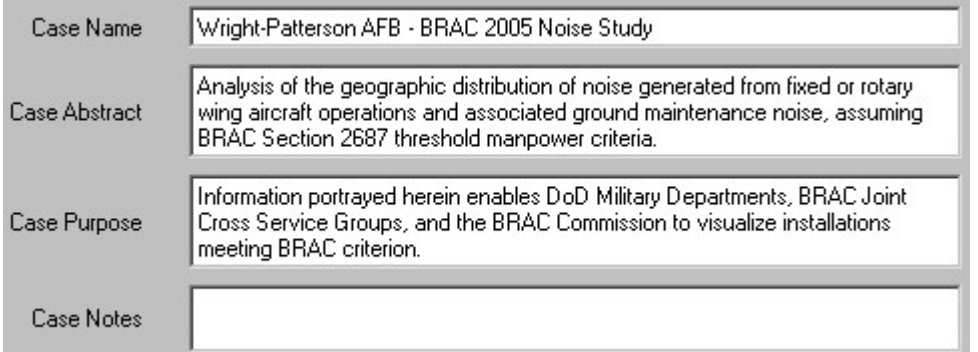

"Wright-Patterson Air Force Base 1990 Noise Study". It should unambiguously identify the case. The Case Name is a short (60 characters maximum) description of a BaseOps case, such as

additional lines. the case. There is no restriction on the length of the abstract. Press the Enter key to insert The *Case Abstract* is a narrative summary of a BaseOps case. It describes the "what" aspects of

Press the Enter key to insert additional lines. describes the "why" aspects of the case. There is no restriction on the length of the description. The Case Purpose is a brief description of the reason that a BaseOps case was created. It

the length of notes. Press the Enter key to insert additional lines. Use the Case Notes to store miscellaneous information about a case. There is no restriction on

### 10.2. Site Information

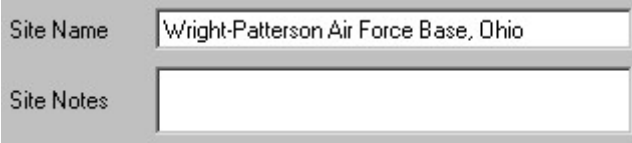

"NAS Oceana and Associated Outlying Airfields". Base". However, it may also be the name of a region, such as "Boston Metropolitan Area" or a BaseOps case. Typically, this will be an airfield name, such as "Wright-Patterson Air Force The *Site Name* is a short (60 characters maximum) description of the location being modeled by

length of notes. Press the Enter key to insert additional lines. Use the Site Notes to store miscellaneous information about a site. There is no restriction on the

### 10.3. Noise Models

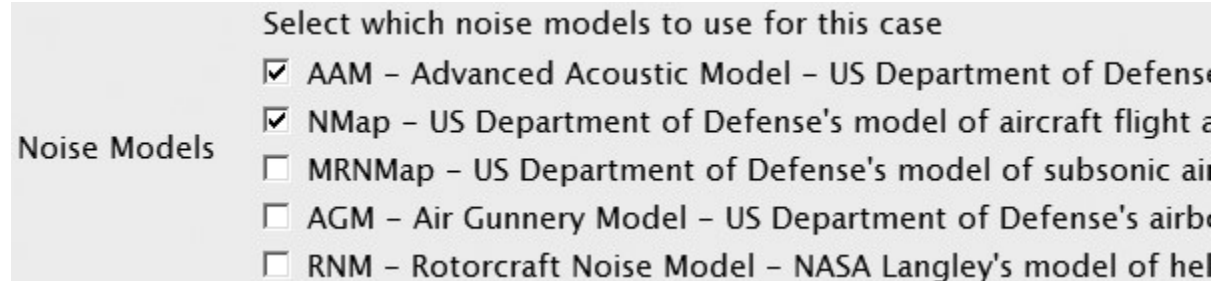

BaseOps supports the following noise models:

developed jointly by the US Department of Defense and NASA AAM, the Advanced Acoustical Model, the next-generation model of aircraft flight noise

- bases • NMap, the US Department of Defense's model of aircraft flight and run-up noise near air
- Operations Area (MOA) and Military Training Route (MTR) operations MRNMap, the US Department of Defense's model of subsonic aircraft noise from Military
- AGM, the US Department of Defense's model of noise from airborne weaponry operations
- aircraft noise • RNM, the Rotorcraft Noise Model, NASA Langley's model of helicopter and tilt-wing

least one model must be selected. Check the box next to each noise model that you wish to use as part of this BaseOps case. At

selected models. is selected, BaseOps creates a combined noise grid containing the summed noise from all of the When you run the case, BaseOps runs each of the selected noise models. If more than one model

 $\mathbb{R}$  Note:

airspace profiles to be edited. the MRNMap noise model, then BaseOps hides the section of the user interface that allows models. For example, airspace profiles are only relevant to MRNMap. If you don't select BaseOps hides sections of the user interface that are not relevant to the selected noise

## 10.4. Reference Point

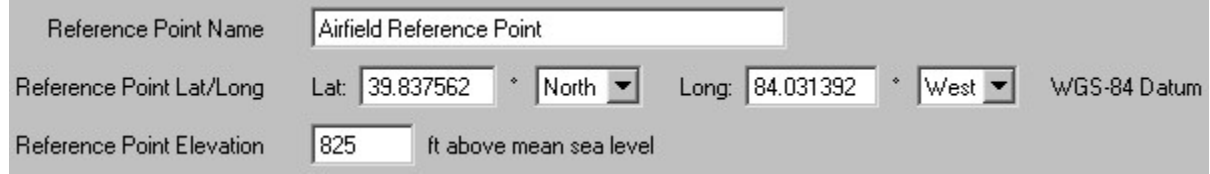

identifiable on maps. longitude, and elevation of the reference point must be known, and the point should be easily The reference point is a well-defined location associated with a BaseOps case. The latitude,

models. As such, it should be located near the center of the case's area of interest. The reference point serves as the origin of the local X-Y coordinate system used by the noise

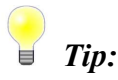

The center of one end of a major runway is often a good reference point.

The reference point has the following properties.

- point: for example, "Centerline, Beginning of Runway 32". • Reference Point Name - Type a short (60 characters maximum) description of the reference
- degrees of latitude and longitude, using the WGS-84 datum. • Reference Point Lat/Long - Specify the horizontal coordinates of the reference point, in

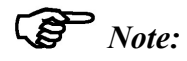

coordinate system could cause a circular reference. reference point). Thus, allowing the reference point to be specified in the case be defined in terms of the reference point (for example, feet east and north of the of the current case coordinate system. This is because the case coordinate system can The reference point location must be specified using latitude and longitude, regardless

selecting the units used to specify elevations. site reference point. See Section 4.9, Setting the Case's Physical Units, for information on • Reference Point Elevation - Type the elevation (above mean sea level) of the ground at the

elevation when NMap, AAM, and RNM are run without elevation data. MSL (mean sea level) heights in a BaseOps case. It is also used as the default ground The reference point elevation is used to convert between AGL (above ground level) and

### 10.5. Operations

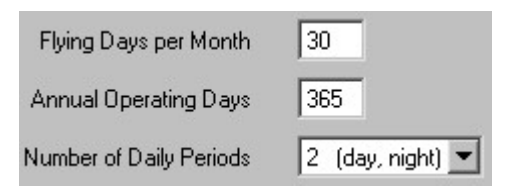

days per year are typically used. The monthly average is used by the MRNMap noise model. The modeled by the BaseOps case. For airfields that operate continuously, 30 days per month and 365 month and year, respectively, on which aircraft typically operate at the principal airfield being The Flying Days per Month and Annual Operating Days are the average number of days per

depending on which noise models you selected: see Section 10.3, Noise Models. yearly average is used by NMap, AAM, AGM, and RNM. These data entry fields may be hidden,

more significant, due to their greater potential to annoy). consideration to the time at which noise events occur (events that occur at night are considered partitioned for the purpose of noise modeling. This allows the noise models to give some The *Number of Daily Periods* specifies the number of periods into which a 24-hour day is

which in turn is generally determined by the applicable laws governing the site being modeled. The number of daily periods is determined by the noise metric (DNL or CNEL) being used,

You have two choices for the number of daily periods.

- hours local time) and night (for operations before 0700 or after 2200 hours). • 2 (day, night) - Two periods are used: day (for aircraft operations between 0700 and 2200
- night (for operations before 0700 or after 2200 hours). and 1900 hours local time), evening (for operations between 1900 and 2200 hours) and  $\bullet$  3 (day, evening, night) - Three periods are used: day (for aircraft operations between 0700

## 10.6. Magnetic Declination

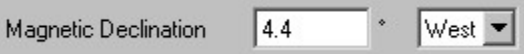

modeled by a BaseOps case. It is specified in decimal degrees. The Magnetic Declination is the difference between true and magnetic north at the location being

Arrow. The current magnetic declination is indicated by BaseOps' north arrow: see Section 3.5, North

# 10.7. Contact Information

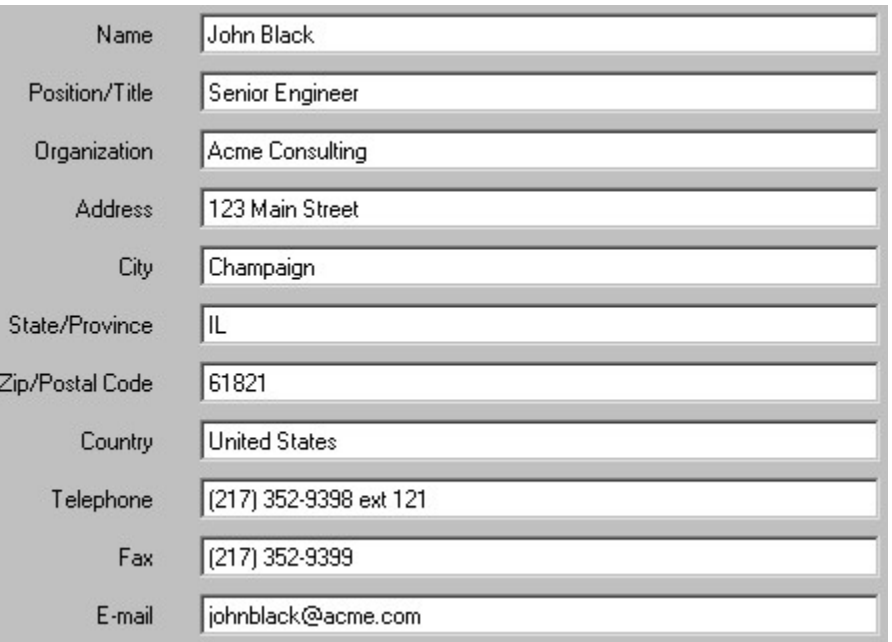

can be typed into each of the text boxes. BaseOps case. All of the information is typed as freeform text; there are no restrictions on what The requested contact information identifies the person or organization that is responsible for a

# 10.8. Flight Track Advanced Options

#### **Flight Track Advanced Options**

**Fields**  $\nabla$  Show "Heading" field in flight track segment tables

10.3, Noise Models. tracks. This section is hidden unless one or more of those noise models is selected: see Section The Flight Track Advanced Options section pertains only to those noise model that use flight

track segments. See Chapter 17, Editing Flight Tracks, for more information about this field. Use the check box to select whether the optional Heading field is displayed when editing flight
## 10.9. Flight Profile Advanced Options

#### **Flight Profile Advanced Options**

- $\nabla$  Show "Climb Angle" field in flight profile segment tables
- Fields  $\nabla$  Show "Climb Rate" field in flight profile segment tables
	- $\nabla$  Show "Duration" field in flight profile segment tables

10.3, Noise Models. profiles. This section is hidden unless one or more of those noise models is selected: see Section The Flight Profile Advanced Options section pertains only to those noise model that use flight

profile segment tables. See Section 18.6, Segments, for more information about these fields. Use the check boxes to select which optional fields are displayed when editing or viewing flight

## 10.10. AAM Advanced Options

Allow editing of attack and yaw angles for non-helicopter AAM aircraft Attack/Yaw Angles

hidden unless that noise model is selected: see Section 10.3, Noise Models. The AAM Advanced Options section pertains only to the AAM noise model. This section is

locked at zero. where these parameters are edited and/or displayed. Most uses should leave these parameters BaseOps assumes zero for these parameters, and hides the portions of the BaseOps user interface Under realistic flying conditions, these values rarely depart significantly from zero, so by default, V-22 Osprey), accurate values for the angle of attack and the yaw angle are difficult to obtain. For non-helicopter AAM aircraft (such as the fixed-wing vectored thrust F-35 and the tilt-rotor

interface where these parameters can be edited. angles for non-helicopter AAM aircraft. This will display the sections of the BaseOps user If you have specialized needs, you can check the box labeled Allow editing of attack and yaw

# Chapter

11

# Conditions Setting Weather

influences the noise levels throughout your area of interest. atmospheric pressure strongly influence the absorption of sound by the atmosphere. This in turn Weather conditions are an important part of a BaseOps case. Temperature, relative humidity, and

dropdown list. Then set the weather conditions in the text pane. To set your case's weather conditions, first choose Weather from the object type selector

You have two choices for how to specify weather conditions.

• Use these weather conditions

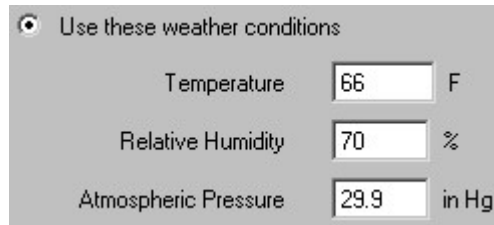

calculating noise levels. Type the temperature, relative humidity, and atmospheric pressure that will be used when

• Pick weather conditions from monthly averages

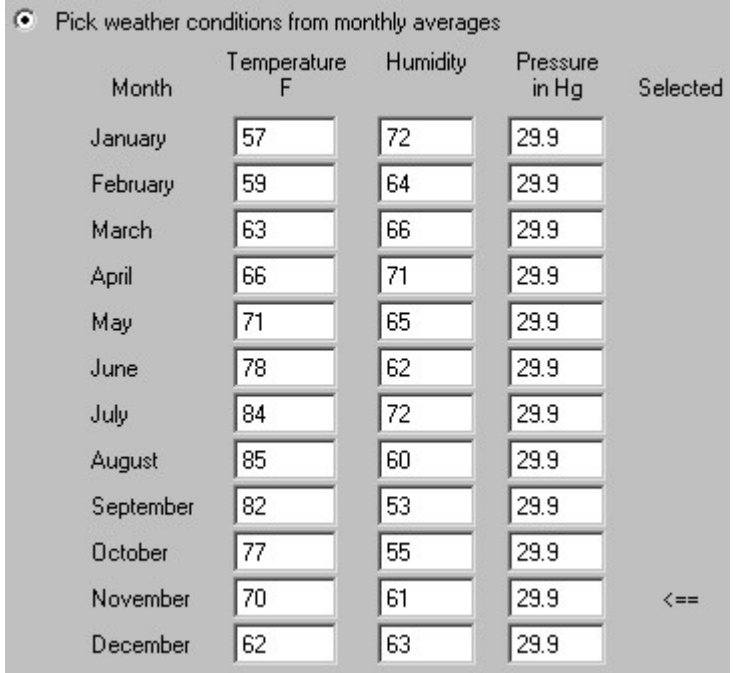

coefficient. An arrow <== indicates the selected month. each of the 12 months, and pick the weather conditions associated with the sixth smallest BaseOps will then calculate the 1,000 Hz atmospheric sound absorption coefficients for Type the average temperature, relative humidity, and atmospheric pressure for each month.

Absorption Coefficient Tool dialog box appears. coefficients. Choose Sound Absorption Coefficient Tool from the Tools menu. The Sound provides a tool that you can use, if necessary, to manually calculate sound absorption Typically, you will not need to concern yourself with these calculations. However, BaseOps (ASA 113-1995), "Method for Calculation of the Absorption of Sound by the Atmosphere". Sound absorption coefficients are calculated using the method given in ANSI S1.26-1995

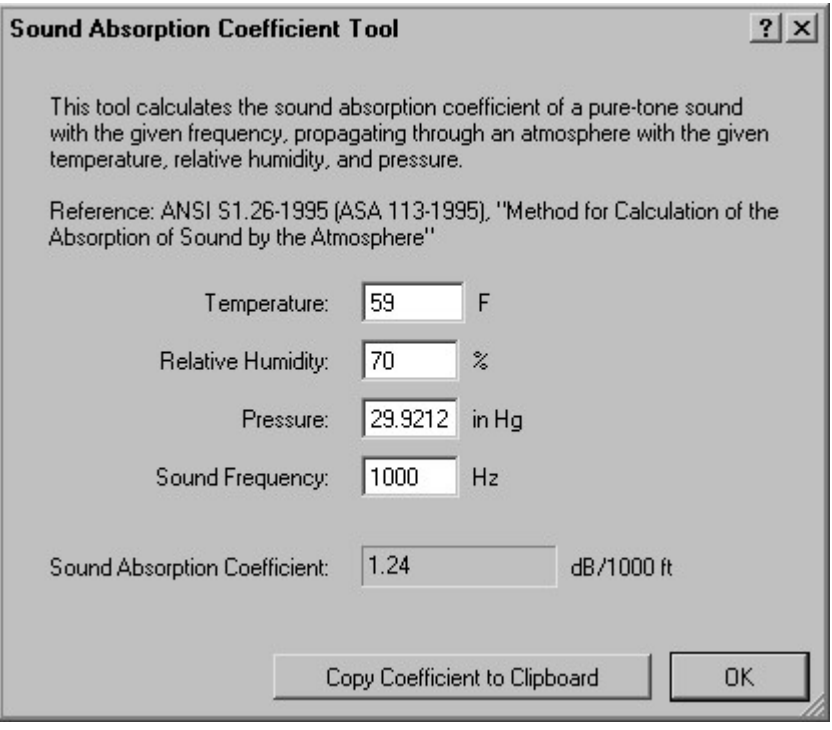

absorption coefficient is automatically calculated and displayed. Type the desired weather conditions and sound frequency. The corresponding sound

# Important:

Atmospheric pressures that you supply to BaseOps should not be sea-level corrected.

## $\mathbb{S}$  Note:

information. absorption coefficients. See Section 4.9, Setting the Case's Physical Units, for more You can select the units used to specify temperatures, atmospheric pressures, and sound

# Chapter

12

# Impedance Data and Ground Editing Elevation

documentation accompanying NMap, AAM, and RNM. at a grid of points covering the area of interest. The format of these files is described in the mode, the noise models read files that contain the ground elevation and ground impedance values effects of terrain elevation and ground impedance on noise propagation. When running in terrain When calculating noise levels, the NMap, AAM, AGM, and RNM noise models can consider the

from a variety of publicly available sources. BaseOps can create the elevation and ground impedance files for a BaseOps case by using data

 $\mathbb{S}$  Note:

elevation and impedance grids be present. Terrain support is not optional when running the AGM noise model; it requires that the

impedance grids, set "Grid Location and Size" to "Same as Noise Grid". parameters of the noise calculation grid. Then, when creating both the elevation and cover the same geographic area. The easiest way to achieve this is to first set the In addition, AGM requires that the elevation, impedance, and noise calculation grids all

## 12.1. Creating an Elevation File

edit elevation data in the text pane. To work with elevation data, choose Elevation from the object type selector dropdown list. Then

#### 12.1.1. Elevation Data Sources

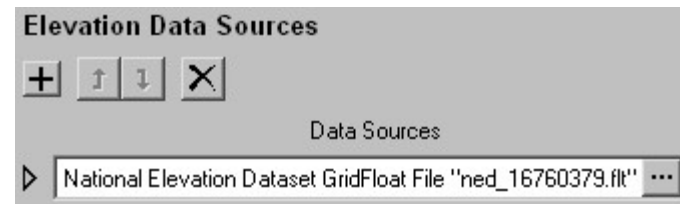

the ground elevation for a portion of the earth's surface. To enter elevation data, you define one or more elevation data sources. Each data source defines

entered elevation data points. elevation file from NASA). Alternatively, an elevation data source can be a set of manually A data source can be an external file (for example, a Shuttle Radar Topography Mission

Source Type dialog box appears. To add a new data source, press the Add New Data Source button  $\pm$ . The Select Elevation Data

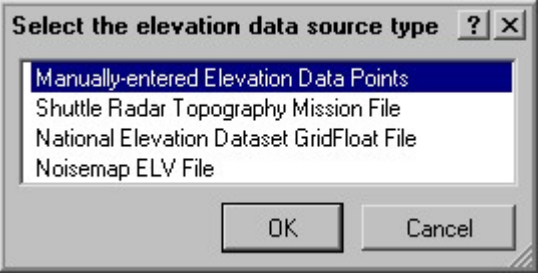

the list. The types of data sources are described below. Select the type of data source you would like to add, then press OK. The data source is added to

source. allows you to edit the data source's options. The options available will depend on the type of data To edit a data source, press the Edit button  $\mathbf{r}$  next to that source. A dialog box appears that

 $\mathsf{\Sigma}$ , or press Ctrl + Del. To delete a data source, select it by clicking on it, then either press the Delete Data Source button

provided by the topmost data source in the list is used. data sources overlap (i.e., if they both supply an elevation at a given location), then the elevation searches the elevation data source list for the first data source that applies to that location. If two which data sources are listed is important. When calculating the elevation at a location, BaseOps press the Move Up and Move Down buttons  $\mathbf{1}$  and  $\mathbf{1}$ , or press Ctrl + U and Ctrl + D. The order in To move a data source up or down in the list, select the data source by clicking on it, then either

#### 12.1.1.1. File Elevation Data Sources

entered. The options dialog box for each file data source contains a box where the imported file's name is Most of the data sources are file data source, meaning that they import data from an external file.

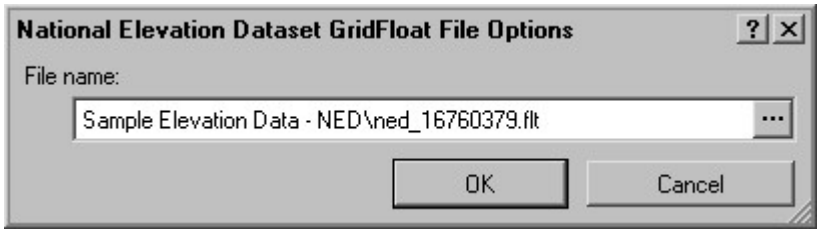

The following file types are supported:

shuttle mission. The coverage is worldwide between the latitudes of 56° south to 60° north. Mission collected elevation data using a radar system that was flown by NASA on a space • Shuttle Radar Topography Mission (SRTM) File - The Shuttle Radar Topography

longitude. earth's surface between 40° and 41° north latitude and between of 95° and 94° west example, a SRTM file named n40w095.hgt contains elevation data for the portion of the upon the latitude and longitude of the southwest corner of the area covered by the file. For degree of longitude and one degree of latitude. The files follow a naming convention based The data is provided as a series of files with the extension of .hgt. Each file covers one

Documentation is available on this web site describing the SRTM data in detail. site for downloading version 2.1 SRTM data is http://dds.cr.usgs.gov/srtm/version2\_1/. As of October 2009, the latest version of the SRTM data is 2.1, and the official NASA web

data. It is available for the United States and its territories. United States Geological Survey (USGS) product consisting of the best available elevation • National Elevation Dataset (NED) GridFloat File - The National Elevation Dataset is a

link to the seamless server is https://viewer.nationalmap.gov/advanced-viewer/. The data is supplied through the USGS's seamless map data server. As of January 2019, the

The NED data is provided in several formats. BaseOps reads the GridFloat format.

from among the files you unzipped. BaseOps, create a NED elevation data source and select the file with the extension . flt Unzip the enclosed files from the  $.$ z $\pm$ p file to a directory on your computer. Then, in NED GridFloat data. The seamless server will create a .zip file for you to download. Using the seamless server website, define your area of interest and choose to download

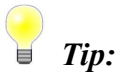

Map Data Server". from BaseOps' Help menu, then select the lesson titled "Using the USGS Seamless BaseOps includes a tutorial on using the seamless map data server. Choose Tutorial

• Noisemap .ELV File - BaseOps can import legacy Noisemap . elv elevation files.

file was created. also specify the longitude and latitude of the reference point that was used when the  $.$  elv On the data source's options dialog box, in addition to the name of the  $.$  elv file, you must

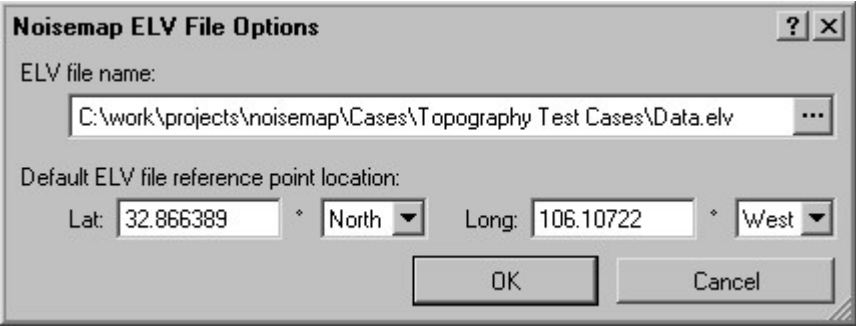

#### 12.1.1.2. Manual Elevation Data Source

data. available for import. It also allows you to selectively override portions of imported elevation elevation points on a map. This allows you to specify elevation data when no external data is A manual elevation data source allows you to define the ground's elevation by manually entering

pane. Use the mouse to add/edit elevation data points on the map. When a manual elevation data source is selected, all of its data points are displayed in the map

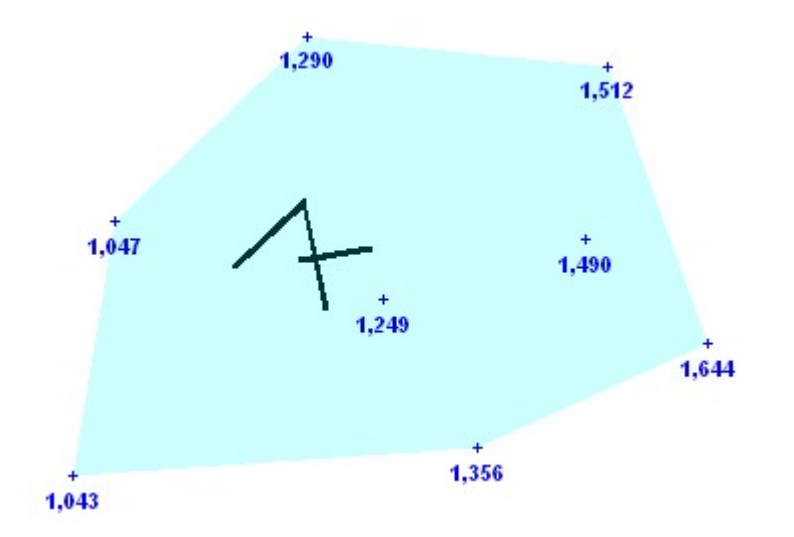

BaseOps can calculate the elevation at any location inside the blue-tinted area. points you have defined. This area is tinted with light blue on the map. Using interpolation, The region covered by the manual data source consists of the convex hull surrounding all of the

box will appear. To add a data point, select the Add mouse tool  $\mathbb{R}^6$ , then click on the map. The Elevation dialog

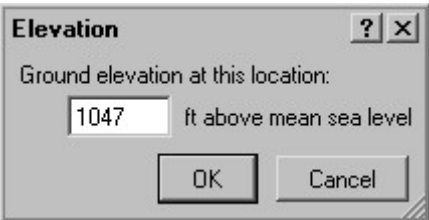

units used to specify the elevation: see Section 4.9, Setting the Case's Physical Units. Enter the ground elevation at the new data point's location, then press OK. You can change the

To move a point, drag it using the Select and Edit mouse tool  $\mathbb{R}$ .

To change a existing point's elevation, double-click on it using the Select and Edit mouse tool.

To delete a point, select it using the Select and Edit mouse tool, then press Ctrl + Delete.

#### 12.1.2. Default Elevation

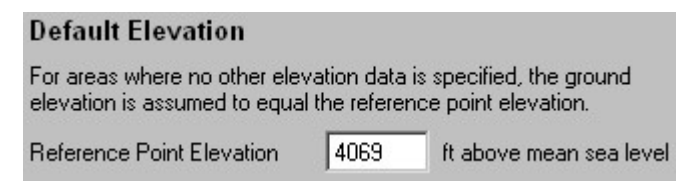

reference point elevation. For areas where no elevation data source applies, the ground elevation is assumed to equal the

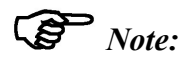

page. The reference point elevation can also be edited in the Reference Point section of the Case

#### 12.1.3. Elevation Grid Options

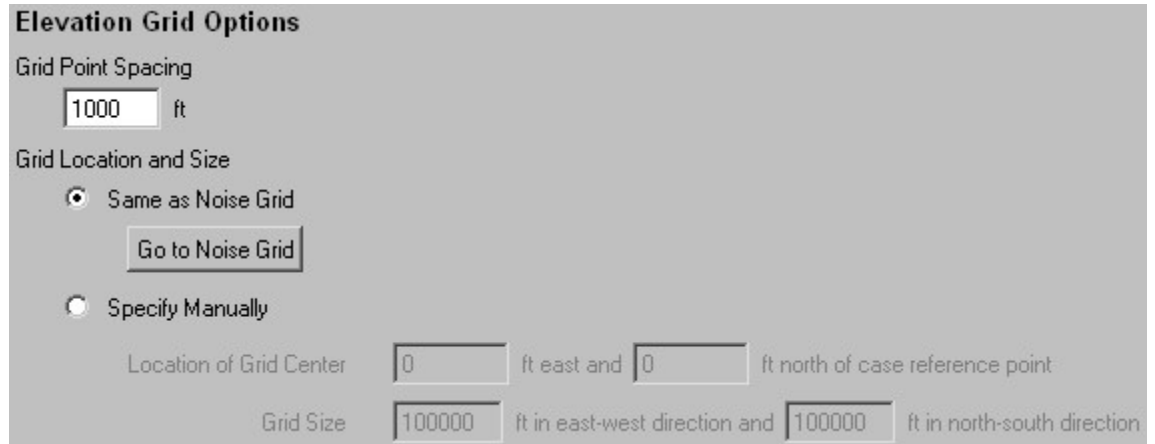

choose the geographic area covered by this grid, and its resolution. grid file, which contains the ground elevations at a grid of regularly spaced locations. You can Elevation information is supplied to the NMap, AAM, and RNM noise models using an elevation

increase noise model run times. Smaller distances increase the ability of the grid to resolve detailed topographic features, but The Grid Point Spacing is the distance between adjacent grid points (i.e., the grid resolution).

you will want the elevation grid to completely cover the noise calculation grid. The Grid Location and Size controls the geographic area covered by the elevation grid. Typically,

You have two choices for how to specify the grid location and size.

- properties. calculation grid. Press the Go to Noise Grid button to view and edit the noise grid • Same as Noise Grid - The elevation grid will cover the same geographic area as the noise
- Specify Manually In the boxes provided, enter the location and size of the elevation grid.

specified with respect to the case reference point. Typically, the reference point is located In the *Location of Grid Center* boxes, type the coordinates of the center of the grid,

0). near the center of the area of interest, so the grid center location will usually be close to (0,

## $\mathbb{S}$  Note:

regardless of the current case coordinate system. The grid location is always specified with respect to the case reference point,

north-south directions. In the *Grid Size* boxes, type the dimensions of the elevation grid in the east-west and

### $\mathbb{S}$  Note:

Physical Units. You can change the units used to specify distance: see Section 4.9, Setting the Case's

#### 12.1.4. Map Display

#### **Map Display**

- C Display data sources on map
- C Display elevation grid on map

choices. You can choose what is displayed in the map pane when editing elevation data. You have two

in yellow. source, tinted in light blue. The area covered by the elevation grid is also displayed, tinted • Display data sources on map - BaseOps displays the area covered by each elevation data

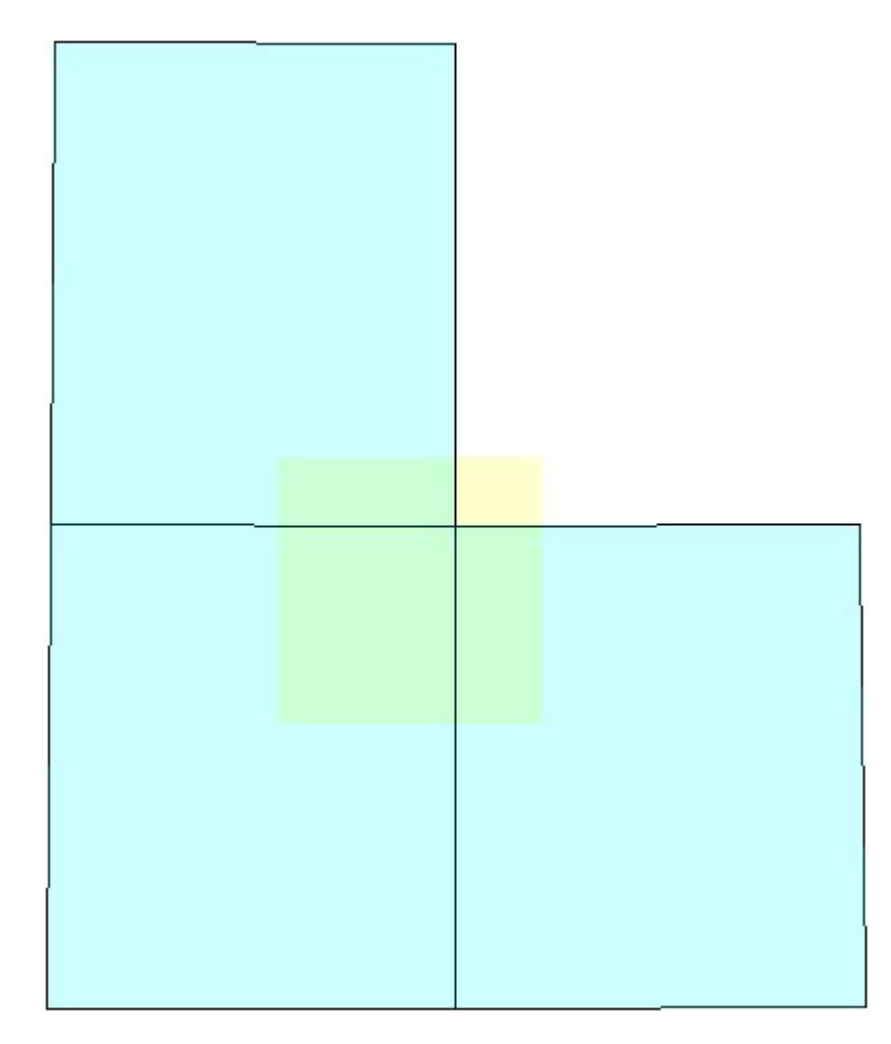

covers the northeast area. covered by a data source, so you would probably want to add another data source that when constructing the elevation grid. Typically, you will want the entire elevation grid covered by any data source. In that area, the default reference point elevation will be used and southeast potions of the elevation grid. The northeast portion of the elevation grid is not In this example, there are three elevation data sources, covering the northwest, southwest,

using contours. • Display elevation grid on map - BaseOps display the calculated elevation grid on the map

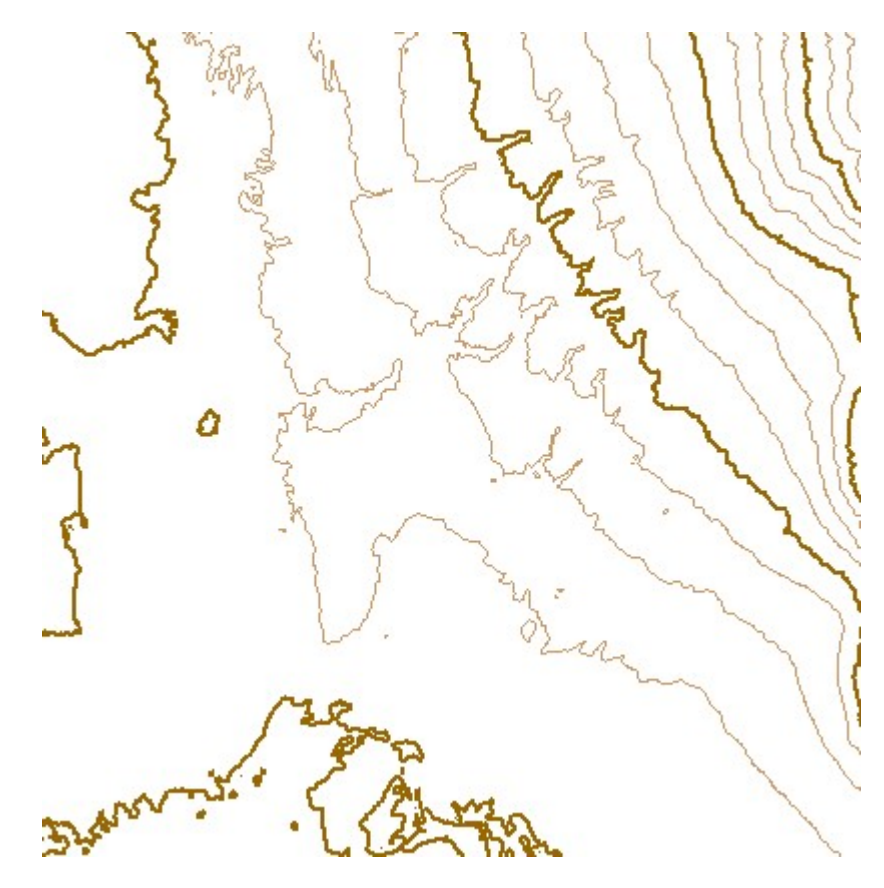

elevation grid. since last creating the grid, then the map will display a note reminding you to create the you have not created the elevation grid yet, or if you have edited the elevation grid data The elevation grid will be displayed only if there is an up-to-date elevation grid available. If

## $\mathbb{S}$  Note:

limits of that particular data source. When an elevation data source is selected, the map pane always displays the geographic

#### 12.1.5. Create Elevation Grid

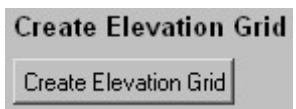

necessary calculations, and write the elevation grid file. Create Elevation Grid button. BaseOps will read each of the file data sources, perform any Once you have defined the elevation data sources and set the elevation grid options, press the Ground Impedance, for more information. file name into the Elevation File section of the Run options. See Section 32.4.4, Elevation and .baseops case file. When the elevation grid is created, BaseOps will automatically enter this The elevation grid file will be named CASENAME.  $e1v$ , where CASENAME is the name of the

Display elevation grid on map, so that the elevation grid contours are displayed on the map. After creating the elevation grid, BaseOps will automatically set the Map Display option to

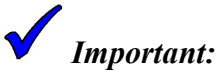

Elevation Grid button again to update the elevation grid. If you create the elevation grid, then edit any of the elevation grid data, press the Create

## 12.2. Creating a Ground Impedance File

before reading this section. differences will be described here. You should read Section 12.1, Creating an Elevation File, Creating a ground impedance file is similar to creating an elevation file. Therefore, only the

#### 12.2.1. Entering Ground Impedance Values

sound will propagate with less attenuation across water. location. Water, for example, is acoustically hard compared to, say, a grass-covered field, so Ground impedance is a measure of how acoustically soft or hard the ground cover is at a

forest). location. Rather, you will know the type of ground cover (for example, bare rock, or deciduous Typically, you will not know the precise numeric value of the ground impedance at a particular

list of ground covers. In BaseOps, you specify ground impedance values by using a drop-down control to select from a

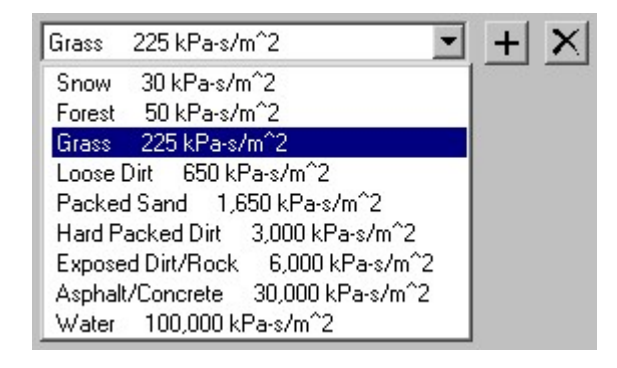

appears. ground cover to the library, press the Add button  $\pm$ . The Add New Ground Cover dialog box BaseOps ships with a library of common ground covers. You can edit this library. To add a new

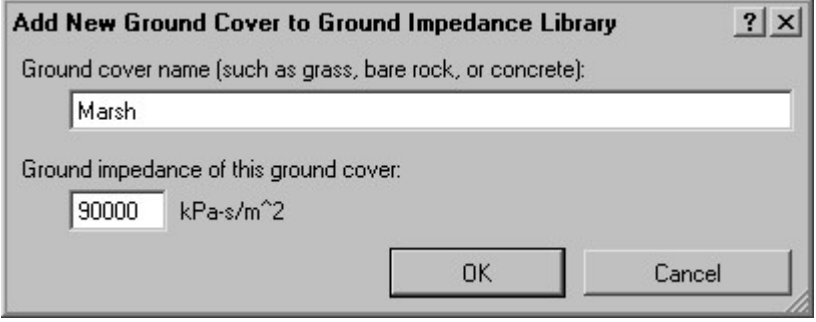

ground impedance value in units of  $kPa-s/m^2$ . In the boxes provided, enter a descriptive name for the ground cover, and the corresponding

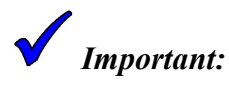

which is equivalent to the units of rayl/m. been erroneously referred to as rayl. This is incorrect. This correct units are kPa-s/m<sup>2</sup>, In older versions of some noise modeling literature, the units of ground impedance have

the Delete button  $X$ , or press Ctrl + Del. To remove a ground cover from the library, select it in the dropdown control, then either press

#### 12.2.2. File Ground Impedance Data Sources

supported: BaseOps can import ground impedance data from external files. The following file types are

States Geological Survey (USGS) product consisting of the best available land cover data. • National Land Cover Data (NLCD) 2001 .bil File - National Land Cover Data is a United

link to the seamless server is https://viewer.nationalmap.gov/advanced-viewer/. The data is supplied through the USGS's seamless map data server. As of January 2019, the

file with the extension .bil from among the files you unzipped. computer. Then, in BaseOps, create a NLCD ground impedance data source and select the file for you to download. Unzip the enclosed files from the  $\cdot$  z ip file to a directory on your "NLCD 2001 Land Cover" data in the BIL format. The seamless server will create a . zip Using the seamless server website, define your area of interest and choose to download

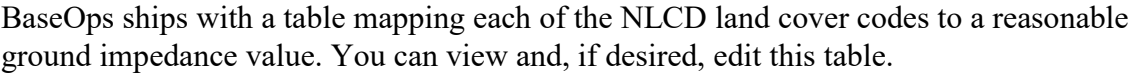

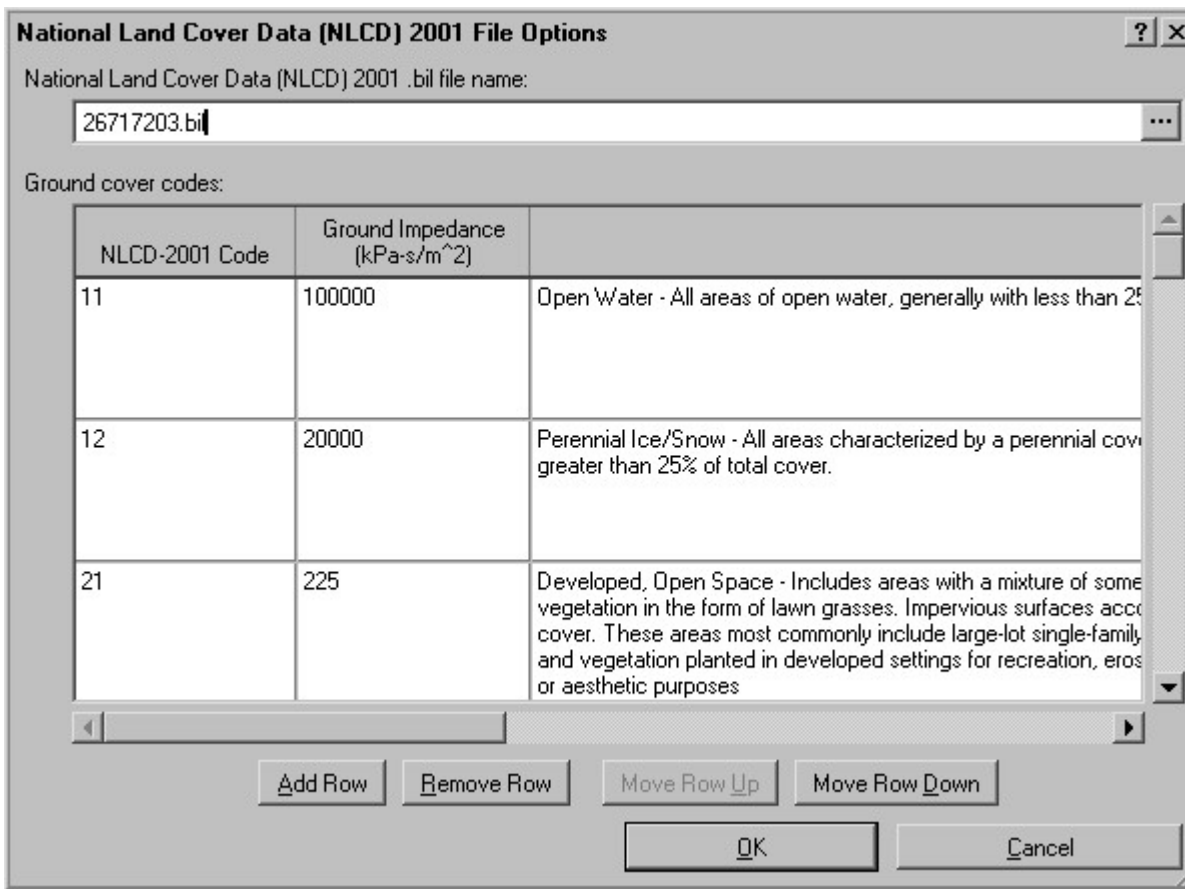

supplied by the USGS, is displayed for reference. with each of the NLCD ground cover codes. The description of each ground cover code, as In the Ground Impedance column, enter the desired ground impedance value associated

water feature is present. hydrography files and assign appropriate ground impedance values to those areas where a hydrography (HYF) category, which pertains to water features. BaseOps can read DLG vector map data. The DLG standard defines several categories of map data, including the map data format developed by the United States Geological Survey (USGS) for storing • Digital Line Graph (DLG) Hydrography (HYF) File - Digital Line Graph (DLG) is a

desired, then download each of the hydrography DLG files, which will be compressed in a data in the Standard (UTM) format. On the map, drill down to the state and then county through the WebGIS website at http://www.webgis.com/. Choose to download Digital Line of October 2009, the most convenient way to obtain DLG data for the United States was BaseOps can read 1:24000 and 1:100000 scale, level 3, optional format UTM DLG files. As computer. Then, create a DLG ground impedance data source for each . opt file. .zip file. Unzip the enclosed . opt file from each . zip file to a directory on your

created by the USGS, the datum will be North American 1927. You will also need to specify the geographic datum for each DLG file. For DLG files

Sources, for more information. files. These are similar to Noisemap . elv files. See Section 12.1.1.1, File Elevation Data • Noisemap .IMP File - BaseOps can import legacy Noisemap . imp ground impedance

#### Source 12.2.3. "Calculate From Elevation Grid" Ground Impedance Data

elevation is specified. determine ground impedance values. In the options dialog box for this data source, a threshold A "calculate from elevation grid" ground impedance data source analyzes the elevation grid to

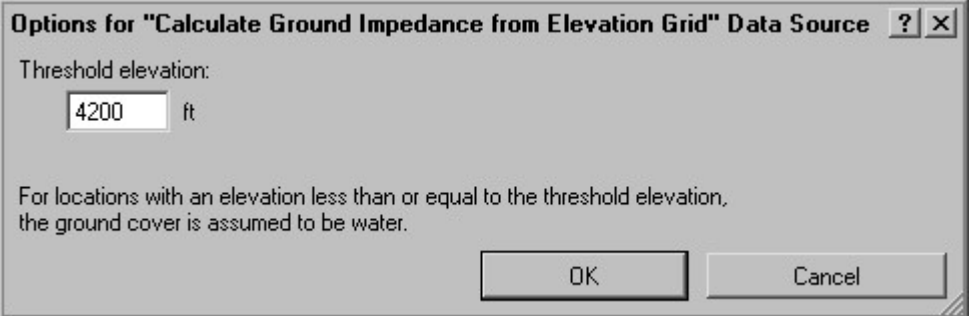

cover is assumed to be water, and a ground impedance value of  $100,000$  kPa-s/m<sup>2</sup> is used. For locations where the elevation is less than or equal to the threshold elevation, the ground

used. applicable data sources in the data source list. If none are found, the default ground impedance is values are supplied by this data source. For these locations, BaseOps will search for other For locations where the elevation is greater than the threshold elevation, no ground impedance

Elevation File, for more information. must be available when the ground impedance grid is created. See Section 12.1, Creating an If a "calculate from elevation grid" ground impedance data source is used, then the elevation grid

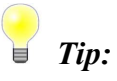

detailed ground cover data is available. located near large bodies of water (the ocean, or large lakes) where no source of more The "calculate from elevation grid" ground impedance data source is useful for airfields

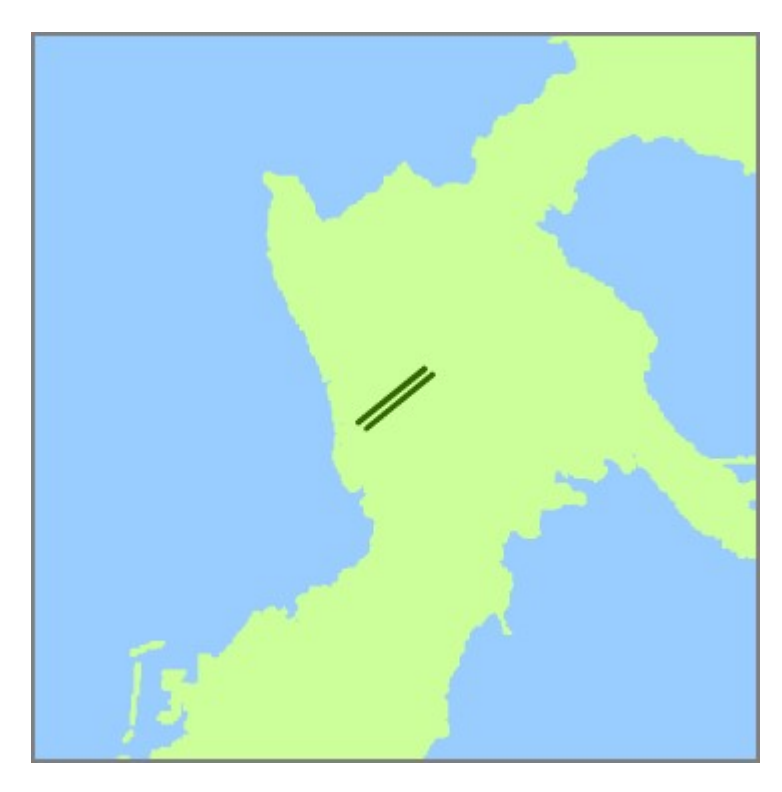

#### 12.2.4. Manual Ground Impedance Data Sources

source, but there is one important difference. ground cover by clicking on the map pane. There are similarities to a manual elevation data A manual ground impedance data source allows you to manually define areas with a particular

BaseOps then interpolates to find intermediate elevations between those points. In a manual elevation data source, each point you add specifies the elevation at that point.

ground cover changes instantaneously from grass to concrete. example, consider a parking lot surrounding by a grass lawn. At the edge of the parking lot, the usually varies smoothly, ground impedance values usually vary in a stepwise fashion. For intermediate ground impedance values. Typically, this is what you want. Unlike elevation, which area where that ground impedance value applies. BaseOps does not interpolate to find entire data source. The points you add on the map define one or more polygons enclosing the In a manual ground impedance data source, you define a single ground impedance value for the

be dealt with by defining a new ground cover representing the reedy area. intermediate between water and grass. If such areas are large enough to be significant, they can lake in the middle of a grassy field may have a reedy boundary with a ground impedance There are occasional situations where ground impedance does change gradually. For example, a

appears. After adding a new manual ground impedance data source, the data source's options dialog box

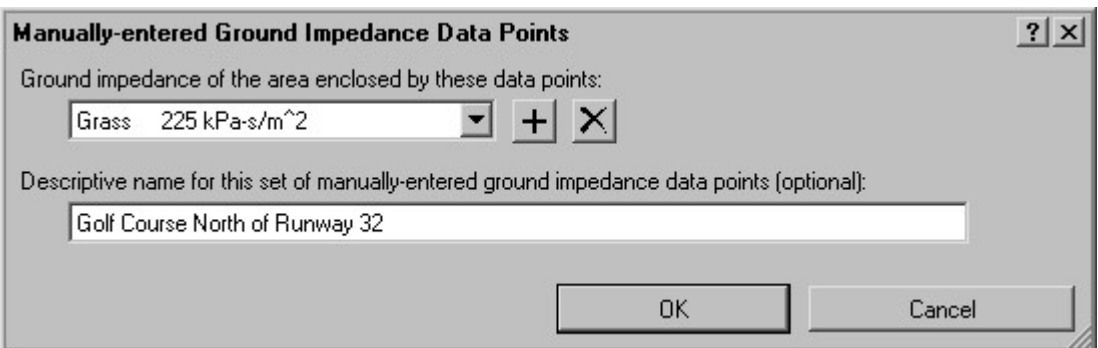

points define one or more polygons enclosing the area that has the ground cover you selected. describing the source. Then use the mouse to add ground impedance data points on the map. The Select the ground cover for this data source and, optionally, provide a descriptive name

to the current polygon. To begin a new polygon, hold down the Shift key while you click. To add a point, select the Add mouse tool  $\mathbb{R}^6$ , then click on the map. The new point will be added

is highlighted in yellow. To select a point, click on it using the Select and Edit mouse tool  $\mathbb{R}$ . you add a point to it — the new point is added directly after the selected point. The selected point Arrowheads indicate each polygon's direction. It is important to know a polygon's direction when

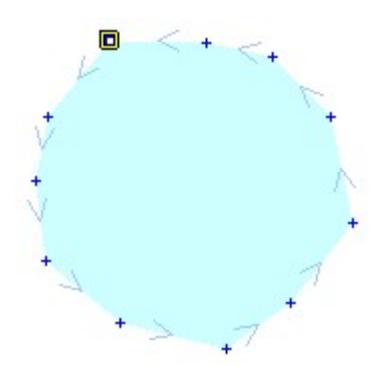

To move a point, drag it using the Select and Edit mouse tool.

To delete a point, select it using the Select and Edit mouse tool, then press Ctrl + Delete.

## Impedance Values at a Location 12.3. Determining Elevation and Ground

location are displayed on the status bar. See Section 3.4, Status Bar, for more information. If the mouse is over the map pane, the elevation and ground impedance values at the mouse's

Location: long: 106.092120° W lat: 32.836338° N Elevation: 4,061 ft Ground Impedance: 3,000 kPa-s/m<sup>2</sup>2

then the default elevation and/or ground impedance values are displayed. If the elevation and/or ground impedance grids have not been created (or if they are out of date),

# **Chapter**

13

# **Objects** Editing Point

Many of the objects in a BaseOps case represents point locations. These include:

- Editing Flight Profiles. flight tracks and flight profiles: see Chapter 17, Editing Flight Tracks, and Chapter 18, Editing Radials and DME Arcs. They are also displayed on maps to aid in the editing of flight paths. Navigational aids serve as anchors for radials and DME arcs: see *Chapter 15*, • Navigational Aids - Visual or electronic devices used to guide aircraft along their intended
- Flight Tracks, and Chapter 18, Editing Flight Profiles. waypoints on maps when editing flight tracks and flight profiles: see *Chapter 17, Editing* Since flight paths are often specified with respect to waypoints, it can be useful to display Waypoints - Named geographic reference points used by aircraft in navigating their routes.
- hospitals and schools. See Section 32.4.2, Computations Performed. performed. Typically, these are locations with a heightened sensitivity to noise, such as • Points of Interest - Locations of special interest where a detailed noise analysis will be
- noise model. tracks: see Chapter 17, Editing Flight Tracks. VTOL pads are used by the AAM and RNM and land. VTOL pads (also known as helipads) are often used as the anchors for flight • VTOL Pads - Locations where vertical-takeoff-and-landing (VTOL) aircraft can takeoff
- models. Chapter 23, Editing Static Profiles. Static pads are used by the NMap and AAM noise maintenance and repair work. Static pads serve as the anchors for static profiles: see • Static Pads - Designated locations on an airfield where aircraft engines are run during
- AGM attack runs: see Chapter 22, Editing Attack Runs. • Targets - Locations at which airborne gunnery fire is directed. Targets serve as anchors for

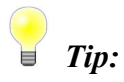

Chapter 26, Importing Information from DAFIF. BaseOps can import waypoints, navigational aids, and VTOL pads from DAFIF. See

instructions (with the exception of the navaid type) also apply to other point objects. navigational aids will be discussed in detail. Keep in mind, however, that the following The different types of point objects are all edited in a similar manner. Therefore, only

clicking on the map; see Section 6.4, The Add Mouse Tool. Working with the List Pane. You can use the Add mouse tool  $\mathbb{R}^d$  to add new navigational aids by dropdown list. Navigational aids can be added, duplicated, and deleted as described in *Chapter 5*, To work with navigational aids, choose Navigational Aids from the object type selector

To edit a navigational aid, first select it in the object list, then edit its properties in the text pane.

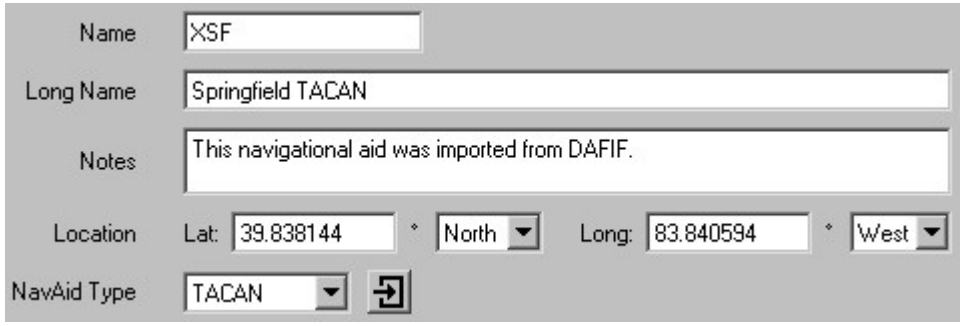

Navigational aids have the following properties.

- the navigational aid. • Name  $-$  A short (10 characters maximum) name that uniquely and unambiguously identifies
- name, the short name will be used in its place when necessary. name can be more descriptive than the short name. It is optional: if you do not supply a long • Long Name - A one-line (80 characters maximum) name for the navigational aid. The long
- length of notes. Press the Enter key to insert additional lines. • *Notes* - Miscellaneous information about the navigational aid. There is no restriction on the
- to specify locations: see Section 4.8, Setting the Case Coordinate System. • *Location* - The location of the navigational aid. You can change the coordinate system used

the map. See Section 6.3, The Select and Edit Mouse Tool, for more information. Using the Select and Edit map tool, you can drag the navigational aid to another location on

using different map symbols. future versions of BaseOps may allow you to display different types of navigational aids type is not strictly necessary. However, doing so is useful for documentation purposes, and • *NavAid Type* - The type (VOR, TACAN, DME, etc.) of the navigational aid. Specifying the

Groups. If desired, you can add additional types. The navigational aid types are defined in the NavAid Type group: see Chapter 25, Using

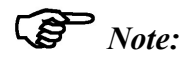

correspond to national averages for residential construction per FICAN 1992. default values are 15 dB for windows open and 25 dB for windows closed, which properties are used when calculating the Probability of Awakening noise metric. Suggested additional properties: the noise level reductions when windows are open and closed. These If the AAM and/or the NMap noise models are selected, Points of Interest will have two

# Chapter<br>14

# **Editing Runways**

runway. and orientation of a flight track depends on the location and heading, respectively, of the track's Runways serve an important purpose in BaseOps: they are anchors for flight tracks. The location

Section 10.3, Noise Models. selected, the parts of the BaseOps user interface dealing with runways will be hidden. See Runways are used by the NMap, AAM, and RNM noise models. Unless one of these models is

can be added, duplicated, and deleted as described in Chapter 5, Working with the List Pane. To work with runways, choose Runways from the object type selector dropdown list. Runways

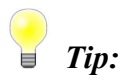

DAFIF. BaseOps can import runways from DAFIF. See Chapter 26, Importing Information from

To edit a runway, first select it in the object list, then edit its properties in the text pane.

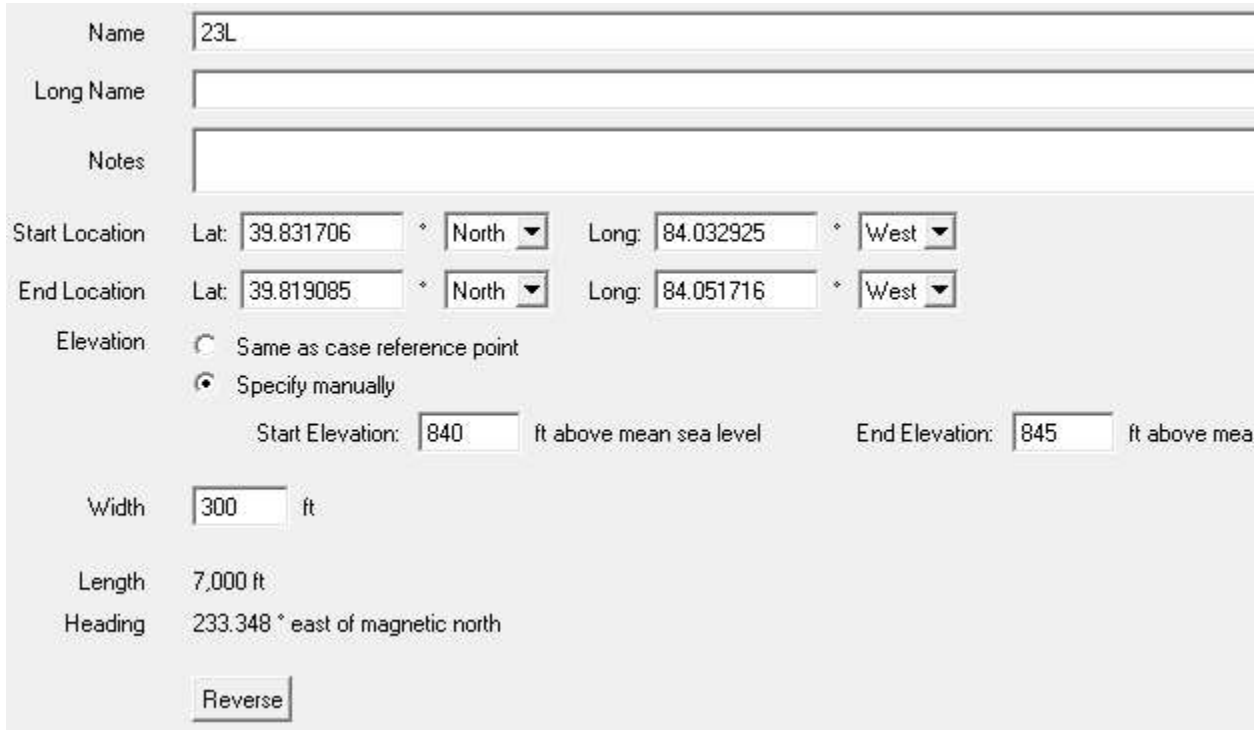

Runways have the following properties.

- the runway. • Name - A short (10 characters maximum) name that uniquely and unambiguously identifies
- short name will be used in its place when necessary. be more descriptive than the short name. It is optional: if you do not supply a long name, the • Long Name - A one-line (80 characters maximum) name for the runway. The long name can
- notes. Press the Enter key to insert additional lines. • *Notes* - Miscellaneous information about the runway. There is no restriction on the length of
- Start Location -

runway, not counting any overrun areas. End Location - The location of the runway centerline at the beginning and end of the

Case Coordinate System. You can change the coordinate system used to specify locations: see Section 4.8, Setting the

the map. See Section 6.3, The Select and Edit Mouse Tool, for more information. Using the Select and Edit map tool, you can drag a runway endpoint to another location on

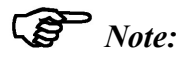

of the displacement parameter in Chapter 18, Editing Flight Profiles. Displaced runway thresholds are incorporated into flight profiles. See the discussion

#### Important:

track that are far from the runway. runway's heading will result in substantial location errors in the portions of the flight Since a flight track's initial direction is determined by its runway, a small error in the It is critical that runway locations be entered accurately and with sufficient precision.

• Start Elevation -

the beginning and end of the runway, not counting any overrun areas. End Elevation - The elevations, with respect to mean sea level, of the runway centerline at

reference point: see Section 10.4, Reference Point. You can manually enter the elevations, or else choose to use the elevation of the case

Physical Units. You can change the units used to specify the elevations: see Section 4.9, Setting the Case's

BaseOps uses it when drawing runways on maps.  $\bullet$  *Width* - The width of the runway. The width is not used when calculating noise levels, but

#### • Length -

Heading - The length and heading of the runway, calculated from the endpoint locations.

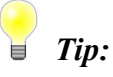

heading with published values (from, say, a FLIP chart). You can double-check a runway's endpoints by comparing the calculated length and

optionally followed by 'L', 'C', or 'R'). does not follow standard runway naming conventions (two digits referring to the heading, refers to the opposite runway (for example, changing 23L to 05R). The name is not changed if it Press the Reverse button to swap the runway endpoints and modify the runway name so that it

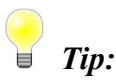

following these steps. After adding a runway, you can easily add the opposite runway to the BaseOps case by

- 1. Press the Duplicate button  $\Box$  on the list pane to create a copy of the first runway.
- 2. Press the Reverse button to change the copy into the opposite runway.

# Chapter

15

# DME Arcs Editing Radials and

specified heading. A radial is a line on a map that begins at a navigational aid and continues indefinitely along a

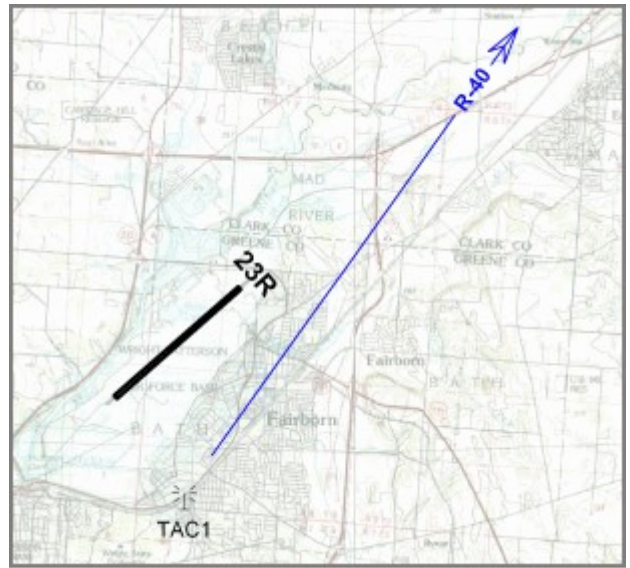

The 40° radial off of navigational aid TAC1

A DME arc is a full or partial circle on a map that is centered on a navigational aid.

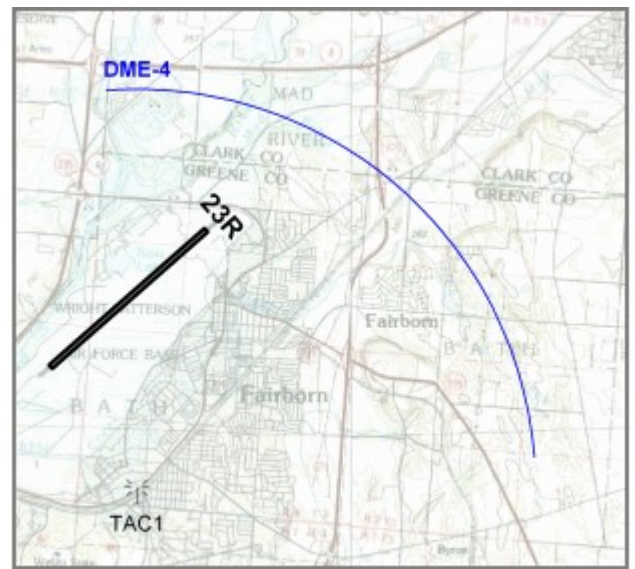

The 4 nautical mile DME arc off of navigational aid TAC1. The arc begins at a heading of 0° and continues for 90° clockwise.

particular DME arc is reached). the track intersects a particular radial) and flight profiles (for example, begin a descent when a Radials and arcs are often used to define portions of flight tracks (for example, begin a turn when

This involves three steps. BaseOps allows you to add radials and DME arcs to the maps of flight tracks and flight profiles.

- Chapter 13, Editing Point Objects. 1. If it does not already exist, add the navigational aid that anchors the radial or arc. See
- 2. If it does not already exist, create the radial or arc as described in this chapter.
- 7.2, Annotating Maps with BaseOps Objects. 3. Add the radial or arc to the map of the flight track or flight profile, as described in Section

Chapter 5, Working with the List Pane. selector dropdown list. Radials and arcs can be added, duplicated, and deleted as described in To work with radials or DME arcs, choose Radials or Arcs, respectively, from the object type

To edit a radial or arc, first select it in the object list, then edit its properties in the text pane.

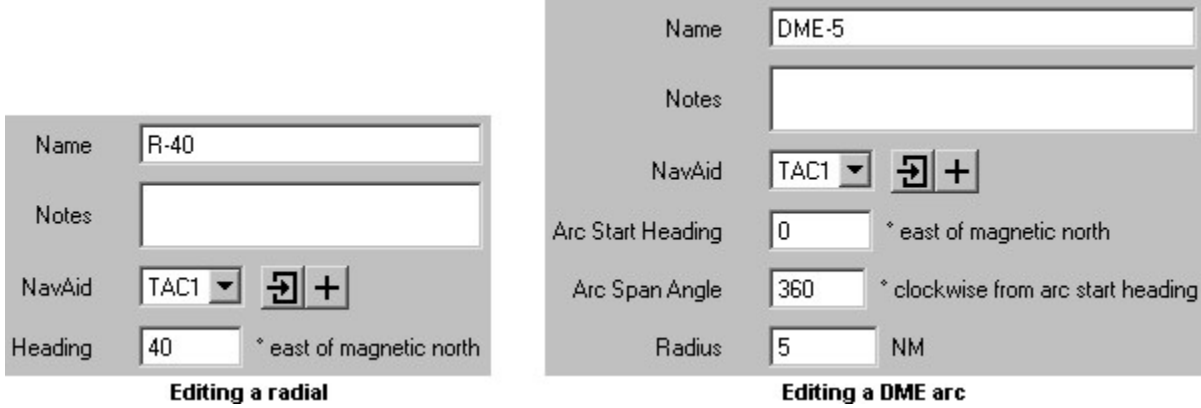

Both radials and arcs have the following properties.

- the radial or arc. • Name  $-$  A short (10 characters maximum) name that uniquely and unambiguously identifies
- length of notes. Press the Enter key to insert additional lines. • *Notes* - Miscellaneous information about the radial or arc. There is no restriction on the
- navigational aid. navigational aid. Press the Go To Navigational Aid button  $\overline{\mathbf{E}}$  to edit the selected from the dropdown list. Press the Add Navigational Aid button  $\pm$  to add a new • NavAid - The navigational aid that anchors the radial or arc. Select the navigational aid

Radials have the following additional properties.

east of magnetic north. • Heading - The direction of the radial as seen from the navigational aid, expressed in degrees

DME arcs have the following additional properties.

- aid, expressed in degrees east of magnetic north. • Arc Start Heading - The direction of the beginning of the arc, as seen from the navigational
- circles, specify a span angle of 360°.  $\bullet$  Arc Span Angle - The length of the arc, in degrees clockwise from the beginning. For DME
- *Radius* The radius of the arc.

Physical Units. You can change the units used to specify the radius: see Section 4.9, Setting the Case's

# Chapter

16

# Areas Editing Avoidance

prohibited. An *avoidance area* is a cylindrical-shaped portion of airspace where aircraft operations are

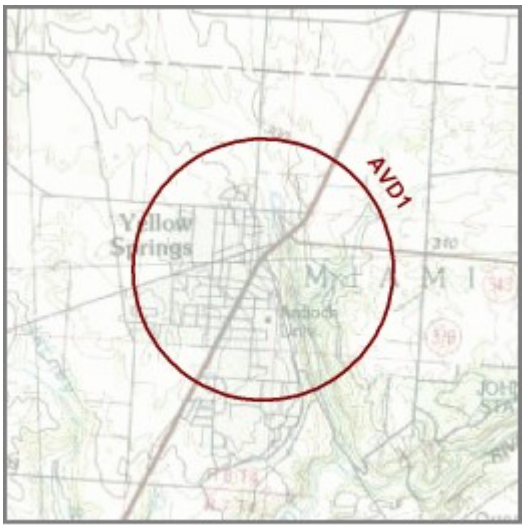

A sample avoidance area, named AVD1.

BaseOps maps: see Section 7.2, Annotating Maps with BaseOps Objects. since flight operations are often constrained by them, it may still be useful to display them on operations areas where aircraft do not fly. The other noise models do not use avoidance areas, but Avoidance areas are an integral part of an MRNMap case, denoting portions of military

with the List Pane. list. Avoidance areas can be added, duplicated, and deleted as described in *Chapter 5, Working* To work with avoidance areas, choose Avoidance Areas from the object type selector dropdown

To edit an avoidance area, first select it in the object list, then edit its properties in the text pane.

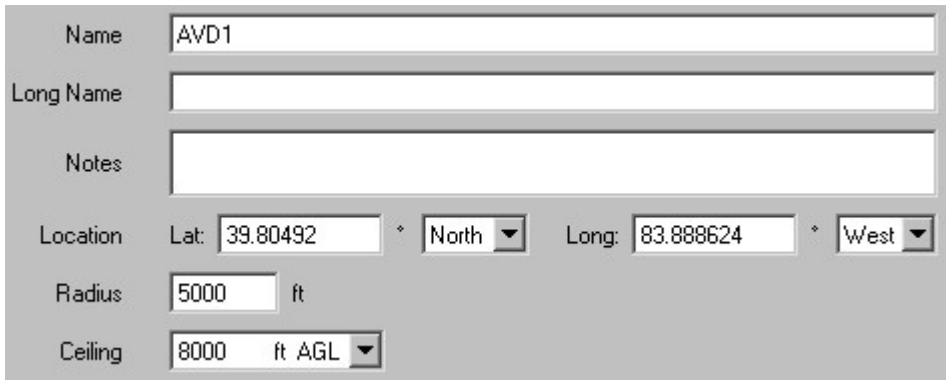

Avoidance areas have the following properties.

- the avoidance area. • Name - A short (10 characters maximum) name that uniquely and unambiguously identifies
- name, the short name will be used in its place when necessary. name can be more descriptive than the short name. It is optional: if you do not supply a long • Long Name - A one-line (80 characters maximum) name for the avoidance area. The long
- length of notes. Press the Enter key to insert additional lines. • *Notes* - Miscellaneous information about the avoidance area. There is no restriction on the
- *Location* The location of the center of the avoidance area.

Case Coordinate System. You can change the coordinate system used to specify locations: see Section 4.8, Setting the

information. location on the map. See Section 6.3, The Select and Edit Mouse Tool, for more Using the Select and Edit map tool, you can drag the center of the avoidance area to another

• *Radius* - The radius of the avoidance area.

Physical Units. You can change the units used to specify the radius: see Section 4.9, Setting the Case's

the height is above ground level (AGL) or above mean sea level (MSL). • Ceiling - The height of the top of the avoidance area. Type the height, then select whether

ceiling. The bottom of the avoidance area is always ground level. Aircraft are permitted to fly over the avoidance area if they are higher than the area's

Physical Units. You can change the units used to specify the height: see Section 4.9, Setting the Case's
### Chapter

### **Editing Flight Tracks**

line along the ground that defines the horizontal (but not vertical) component of the flight path. A flight track is a two-dimensional representation of an aircraft's flight path. Essentially, it is a

and (for runways) initial heading. Every flight track has an associated runway or VTOL pad that defines the track's starting location In BaseOps, flight tracks are defined as a sequence of one or more straight and curved segments.

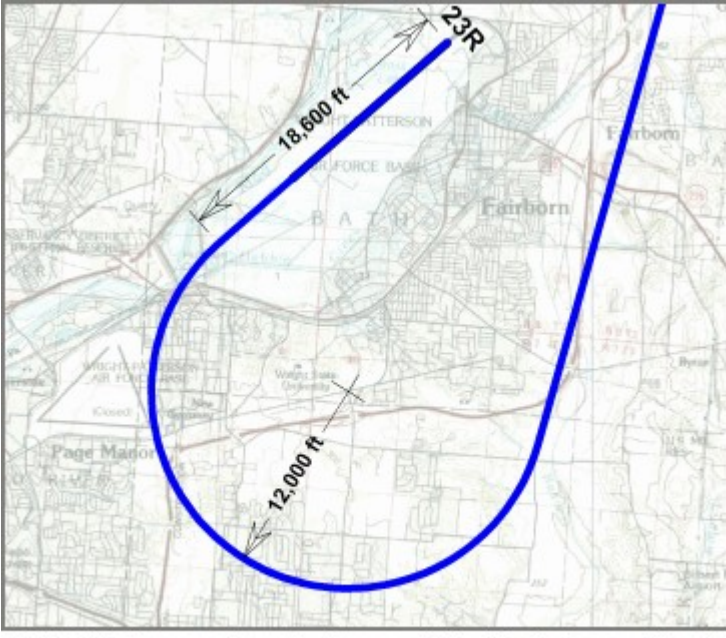

A flight track operating off of runway 23R. The track consists of three segments: a 18,600 ft straight segment, a 210° left turn with a radius of 12,000 ft, and a final 300,000 ft straight segment.

There are four types of flight tracks.

- noise study area and land on a runway or VTOL pad. Arrival - Arrival flight tracks represents the paths of aircraft that arrive from outside the
- runway or VTOL pad and then depart the noise study area. Departure - Departure flight tracks represents the paths of aircraft that take off from a
- performing touch-and-go operations on a runway. • Closed Pattern - Closed pattern flight tracks represent the paths of aircraft that are
- on different runways or VTOL pads in the noise study area. • Interfacility - Interfacility flight tracks represent the paths of aircraft that takeoff and land

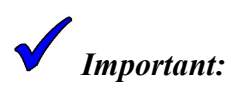

anchored to the destination runway) is the last segment that would be flown by an aircraft. Arrival flight tracks are defined in reverse. That is, the first segment of an arrival (the one

Section 10.3, Noise Models. is selected, the parts of the BaseOps user interface dealing with flight tracks will be hidden. See Flight tracks are used by the NMap, AAM, and RNM noise models. Unless one of these models

List Pane. Flight Tracks can be added, duplicated, and deleted as described in Chapter 5, Working with the To work with flight tracks, choose Flight Tracks from the object type selector dropdown list.

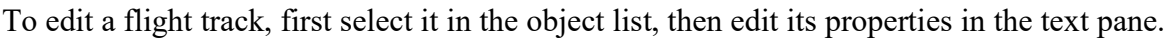

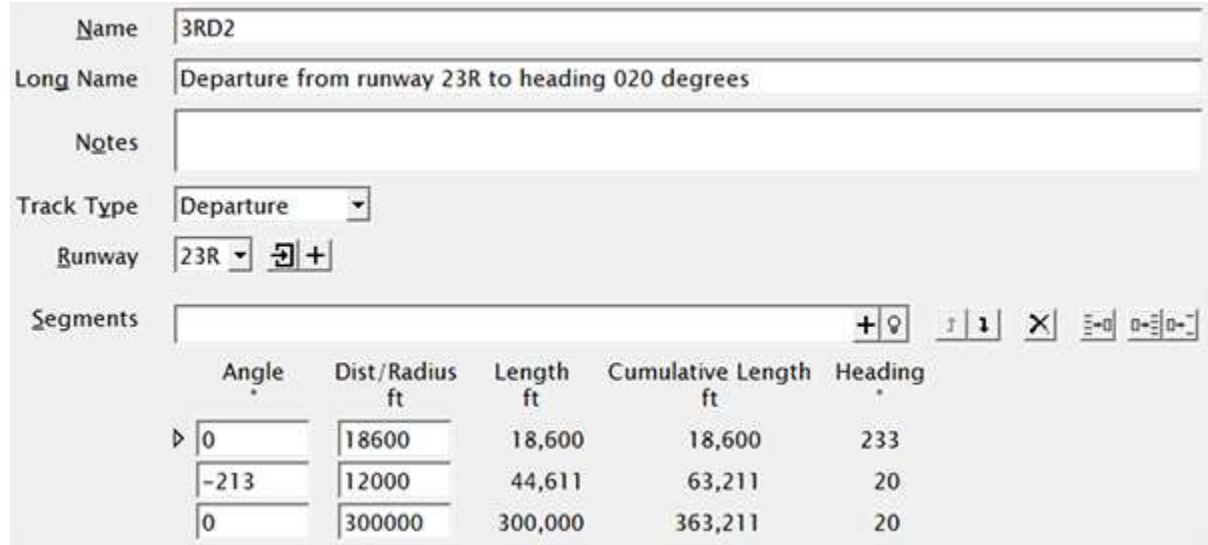

Flight tracks have the following properties.

the flight track. • Name - A short (10 characters maximum) name that uniquely and unambiguously identifies

- name, the short name will be used in its place when necessary. can be more descriptive than the short name. It is optional: if you do not supply a long • Long Name - A one-line (80 characters maximum) name for the flight track. The long name
- length of notes. Press the Enter key to insert additional lines. • *Notes* - Miscellaneous information about the flight track. There is no restriction on the
- above. • Track Type - The flight track type (Arrival, Departure, Closed Pattern, or Interfacility). See
- Pad button  $\overline{\cdot}$  to edit the selected runway or pad. the Add Runway or Pad button  $\pm$  to add a new runway or pad. Press the Go To Runway or and (for runways) initial heading. Select the runway or pad from the dropdown list. Press • Runway or Pad - The runway or VTOL pad that defines the flight track's starting location

runway or pad is for documentation and error-checking purposes only. flight track location and orientation is determined by the From runway or pad. The To For interfacility flight tracks, your must select both a From and a To runway or pad. The

#### $\mathbb{R}$  Note:

associated with either runways or VTOL pads. NMap aircraft must be associated with runways. RNM and AAM support flight tracks NMap does not currently support VTOL pads. Therefore, any flight tracks used by

- heading). VTOL pad (for flight tracks associated with a runway, the runway defines the initial magnetic north. This property is displayed only for flight tracks that are associated with a • *Initial Heading* - The initial heading of the first flight track segment, in degrees east of
- are presented in a table. • Segments - The straight and curved line segments that make up the flight track. Segments

For straight segments, Angle is zero, and Dist/Radius is the length of the segment.

Angle is negative for left turns and positive for right turns. For curved segments, Angle is the angle of the curve, and Dist/Radius is the curve radius.

displacements. See *Chapter 18, Editing Flight Profiles*, for more information. calculating flight profile track distances, although care must be taken to account for runway length of the track up to and including the segment. This information is useful when Length is the linear length of the segment, and Cumulative Length is the cumulative linear

Case Properties, for instructions on choosing whether you'd like to display this field. optional. See Section 10.8, Flight Track Advanced Options, of Chapter 10, Setting Core segment, in degrees east of magnetic north. This non-editable information-only field is Heading is the magnetic heading at which the plane would be flying at the end of each

the Case's Physical Units. You can change the units used to specify flight track dimensions: see Section 4.9, Setting

somewhere on that segment's row, or navigate to that segment using the Tab key. The triangle icon  $\triangleright$  indicates the selected segment. To select another segment, either click

segment will be added directly below the selected segment. To add a new segment, either press the Add Segment button  $\pm$ , or press Ctrl + A. The new

Del. To delete the selected segment, either press the Delete Segment button  $\mathsf{X}$ , or press Ctrl +

buttons  $\bullet$  and  $\bullet$ , or press Ctrl + U and Ctrl + D. To move the selected segment up or down in the table, press the Move Up and Move Down

BEFORE the selected segment. segment. Hold the Shift key while pressing the  $\mathbb{D}^+$  button to inset the new segments with the selected segment. The  $\mathbb{P}^*$  paste button inserts new segments AFTER the selected segments between flight tracks. The  $\mathbb{P}$  - paste button replaces existing segments, beginning Use the Copy Segments button  $\mathbb{H}$  and Paste Segments buttons  $\mathbb{H}$  and  $\mathbb{H}$  to copy and paste

press OK. for information about the type of segment you wish to add. Specify this information, then When you add a new segment, BaseOps displays the Extend Track dialog box, which asks

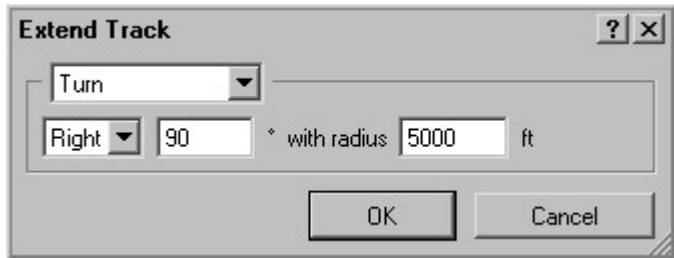

Add Segment button  $\blacksquare$  or the Enter key. a flight track. To add a segment, type a quick-add command into the text box, then press the Alternatively, you can use the quick-add feature, which lets you efficiently add segments to

segments very quickly. Frequent users will find it worthwhile spending a few minutes The quick-add commands are somewhat cryptic, but once learned, they allow you to add can use, either press the Quick-Add Hints button  $\mathbb{Q}$ , or press Ctrl + H. learning the quick-add commands. To display a list of the quick-add commands that you

### $\bigcirc$   $\bigcirc$

Section 6.3, The Select and Edit Mouse Tool, for more information. Using the Select and Edit map tool, you can graphically edit a flight track's segments. See

### Chapter

18

### Profiles Editing Flight

an aircraft as it flies along a flight track. A flight profile describes the operational characteristics (height, power setting, airspeed, etc.) of

distance, measured from the start of the track. specified. The location of profile points along a flight track is specified by the linear track Each segment begins with a *profile point*: a location where the operational characteristics are sections of a flight track where the operational characteristics are either constant or vary linearly. In BaseOps, flight profiles are defined as a sequence of one or more *flight profile segments*:

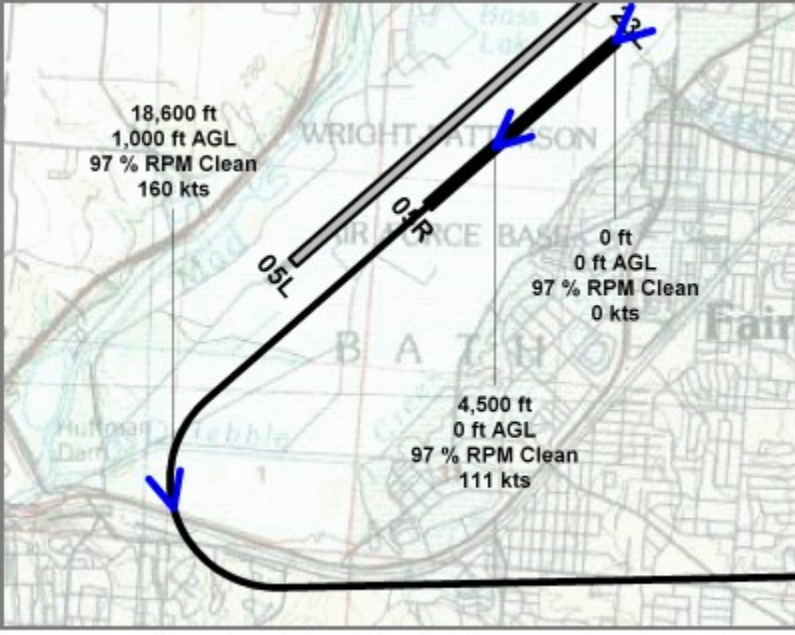

A sample flight profile with three profile points.

Section 10.3, Noise Models. is selected, the parts of the BaseOps user interface dealing with flight profiles will be hidden. See Flight profiles are used by the NMap, AAM, and RNM noise models. Unless one of these models List Pane. Flight profiles can be added, duplicated, and deleted as described in Chapter 5, Working with the To work with flight profiles, choose Flight Profiles from the object type selector dropdown list.

have numerous properties. These are listed below, grouped for easy reference. To edit a flight profile, first select it in the object list, then edit it in the text pane. Flight profiles

#### 18.1. Profile Name and Notes

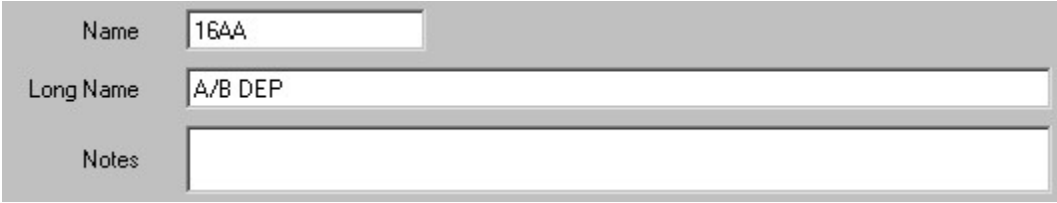

- the flight profile. • Name - A short (10 characters maximum) name that uniquely and unambiguously identifies
- name, the short name will be used in its place when necessary. name can be more descriptive than the short name. It is optional: if you do not supply a long • Long Name - A one-line (80 characters maximum) name for the flight profile. The long
- length of notes. Press the Enter key to insert additional lines. • *Notes* - Miscellaneous information about the flight profile. There is no restriction on the

### 18.2. Operation Counts

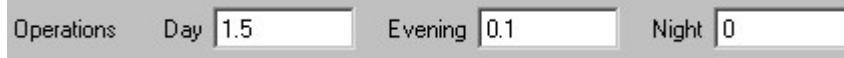

number of daily periods is set to three for this BaseOps case. defined periods: see *Section 10.5, Operations*. The evening period will be displayed only if the is flown during the day, evening, and night. Note that day, evening, and night are precisely The operation counts specify the average number of times per calendar day that the flight profile

### 18.3. Flight Track Information

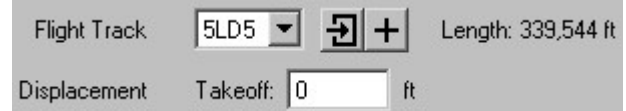

more information. Flight Track button  $\mathbf{\Sigma}$  to edit the selected track. See *Chapter 17, Editing Flight Tracks*, for dropdown list. Press the Add Flight Track button  $\pm$  to add a new track. Press the Go To • Flight Track - The flight track associated with this flight profile. Select the track from the

The length of the selected flight track is displayed.

flight track type (arrival, departure, etc.). profile. The displacements that are requested (takeoff, landing, or both) will depend on the • Displacement - The takeoff and/or landing runway displacements associated with this flight

are measured. the takeoff displacement is the origin from which flight profile cumulative track distances point where the aircraft begins its takeoff roll. For all flight track types except for arrival, The takeoff displacement is the distance, measured from the beginning of the runway, to the

is the origin from which flight profile cumulative track distances are measured. the point where the aircraft touches down. For arrival flight tracks, the landing displacement The landing displacement is the distance, measured from the beginning of the runway, to

Case's Physical Units. You can change the units used to specify runway displacements: see Section 4.9, Setting the

### 18.4. Aircraft Information

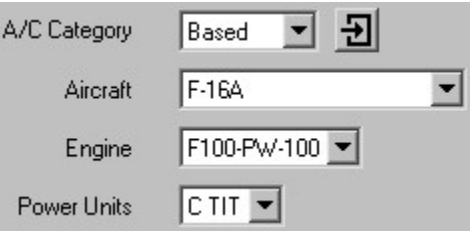

organizational and documentation purposes. Specifying the category is not strictly necessary. However, doing so is useful for  $\bullet$  A/C Category - The aircraft category is used to group flight profiles into broad categories. desired, you can add additional categories. The categories are defined in the A/C Category group: see *Chapter 25, Using Groups*. If

- selected noise model(s) are displayed: see Section 10.3, Noise Models.  $\bullet$  *Aircraft* - The aircraft associated with this flight profile. Only those aircraft applicable to the
- depend on the selected aircraft. • Engine - The aircraft engine associated with this flight profile. The available engines will
- available units will depend on the selected aircraft and engine. • *Power Units* - The units used to specify engine power settings for this flight profile. The

#### 18.5. Runup Information

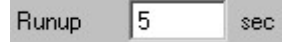

the duration of this static runup. Some aircraft perform a static runup of their engines before beginning a takeoff roll. The *runup* is

tracks. than zero. This allows interfacility tracks to be used in a manner similar to INM's overflight flight tracks. For interfacility tracks, the runup is not displayed if the initial airspeed is greater The runup is displayed only for certain aircraft when operating on departure and interfacility

Units. You can change the units used to specify times: see Section 4.9, Setting the Case's Physical

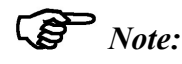

the flight profile segments table. The aircraft's power setting when conducting the static runup is specified in the first row of

### 18.6. Segments

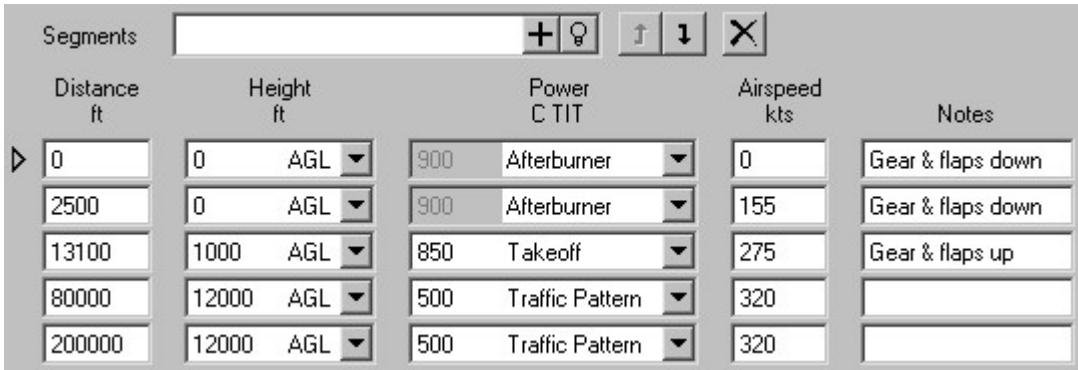

applicable to the flight profile's aircraft will be displayed. point of a segment. The following table columns are defined. Note that only those columns A flight profile's segments are specified using a table, where each table row represents the profile

track, measured from the runway displacement. • Distance - The location of this profile point, specified as a linear distance along the flight

Physical Units. You can change the units used to specify track distances: see Section 4.9, Setting the Case's

height is above ground level (AGL) or above mean sea level (MSL).  $\bullet$  Height - The aircraft height at this profile point. Type the height, then select whether the

Physical Units. You can change the units used to specify heights: see *Section 4.9, Setting the Case's* 

and cannot be changed. operation power descriptions (for example, "Afterburner"), the numeric power level is fixed level, then choose the operation power description (for example, "Takeoff"). For some • *Power* - The aircraft engine power setting at this profile point. Type the numeric power

power description is applicable only to NMap aircraft. Power settings are applicable only to NMap and AAM fixed-wing aircraft. The operation

"Parallel" in place of the operation power description. Expert users can select the interpolation curve directly by selecting either "Variable" or The operation power description is used to select which Noisefile interpolation curve to use.

engine. If the aircraft conducts a static runup prior to beginning its takeoff roll, the available The available operation power descriptions will depend on the flight profile's aircraft and

runup power is set) will be those for static operations. operation power descriptions in the first row of the flight profile segments table (where the

description is displayed below the segment table. Information about the Noisefile record that corresponds to each flyover operation power

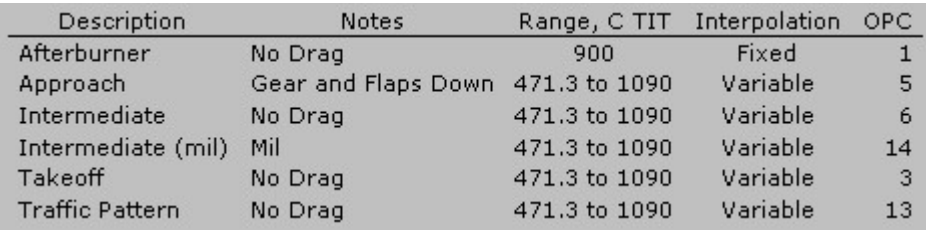

clipped to the extrapolation range when NMap is run. encouraged to do so to accurately record real-world flight parameters). Power levels are measured Noisefile noise data. You can enter power settings outside of this range (and are The Range column specifies the range of power levels for which NMap can extrapolate the

operational power code, respectively. The *Interpolation* and OPC columns specify the Noisefile interpolation method and

- point. The aircraft configuration is applicable only to fixed-wing AAM aircraft.  $\bullet$  *Aircraft Configuration* - The state of the aircraft's landing gear, flaps, etc. at this profile
- to rotary-wing NMap aircraft. • *Airspeed* - The aircraft airspeed at this profile point, in knots. Airspeeds are not applicable
- Thrust Vector Angle Roll Angle - Angle of Attack - • Yaw Angle -

(RNM rotary-wing, AAM fixed-wing, etc.). AAM and RNM aircraft. The angles displayed will vary, depending on the aircraft type Nacelle Tilt Angle - The aircraft orientation angles, in degrees. These are applicable only to

segments tables. The sign conventions for the applicable orientation angles are displayed below the profile

Sign conventions: roll (+=left down) nacelle (90=helo mode, 0=airplane mode)

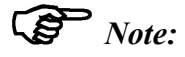

AAM aircraft. However, for these aircraft, accurate values of these parameters are The angle of attack and the yaw angle are technically applicable to non-helicopter

hidden in the profile segments table. default, zero is assumed for these parameters, and the corresponding columns are difficult to obtain, and their values rarely depart significantly from zero. Therefore, by

Properties, for more information. See Section 10.10, AAM Advanced Options, of Chapter 10, Setting Core Case If you have specialized needs, you can choose to display and edit these parameters.

• Left Dispersion Width -

distribution with respect to a flight track. This allows you to model aircraft operations that have a lateral Gaussian probability Right Dispersion Width - The AAM noise model supports the concept of flight dispersion.

track. defined, the Gaussian distribution is not necessarily symmetrical with respect to the flight segment. The widths define  $\pm 3$  standard deviations. Since separate left and right widths are To activate flight dispersion, enter non-zero dispersion widths for each flight profile

view. aircraft is flying. That is, they are left (port) and right (starboard) from the pilot's point of When specifying dispersion widths, left and right are with respect to the direction the

the Case's Physical Units. You can change the units used to specify flight dispersion widths: see Section 4.9, Setting

Climb Angle -

Climb Rate -

choosing which of these fields you'd like to display. Profile Advanced Options, of Chapter 10, Setting Core Case Properties, for instructions on Duration - These non-editable information-only fields are optional. See Section 10.9, Flight

Negative angles indicate that the aircraft is descending. measured in degrees from horizontal. The angle is rounded to the closest tenth of a degree. Climb Angle indicates the angle of the aircraft's flight path as it flies each segment,

level flight. A negative climb rate indicates that the aircraft is descending, while a rate of zero indicates each segment, measure in feet per minute (fpm). The rate is rounded to the closest 100 fpm. Climb Rate indicates the rate at which the aircraft is gaining or losing altitude while flying

calculation, ground speed is assumed to be equal to airspeed. average of the airspeeds at the beginning and end of the segment). For the purpose of this second. It is calculated based upon the average speed over an entire segment (i.e., the Duration indicates the time it takes the aircraft to fly each segment, rounded to the nearest

your use to record any information you believe is relevant. text that can be typed into this box. The notes are not used by the noise models; they are for • *Notes* - Miscellaneous information about this profile segment. There is no restriction on the

either click somewhere on that segment's row, or navigate to that segment using the Tab key. The triangle icon  $\triangleright$  indicates the selected flight profile segment. To select another segment,

See Section 6.4, The Add Mouse Tool, for more information. tool  $\mathbb{R}^6$ , click on the location along the flight track where the new profile point should be added. segment will be added directly below the selected segment. Alternatively, using the Add mouse To add a new segment, either press the Add Segment button  $\pm$ , or press Ctrl + A. The new

To delete the selected segment, either press the Delete Segment button  $\mathsf{X}$ , or press Ctrl + Del.

automatically sort the segment table by increasing distance. buttons  $\mathbf{1}$  and  $\mathbf{1}$ , or press Ctrl + U and Ctrl + D. Press the Sort Segment Table button  $\mathbf{1}$  to To move the selected segment up or down in the table, press the Move Up and Move Down

segment. Hold the Shift key while pressing the  $\mathbb{R}^+$  button to inset the new segments BEFORE the selected the selected segment. The  $\mathbb{P}^+$  paste button inserts new segments AFTER the selected segment. segments between flight profiles. The  $\overline{p}$  paste button replaces existing segments, beginning with Use the Copy Segments button  $\mathbb{H}$  and Paste Segments buttons  $\mathbb{H}$  and  $\mathbb{H}$  to copy and paste

press the Add Segment button  $\pm$  or the Enter key. specifying its properties. To add a segment, type a quick-add command into the text box, then can use the quick-add feature, which lets you efficiently add a segment while simultaneously When you add a new segment, BaseOps simply duplicates the selected segment. If desired, you

press the Quick-Add Hints button  $\mathbb Q$ , or press Ctrl + H. the quick-add commands. To display a list of the quick-add commands that you can use, either segments very quickly. Frequent users will find it worthwhile spending a few minutes learning The quick-add commands are somewhat cryptic, but once learned, they allow you to add

#### Tip:

Section 6.3, The Select and Edit Mouse Tool, for more information. Using the Select and Edit map tool, you can graphically edit a flight profile's segments. See

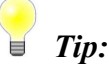

profile's height as a function of track distance. Press the Show Profile Height Graph button to view a graphical representation of the

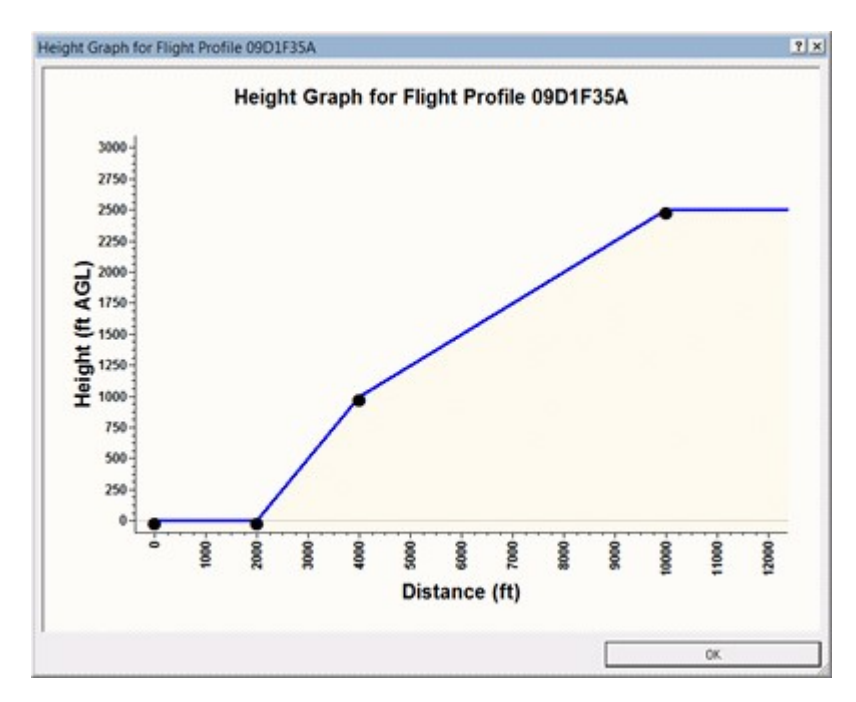

### 18.7. AAM Noise Significance Boundary

arrivals and departures extend beyond this boundary to insure accurate noise calculations. dB margin around the noise grid and all points of interest. It is recommended that all AAM AAM noise modeling methodology includes the concept of the noise significance boundary, a 10

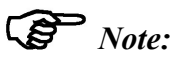

worthy of acoustic analysis. efficiency proximity checks, which determine if a particular source-receiver combination is The noise significance boundary is based on the same logic as AAM's computational

10,000 feet AGL. dB decrease in noise energy assuming spherical spreading from an aircraft at around of thumb often used for noise modeling in National Parks, and is also consistent with a 10 "terrain and operations should be considered at least 5 miles from a point of interest" rule The boundary is implemented as a 30,000-foot margin. This distance is consistent with the that fail to extend beyond the boundary. You are encouraged to lengthen such profiles. When creating an AAM . ops file, BaseOps will display a warning for any AAM flight profiles

editing AAM flight profiles and their associated flight tracks. You can display the noise significance boundary in BaseOps' map pane. This can be useful when

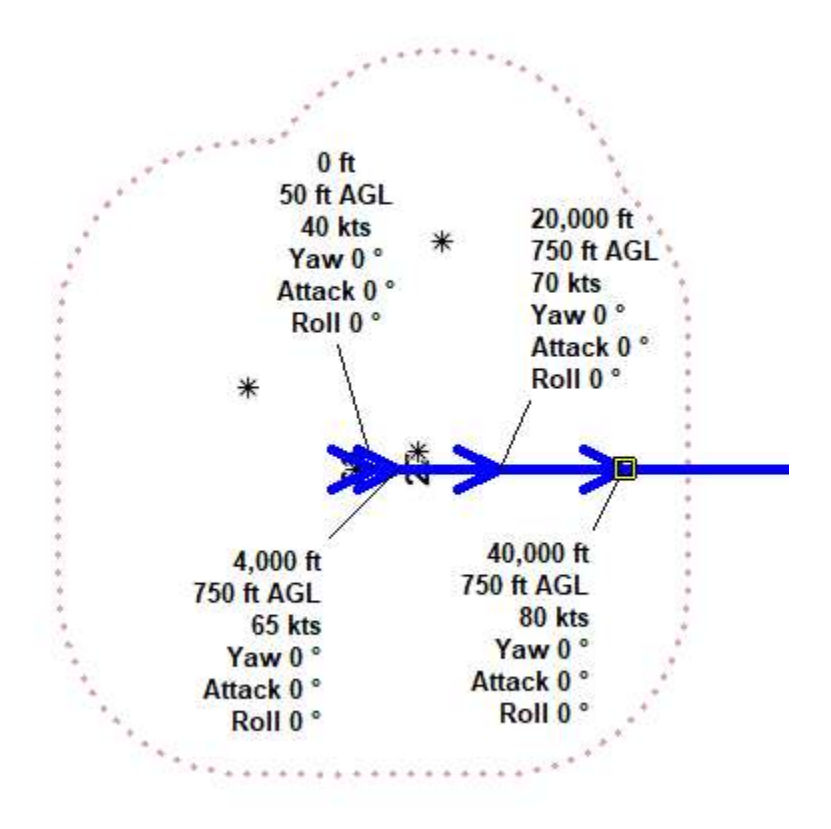

point is within the boundary. therefore causes a bulge in the boundary. Note that BaseOps would raise a warning for this profile, as its last profile star symbols denote points of interest, one of which is less than 30,000 feet from the edge of the noise grid and Figure 18.1 An AAM departure flight profile with the noise significance boundary denoted by a dotted red line. The

To display the noise significance boundary, follow these steps.

- 1. Display the Case Options dialog box.
- 2. Go to the Noise Significance Boundary page of the Case Options dialog box.

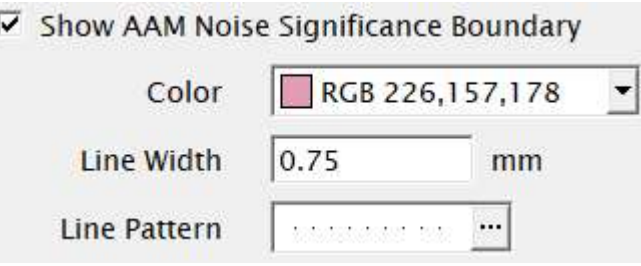

- 3. Check the box labeled Show AAM Noise Significance Boundary.
- Line Pattern Control, for more information. used to indicate the boundary on maps. See Section A.10, Color Control, and Section A.11, 4. If desired, edit the characteristics (color, width, and solid-dot-dashed pattern) of the line

### Chapter

### Operations Areas Editing Military

19

defined by a polygon consisting of three or more geographic points. operations. Vertically, MOAs are defined by floor and ceiling altitudes. Horizontally, they are A military operations area (MOA) is a region of airspace where aircraft engage in dispersed

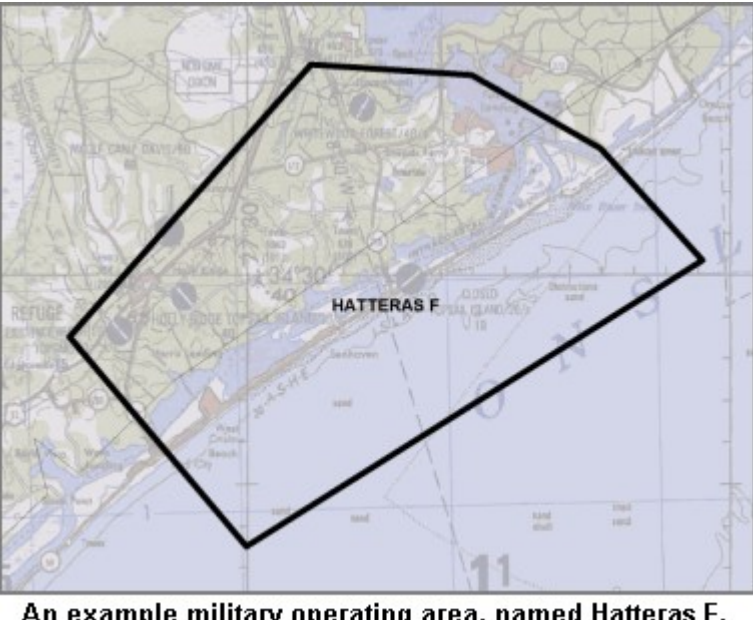

An example military operating area, named Hatteras F, defined by 6 vertex points.

BaseOps user interface dealing with MOAs will be hidden. See Section 10.3, Noise Models. MOAs are used by the MRNMap noise model. Unless that model is selected, the parts of the

List Pane. list. MOAs can be added, duplicated, and deleted as described in *Chapter 5, Working with the* To work with MOAs, choose Military Operations Areas from the object type selector dropdown

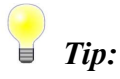

DAFIF. BaseOps can import MOAs from DAFIF. See Chapter 26, Importing Information from

To edit a MOA, first select it in the object list, then edit its properties in the text pane.

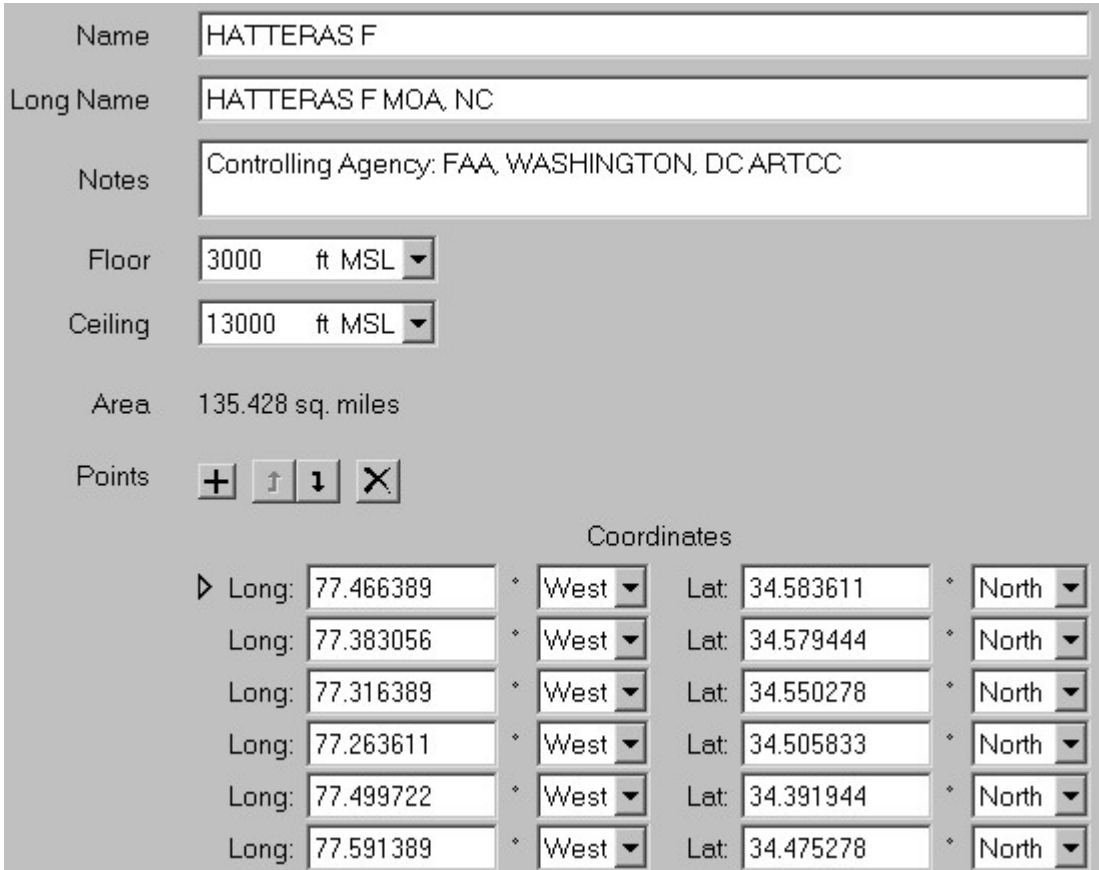

MOAs have the following properties.

- the MOA. • Name - A short (10 characters maximum) name that uniquely and unambiguously identifies
- short name will be used in its place when necessary. be more descriptive than the short name. It is optional: if you do not supply a long name, the • Long Name - A one-line (80 characters maximum) name for the MOA. The long name can
- notes. Press the Enter key to insert additional lines. • *Notes* - Miscellaneous information about the MOA. There is no restriction on the length of

 $\bullet$  Floor -

select whether the height is above ground level (AGL) or above mean sea level (MSL). Ceiling - The minimum and maximum flight levels for this MOA. Type the height, then

Physical Units. You can change the units used to specify heights: see *Section 4.9, Setting the Case's* 

the MOA. • *Area* - The area within the MOA's boundary. The area is automatically updated as you edit

Physical Units. You can change the units used to specify the area: see Section 4.9, Setting the Case's

MOA's horizontal boundary. The points are presented in a table. • *Points* - The geographic coordinates of the vertex points of the polygon that defines the

clockwise or the counterclockwise direction. sides must not cross each other. The polygon's vertex points can be defined in either the A minimum of three points must be defined. The polygon must have non-zero area, and the

the Case Coordinate System. You can change the coordinate system used to specify the points: see Section 4.8, Setting

click on that point on the map using the Select and Edit mouse tool  $\mathbb{R}$ . somewhere on that point's row, or navigate to that point using the Tab key. Alternatively, The triangle icon  $\triangleright$  indicates the selected point. To select another point, either click

points are added to the polygon boundary after the selected point. Alternatively, use the Add mouse tool  $\mathbb{R}^6$  to add new points by clicking on the map. New To add a new point, either press the Add New Point button  $\pm$ , or press Ctrl + A.

#### Tip:

like the Select and Edit mouse tool, and vice versa. such situations, hold down the Ctrl key to make the Add mouse tool temporarily act forth between using the Select and Edit and the Add mouse tools. As a convenience in When editing MOAs on the map, you will often find yourself switching back and

To delete the selected point, either press the Delete Point button  $\mathsf{X}$ , or press Ctrl + Del.

buttons  $\mathbf{I}$  and  $\mathbf{I}$ , or press Ctrl + U and Ctrl + D. To move the selected point up or down in the table, press the Move Up and Move Down while pressing the  $\overline{D}$  button to inset the new points BEFORE the selected point. point. The **p**aste button inserts new points AFTER the selected point. Hold the Shift key between MOAs. The **paste button replaces existing points**, beginning with the selected Use the Copy Points button  $\mathbb{H}$  and Paste Points buttons  $\mathbb{H}$  and  $\mathbb{H}$  to copy and paste points

easier to edit the MOA using the mouse tools. When you are editing a MOA, BaseOps marks the vertex points on the map. This makes it

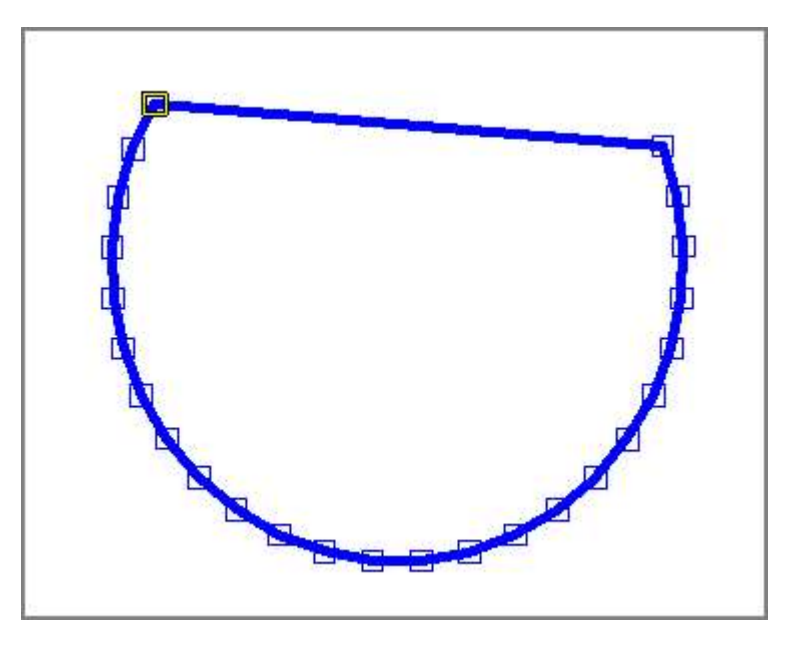

The upper-left point, highlighted in yellow, is the selected point.

### Chapter

20

### Training Routes Editing Military

along the MTR centerline. Vertically, an MTR is defined by a floor height. line segments denoting the centerline of the MTR, along with a width that can vary with location operate in when traveling between two locations. Horizontally, an MTR is defined by a series of A military training route (MTR) is a long, relatively narrow volume of airspace that aircraft

points defines one straight segment of the MTR. In BaseOps, an MTR is defined by 2 or more segment points. Each adjacent pair of segment

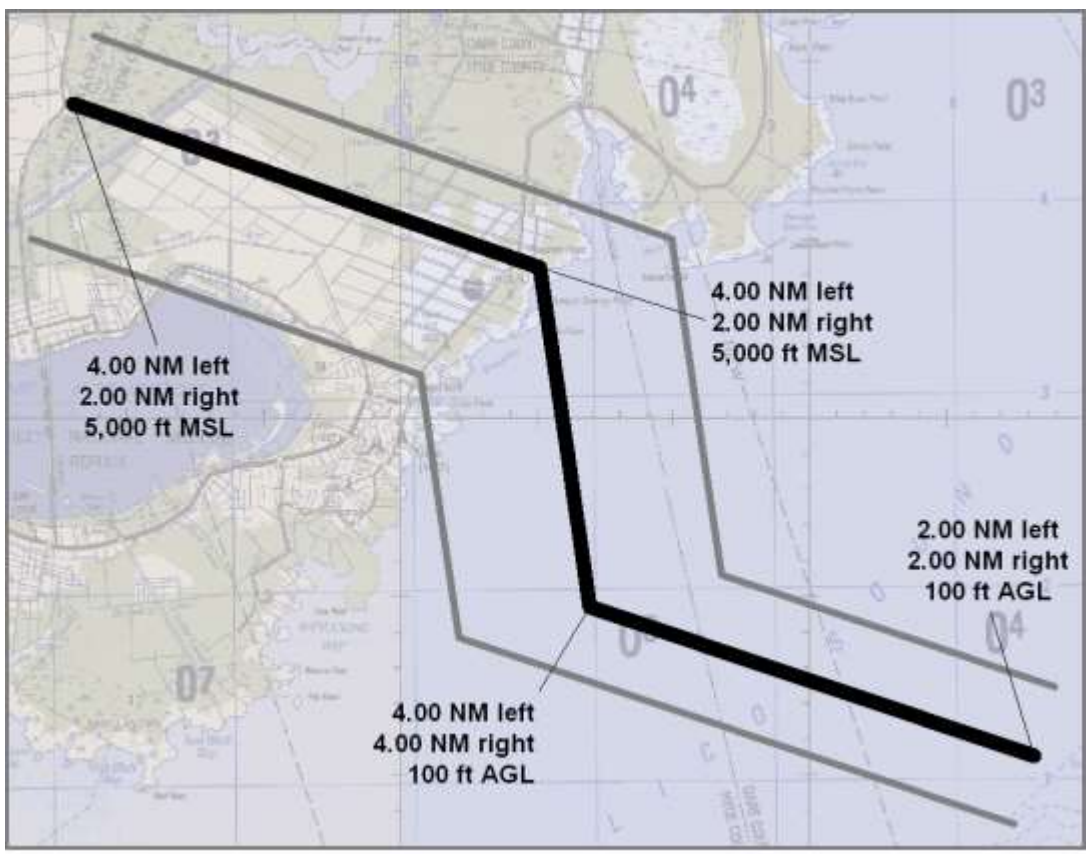

An example military training route, defined by 4 segment points.

BaseOps user interface dealing with MTRs will be hidden. See Section 10.3, Noise Models. MTRs are used by the MRNMap noise model. Unless that model is selected, the parts of the

List Pane. list. MTRs can be added, duplicated, and deleted as described in Chapter 5, Working with the To work with MTRs, choose Military Training Routes from the object type selector dropdown

### Tip:

DAFIF. BaseOps can import MTRs from DAFIF. See Chapter 26, Importing Information from

To edit an MTR, first select it in the object list, then edit its properties in the text pane.

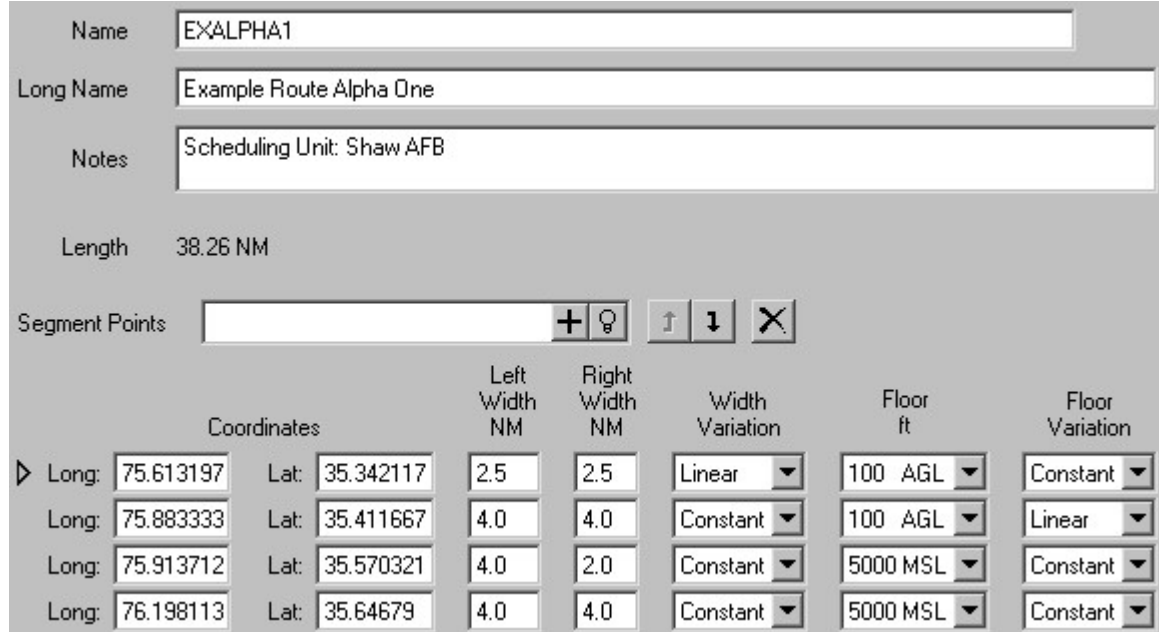

MTRs have the following properties.

- the MTR. • Name - A short (10 characters maximum) name that uniquely and unambiguously identifies
- short name will be used in its place when necessary. be more descriptive than the short name. It is optional: if you do not supply a long name, the • Long Name - A one-line (80 characters maximum) name for the MTR. The long name can
- notes. Press the Enter key to insert additional lines. • *Notes* - Miscellaneous information about the MTR. There is no restriction on the length of

edit the MTR. • Length - The length of the MTR's centerline. The length is automatically updated as you

Physical Units. You can change the units used to specify the length: see Section 4.9, Setting the Case's

two segment points must be supplied. represents a segment point. An MTR must consist of at least one segment, so a minimum of • Segment Points - An MTR's segments are specified using a table, where each table row

The following table columns are defined.

• *Coordinates* - The geographic location of this segment point.

not have the same coordinates. Zero-length segments are not allowed: i.e., adjacent segment points in the table must

Setting the Case Coordinate System. You can change the coordinate system used to specify locations: see Section 4.8,

zero-radius and non-zero-radius turns. MTR turn radiuses to be zero, and for an MTR to contain a mixture of both • Turn Radius - The radius of the turn to the next segment point. It is not unusual for

turn is automatically calculated based upon the coordinates of the next segment point. The turn begins at the location specified in the Coordinates column. The angle of the

the Case's Physical Units. You can change the units used to specify MTR turn radiuses: see Section 4.9, Setting

• Left Width

along the MTR from beginning to end. Zero widths are allowed. and right are interpreted from the perspective of the pilot of an aircraft that is flying Right Width - The width of the MTR to the left and right of the MTR's centerline. Left

Case's Physical Units. You can change the units used to specify MTR widths: see Section 4.9, Setting the

the segment, the width is equal to the width specified by the next segment point. then the width varies linearly with distance along the segment centerline; at the end of constant, then the width is constant along the entire segment. If the variation is linear, • *Width Variation* - How the MTR width varies along the segment. If the variation is

The width variation is ignored in the last row of the table.

• Floor

mean sea level (MSL). Type the height, then select whether the height is above ground level (AGL) or above Turn Exit Floor - The floor is the minimum allowed flight level for an MTR segment.

until the next segment point. through the turn. The turn exit floor is then used for the remainder of this segment, up For turns with non-zero radius, the floor descends to the turn exit floor linearly

For turns with zero radius, the turn exit floor is not applicable.

Physical Units. You can change the units used to specify heights: see Section 4.9, Setting the Case's

they are for your use to record any information you believe is relevant. the text that can be typed into this box. The notes are not used by the noise models; • *Notes* - Miscellaneous information about this MTR segment. There is no restriction on

mouse tool  $\mathbb{R}$ . using the Tab key. Alternatively, click on that point on the map using the Select and Edit select another point, either click somewhere on that point's row, or navigate to that point In the segment points table, the triangle icon  $\triangleright$  indicates the selected segment point. To

points are added to the MTR after the selected point. Alternatively, use the Add mouse tool  $\mathbb{R}^6$  to add new points by clicking on the map. New To add a new segment point, either press the Add New Point button  $\pm$ , or press Ctrl + A.

 $\blacksquare$  Tip:

Select and Edit mouse tool, and vice versa. situations, hold down the Ctrl key to make the Add mouse tool temporarily act like the between using the Select and Edit and the Add mouse tools. As a convenience in such When editing MTRs on the map, you will often find yourself switching back and forth

text box, then press the Add New Point button  $\pm$  or the Enter key. simultaneously specifying its properties. To add a point, type a quick-add command into the can use the quick-add feature, which lets you efficiently add a segment point while When you add a new segment point, BaseOps duplicates the selected point. If desired, you

can use, either press the Quick-Add Hints button  $\mathbb Q$ , or press Ctrl + H. learning the quick-add commands. To display a list of the quick-add commands that you segment points very quickly. Frequent users will find it worthwhile spending a few minutes The quick-add commands are somewhat cryptic, but once learned, they allow you to add

Del. To delete the selected segment point, either press the Delete Point button  $\mathsf{X}$ , or press Ctrl +

buttons  $\mathbf{I}$  and  $\mathbf{I}$ , or press Ctrl + U and Ctrl + D. To move the selected point up or down in the table, press the Move Up and Move Down

button to inset the new segment points BEFORE the selected segment point. segment points AFTER the selected segment point. Hold the Shift key while pressing the  $\mathbb{P}^+$ segment points, beginning with the selected segment point. The  $\mathbb{I}^+$  paste button inserts new copy and paste segment points between MTRs. The  $\mathbb{R}$ - paste button replaces existing Use the Copy Segment Points button  $\frac{1}{n+1}$  and Paste Segment Points buttons  $\frac{n}{n+1}$  and  $\frac{n+1}{n}$  to

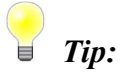

Section 6.3, The Select and Edit Mouse Tool, for more information. Using the Select and Edit map tool, you can graphically edit a MTR's segments. See

it easier to edit the MTR using the mouse tools. When you are editing an MTR, BaseOps marks the segment points on the map. This makes

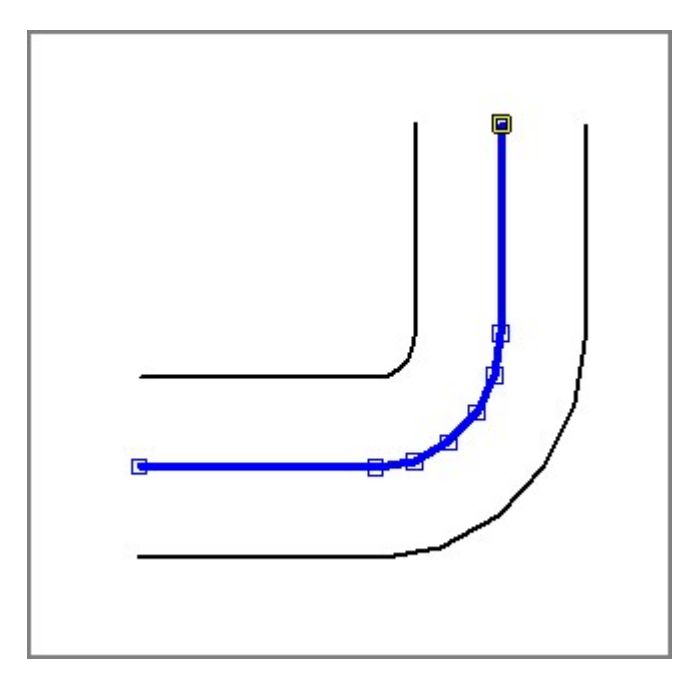

The upper-right segment point, highlighted in yellow, is the selected point.

## **Chapter**

### Profiles Editing Airspace

21

(MOA) or a military training route (MTR). profile, frequency of operations, etc.) of an aircraft operating in a either a military operations area An *airspace profile* describes the operational characteristics (engine power setting, altitude

Noise Models. of the BaseOps user interface dealing with airspace profiles will be hidden. See Section 10.3, Airspace profiles are used by the MRNMap noise model. Unless that model is selected, the parts

with the List Pane. list. Airspace profiles can be added, duplicated, and deleted as described in Chapter 5, Working To work with airspace profiles, choose Airspace Profiles from the object type selector dropdown

profiles have numerous properties. These are listed below, grouped for easy reference. To edit a airspace profile, first select it in the object list, then edit it in the text pane. Airspace

#### 21.1. Profile Name and Notes

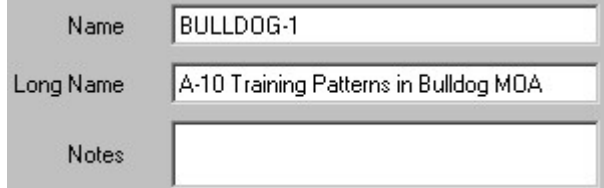

- the airspace profile. • Name - A short (10 characters maximum) name that uniquely and unambiguously identifies
- name, the short name will be used in its place when necessary. name can be more descriptive than the short name. It is optional: if you do not supply a long • Long Name - A one-line (80 characters maximum) name for the airspace profile. The long

length of notes. Press the Enter key to insert additional lines. • *Notes* - Miscellaneous information about the airspace profile. There is no restriction on the

#### 21.2. Area or Route Information

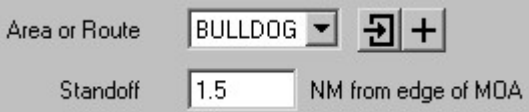

geographic region where the aircraft operates. • Area or Route - The MOA or MTR associated with the airspace profile. This defines the

MOA or MTR. Press the Go To button  $\overline{2}$  to edit the selected MOA or MTR. Select the MOA or MTR from the dropdown list. Press the Add button  $\pm$  to add a new

Training Routes, for more information. See Chapter 19, Editing Military Operations Areas, and Chapter 20, Editing Military

decreases, reaching zero at the MOA's boundary. operating in that MOA. In the turning zone, the frequency of aircraft operations linearly • Standoff - The distance from the boundary of a MOA where an aircraft begins to turn while

The standoff distance is only applicable to MOAs, and is hidden when an MTR is selected.

Case's Physical Units. You can change the units used to specify the standoff distance: see Section 4.9, Setting the

### 21.3. Operation Counts

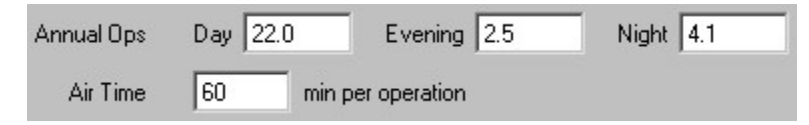

daily periods for this BaseOps case is three. see Section 10.5, Operations. The evening period will be displayed only if the number of the day, evening, and night. Note that day, evening, and night are precisely defined periods: • Annual Ops - The average number of times per year that the airspace profile is flown during average flying days per month: see Section 10.5, Operations. The number of daily operations is calculated by dividing the monthly operations by the The number of monthly operations is calculated by dividing the annual operations by 12.

multiplying the air time by the number of daily operations. operation. The MOA's average daily usage time for the airspace profile is calculated by  $\bullet$  *Air Time* - The length of time that the aircraft operates in a MOA as part of a single

Air time is only applicable to MOAs, and is hidden when an MTR is selected.

Physical Units. You can change the units used to specify air times: see Section 4.9, Setting the Case's

### 21.4. Aircraft Information

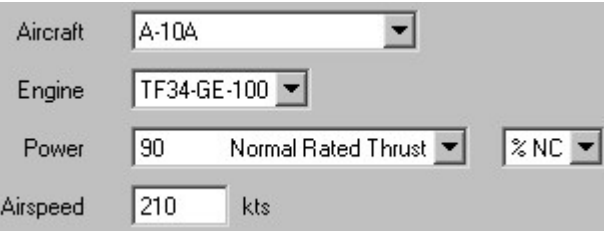

- $\bullet$  *Aircraft* The aircraft associated with this airspace profile.
- depend on the selected aircraft. • Engine - The aircraft engine associated with this airspace profile. The available engines will
- "Afterburner"), the numeric power level is fixed and cannot be changed. example, "% NC"). Note that for some operation power descriptions (for example, example, "Normal Rated Thrust"), and choose the units used to specify the power level (for airspace profile. Type the numeric power level, choose the operation power description (for  $\bullet$  *Power* - The aircraft engine power setting used by the aircraft when operating as part of this

"Parallel" in place of the operation power description. Expert users can select the interpolation curve directly by selecting either "Variable" or The operation power description is used to select which Noisefile interpolation curve to use.

each operation power description is displayed. engine. As an aid to the user, information about the Noisefile record that corresponds to The available operation power descriptions will depend on the airspace profile's aircraft and

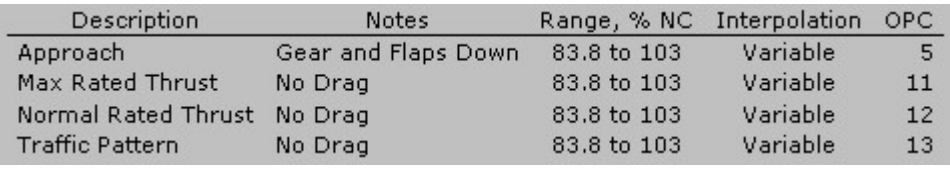

clipped to the extrapolation range when MRNMap is run. are encouraged to do so to accurately record real-world flight parameters). Power levels are the measured Noisefile noise data. You can enter power settings outside of this range (and The Range column specifies the range of power levels for which MRNMap can extrapolate

operational power code, respectively. The Interpolation and OPC columns specify the Noisefile interpolation method and

Airspeed - The aircraft's airspeed when operating as part of this airspace profile.

### 21.5. Altitude Bands

ceiling heights), along with the relative amount of time spent in each band. profile. The distribution is defined by a set of one or more altitude bands (delimited by floor and Each airspace profile has a distribution of heights at which the aircraft operates as part of that

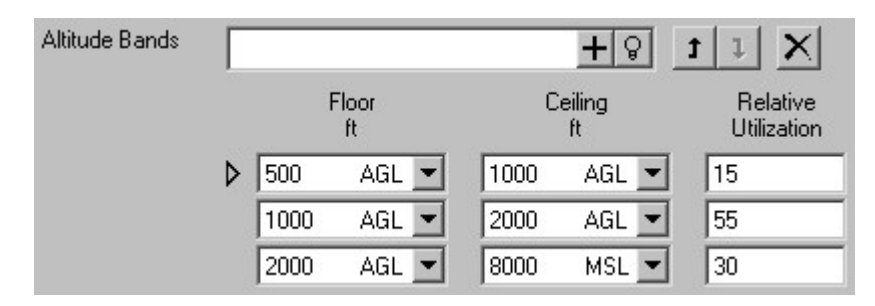

following table columns are defined. The altitude bands are specified using a table, where each table row represents one band. The

 $\bullet$  Floor -

then select whether the height is above ground level (AGL) or above mean sea level (MSL). Ceiling - The minimum and maximum flight levels of this altitude band. Type the height,

distribution of heights at which the aircraft flies. the height range of different bands can overlap. Uses as many bands as needed to model the range are allowed: i.e., the floor can equal the ceiling. Bands can be listed in any order, and floor. Otherwise, no restrictions are placed on the band heights. Bands with a zero height At least one band must be specified, and each band's ceiling must be at least as high as its

Physical Units. You can change the units used to specify heights: see *Section 4.9, Setting the Case's* 

band to determine the relative amount of time the aircraft spends in each band. The utilization numbers are unitless. MRNMap compares the utilization numbers for each • Relative Utilization - The relative amount of time the aircraft spends in this altitude band.

time in the first band and 75% of the time in the second. and 30, respectively. In this case, MRNMap would model the aircraft flying 25% of the For example, assume you have two altitude bands, with relative utilization numbers of 10

somewhere on that band's row, or navigate to that band using the Tab key. The triangle icon  $\triangleright$  indicates the selected altitude band. To select another band, either click

will be added directly below the selected one. To add a new band, either press the Add Altitude Band button  $\pm$ , or press Ctrl + A. The new band

To delete the selected band, either press the Delete Altitude Band button  $\mathsf{X}$ , or press Ctrl + Del.

organizational purposes; MRNMap attributes no meaning to the order in which bands are listed.  $\bullet$  and  $\bullet$ , or press Ctrl + U and Ctrl + D. This capability is provided solely for your own To move the selected band up or down in the table, press the Move Up and Move Down buttons

new altitude bands BEFORE the selected altitude band. AFTER the selected altitude band. Hold the Shift key while pressing the  $\mathbb{P}$  button to inset the bands, beginning with the selected altitude band. The  $\mathbb{P}^+$  paste button inserts new altitude bands paste altitude bands between airspace profiles. The  $\mathbb{P}$ - paste button replaces existing altitude Use the Copy Altitude Bands button  $+$ <sup>0</sup> and Paste Altitude Bands buttons <sup> $0-$ </sup> and <sup> $0+$ </sup> to copy and

box, then press the Add Altitude Band button  $\pm$  or the Enter key. simultaneously specifying its properties. To add a band, type a quick-add command into the text can use the quick-add feature, which lets you efficiently add an altitude band while When you add a new altitude band, BaseOps simply duplicates the selected one. If desired, you

the Quick-Add Hints button  $\mathbb Q$ , or press Ctrl + H. quick-add commands. To display a list of the quick-add commands that you can use, either press very quickly. Frequent users will find it worthwhile spending a few minutes learning the The quick-add commands are somewhat cryptic, but once learned, they allow you to add bands

# Chapter<br>22

### **Editing Attack Runs**

gunnery operations directed against a ground target. An *attack run* describes the operational characteristics of an aircraft engaging in airborne

BaseOps user interface dealing with attack runs will be hidden. See Section 10.3, Noise Models. Attack runs are used by the AGM noise model. Unless that model is selected, the parts of the

List Pane. Attack runs can be added, duplicated, and deleted as described in Chapter 5, Working with the To work with attack runs, choose Attack Runs from the object type selector dropdown list.

numerous properties. These are listed below, grouped for easy reference. To edit an attack run, first select it in the object list, then edit it in the text pane. Attack runs have

#### 22.1. Attack Run Name and Notes

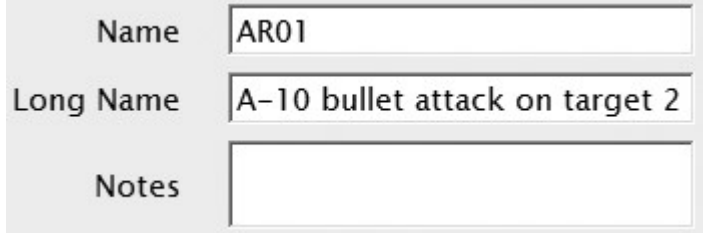

- the attack run. • Name  $-$  A short (10 characters maximum) name that uniquely and unambiguously identifies
- name, the short name will be used in its place when necessary. can be more descriptive than the short name. It is optional: if you do not supply a long • Long Name - A one-line (80 characters maximum) name for the attack run. The long name
- of notes. Press the Enter key to insert additional lines. • Notes - Miscellaneous information about the attack run. There is no restriction on the length

### 22.2. Target Information

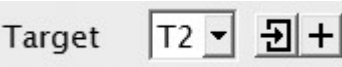

gunnery fire is directed. Target - The target associated with the attack run. This defines the point at which airborne

Go To button  $\overline{\mathbf{B}}$  to edit the selected target. Select the target from the dropdown list. Press the Add button  $\pm$  to add a new target. Press the

See *Chapter 13, Editing Point Objects*, for more information on defining and editing targets.

### 22.3. Aircraft and Munition Information

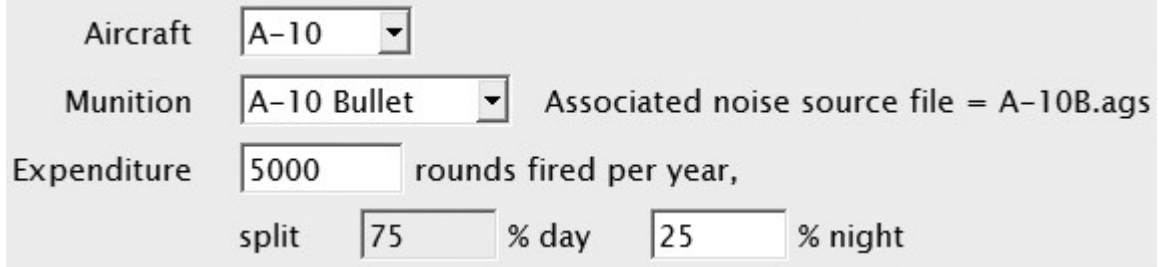

- *Aircraft* The aircraft being used for this attack run.
- the selected aircraft. • *Munition* - The munition being fired at the target. The available munitions will depend on

The files are located in the AGM\Sources directory. be shown. Source files contain the measured or estimated spectral noise data for a munition. Once the munition has been selected, the name of the associated AGM noise source file will

- fired is calculated by dividing the annual expenditure by 365. • *Expenditure* - The annual number of munition rounds fired. The number of daily rounds
- then be calculated so that the values sum to 100%. Specify the percentages for the evening and night periods. The day period percentage will • Split - The percentage split of rounds fired during the day, evening, and night periods.

three for this BaseOps case. Operations. The evening split will be displayed only if the number of daily periods is set to Note that day, evening, and night are precisely defined periods: see Section 10.5,
#### 22.4. Firing Volume Information

by the following properties. locations where the weapon might potentially be fired at the target. The firing volume is defined The firing volume is a 3-dimensional shape associated with an attack run that encloses all

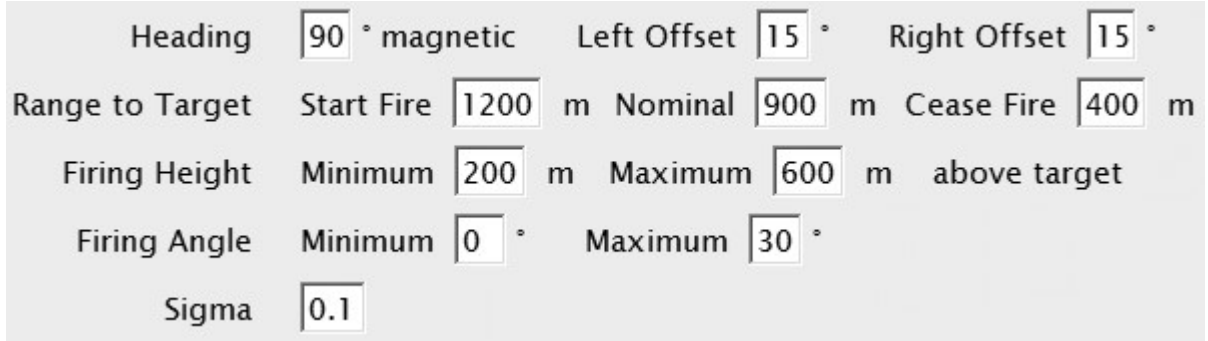

- firing volume. • Heading - The attack vector: i.e., the magnetic heading of the nominal center vector of the
- Left Offset

angular offsets from the attack vector. Right Offset - The vectors defining the left and right sides of the firing volume, specified as

- horizontally from the target. • *Nominal Range to Target* - The nominal center point of the firing volume, measured
- Start Fire Range to Target

form the front and back sides of the firing volume. starts and stops firing its weapon. These distances define arcs, centered on the target, that Cease Fire Range to Target - The horizontal distances from the target at which the aircraft

• Minimum Firing Height

measured with respect to the target. Maximum Firing Height - The minimum and maximum heights of the firing volume,

• Minimum Firing Angle

the firing volume. angle of 90 would be straight down. The firing angle bounds act as additional constraints on depressions from horizontal. A firing angle of zero would be towards the horizon, while an Maximum Firing Angle - Bounds on the munition firing angle, measured as angular

points within the firing volume. A sigma of 10 would result in the firing points being • Sigma - The sigma parameter controls the probabilistic distribution of munition firing firing points being (almost) equally distributed throughout the volume. clustered near the nominal center of the firing volume. A sigma of 0.01 would result in the

## Profiles Editing Static

a static runup. during maintenance and repair work. Operating an aircraft in this manner is sometimes known as A *static profile* describes the noise created by an aircraft when its engine(s) are run on the ground

segment describes the duration that the engine(s) are run at a particular power setting. In BaseOps, static profiles are defined by a sequence of one or more static profile segments. Each

Section 10.3, Noise Models. selected, the parts of the BaseOps user interface dealing with static profiles will be hidden. See Static profiles are used by the NMap and AAM noise models. Unless one of those models is

List Pane. Static profiles can be added, duplicated, and deleted as described in Chapter 5, Working with the To work with static profiles, choose Static Profiles from the object type selector dropdown list.

To edit a static profile, first select it in the object list, then edit its properties in the text pane.

Static tracks have numerous properties. These are listed below, grouped for easy reference.

#### 23.1. Profile Name and Notes

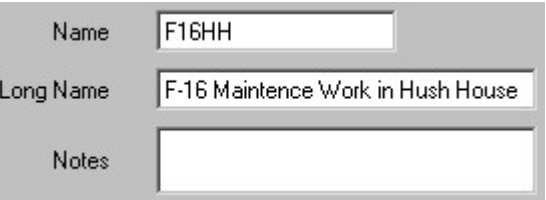

the static profile. • Name - A short (10 characters maximum) name that uniquely and unambiguously identifies

23

**Chapter** 

- name, the short name will be used in its place when necessary. name can be more descriptive than the short name. It is optional: if you do not supply a long • Long Name - A one-line (80 characters maximum) name for the static profile. The long
- length of notes. Press the Enter key to insert additional lines. • *Notes* - Miscellaneous information about the static profile. There is no restriction on the

#### 23.2. Static Pad Information

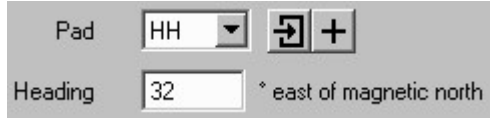

the aircraft modeled by this static profile.  $\bullet$  *Pad* - The static pad associated with this static profile. The pad determines the location of

Objects, for more information. Press the Go To Static Pad button  $\Box$  to edit the selected pad. See Chapter 13, Editing Point Select the pad from the dropdown list. Press the Add Static Pad button  $\pm$  to add a new pad.

directions, separate static profiles must be created for each direction. magnetic north. If an aircraft performs static runups while pointed in two or more • Heading - The heading of the aircraft modeled by this static pad, in degrees east of

#### 23.3. Aircraft Information

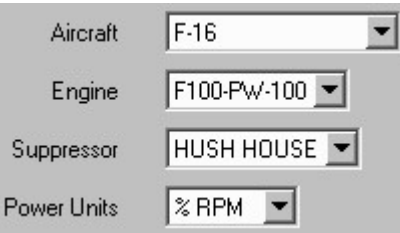

- selected noise model(s) are displayed: see Section 10.3, Noise Models.  $\bullet$  *Aircraft* - The aircraft associated with this static profile. Only those aircraft applicable to the
- depend on the selected aircraft and noise model. • *Engine* - The aircraft engine associated with this static profile. The available engines will
- suppressors will depend on the selected aircraft, engine, and noise model. • Suppressor - The noise suppressor associated with this static profile. The available noise
- model. available units will depend on the selected aircraft, engine, noise suppressor, and noise • Power Units - The units used to specify engine power settings for this static profile. The

#### 23.4. Segments

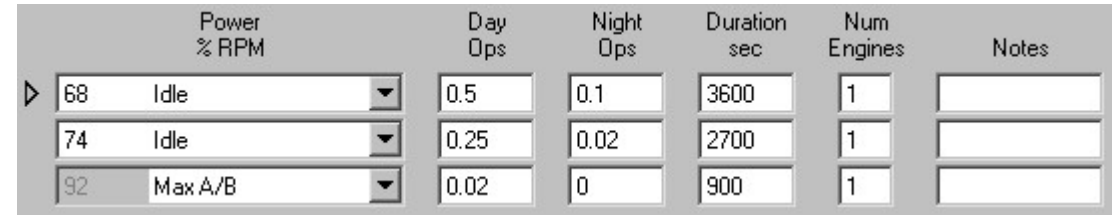

columns are defined. of one or more aircraft engines for a specific power setting and duration. The following table A static profile's segments are specified using a table, where each table row models the running

be changed. power descriptions (for example, "Max A/B"), the numeric power level is fixed and cannot then choose the operation power description (for example, "Idle"). For some operation • *Power* - The aircraft engine power setting for this segment. Type the numeric power level,

power description is applicable only to NMap aircraft. Power settings are applicable only to NMap and AAM fixed-wing aircraft. The operation

each operation power description is displayed below the segment table. engine, and noise suppressor. Information about the Noisefile record that corresponds to The available operation power descriptions will depend on the static profile's aircraft, The operation power description is used to select which Noisefile interpolation curve to use.

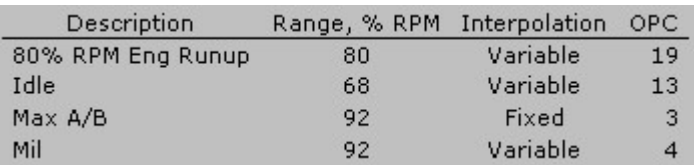

clipped to the extrapolation range when NMap is run. encouraged to do so to accurately record real-world runup parameters). Power levels are measured Noisefile noise data. You can enter power settings outside of this range (and are The Range column specifies the range of power levels for which NMap can extrapolate the operational power code, respectively. The *Interpolation* and OPC columns specify the Noisefile interpolation method and

- usually use the "static runup" configuration. configuration is applicable only to fixed-wing AAM aircraft. For static profiles, you will • *Aircraft Configuration* - The state of the aircraft's landing gear and flaps. The aircraft
- AAM rotary-wing aircraft. • Speed - The notional speed of the aircraft, used as a proxy for the engine power setting for
- Thrust Vector Angle -

to AAM aircraft. The angles displayed will vary, depending on the aircraft type. Nacelle Tilt Angle - The aircraft configuration angles, in degrees. These are applicable only

segments tables. The sign conventions for the applicable configuration angles are displayed below the profile

 $\bullet$  Day Ops -

Evening Ops -

displayed only if the number of daily periods for this BaseOps case is three. precisely defined periods: see Section 10.5, Operations. The evening period will be performed during the day, evening, and night. Note that day, evening, and night are Night Ops - The average number of times per calendar day that the static profile is

is performed.  $\bullet$  *Duration* - The length of time that the engines are operated when this static profile segment

Units. You can change the units used to specify times: see Section 4.9, Setting the Case's Physical

- profile segment is performed.  $\bullet$  *Num Engines* - The number of engines that are simultaneously operated when this static
- *Notes* Miscellaneous information about this profile segment.

either click somewhere on that segment's row, or navigate to that segment using the Tab key. The triangle icon  $\triangleright$  indicates the selected static profile segment. To select another segment,

segment will be added directly below the selected segment. To add a new segment, either press the Add Segment button  $\pm$ , or press Ctrl + A. The new

To delete the selected segment, either press the Delete Segment button  $\mathsf{X}$ , or press Ctrl + Del.

organizational purposes; NMap attributes no meaning to the order in which segments are listed. buttons  $\bullet$  and  $\bullet$ , or press Ctrl + U and Ctrl + D. This capability is provided solely for your own To move the selected segment up or down in the table, press the Move Up and Move Down

segment. Hold the Shift key while pressing the  $\mathbb{D}^+$  button to inset the new segments BEFORE the selected the selected segment. The  $\mathbb{P}^+$  paste button inserts new segments AFTER the selected segment. segments between static profiles. The  $\mathbb{P}$  paste button replaces existing segments, beginning with Use the Copy Segments button  $\mathbb{H}$  and Paste Segments buttons  $\mathbb{H}$  and  $\mathbb{H}$  to copy and paste

press the Add Segment button  $\blacksquare$  or the Enter key. specifying its properties. To add a segment, type a quick-add command into the text box, then can use the quick-add feature, which lets you efficiently add a segment while simultaneously When you add a new segment, BaseOps simply duplicates the selected segment. If desired, you

press the Quick-Add Hints button  $\mathbb Q$ , or press Ctrl + H. the quick-add commands. To display a list of the quick-add commands that you can use, either segments very quickly. Frequent users will find it worthwhile spending a few minutes learning The quick-add commands are somewhat cryptic, but once learned, they allow you to add

# **Chapter**

## Substitutions Defining Aircraft

24

associate new aircraft names with equivalent proxy aircraft that are in the library. library. To handle this situation, BaseOps allows you to define *aircraft substitutions*, which When creating a BaseOps case, you may need aircraft that are not present in the standard aircraft

However, when the noise models are run, the substitution aircraft are used. Once the substitutions are defined, the new aircraft can be used throughout the BaseOps case.

Working with the List Pane. dropdown list. Substitutions can be added, duplicated, and deleted as described in *Chapter 5*, To define aircraft substitutions, choose Aircraft Substitutions from the object type selector

pane. To edit an aircraft substitution, first select it in the object list, then edit its properties in the text

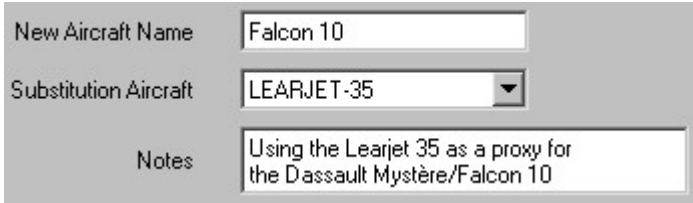

Aircraft substitutions have the following properties.

- there is no limit on the name's length, you should keep it as short as possible. • New Aircraft Name - The name of the new, non-BaseOps aircraft you are defining. While
- for the new aircraft. • Substitution Aircraft - The name of the standard library aircraft that will act as a substitute
- the length of notes. Press the Enter key to insert additional lines. • *Notes* - Miscellaneous information about the aircraft substitution. There is no restriction on

# Chapter<br>25

## **Using Groups**

flight and static profiles. values such as "4th Fighter Wing" and "916th Air Refueling Wing", and make it applicable to tracks and flight profiles. For example, you can make a group called "Wing", give it possible BaseOps allows you to define arbitrary groups that can be used to classify objects such as flight

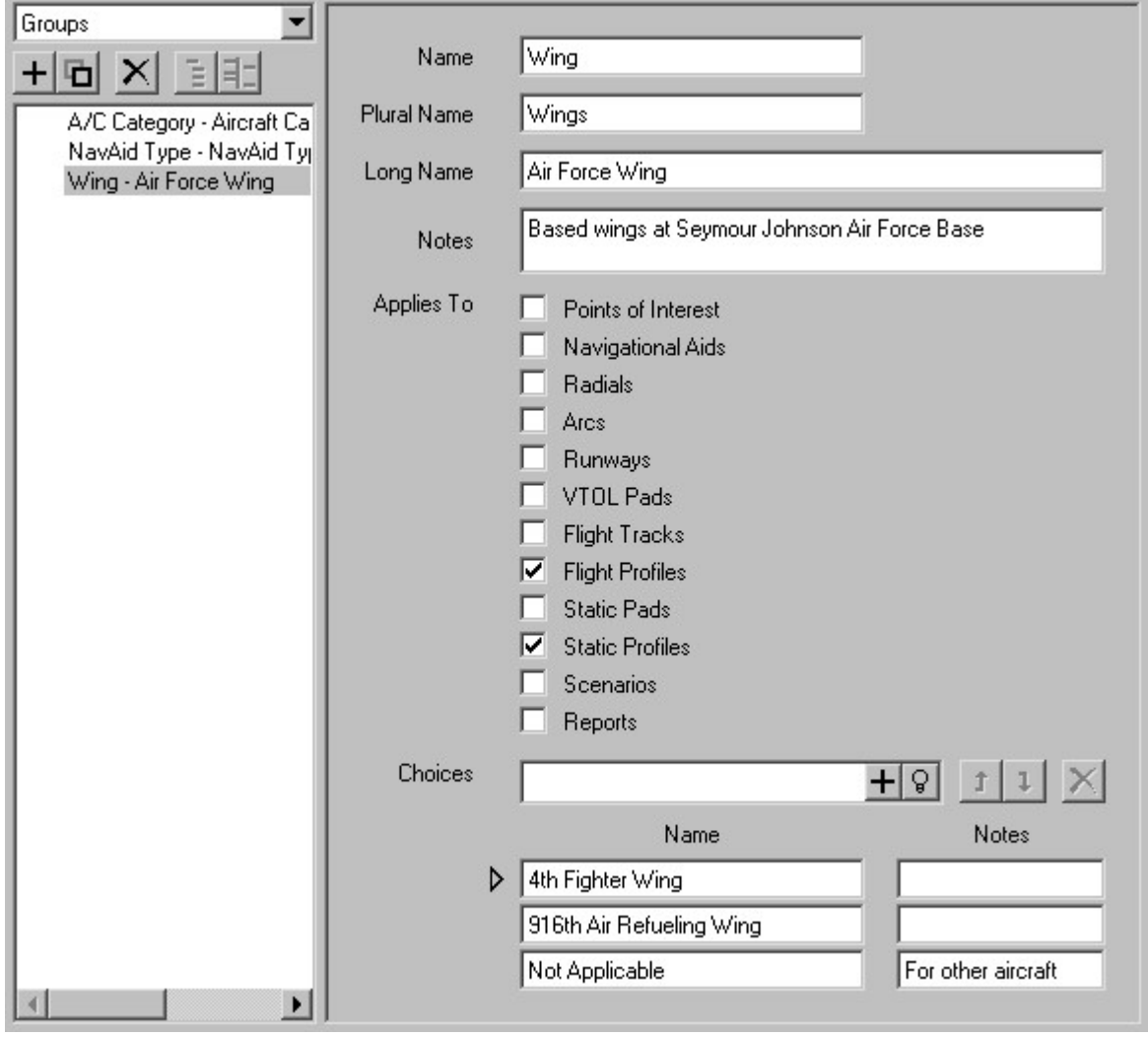

916th Air Refueling Wing operation. specify that this profile represents a 4th Fighter Wing operation, while that profile represents a When editing flight profiles, you would see a dropdown control labeled "Wing". You could

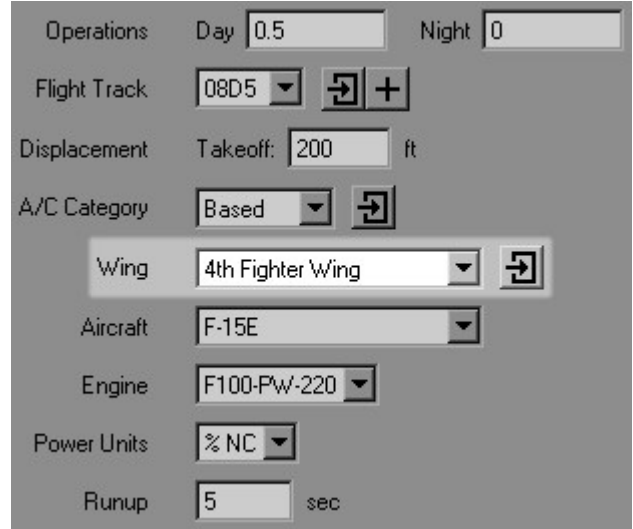

You could then use the Wing group for a variety of purposes, such as...

• sorting and grouping the object list. See Chapter 5, Working with the List Pane.

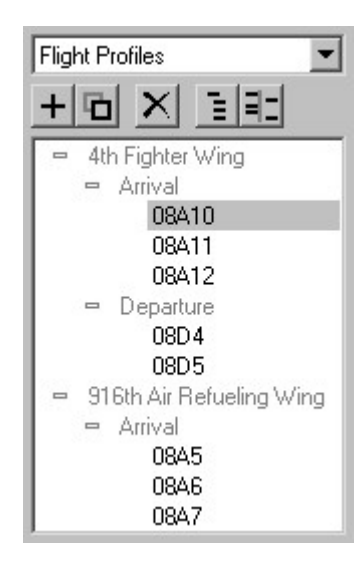

operations. See Chapter 31, Using Scenarios. • defining scenarios. For example, you could double the number of 4th Fighter Wing flight

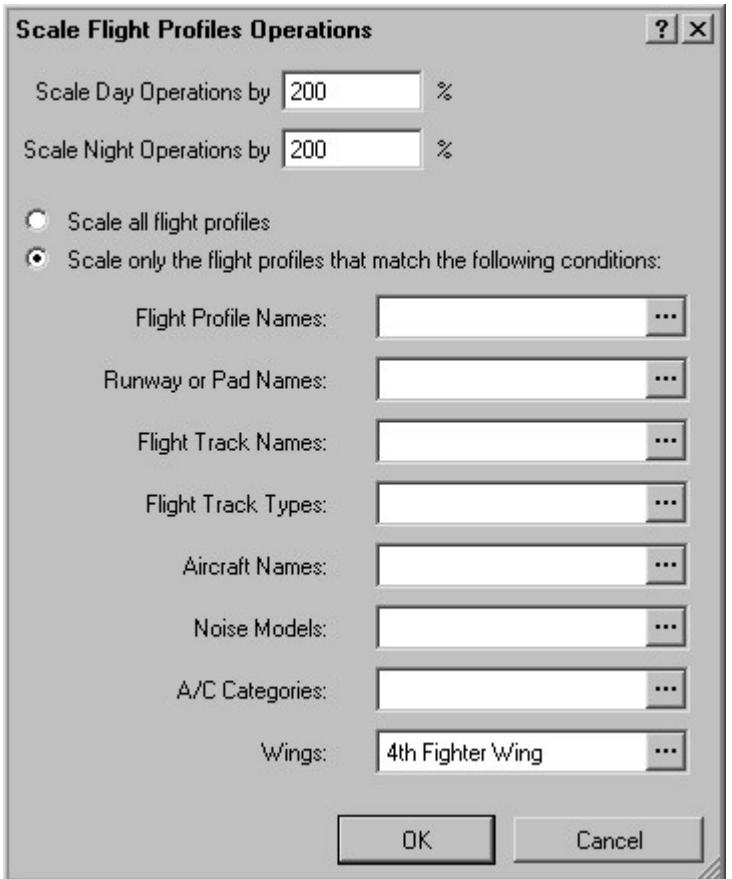

wing. See Chapter 34, Creating Reports. organizing reports. For example, you could print flight profile maps grouped by the fighter

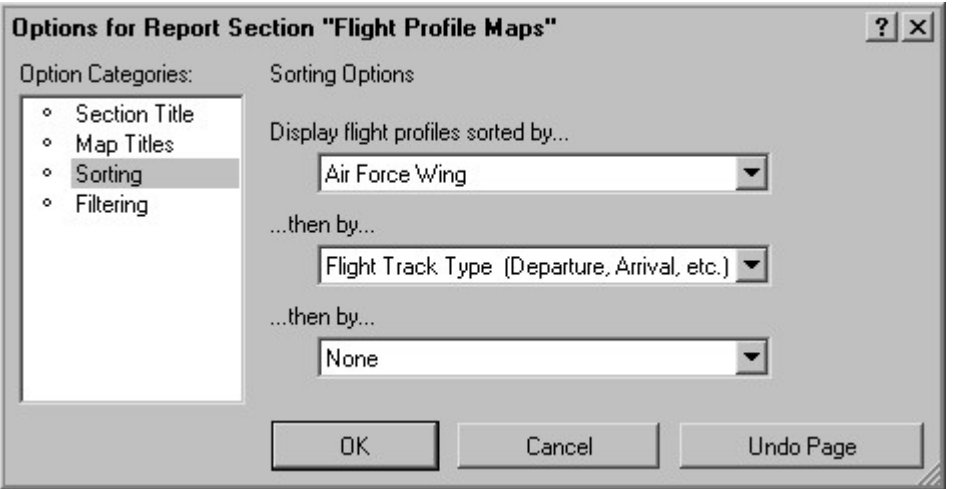

added, duplicated, and deleted as described in Chapter 5, Working with the List Pane. To work with groups, choose Groups from the object type selector dropdown list. Groups can be have the following properties. To edit a group, first select it in the object list, then edit its properties in the text pane. Groups

- the group. • Name - A short (15 characters maximum) name that uniquely and unambiguously identifies
- simply adding an 's' to the end of Name. • Plural Name - The plural version of Name. This can be left blank if the plural is formed by
- short name will be used in its place when necessary. be more descriptive than the short name. It is optional: if you do not supply a long name, the • Long Name - A one-line (80 characters maximum) name for the group. The long name can
- notes. Press the Enter key to insert additional lines. • *Notes* - Miscellaneous information about the group. There is no restriction on the length of
- to all applicable object types. • Applies To - The type(s) of object(s) that this group is applicable to. Check the boxes next
- desired, type notes associated with each choice. • Choices - The possible values that this group can have. List the names of the choices, and if

Add Choice button  $\pm$ , or press Ctrl + A. To add a new choice, type the name of the choice into the text box, then either press the

To delete a choice, either press the Delete Choice button  $\mathsf{X}$ , or press Ctrl + Del.

group. and  $\overline{\mathbf{1}}$ , or press Ctrl + U and Ctrl + D. The first choice listed will be the default value for this To move a choice up or down in the table, press the Move Up and Move Down buttons  $\mathbf{I}$ 

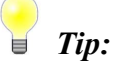

similar catch-all phrase. It will often be useful to create a choice named "Not Applicable", "Other", or some

Every BaseOps case includes two predefined groups.

- Transient. 1. A/C Category - This group defines the different aircraft categories, such as Based and
- TACAN. 2. NavAid Type - This group defines the different navigational aid types, such as VOR and

if you wish, you can add additional choices. You should not delete the predefined groups or remove any of the predefined choices. However,

## Chapter

26

## DAFIF Information from Importing

Aeronautical Flight Information File (DAFIF). extensive database of aeronautical information. This database is known as the Digital The United States' National Imagery and Mapping Agency (NIMA) regularly publishes an

BaseOps can import the following information from DAFIF.

- Airfield Information
- Navigational Aids
- Waypoints
- Runways
- Military Operations Areas (MOAs)
- Military Training Routes (MTRs)
- Vertical Takeoff and Landing (VTOL) Pads

#### 26.1. Obtaining DAFIF

and foreign government bilateral exchange agreement partners. See restricted to US military and DoD customers, US federal, state and local government customers, Beginning October 1, 2006, DAFIF was no longer accessible to the public. Access to DAFIF was

for an approved agency should be able to obtain DAFIF through that agency. http://164.214.2.62/products/usfif/index.cfm for more information. Note that contractors working

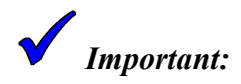

successful. If an error occurs, obtain a DAFIF dataset of the correct edition. Edition 7. BaseOps will attempt to import data from other editions, but it may not be Different editions of DAFIF are available. BaseOps is designed to import from DAFIF

#### 26.2. Importing Airfield Information

BaseOps can import the following airfield information from DAFIF.

- Airfield name
- Notes about the airfield (FAA ID, ICAO ID)
- Site reference point
- Magnetic declination

To import airfield information, follow these steps.

Airfield Information dialog box appears. 1. Choose Import From DAFIF from the File menu, then choose Airfield Information. The Import

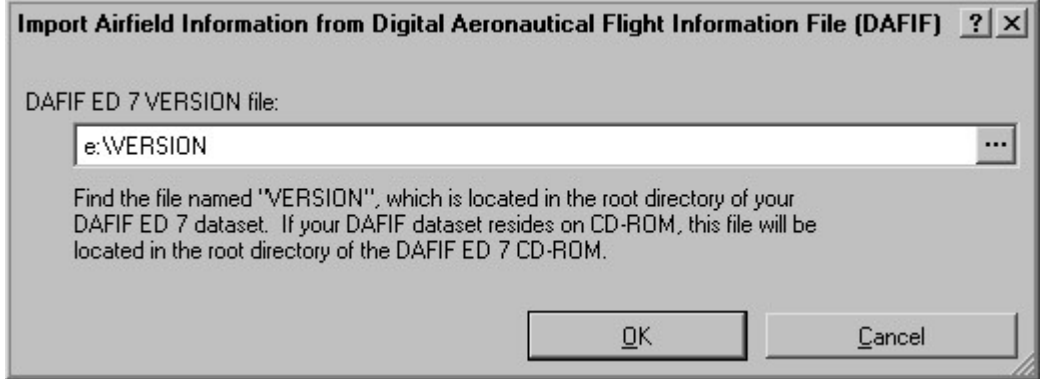

2. DAFIF ED 7 VERSION file - Type the full path name of the DAFIF ED 7 VERSION file.

dialog box, which allows you to browse for the file. Press the Browse button  $\ldots$ , located to the right of the text box, to display the Open File

DAFIF ED 7 CD-ROM. If your dataset resides on CD-ROM, this file will be located in the root directory of the This file is named VERSION. You will find it in the root directory of your DAFIF dataset. 3. Press OK. The Select DAFIF Airfield to Import dialog box appears.

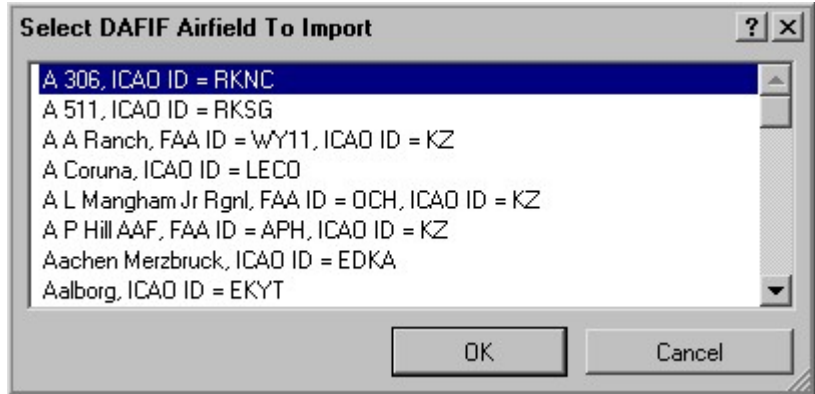

case is updated. 4. Select the airfield to import, then press OK. The appropriate data in the current BaseOps

#### 26.3. Importing Other Types of Objects

following instructions also apply to the other types of objects. very similar. Therefore, only navigational aids will be discussed. Keep in mind, however, that the training routes, and VTOL pads from DAFIF. The processes for importing all of these items are BaseOps can import navigational aids, waypoints, runways, military operations areas, military

To import one or more navigational aids from DAFIF, follow these steps.

Navigational Aid(s) dialog box appears. 1. Choose Import From DAFIF from the File menu, then choose Navigational Aid(s). The Import

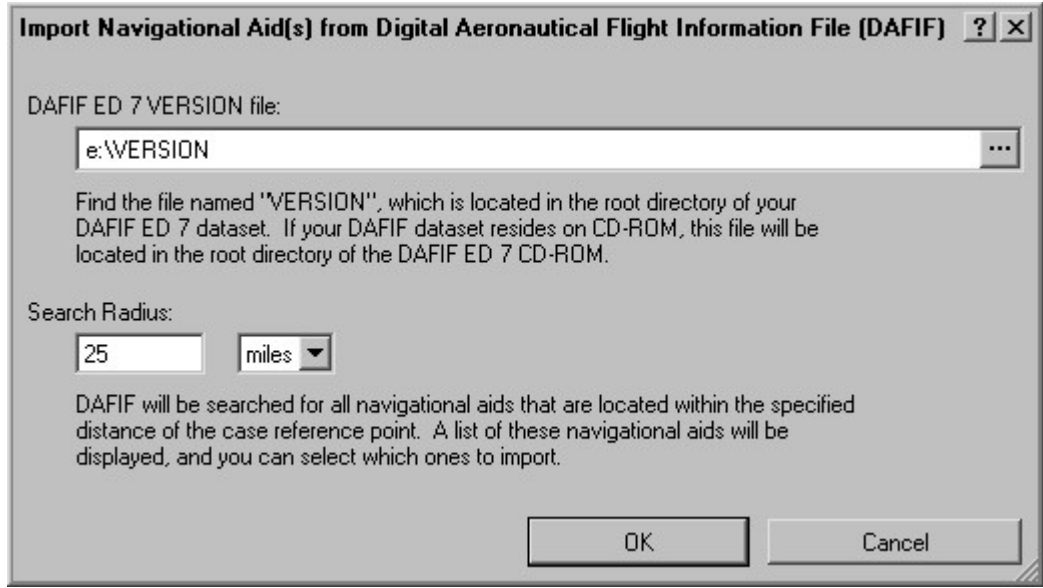

dialog box, which allows you to browse for the file. Press the Browse button  $\ldots$ , located to the right of the text box, to display the Open File 2. DAFIF ED 7 VERSION file - Type the full path name of the DAFIF ED 7 VERSION file.

DAFIF ED 7 CD-ROM. If your dataset resides on CD-ROM, this file will be located in the root directory of the This file is named VERSION. You will find it in the root directory of your DAFIF dataset.

- close to your area of interest (i.e., close to the case reference point). search radius allows you to search DAFIF for those navigational aids that are relatively 3. Search Radius - DAFIF includes a large number of navigational aids (over 11,000). The
- 4. Press OK. The Select Which Navigational Aids to Import dialog box appears.

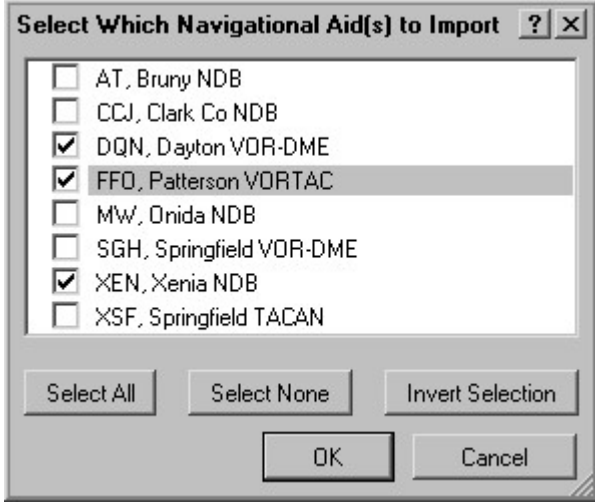

selected navigational aid(s) are added to your BaseOps case. 5. Check the boxes next to the navigational aid(s) you wish to import, then press OK. The

# **Chapter**

27

## Noise Case File Information from a Importing

file. NMap/AAM/RNM .ops or .opx operations file; or an MRNMap .inp, .ins or .inx input case file. The imported case file can be a BaseOps .baseops or .bps file; an BaseOps allows you to import information into your current BaseOps case from a second noise

case. open the destination airfield's case, then import all F-16 flight profiles from the source airfield's assume that you have BaseOps cases that model the existing conditions at both airfields. You can the noise impact of moving an F-16 fighter wing from one airfield to another. Furthermore, You can select the subset of information to import. For example, assume that you are calculating

To import information from a noise case file, follow these steps:

Import Data From" dialog box appears. 1. Choose Import from Noise Case File from the File menu. The "Select the Noise Case File to

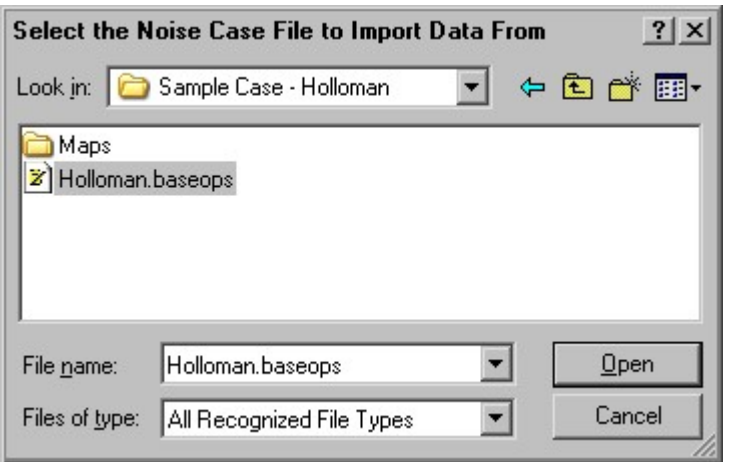

Importing Information from a Noise Case File 185

- 2. Select the noise case file you wish to import from. Then press Open.
- 3. The "Importing From Noise Case File" dialog box appears.

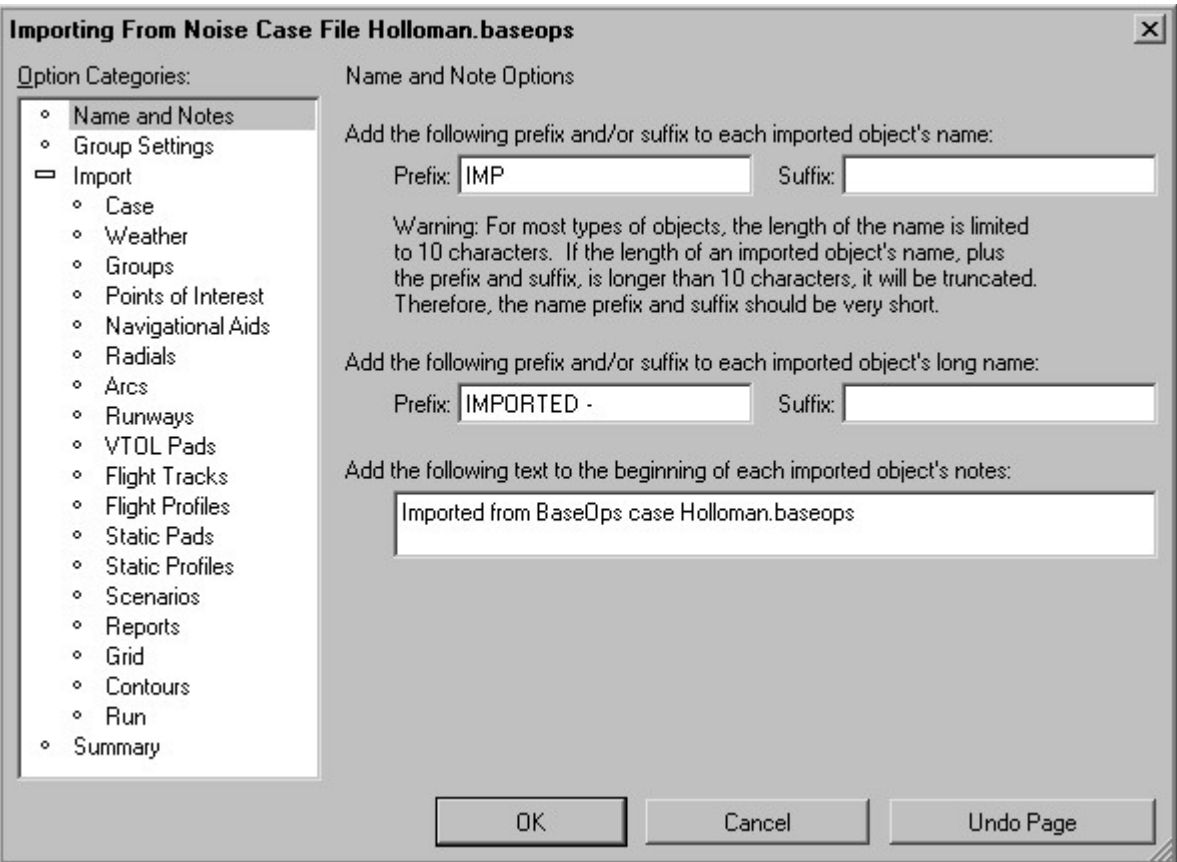

Page Dialog Boxes, for more information. The "Importing From" dialog box is a Multiple Page dialog box. See Section A.2, Multiple

Visit each of the pages in the "Importing From" dialog box, and set the options as desired.

4. Go to the Summary page, and review the summary of the options you have selected.

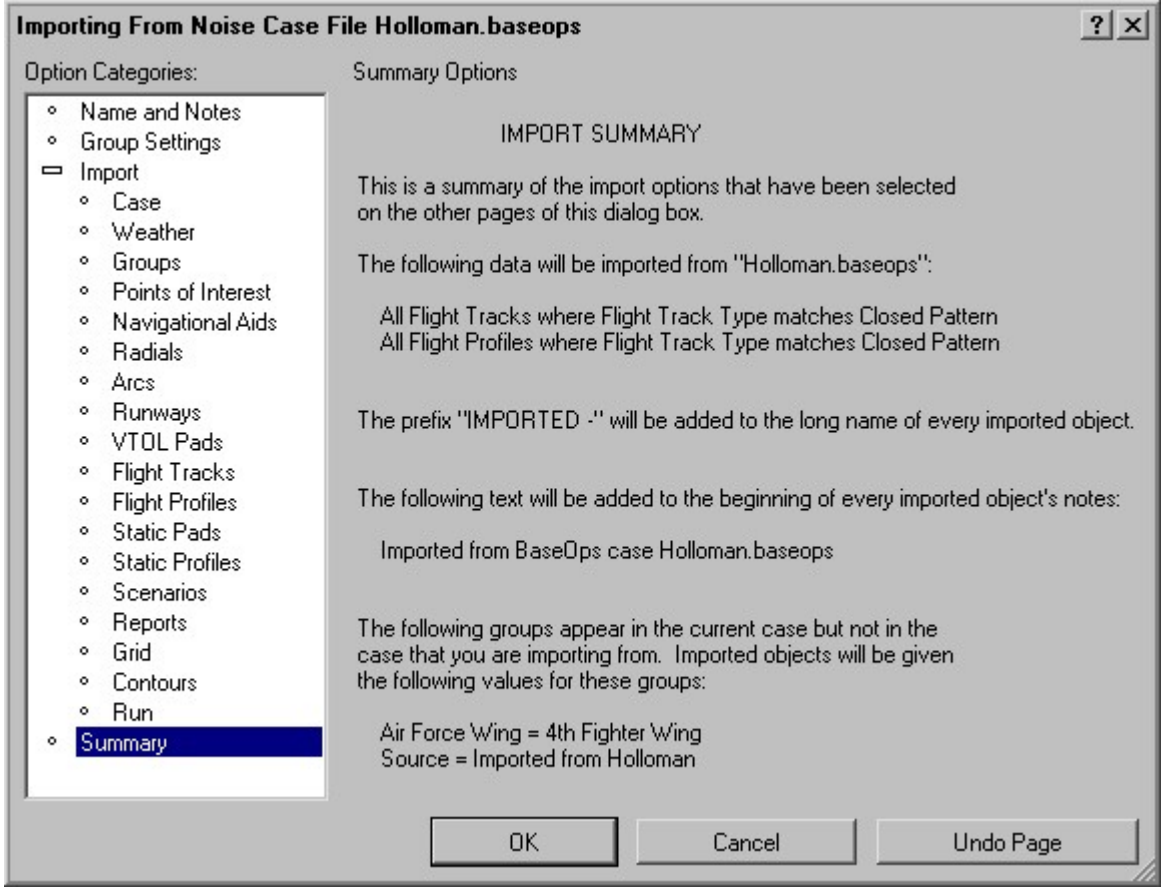

into the current BaseOps case. 5. Press OK, closing the "Importing From" dialog box. The requested information is imported

#### 27.1. Selecting What Information to Import

import. Use the Import pages of the "Importing From" dialog box to select what information you wish to

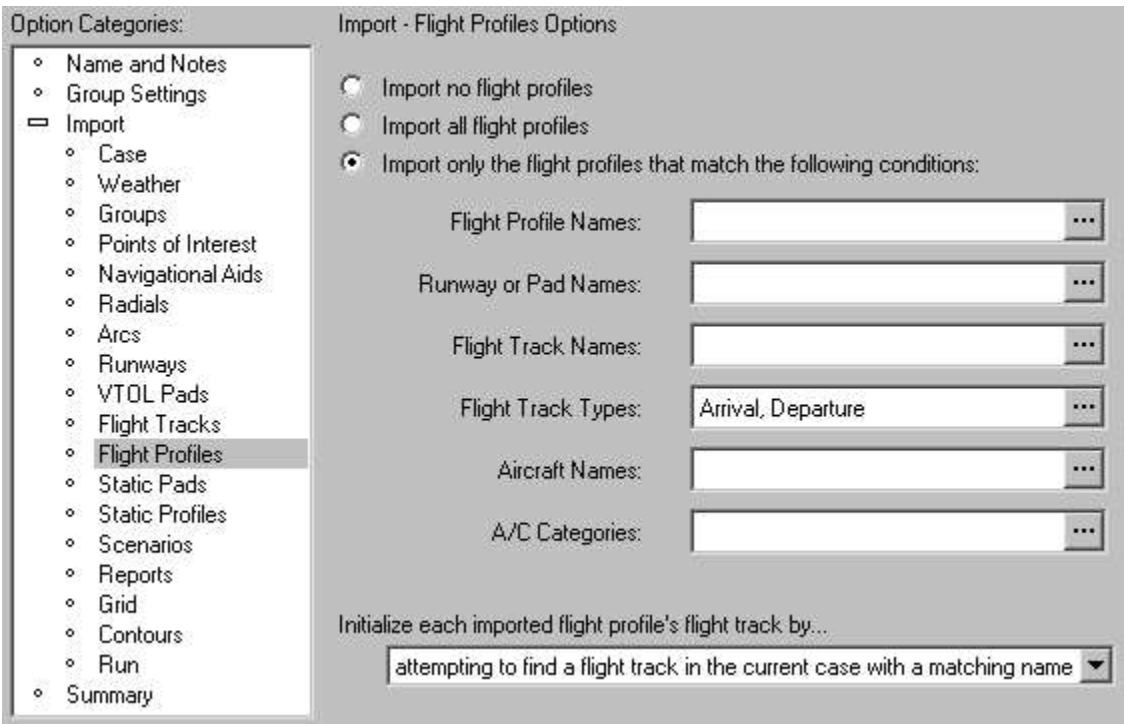

Visit each page and set the options as desired, noting these points: There is one dialog box page for each type of object (runways, flight tracks) that can be imported.

- your case. weather object). If you import objects of this type, their data will replace the existing data in A BaseOps case can only contain one instance of some types of objects (for example, the
- give each object a distinct name before your case can be run. import, you will wind up with multiple objects that have the same name, and will need to already in your case. If you have existing objects with the same names as objects you flight tracks). If you import objects of this type, they will be added to any existing objects A BaseOps case can contain any number of instances of some types of objects (for example,
- information. objects to display in the object list. See Section 5.7, Filtering the Object List, for more • Selecting the objects that will be imported is done in a similar manner to selecting the
- are initialized. flight track field, and every flight track has a runway field. You can select how these fields • Some objects have fields that refer to other objects. For example, every flight profile has a

imported flight profile is initialized. You have two choices. As an example, consider flight profiles. You can select how the flight track field of each

- importing flight tracks along with the flight profiles. referred to in the imported-from case. Typically, you will select this option if you are case is searched for a flight track with the same name as the flight track that the profile  $\bullet$  attempt to find a flight track in the current case with a matching name  $\bullet$  The existing
- assigning the imported flight profiles to existing flight tracks in the current case. will select this option if you **are not** importing flight tracks, but instead will be select which flight track to associate with each imported flight profile. Typically, you • *leave it undefined* - The flight track will be undefined. You will later need to manually

 $\overrightarrow{Tip:}$ 

profiles. See Section 30.1, Using the Assignment Tool. Use the Flight Track Assignment Tool to efficiently assign flight tracks to flight

"Importing From" dialog box. automatically import any linked objects. This choice is made on the "Linked Objects" page of the In addition to the objects that you explicitly select to import, you can also choose to

 $\nabla$  Automatically import linked objects

If this option is selected, BaseOps will automatically import any objects that are linked to the objects you choose to import. For example, if you choose to import a flight profile, then the flight track associated with that profile will also be imported, as will the runway associated with that track.

importation. FT1 and R1 will also be imported automatically. You don't need to manually select them for and FT1 is associated with R1. Now assume that you have selected to import FP1. In this case, profile FP1, a flight track FT1, and a runway R1. Furthermore, assume that FP1 operates on FT1, imported. For example, assume that the BaseOps case you are importing from contains a flight If the "Automatically import linked objects" box is checked, then all linked objects will be

#### 27.2. Modifying Imported Information

objects so that you can identify them as such in the future. of each imported object's name, long name, and notes. This is useful for marking imported You can use the "Name and Notes" page of the "Importing From" dialog box to modify the text

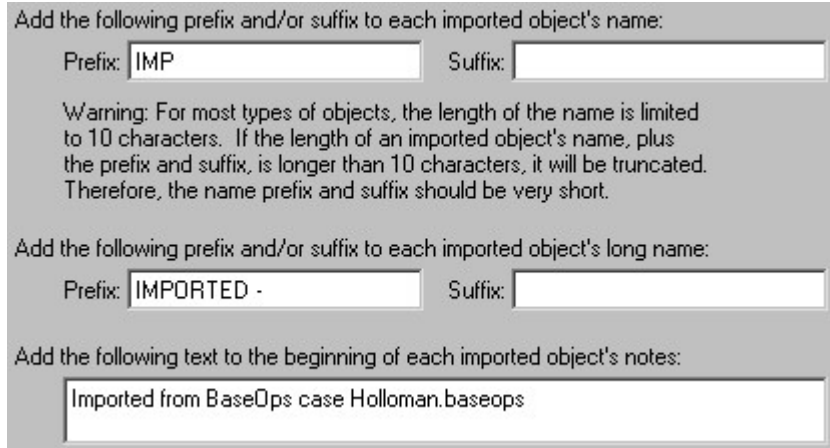

objects' short names. The name *Prefix* and *Suffix* are text added to the beginning and ending, respectively, of imported

#### Warning:

the name will be truncated. Therefore, the name prefix and suffix should be very short. an imported object's name, plus the name prefix and suffix, is longer than 10 characters, For most types of objects, the length of the name is limited to 10 characters. If the length of

imported objects' long names. The long name *Prefix* and *Suffix* are text added to the beginning and ending, respectively, of

the Enter key to insert additional lines. The text added to the beginning of imported objects' notes can contain any number of lines. Press

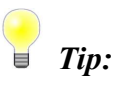

the BaseOps case imported from and the date the objects were imported. You can modify imported objects' notes to include import audit trail information, such as

from. If so, the "Importing From" dialog box will contain the "Group Settings" page. Your current BaseOps case may contain groups that are not present in the case you are importing

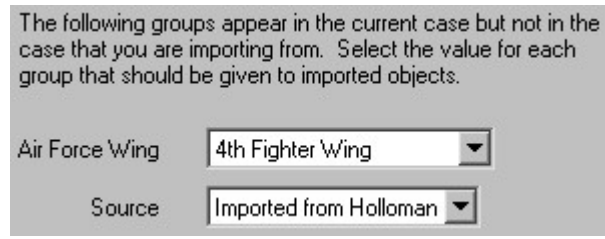

Use this page to select the initial values of these groups for the objects you are importing.

Tip:

created especially for this purpose. Follow these steps. Altitude Tool to modify the imported profiles. The easiest way to do this is to use a group manipulation. For example, after importing flight profiles, you may wish to use the Pattern It is often useful to mark imported objects so that they can be easily selected for further

- applicable to the types of objects you will be importing. 1. In your current BaseOps case, create a new group called, say, *Source*. Make this group
- multiple cases, you can create a choice for each case. second choice should be named, say, *Imported*. Or, if you will be importing from 2. Give this group two choices. The first choice should be named, say, Existing. The
- the *Source* of all existing objects in your case will be set to *Existing*. 3. Since Existing is the first choice, it will be the default value for this group. Therefore,
- all imported objects will be set to Imported. From dialog box and select the *Imported* value for the *Source* group. The *Source* of 4. When importing from the other case, go to the Group Settings page of the Importing
- them. easily select all imported objects and, for example, run the Pattern Altitude Tool on the Object List) to only show objects whose Source is set to Imported. You can then 5. If you need to edit the imported objects, filter the object list (see Section 5.7, Filtering
- Alternatively, you can leave it to permanently document the source of each object. 6. After you have finished editing the imported objects, you can delete the Source group.

#### Chapter

28

## Model (INM) Cases Integrated Noise Importing

information from INM cases. commonly used to calculate the noise levels around civilian airports. BaseOps can import some The United States' Federal Aviation Administration's Integrated Noise Model (INM) is

#### **V** Important:

(p-tracks), while all Noisemap flight tracks are represented using vectors. represent noise cases. For example, some INM flight tracks are point-to-point tracks There are a number of differences between the ways that Noisemap/BaseOps and INM

process. imported INM cases to insure that no differences were introduced by the importation step in converting an INM case into a BaseOps case. You should carefully check all import. Using BaseOps' "Import INM Case" feature should be viewed as merely the first Because of these differences, the typical INM cases will have data that BaseOps cannot

To import an INM case, follow these steps.

1. Choose Import INM Case from the File menu. The Import INM Case dialog box appears.

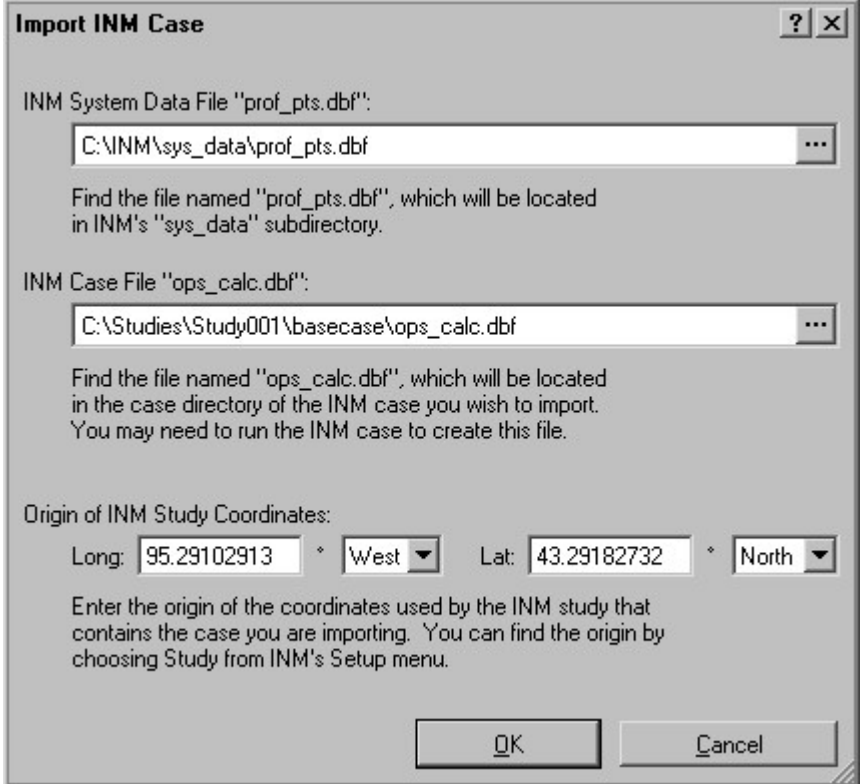

to display the Open File dialog box, which allows you to browse for the file. named prof pts.dbf. Press the Browse button  $\cdots$ , located to the right of the text box, 2. INM System Data File "prof pts.dbf" - Type the full path name of the INM system file

This file will be located in the sys data subdirectory of the INM directory.

display the Open File dialog box, which allows you to browse for the file. ops calc.dbf. Press the Browse button  $\ddots$ , located to the right of the text box, to 3. INM Case File "ops\_calc.dbf" - Type the full path name of the INM case file named

INM study directory. need to run the INM case to create this file. The case directory will be a subdirectory of an This file will be located in the case directory of the INM case you wish to import. You may

- from INM's Setup menu. study that contains the case you are importing. You can find the origin by choosing Study 4. *Origin of INM Study Coordinates* - Enter the origin of the coordinates used by the INM
- 5. Press OK. BaseOps imports as much data as it can from the INM case.

messages. detect all problems, so you must check the imported case even if you receive no warning describing any problems it finds while importing the case. However, it cannot automatically 6. Carefully check the imported case. BaseOps will attempt to issue warning messages

### Chapter

## Spreadsheet Editing Data With a

29

round-trip editing of all static profile properties is supported. For flight profiles, the operations counts can be edited in this manner. For static profiles, full export and import portions of a BaseOps case's data to/from a spreadsheet file in XML format. where it is more convenient to edit data using Microsoft Excel. BaseOps gives you the ability to Using BaseOps, you can edit all aspects of a BaseOps case. However, there may be situations

#### Spreadsheet 29.1. Exporting Flight Operations to a

To export the current case's flight operations to a spreadsheet, follow these steps.

Operations dialog box appears. 1. Choose Export Flight Operations to Spreadsheet from the File menu. The Export Flight

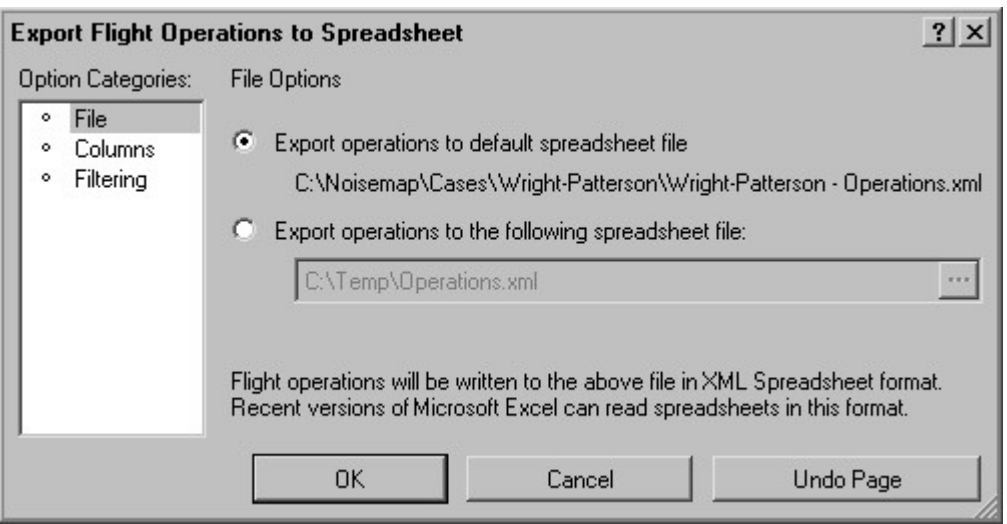

" - Operations.xml" added. which will be the same as the BaseOps case file name, but with the suffix file to which you would like to export the operations. You can export to the default file, 2. Go to the File page of the Export Flight Operations dialog box, and select the spreadsheet

browse for the file. located to the right of the text box, to display the Open File dialog box, which allows you to Alternatively, you can type a file name in the box provided. Press the Browse button  $\ldots$ 

3. Go to the Columns page of the Export Flight Operations dialog box.

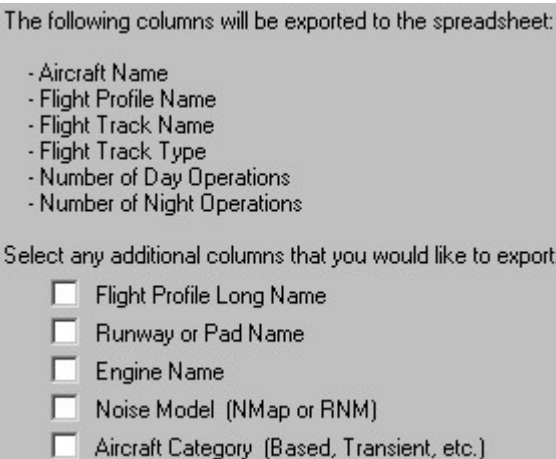

BaseOps will automatically export the following columns to the spreadsheet.

- Aircraft name
- Flight profile name
- Flight track name
- Flight track type (arrival, departure, etc.)
- Number of day operations
- Number of evening operations (if the case uses the evening period)
- Number of night operations

You can optionally export the following additional columns to the spreadsheet.

Flight profile long name
- Runway or VTOL pad name
- Aircraft engine name
- Noise model used for the aircraft (NMap, AAM, etc.)
- Any groups that are applicable to flight profiles (such as aircraft category)

Check the box next to each additional column that you would like to export.

4. Go to the Filtering page of the Export Flight Operations dialog box.

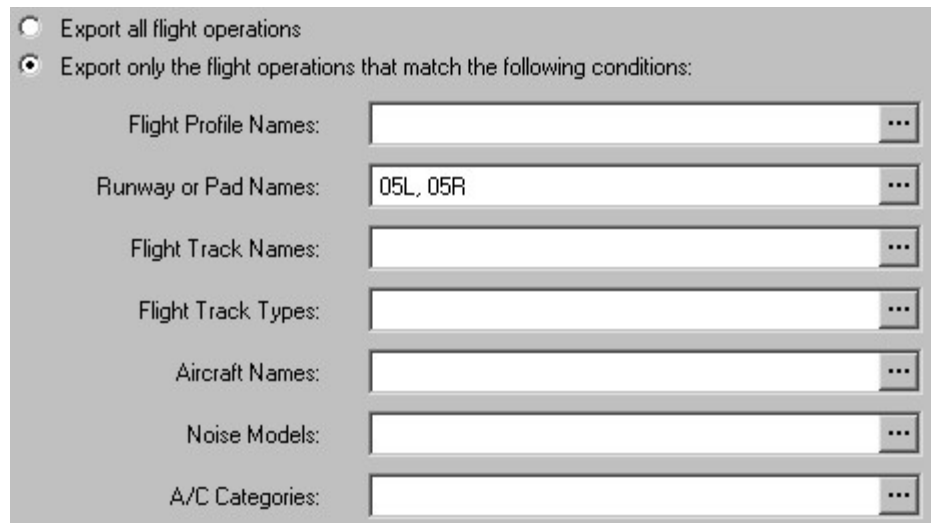

desired, you can export only a subset. By default, all flight operations in the current case are exported to the spreadsheet. If

object list. See Section 5.7, Filtering the Object List, for more information. Selecting the flight profiles to export is similar to selecting the objects to display in the

- created, and the flight operations are written to it. 5. Press the OK button on the Export Flight Operations dialog box. The spreadsheet file is
- reading XML Spreadsheet files, you will need to get a later version. 6. Start Microsoft Excel and open the spreadsheet. If your version of Excel is not capable of

updated. functions, so if you edit the operations counts using Excel, the statistics are automatically operations counts in each aircraft/track type group. These statistics are calculated by spreadsheet period], % Night, and % Total) and rows (Subtotal) that display statistics about the flight profile spreadsheet includes extra columns (Num Total, % Day, % Evening [if the case uses the evening The flight profiles in the exported spreadsheet are grouped by aircraft and flight track type. The

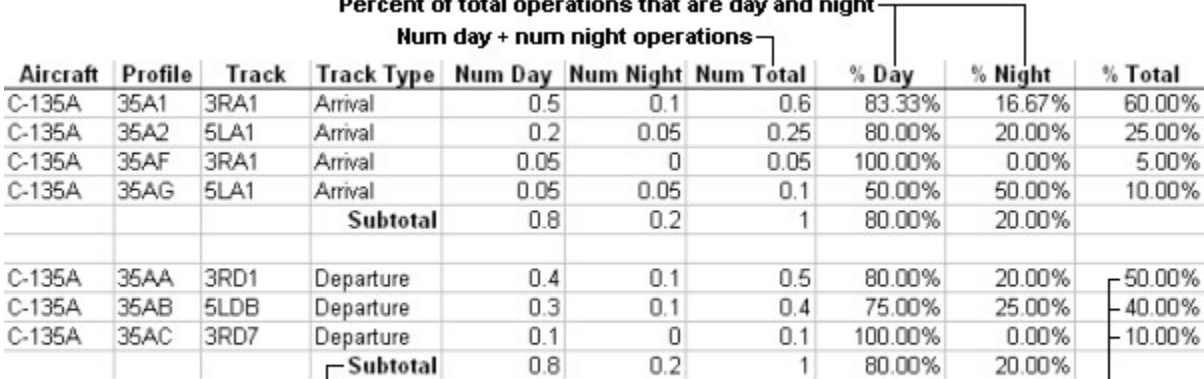

 $\mathrel{\rule{0pt}{\mathrel{\rule{0pt}{0.5ex}}}}$  -Number of operations and day/night split for all C-135A departures

Split of total (day+night) operations among C-135A departures

## Spreadsheet 29.2. Importing Flight Operations from a

To import flight profile operation counts from a spreadsheet, follow these steps.

- At a minimum, this spreadsheet must contain the following columns. 1. Using Microsoft Excel, create a spreadsheet containing the flight profile operation counts.
	- Flight profile name
	- Number of day operations
	- Number of evening operations (if the BaseOps case uses the evening period)
	- Number of night operations

columns. The columns can appear in any order. It does not matter if the spreadsheet contains extra

- capable of writing XML Spreadsheet files, you will need to get a later version. menu, then select *XML Spreadsheet* for the save as type. If your version of Excel is not 2. Save the spreadsheet to a file in XML Spreadsheet format. Choose Save As from Excel's File
- Flight Operations dialog box appears. 3. Choose Import Flight Operations from Spreadsheet from the BaseOps File menu. The Import

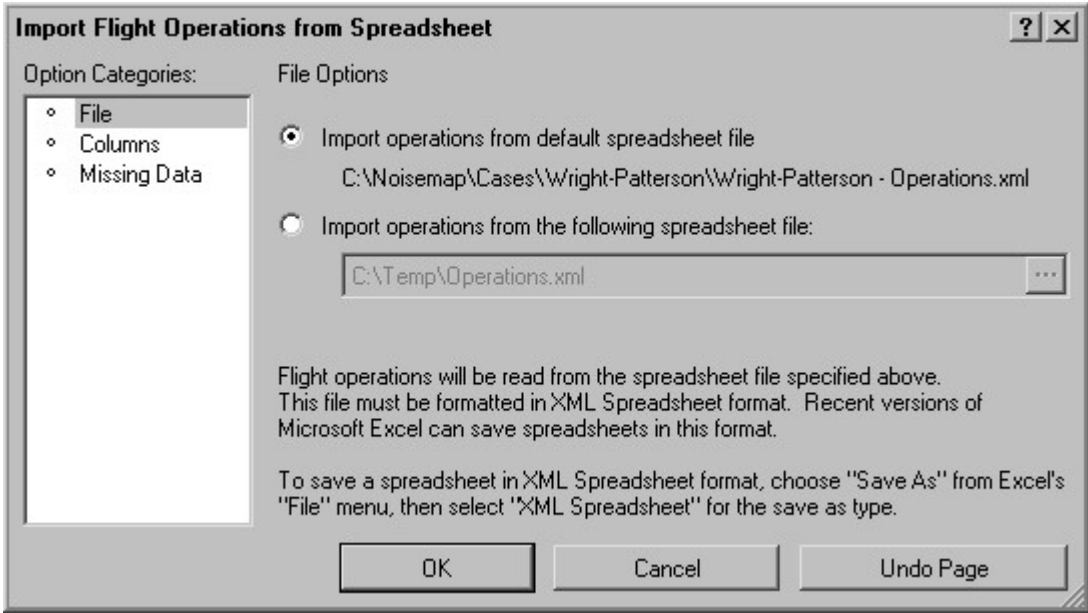

Operations.xml" added. which will be the same as the BaseOps case file name, but with the suffix " file that you would like to import the operations from. You can import from the default file, 4. Go to the File page of the Import Flight Operations dialog box, and select the spreadsheet

browse for the file. located to the right of the text box, to display the Open File dialog box, which allows you to Alternatively, you can type a file name in the box provided. Press the Browse button  $\ldots$ 

5. Go to the Columns page of the Import Flight Operations dialog box.

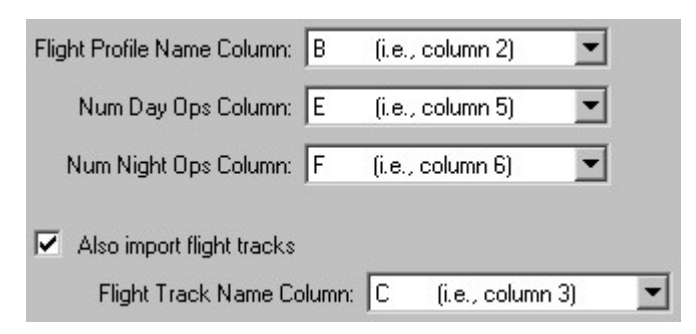

column and counting to the right. identified by either letter  $(A, B, C...)$  or number  $(1, 2, 3...)$ , starting with the left-most Select the columns in the spreadsheet that contain the required information. Columns are

tracks. A column containing flight track names is specified, and the flight profiles in the In addition to importing flight operation counts, you can optionally choose to import flight flight tracks box, and select the column containing the track names. BaseOps case are updated to use these tracks. To import flight tracks, check the Also import

6. Go to the Missing Data page of the Import Flight Operations dialog box.

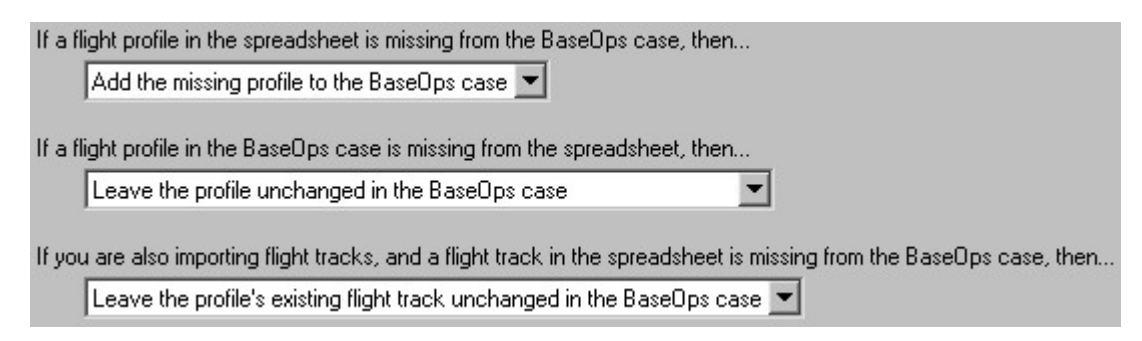

the extra profiles in the spreadsheet. case. You can either create new flight profiles in the BaseOps case, or else simply ignore Select how to handle flight profiles that appear in the spreadsheet but not in the BaseOps

be deleted. choose the second alternative; make sure that you really do want the extra flight profiles to Alternatively, you can delete those profiles from the BaseOps case. Exercise care if you spreadsheet. You can simply leave those flight profiles' operations counts unchanged. Select how to handle flight profiles that appear in the BaseOps case but not in the

edit the properties (runway, segments, etc.) of the new flight tracks. tracks to the BaseOps case. If you select the last alternative, you will later need to manually unchanged, set the tracks of the affected profiles to "undefined", or add the missing flight spreadsheet but not in the BaseOps case. You can leave the tracks of the affected profiles If you are also importing flight tracks, select how to handle tracks that appear in the

profile operations counts will be imported. an overview of the flight profiles that will be modified. Press OK again, and the flight 7. Press the OK button on the Import Flight Operations dialog box. A window appears, giving

## Tip:

does not contain any text. when importing. Simply insure that one of the above-mentioned columns in these rows your spreadsheet (that contain, for example, operations count subtotals) that are ignored or non-numeric day, evening, or night operations count. This allows you to have rows in a blank flight profile name; a blank flight track name (if importing flight tracks); or a blank When importing flight operations from a spreadsheet, BaseOps ignores any rows that have

## Spreadsheet 29.3. Editing Static Profiles with a

Operations from a Spreadsheet, and Section 29.1, Exporting Flight Operations to a Spreadsheet. familiar with editing flight profiles using a spreadsheet: see Section 29.2, Importing Flight process is similar, only the differences are described in this section. It is assumed that you are Static profiles can be edited with a spreadsheet in a similar manner to flight profiles. Since the

The key differences between editing flight and static profiles using a spreadsheet are:

- segment table, can be edited using a spreadsheet. edited using a spreadsheet. For static profiles, all properties, including the static profile • For flight profiles, only operation counts and, optionally, associated flight tracks, can be
- exported. spreadsheet. For static profiles, all static profile properties are always automatically For flight profiles, you can choose to export certain additional flight profile properties to the
- layout of exported static profiles spreadsheets as created by BaseOps. profiles, column numbers are fixed. Imported static profile spreadsheets much match the For flight profiles, the column numbers in the spreadsheet are user-selectable. For static

# Simultaneously **Objects** Editing Multiple

30 Chapter

editing each object individually — they make mass editing much more efficient. While these tools don't provide additional functionality  $-$  you can achieve the same effect by can select a number of flight profiles and assign them to a flight track in a single operation. BaseOps supports a number of tools that allow you to edit objects en masse. For example, you

of object you are currently editing. To use a tool, select it from the Tools menu. The available tools will vary, depending on the type

## 30.1. Using the Assignment Tool

flight track field, or the static profile's static pad field. can also use it to set the value of fields that refer to other objects: for example, the flight profile's set the value of any applicable group: for example, the flight profile's A/C Category field. You Use the Assignment Tool to efficiently assign a value to certain object fields. You can use it to

everything below is applicable to all of the assignment tools. In the following description, the Flight Track Assignment Tool is used as an example. However,

Multiple Objects. the tool on every flight profile currently selected in the object list: see Section 5.9, Selecting tool on every flight profile with an undefined flight track. Alternatively, you can choose to run accessed by choosing Flight Track Assignment Tool from the Tools menu. You can choose to run the The use the Flight Track Assignment Tool, you must be editing flight profiles. The tool is

After choosing the tool from the menu, the Flight Track Assignment Tool dialog box appears.

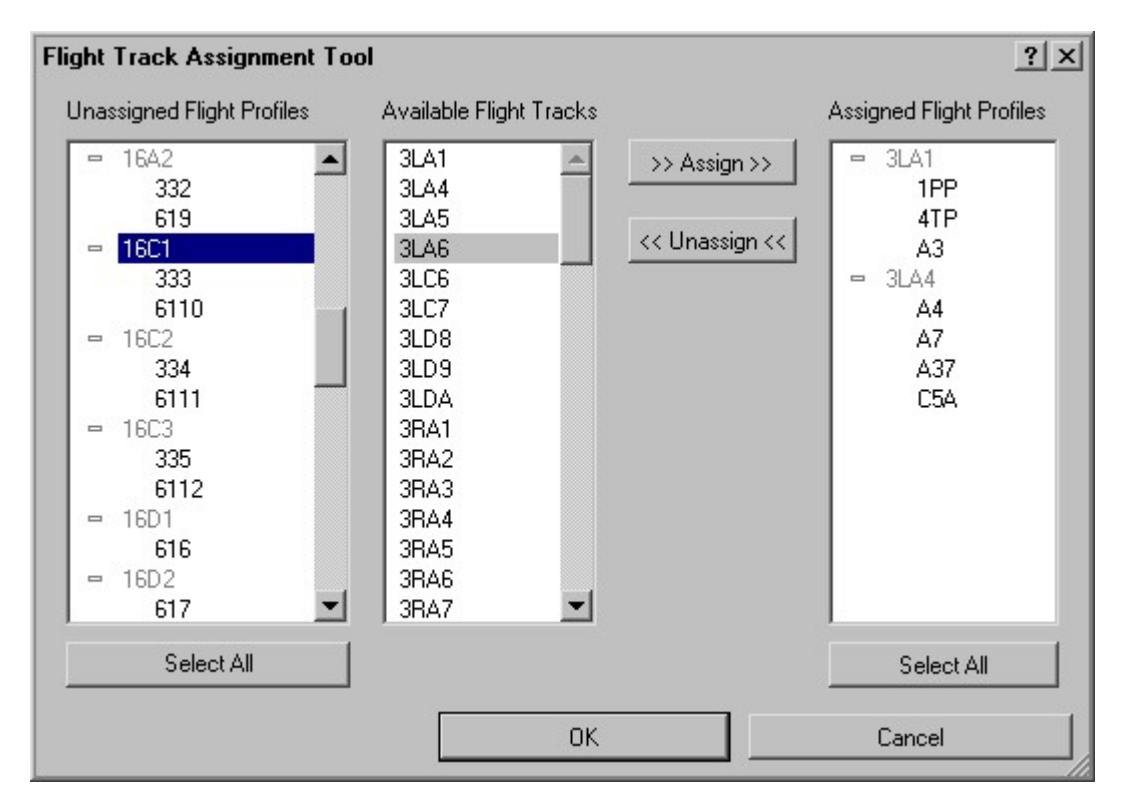

profiles list, and the flight track field of each will be set to the selected flight track. the press the Assign button. The selected flight profiles will be moved to the assigned flight Section 5.9, Selecting Multiple Objects), select a flight track from the available flight tracks list, To use the tool, select one or more flight profiles from the unassigned flight profiles list (see

flight track field is restored. Unassign button to move them back to the unassigned list. The original value of each profile's To correct mistakes, select flight profiles from the assigned flight profile list, then press the

Use the Select All buttons to quickly select all flight profiles in the corresponding lists.

unchanged. Any flight profiles remaining in the unassigned list when the dialog box is closed are left

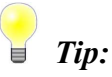

Tool. imported-from case will be visible in the unassigned list of the Flight Track Assignment Information from a Noise Case File), then the previous flight track names from the old If you imported the flight profiles from another BaseOps case (see Chapter 27, Importing

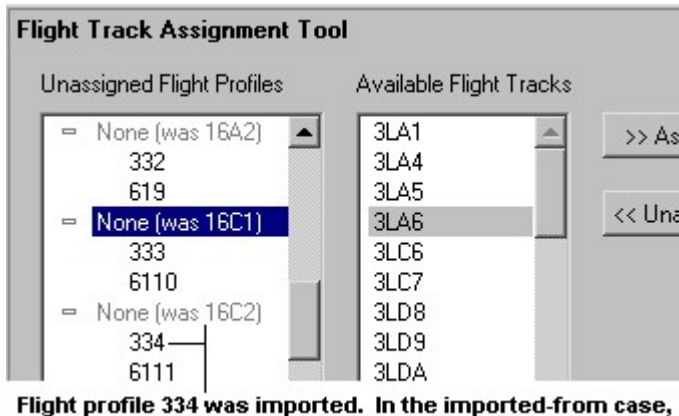

flight track 16C2 was associated with this profile.

## 30.2. Using the Home View Tool

follow these steps: Use the Home View tool to assign the same home view to multiple objects. To use the tool,

- the source of the home view that will be assigned to the other objects. 1. Pick an object and set its home view: see Section 6.6, The Home View. This object will be
- 2. Select multiple objects in the object list: see Section 5.9, Selecting Multiple Objects.
- to hold down the Ctrl key while clicking on the source object in the object list. 3. Insure that the source object is currently displayed on the map. The easiest way to do this is
- set to the source object's home view. 4. Choose Home View Tool from the Tools menu. The home view of all selected objects will be

## 30.3. Using the Pattern Altitude Tool

from one airfield to another, it is useful to be able to change pattern altitudes en masse. given aircraft; however, it varies from airfield to airfield. Therefore, when moving flight profiles of closed pattern flight profiles. At a particular airfield, the pattern altitude is often constant for a Use the Pattern Altitude tool to change the pattern altitude (i.e., the level-flight section) of a set

profile altitude are set to the new pattern altitude. If the maximum profile altitude is greater than altitude is less than the new pattern altitude, then all profile segments with the old maximum The pattern altitude is the maximum altitude reached by a flight profile. If the maximum profile

are set to the new pattern altitude. the new pattern altitude, then all profile segments with altitudes above the new pattern altitude

Tool dialog box appears. Multiple Objects), then choose Pattern Altitude Tool from the Tools menu. The Pattern Altitude To use the tool, select one or more flight profiles in the object list (see Section 5.9, Selecting

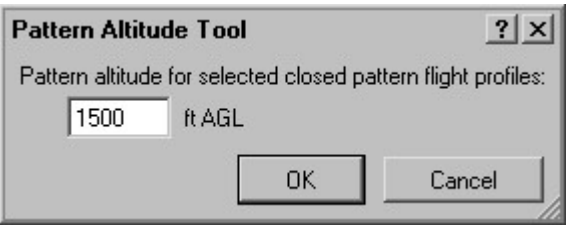

selected closed pattern flight profile is changed. Type the desired pattern altitude above ground level, then press OK. The pattern altitude of each

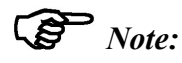

as are flight profiles with undefined flight tracks. Non-pattern (arrival, departure, etc.) flight profiles are ignored by the pattern altitude tool,

## Conversion Tool 30.4. Using the NMap-to-AAM Flight Profile

AAM aircraft that you choose. AAM profiles. The profiles' aircraft, power, and aircraft configuration fields are set to match an Use the NMap-to-AAM Flight Profile Conversion tool to convert NMap flight profiles into

The NMap-to-AAM Flight Profile Conversion Tool dialog box appears. Multiple Objects), then choose NMap-to-AAM Flight Profile Conversion Tool from the Tools menu. To use the tool, select one or more flight profiles in the object list (see Section 5.9, Selecting

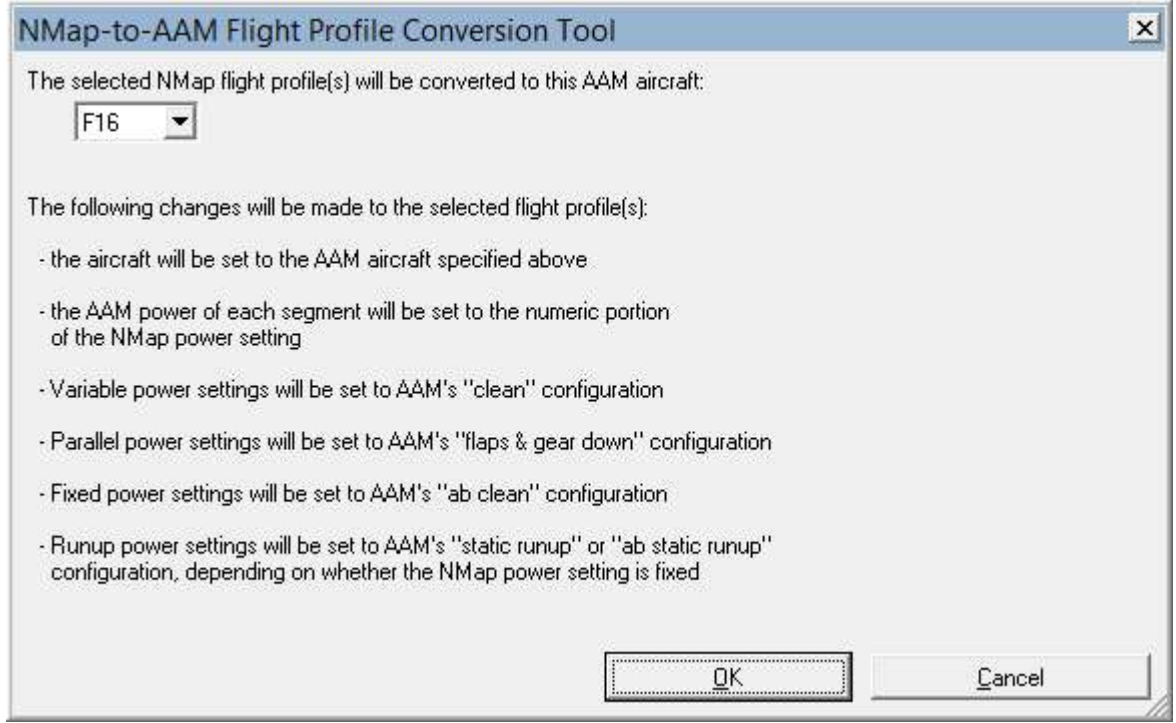

converted into AAM profiles. Choose the desired AAM aircraft, then press OK. The selected NMap flight profiles are

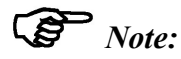

NMap-to-AAM Flight Profile Conversion Tool dialog box. The precise changes made to the flight profiles are listed at the bottom of the

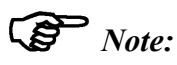

Non-NMap flight profiles are ignored by the tool.

## Chapter

# **Using Scenarios**

the case, a noise analysis is performed for each scenario: see Chapter 32, Running Cases. such as scaling the number of flight profile operations or deleting static profiles. When you run Every BaseOps case contains one or more scenarios. A scenario is a set of case modifications,

scenario does not modify the case. In many situations, this is the only scenario required. When a new case is created, it contains a single scenario named "Baseline". This baseline

after the proposed change is implemented. analysis of the existing noise impact, and another noise analysis of the predicted noise impact assessment for a proposed change to an airfield's operations, it is common to perform one noise compare the noise impact of each alternative. For example, when performing an environmental However, you may sometimes need to perform a noise analysis for two or more situations, to

information that must be redundantly entered and kept synchronized. alternative cases. Keeping all of the information in a single BaseOps case reduces the amount of many advantages. Typically, a large fraction of the information is common to all of the analysis. Using scenarios, however, you can keep all information in a single case. This brings Without scenarios, this could only be done by creating separate BaseOps cases for each noise

## 31.1. Working With Scenarios

can be added, duplicated, and deleted as described in Chapter 5, Working with the List Pane. To work with scenarios, choose Scenarios from the object type selector dropdown list. Scenarios

To edit a scenario, first select it in the object list, then edit its properties in the text pane.

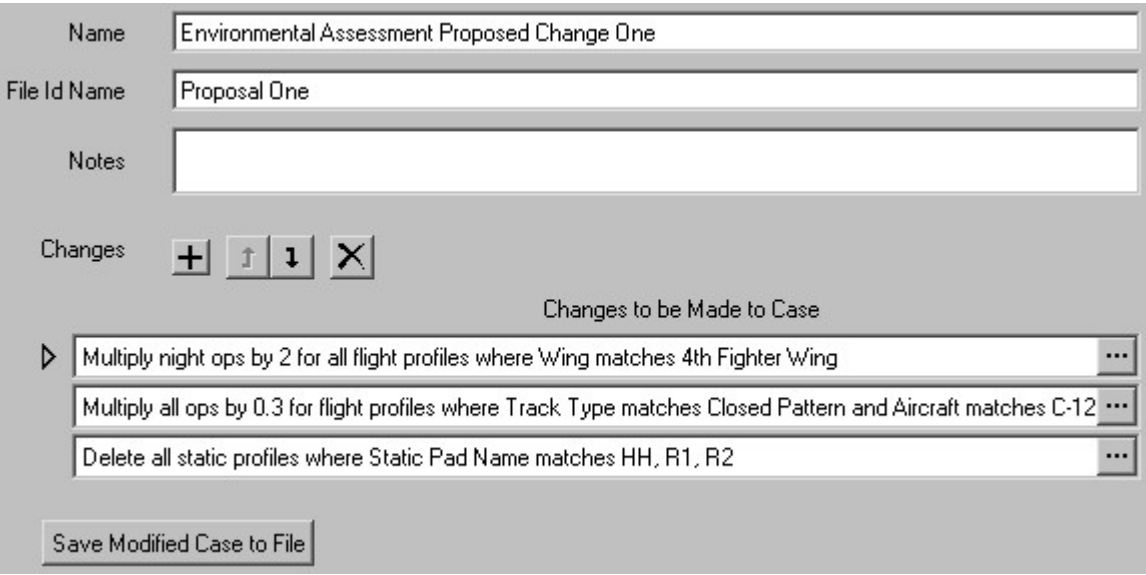

Scenarios have the following properties.

- is no length restriction on the name. • Name - A descriptive name that uniquely and unambiguously identifies the scenario. There
- input file, RNM log file, etc.). name specified here, and FILETYPE and EXTENSION identify the type of the file (NMap where CASENAME is the name of the .baseops case file, FILEIDNAME is the file id file, and will be of the form CASENAME - FILEIDNAME - FILETYPE.EXTENSION, running a scenario will be located in the same directory as the containing .baseops case scenario. Every scenario in a case must have a unique file id name. All files created while • File Id Name - A short (40 characters maximum) descriptive name that identifies this

only a single scenario. If desired, the file id name can be empty. This would typically be done in cases that contain

- of notes. Press the Enter key to insert additional lines. • *Notes* - Miscellaneous information about the scenario. There is no restriction on the length
- *Changes* The changes to be made to the BaseOps case to create the scenario case.

Type of Change dialog box appears. To add a new change, either press the Add Change button  $\pm$ , or press Ctrl  $+$  A. The Select

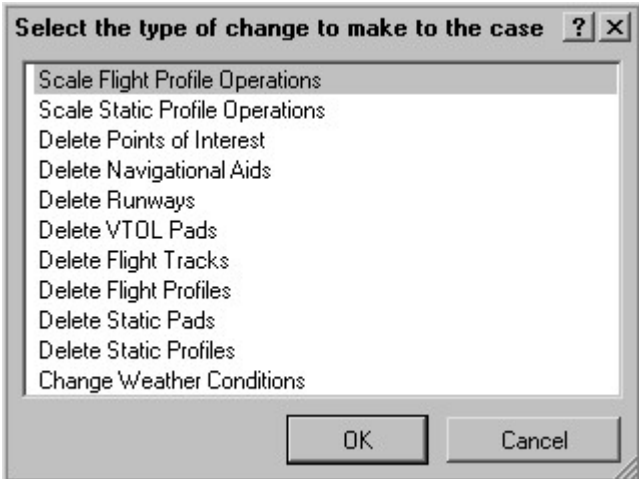

added to the scenario. Select the type of change you would like to make to the case, then press OK. The change is

description of the options associated with each type of change. allows you to edit the change's options. See Section 31.2, Types of Scenario Changes, for a To edit a change, press the Edit button  $\mathbf{r}$  next to that change. A dialog box appears that

To delete a change, either press the Delete Choice button  $\mathsf{X}$ , or press Ctrl + Del.

the list and working down. and  $\overline{1}$ , or press Ctrl + U and Ctrl + D. Changes are applied in order, starting from the top of To move a change up or down in the table, press the Move Up and Move Down buttons **1** 

## 31.2. Types of Scenario Changes

### 31.2.1. Scale Operations Scenario Change

here; airspace and static profile scaling is performed in an analogous manner. and night operations for flight, airspace and static profiles. Only flight profile scaling is describe Use the Scale Operations scenario change to modify the number of day, evening (if applicable),

Operations dialog box appears. edit the change's options (see Section 31.1, Working With Scenarios). The Scale Flight Profile To scale flight profile operations, add a Scale Flight Profile Operations change to a scenario, then

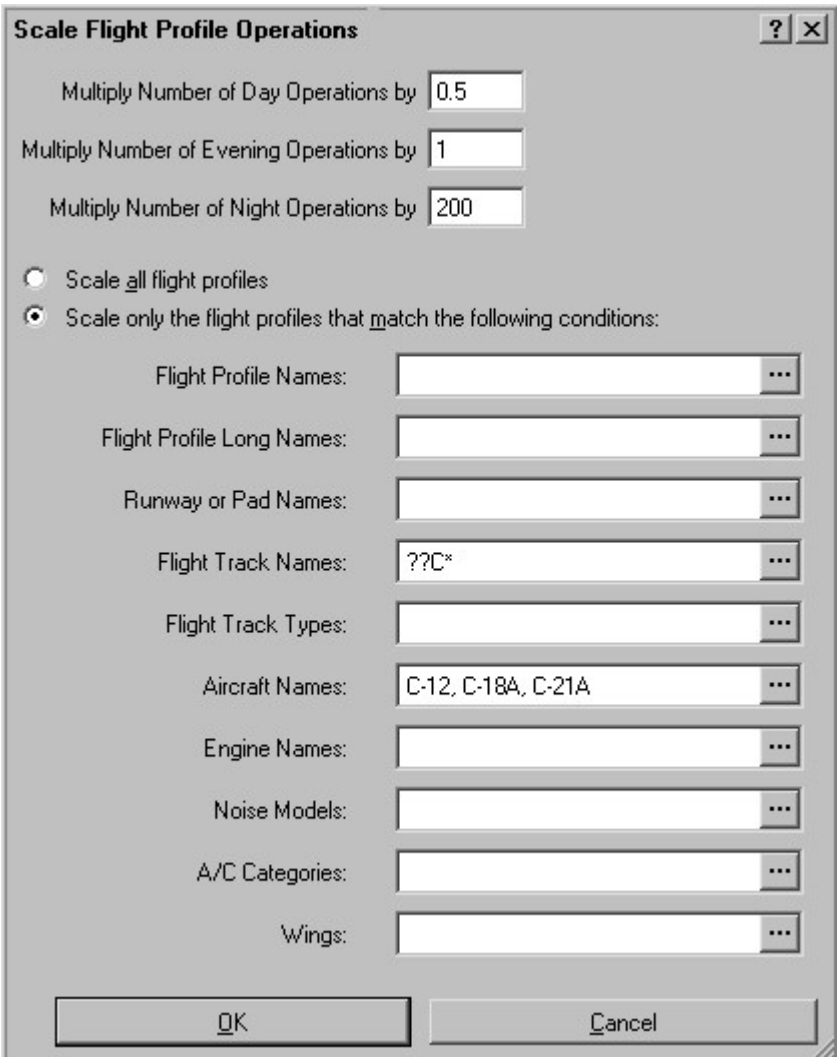

Entering 1 for the scale factor would leave the number of operations unchanged. be multiplied. A factor of 2 would double the number of operations, and 0.5 would halve them. Enter the factors by which the number of day, evening (if applicable), and night operations will

more information. selecting the objects to display in the object list. See Section 5.7, Filtering the Object List, for Select the flight profiles whose operations will be scaled. This is done in a similar manner to

### 31.2.2. Delete Objects Scenario Change

analogous manner. flight profile deletion is describe here; the deletion of other types of objects is performed in an Use the Delete Objects scenario change to delete objects (flight tracks, static profiles, etc.). Only

box appears. options (see Section 31.1, Working With Scenarios). The Select Flight Profiles to Delete dialog To delete flight profiles, add a Delete Flight Profiles change to a scenario, then edit the change's

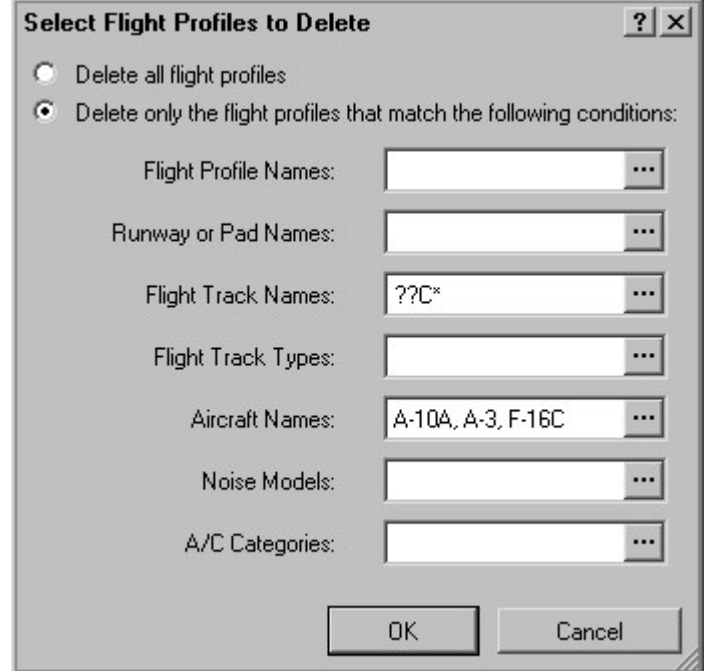

information. objects to display in the object list. See Section 5.7, Filtering the Object List, for more Select the flight profiles that will be deleted. This is done in a similar manner to selecting the

### 31.2.3. Change Weather Conditions Scenario Change

use when running the scenario. conditions. You can specify a new temperature, relative humidity, and atmospheric pressure to Use the Change Weather Conditions scenario change to modify the scenario's weather

Conditions dialog box appears. the change's options (see Section 31.1, Working With Scenarios). The Select New Weather To change weather conditions, add a Change Weather Conditions change to a scenario, then edit

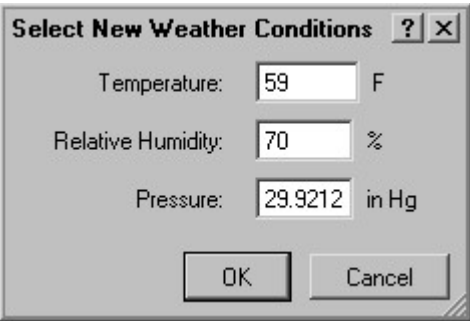

information. Select the new weather conditions. See Chapter 11, Setting Weather Conditions, for more

### 31.2.4. Change Elevation and Ground Impedance Usage

elevation and ground impedance files are used when the case is run. Use the Change Elevation and Ground Impedance Usage scenario change to modify whether the

Elevation and Ground Impedance dialog box appears. scenario, then edit the change's options (see Section 31.1, Working With Scenarios). The Use To change the usage, add a Change Elevation and Ground Impedance Usage change to a

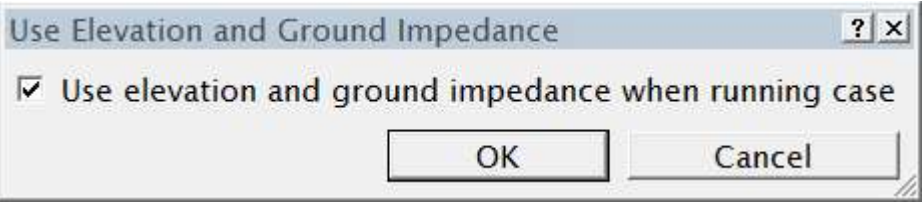

case is run. See Section 32.4.4, Elevation and Ground Impedance, for more information. Use the check box to select whether elevation and ground impedance should be used when the

## 31.3. Saving a Scenario as a New Case

you this capability for exceptional circumstances. If desired, you can save a scenario as a new case file. This is rarely necessary, but BaseOps gives

prompted for the name of the new .baseops case file that will be created. To save a scenario as a new case file, press the Save Modified Case to File button. You will be

### $\sqrt{2}$ Caution:

needs to be made in one place. flight track used by aircraft from multiple scenarios must be modified, the change only common between multiple scenarios. This makes changes much easier. For example, if a scenarios in a single BaseOps case. This allows you to share those parts of the case that are The "save modified case to file" feature should be used sparingly. If possible, keep all

# **Running Cases**

# Chapter<br>32

levels. To run the case, select Run Case from the Case menu. case, you can run the case: that is, execute the noise model(s) that compute the predicted noise After entering all of the data (runways, flight tracks, weather information, etc.) in a BaseOps

checking a case for errors and viewing noise contours using NMPlot. This chapter covers the details of running a case, along with other associated tasks such as

## 32.1. Checking a Case

To check a case for errors and warnings, you can:

- Choose Check Case from the Case menu
- Press Ctrl +  $K$

The message report is displayed, showing any errors or warnings found.

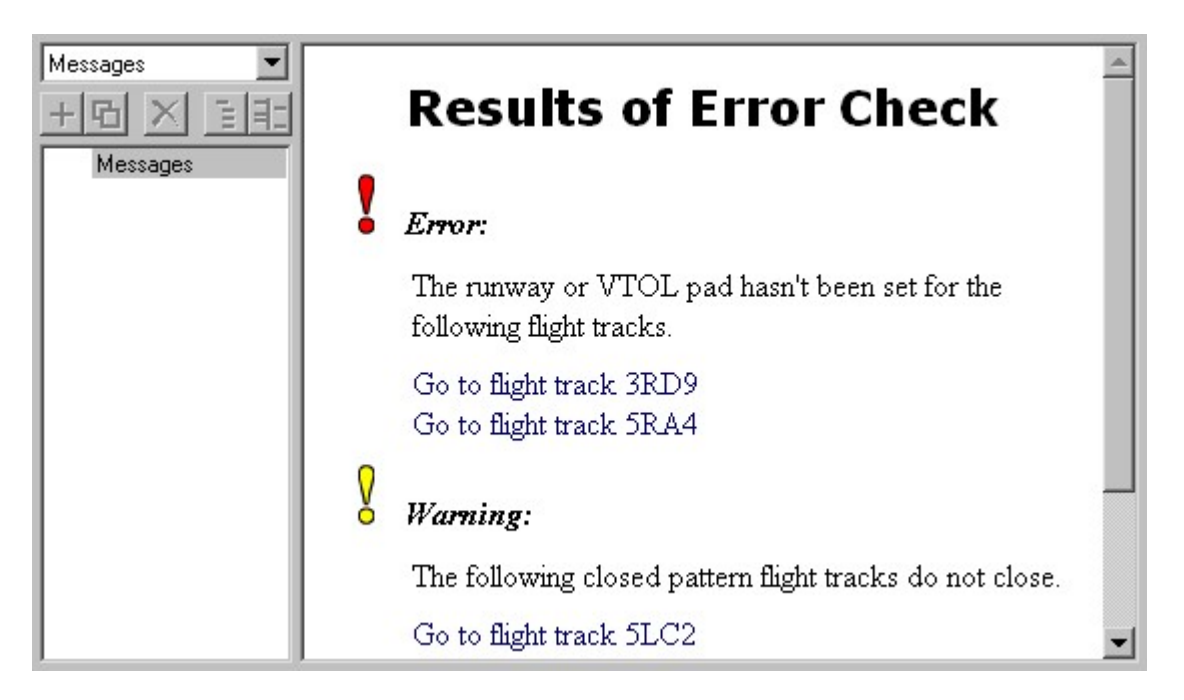

consider each one. Errors must be corrected before the case is run. Warnings do not, but you should carefully

take you to the objects that you must edit to correct the errors. To fix errors in the case, click on the hyperlinks included in the message report. These hyperlinks

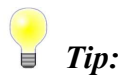

See Section 5.8, Using the Back and Forward Buttons. After following a hyperlink, use the back button  $\leftarrow$  to easily return to the message report.

choosing Messages from the object type selector dropdown list. At any time, you can go to the message report and view the results of the last error check by

You can print the message report. See Section 5.4, Printing Objects.

## 32.2. Setting Grid Properties

between adjacent points). sometimes simply *the grid*. You can set the primary grid's location, size, and resolution (distance interest. This is referred to (depending on the context) as the *primary grid*, the *noise grid*, or The noise models calculate noise levels at a two-dimensional grid of points covering your area of

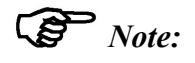

north-south. The primary grid is always orientated so that its rows and columns run east-west and

dropdown list. Then set the grid properties in the text pane. To set the properties of your case's primary grid, first choose Grid from the object type selector

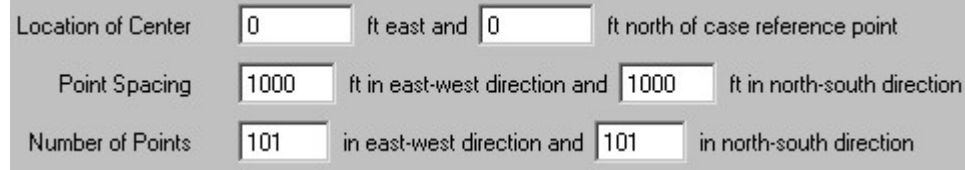

The primary grid has the following properties.

interest, so the grid location will usually be close to (0, 0). reference point. Typically, the reference point is located near the center of the area of • Location of Center - The location of the center of the grid, specified with respect to the case

the current case coordinate system. The grid location is always specified with respect to the case reference point, regardless of

- directions. • Point Spacing - The distance between adjacent grid points in the east-west and north-south
- grid point spacing. The size of the area covered by the grid equals the number of grid points multiplied by the • Number of Points - The number of grid points in the east-west and north-south directions.

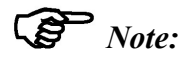

Case's Physical Units, for more information. You can select the units used to specify the grid properties. See Section 4.9, Setting the

resize/reposition it. Using the Select and Edit map tool, you can drag the edges of the primary grid to

### 32.2.1. Subgrids

the computational domain. This results in a grid with a very large number of points. point spacing of the entire grid is determined by the maximum resolution needed in any region of a single, regular, rectangular, 2-dimensional grid of points (known as the primary grid). The grid Noise models in the NOISEMAP family have traditionally supported noise computations only on resolution required in any given region. whose point spacing varies with location. The grid point spacing can be varied depending on the times. To address this problem, support was added to AAM for multi-fidelity grids: i.e., grids simulation-based design runs much slower than NMAP, has caused a crisis in noise model run runs very quickly. However, the increasing use of AAM, which due to its more accurate This has been tolerable in the past, when most noise calculations were done with NMAP, which

field in a particular area of interest can be defined to any resolution desired. and covers a subset of the area that the parent covers. By repeatedly nesting subgrids, the noise the resolution (i.e., the distance between adjacent grid points is one half that) of its parent grid, associated parent grid, which is either the primary grid or another subgrid. A subgrid has twice This multi-fidelity grid support is built upon the concept of nested subgrids. Each subgrid has an

### **V** Important:

If you intend to use subgrids, ensure that you have AAM 3.1.0 or later installed.

 $\mathbb{G}$  Note:

in more detail. distribution in the "NMap \Documentation" directory. It covers the concept of subgrids Format - SUBGRIDS extension.docx". which is included with the BaseOps Before using subgrids, it is recommended that you review the document "Run File

Subgrid support is active only if the AAM noise model is selected in the current BaseOps case.

mouse. (either the primary grid or another subgrid) underneath the point where you begin dragging the geographic region that the subgrid will cover. The parent of the new subgrid will be the grid To add a new subgrid, use the Add mouse tool  $\mathcal{R}^{\bullet}$  to drag a rectangular area defining the

the geographic boundary of its parent. grid, any child subgrids will also shrink as necessary so that a child grid never extends beyond subgrids will be modified so that they remain over the same geographic areas. If you shrink a use this tool to edit the primary grid. As you drag a grid's edges, the parameters of any child To edit a subgrid, use the Select and Edit mouse tool  $\mathbb{R}$  to drag the grid's edges. You can also

To delete a subgrid, first use the  $\mathbb R$  Select and Edit mouse tool to select it, then press Ctrl + Del.

You can also edit subgrids using the text pane.

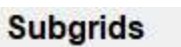

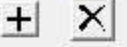

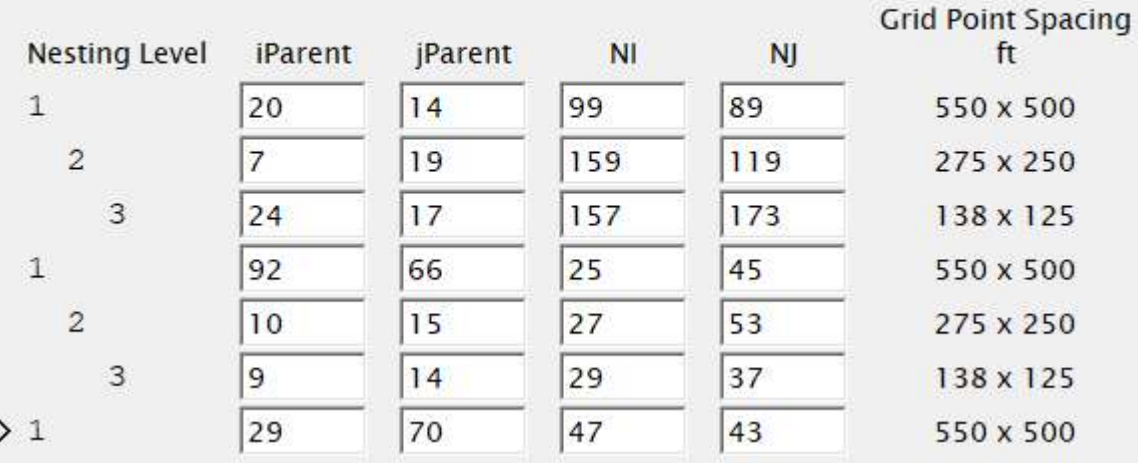

The subgrids are listed in a table. The following table columns are defined.

- have the primary grid as their parent. This is a non-editable information-only column. • *Nesting Level* - The depth to which the subgrid is nested. Subgrids with a nesting level of 1
- origin.  $\bullet$  *iParent, jParent* - The indices of the grid point in the parent grid that serves as the subgrid's
- these values must be odd integers  $\geq 3$ .  $\bullet$  *NI, NJ* - The number of subgrid points in the east-west and north-south directions. Note that
- east-west and north-south directions. This is a non-editable information-only column. • Grid Point Spacing - The grid resolution; the distance between adjacent grid points in the

### Tip:

tools if you need to change the primary grid's boundary. Similarly, if you have defined subgrids, it's recommended that you use the graphical editing easier to rely exclusively on the graphical map-based editing tools (described above). While you can fully manage subgrids using the text-based table, you will likely find it

understand the subgrid parameters. Format - SUBGRIDS extension.docx" document to ensure that you fully use the text-based controls to manage subgrids, you should first read the "Run File responsible for managing all relationships and observing all constraints. If you do intend to the primary and subgrid parameters. When using the text-based controls, you are When using the graphical tools, BaseOps automatically manages the relationships between

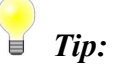

such large jumps in resolution can cause noticeable anomalies in the noise contours. by a factor of 4, 8, or more. However, you are strongly discouraged from doing so, as a subgrid right up to its parent's edges, you can create areas where the grid resolution jumps Each nested subgrid increases the grid resolution by a factor of 2. By pushing the edges of

resolution gradually. To avoid this, leave a margin between each subgrid and its parent, and increase the

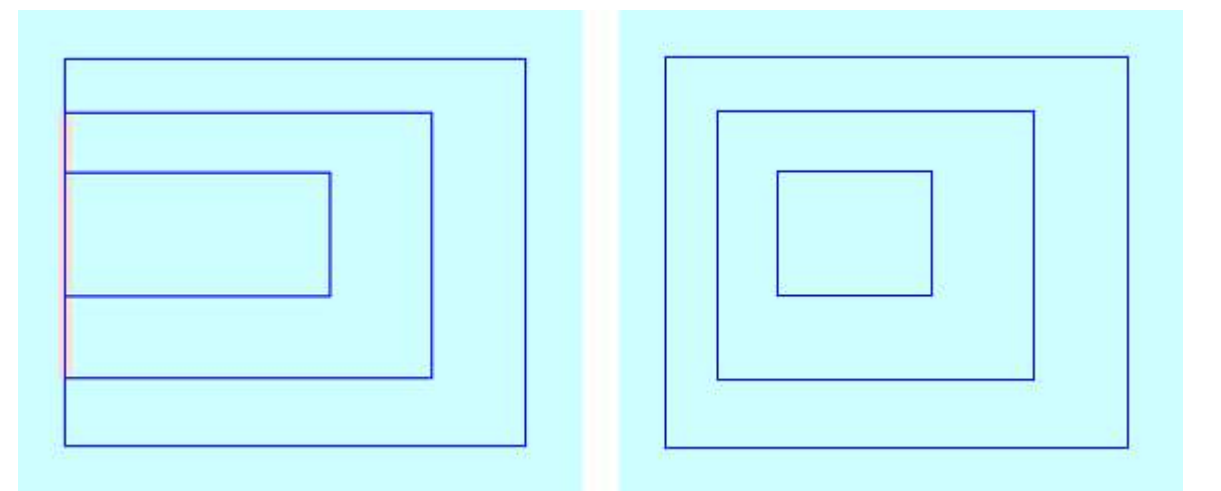

left around each subgrid, so the resolution never jumps by more than a factor of 2 at any location. resolution jumps by a factor of 4 or 8. This is strongly discouraged. In the right example, an ample margin is have been pushed up against their parents' left edges, creating a region, highlighted in red, where the grid primary grid, and the dark blue lines represent subgrids. In the left example, the left edge of two subgrids Figure 32.1 Improper verses proper nesting of subgrids. In this figure, the light cyan area represents the

Note, however, that is is fine for sibling subgrids to directly abut.

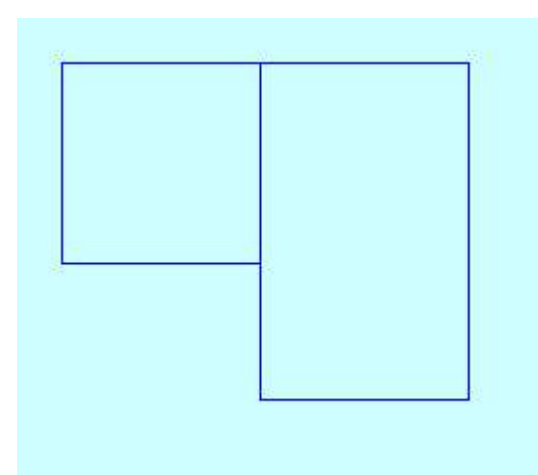

the primary grid. Figure 32.2 An example of using two abutting subgrids to create a L-shaped area with twice the resolution of

### Tip:

shapefile, and thereby display the noise contours in BaseOps. "ARC/INFO Shapefile" (see Chapter 9, Background Map Formats) that loads this contour Section 32.3, Setting Contour Properties). You can add a background map layer of type When running a case, BaseOps creates a shapefile containing the noise contours (see

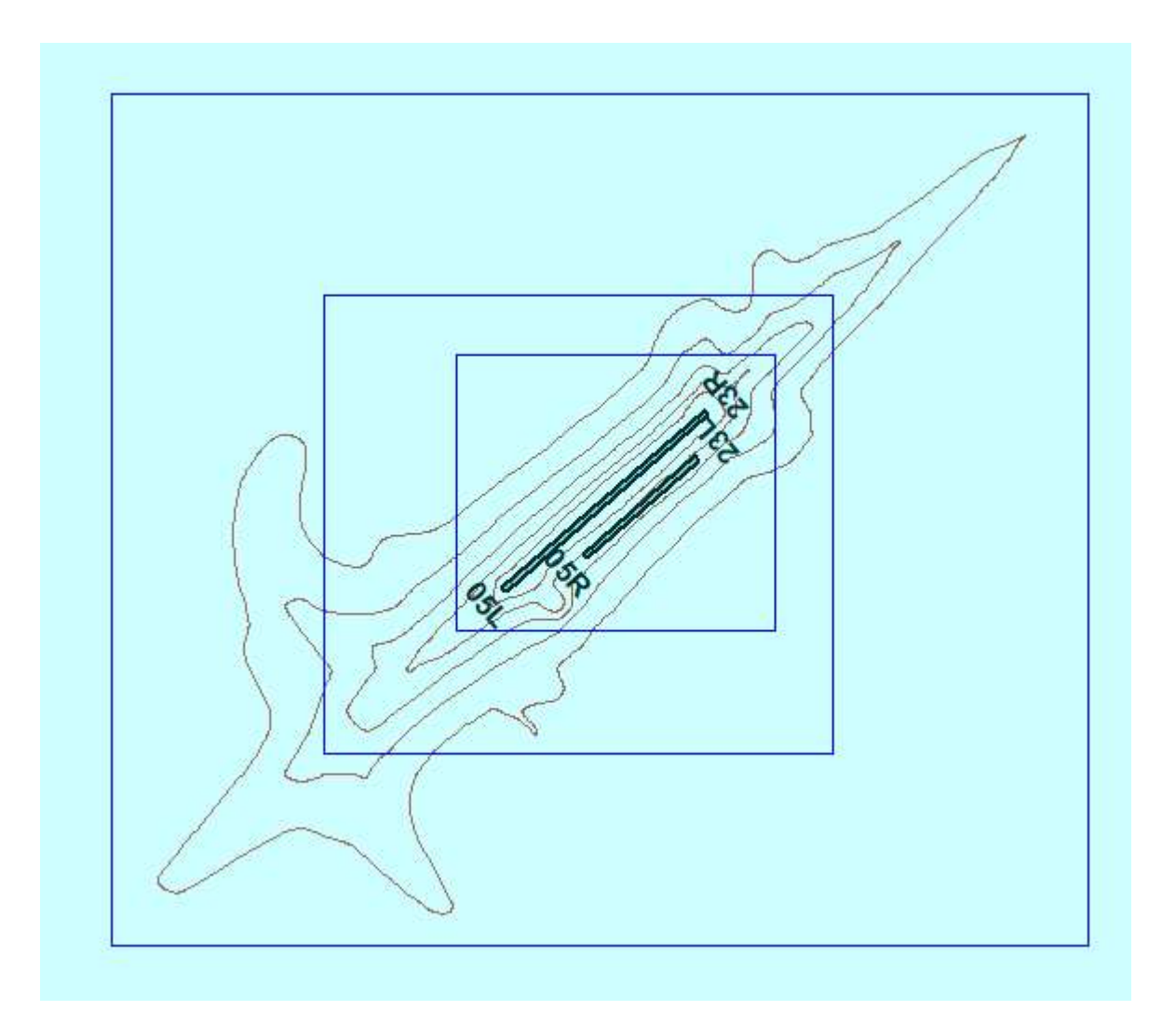

increasing resolution of the 65, 75, and 85 dB contour areas. positioning your subgrids. In the above example, three subgrids have been added to provide defined. This gives you a rough draft of the contours, which can serve as guides when This can be useful for placing your subgrids. First run your case with only the primary grid

## 32.3. Setting Contour Properties

Information System (GIS). Most GIS's can import shapefiles. in ARC/INFO Shapefile format. You can then import the contours into a third-party Geographic As the final step in running a case, BaseOps exports each scenario's noise level contours to a file

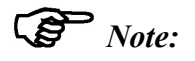

Section 32.6, Plotting Noise Contours. are relatively straight-forward. User with more demanding needs should use NMPlot: see exporting capability is provided as a convenience to those users whose contouring needs The NMPlot plotting application can also create contour shapefiles. BaseOps' contour

dropdown list. Then set the contour properties in the text pane. To set the properties of the exported contours, first choose Contours from the object type selector

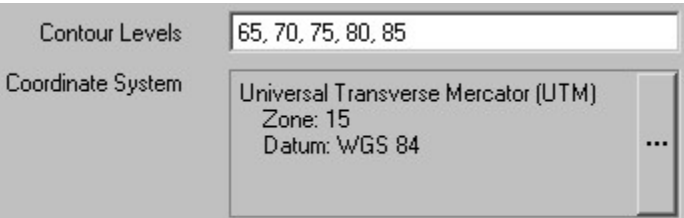

The following contour properties can be set.

- selected when the case is run: see Section 32.4.1, Noise Metric. noise level(s) of the contours. The contour levels are specified in dB's in the noise metric • Contour Levels - Type one or more numbers (separated by commas) specifying the desired
- needs, it is recommended that you use degrees of longitude and latitude, datum WGS 84. Section 37.1, Coordinate System Control, for more information. Unless you have special • Coordinate System - Select the geographic coordinate system of the contour shapefiles. See

Committee's Content Standard for Digital Geospatial Metadata (FGDC-STD-001-1998). information about the shapefile. This metadata file conforms to the Federal Geographic Data When BaseOps creates a noise contour shapefile, it also creates a metadata file containing

allows you to review the default metadata and, if desired, edit it on an element-by-element basis. automatically. However, some users may wish to fine-tune the metadata. Therefore, BaseOps Using information drawn from the case, BaseOps can create a reasonable metadata file

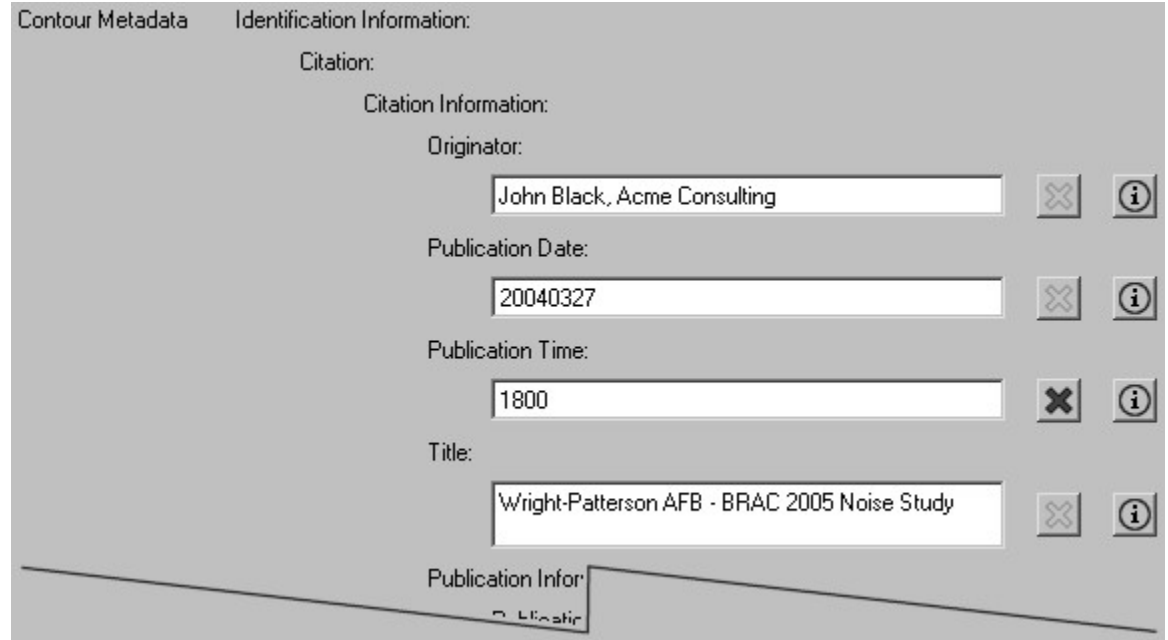

case name, this element's value will be automatically updated. Citation/Title element's default value is the BaseOps case's case name. If you later edit the Initially, all metadata elements will have default values assigned to them. For example, the

Reset Element button. longer be automatically updated by BaseOps. To restore the element's default value, press the default value. Once you have overridden an element's default value, its value is fixed; it will no button will be enabled  $\mathbb{X}$ . This indicates that you have overridden the metadata element's You can edit the information displayed in any of the text boxes. When you do, the Reset Element

from the FGDC standard. Press the Show Element Definition button **(i)** to display a metadata element's documentation

### $|?| \times$ **Metadata Element Definition** Identification Information/Citation/Citation Information/Originator The name of an organization or individual that developed the data set. If the name of editors or compilers are provided, the name must be followed by "(ed.)" or "(comp.)" respectively. Domain: "Unknown" free text For more information, see FGDC-STD-001-1998, "Content Standard for Digital Geospatial Metadata Workbook", Version 2.0, Federal Geographic Data Committee, May 1, 2000. Copy to Clipboard **OK**

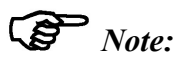

noise contour shapefiles. only contain those elements that are expected to be commonly applicable to Noisemap standard defines a large number of elements. The metadata files generated by BaseOps BaseOps is not intended to be a general-purpose metadata editor. The FGDC metadata

coordinates) are not displayed on the Contours page, but are included in the metadata file. Elements whose values could be unambiguously calculated (for example, the bounding judged to be a reasonable likelihood that a user would need to override the default value. Furthermore, BaseOps' Contours page only displays those elements for which there was

be possible to include those elements in a future version. generally applicable to noise contour shapefiles, then contact BaseOps' developers. It may metadata elements that BaseOps currently does not support, but that you believe are absence, a simple text editor) to fine-tune the generated metadata file. If there are FGDC Should you have exceptional needs, you can use a third-party metadata editor (or, in its

## 32.4. Setting Run Options

the options in the text pane. case. To set these options, first choose Run from the object type selector dropdown list. Then set There are numerous options that affect the computations performed when you run a BaseOps

### 32.4.1. Noise Metric

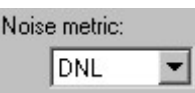

representing the impact of noise at a location. These are referred to as noise metrics. There are several commonly-used mathematical methods for calculating a single scalar number

applicable to the selected noise model(s) are displayed: see Section 10.3, Noise Models, Select the noise metric that will be calculated when the case is run. Note that only those metrics

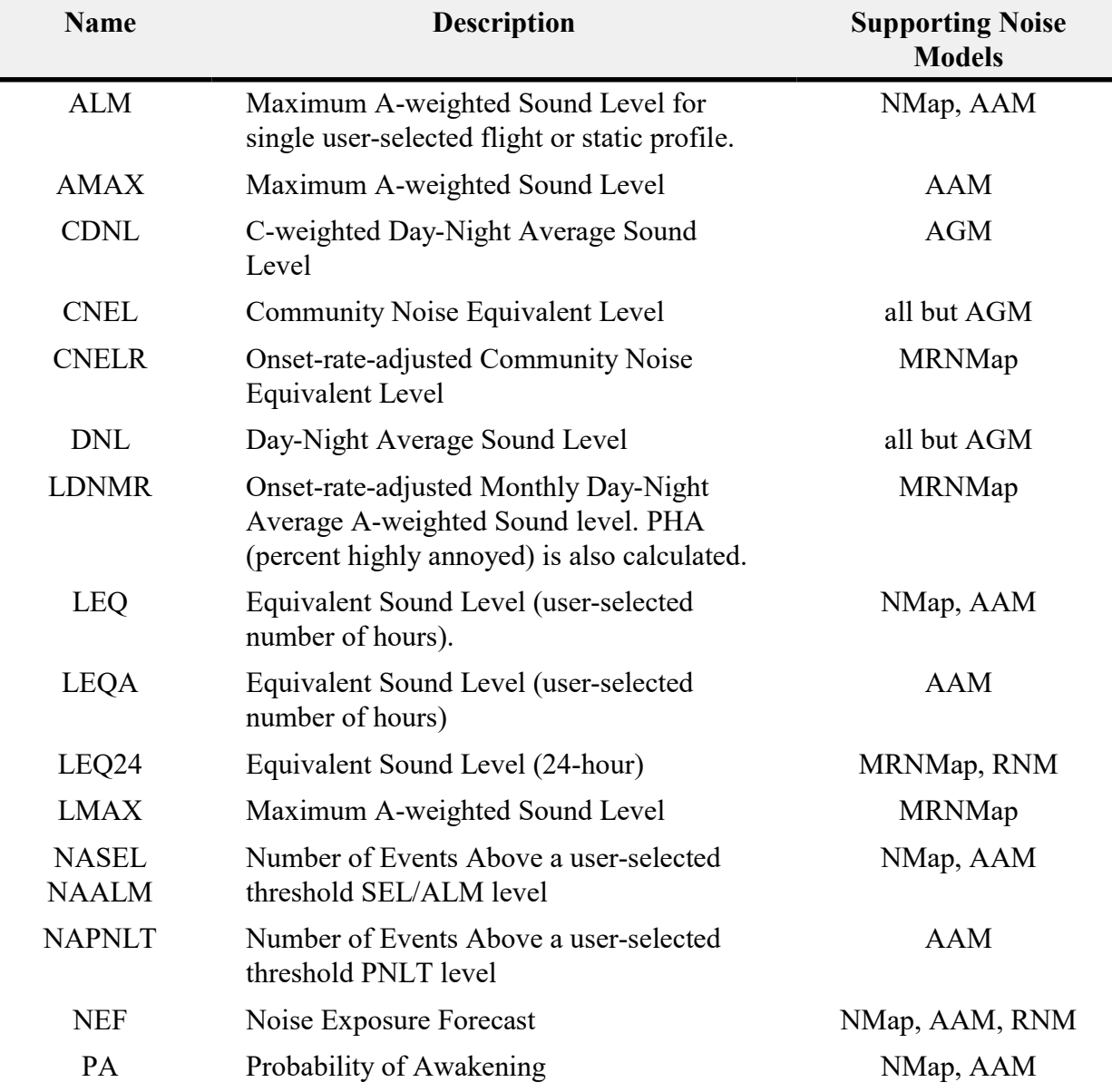

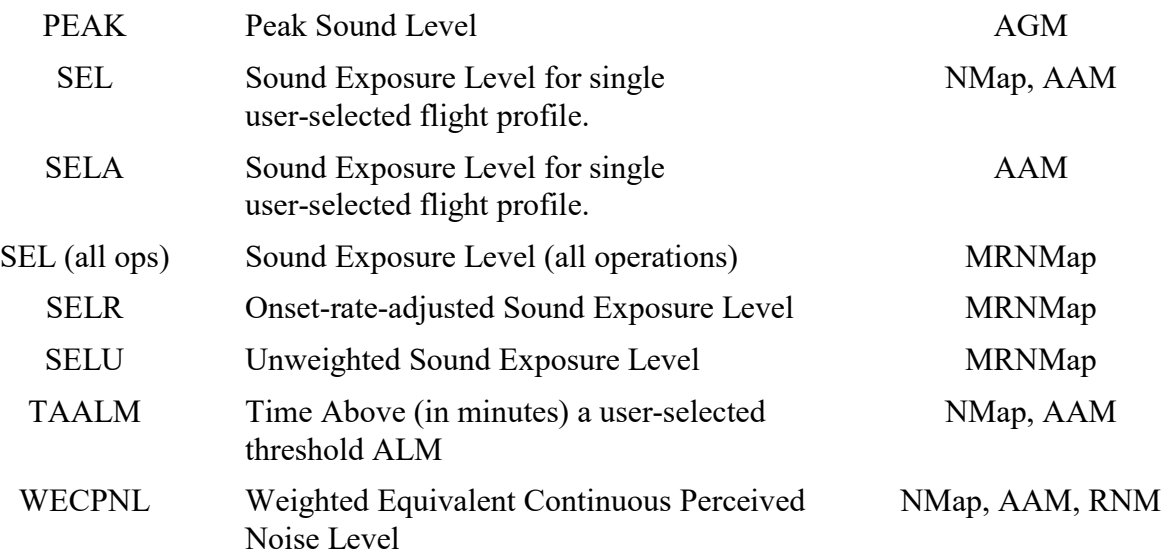

### 32.4.2. Computations Performed

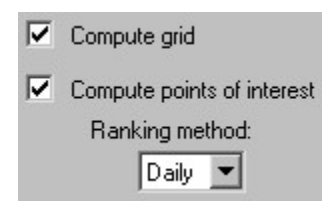

analysis at each of the case's points of interest. metric) at a two-dimensional grid of locations. All but AGM can also perform a detailed noise Each of the noise models supported by BaseOps can calculate noise levels (in the selected

computations, or both. Select whether you would like to perform grid noise computations, points of interest noise

models allow you to select the method used to rank the profiles. You have two choices. that contribute the most to the noise level at that point. The NMap, AAM, and RNM noise created. For each point of interest, this report will include a table of the flight and static profiles If you choose to perform points of interest computations, a points of interest report will be

- *Daily* Profiles are ranked by their contribution to the daily noise level.
- *Event* Profiles are ranked by their single-event noise levels.

### 32.4.3. Noise Calculation Cutoff

 $\sqrt{65}$ Noise calculation cutoff: dB

more information. sound level below a user-defined noise calculation cutoff. See the MRNMap documentation for As an optimization, the MRNMap noise model will ignore individual noise events with an SEL

The AGM noise model supports a similar cutoff parameter.

### 32.4.4. Elevation and Ground Impedance

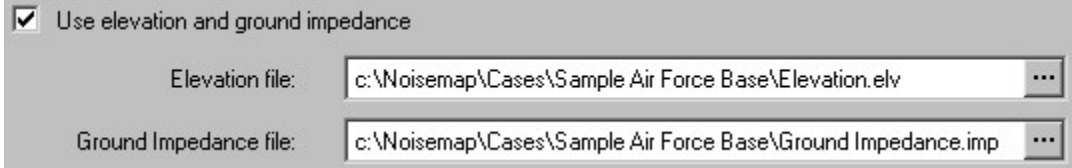

Chapter 12, Editing Elevation and Ground Impedance Data, for more information. the elevation and ground impedance files, then the correct file names should already be set. See then type the names of the elevation and ground impedance files. If you used BaseOps to create terrain elevation and ground impedance. Check the Use elevation and ground impedance box, When computing noise levels, the NMap, AAM, and RNM noise models can optionally consider

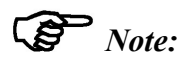

terrain. Be aware that the noise models run significantly slower when considering the effects of

### $\mathbb{S}$  Note:

The AGM noise model requires that the elevation and ground impedance grids be present.

### 32.4.5. Scenarios to Run

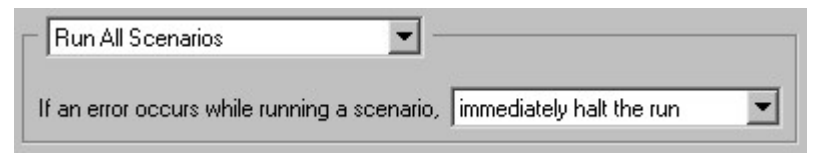

you run a case, a noise analysis is typically performed for each scenario. Every BaseOps case contains one or more scenarios. See Chapter 31, Using Scenarios. When displayed. Run Only The Following Scenarios from the dropdown list. A list of the scenarios in the case is You may sometimes wish to run only some of the scenarios in the case. In this situation, select

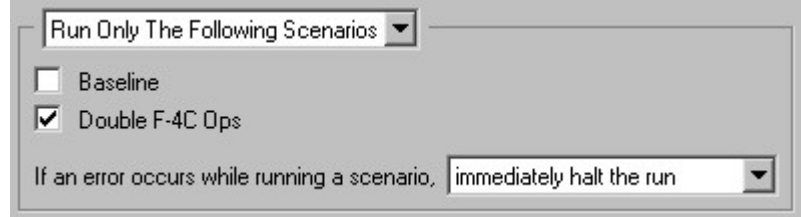

Check the box next to each scenario that you wish to run. At least one scenario must be checked.

while running a scenario. You have two choices. If you are running more than one scenario, select how BaseOps should respond if an error occurs

- *immediately halt the run* BaseOps immediately terminates and displays the error message.
- overnight) while running a computationally intensive case. occurred is displayed. This is useful if you leave BaseOps unattended (for example, remaining scenarios. After all scenarios are attempted, a summary of the error(s) that • *attempt to run other scenarios* - BaseOps halts the current scenario, but attempts to run any

### 32.4.6. Steps to Perform

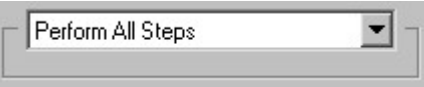

Only The Following Steps from the dropdown list. A list of the steps is displayed. may be situations where you only want to perform some of them. In this situation, select *Perform* the AAM noise model, etc.). Typically, you will want to perform all of the steps. However, there Running a BaseOps case consists of a number of steps (creating the NMap input file, executing

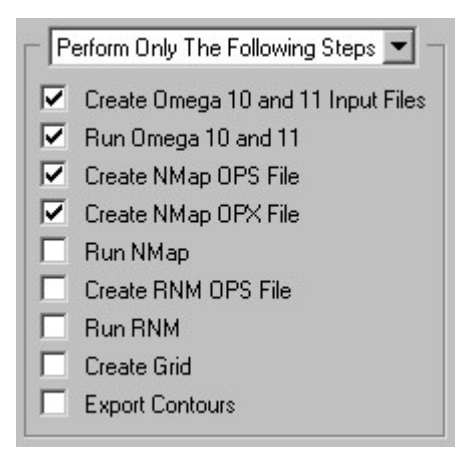

Models, for more information. Only those steps that are relevant to the selected noise models are shown. See Section 10.3, Noise

following steps are defined. Check the box next to each step that you wish to perform. At least one step must be checked. The

- NMap Omega11.i11. See the NMap documentation for more information. The input file names will end in the text  $NMap - Omeqa10$ . i10 and noise data. This step creates input files used to run these programs for NMap operations. the United States Department of Defense's computer programs for extrapolating measured • Create Omega 10 and 11 Input Files for NMap Operations - Omega10 and Omega11 are
- NMap documentation for more information. will end in the text NMap - Omega10.log and NMap - Omega11.log. See the NMap - Omega10.010 and NMap - Omega11.011, and the Omega log file names for NMap operations. The Omega output file names will end in the text • Run Omega 10 and 11 for NMap Operations - Run the Omega10 and Omega11 programs
- NMap.ops. See the NMap documentation for more information. • Create NMap OPS File - Create the NMap OPS file. The OPS file name will end in the text
- See the NMap documentation for more information. file to create the NMap OPX input file. The OPX file name will end in the text  $N$ Map.opx. • *Create NMap OPX File* - Append the Omega 10 and 11 NMap noise profiles to the OPS
- NMap documentation for more information. names will end in the text NMap.grd, NMap.poi, and NMap.log, respectively. See the • Run NMap - Run the NMap noise model. The NMap grid, point of interest, and log file
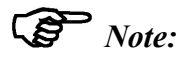

Performed. and point of interest computations, respectively. See Section 32.4.2, Computations The grid and point of interest files will only be created if you selected to perform grid

- MRNMap  $Omeqa10$ . i10. See the MRNMap documentation for more information. Omega10R program for MRNMap operations. The input file name will end in the text • Create Omega10R Input Files for MRNMap Operations - Create input file used to run the
- MRNMap documentation for more information. MRNMap - Omega10.o10 and MRNMap - Omega10.log, respectively. See the operations. The Omega10R output and log file names will end in the text • Run Omega10R for MRNMap Operations - Run the Omega10R program for MRNMap
- the text MRNMap.ins. See the MRNMap documentation for more information. • Create MRNMap INS File - Create the MRNMap INS file. The INS file name will end in
- the MRNMap documentation for more information. the MRNMap INX input file. The INX file name will end in the text MRNMap.inx. See • Create MRNMap INX File - Append the Omega10R noise profiles to the INS file to create
- respectively. See the MRNMap documentation for more information. log file names will end in the text MRNMap.grd, MRNMap.poi, and MRNMap.log, • Run MRNMap - Run the MRNMap noise model. The MRNMap grid, point of interest, and

### $\mathbb{S}$  Note:

Performed. and point of interest computations, respectively. See Section 32.4.2, Computations The grid and point of interest files will only be created if you selected to perform grid

- text AAM.ops. See the AAM documentation for more information. • Create AAM OPS File - The AAM OPS input file is created. This file's name will end in the
- documentation for more information. will end in the text AAM.  $qrd$ , AAM. poi, and AAM. log, respectively. See the AAM • Run AAM - Run the AAM noise model. The AAM grid, point of interest, and log file names

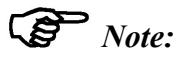

Performed. and point of interest computations, respectively. See Section 32.4.2, Computations The grid and point of interest files will only be created if you selected to perform grid

expenditures and day/evening/night splits happens during the summing stage. representing the total summed noise from each attack run, is created. Scaling for munition AirGunneryModel, and BoomModel programs are executed. Then a combined grid, • Run  $AGM$  - Run the AGM noise model. For each attack run, the DefineRun,

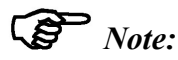

Section 32.4.7, NoiseMake. The attack runs processed by the AGM programs can be affected by NoiseMake. See

- text RNM.ops. See the RNM documentation for more information. • *Create RNM OPS File* - The RNM OPS input file is created. This file's name will end in the
- documentation for more information. will end in the text RNM.grd, RNM.poi, and RNM.log, respectively. See the RNM  $\bullet$  Run RNM - Run the RNM noise model. The RNM grid, point of interest, and log file names

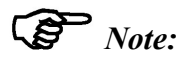

Performed. and point of interest computations, respectively. See Section 32.4.2, Computations The grid and point of interest files will only be created if you selected to perform grid

scenario, details of the scenario's flight tracks, points of interest, etc.) is added to the grid. summed, if necessary, and additional grid metadata (description of the Noisemap case and • Create Grid - Create the final noise grid. The output grids from the other noise models are

the name of the .baseops case file and scenarioname is the scenario file id name. The final grid will be named casename - scenarioname.grd, where casename is

Noise Contours. To view the final noise grid, choose Plot from the Case menu. See Section 32.6, Plotting

created; these will end in the text Contours.shx, Contours.dbf, Contours.prj, shapefile attribute, coordinate system projection, and FGDC metadata files will also be shapefile will be written to a file that ends in the text Contours.shp. Shapefile index, • *Export Contours* - Export noise level contours to a file in ARC/INFO Shapefile format. The more information. and Contours.shp.xml, respectively. See Section 32.3, Setting Contour Properties, for

### Warning:

case. BaseOps does not check for mistakes of this kind. previously created OPX file, which doesn't contain the most recent changes made to the make changes to the case, and then run the "Run NMap" step, NMap will run using the are run at the proper times. For example, if you run the "Create NMap OPX File" step, then If you choose to run only some steps, you are responsible for insuring that the proper steps

### $\mathbb{G}$  Note:

Wright-Patterson - Baseline - Omega10.i10. Omega 10 input file will be named Wright-Patterson.baseops and the scenario file id name is Baseline, then the scenario file id name. For example, if the case file is named the .baseops case file, and will begin with the name of the case file, followed by the All of the steps create one or more files. These files will be located in the same directory as

### $\mathbb{S}$  Note:

AAM, and RNM) take an additional input file: the RUN file. In addition to the primary OPX/OPS input file, some noise models (specifically, NMap,

and output files. The RUN files BaseOps creates refer to these temporary files. Therefore, when BaseOps runs a case, it must use temporary 8.3 file names for all input long file names, but the RUN file format only supports DOS-style 8.3 file names. files cannot be used to run the noise models directly. This is because BaseOps supports BaseOps creates RUN files during the Run NMap/AAM/RNM steps. However, these RUN

information. temporary files. See the notes at the end of a BaseOps-generated RUN file for more independently of BaseOps, you will need to manually copy all input files to the appropriate temporary files is irrelevant to you. However, if you wish to run the noise models noise models are run from within BaseOps, the fact that the RUN file refers to these There are no RUN file options that can't be set using BaseOps. Therefore, as long as the

#### 32.4.7. NoiseMake

reused when possible. editing a BaseOps case. When NoiseMake is active, output from previous noise model runs is NoiseMake is a feature of BaseOps that can substantially reduce noise model running time when

AGM output for the other attack runs is reused. case is edited and then rerun, only those attack runs whose data has changed are processed; the is active, AGM is run on each attack run separately, and the output is saved. Subsequently, if the Currently, NoiseMake has been implemented for only one noise model: AGM. When the feature

CASENAME is the name of the BaseOps case file. The temporary output are stored in a directory named  $CASENAME - Cache$ , where

To turn on NoiseMake, check the Use NoiseMake box.

 $\nabla$  Use NoiseMake - reuse output of previous noise model runs where possible to reduce runtime Delete NoiseMake Temporary Files

of the case, recalculating the files may take a considerable amount of time. noise model(s) and recalculate these files on an as-needed basis. However, depending on the size and reclaim the disk space. The next time you run the case, BaseOps will invoke the appropriate Press the *Delete NoiseMake Temporary Files* button to delete all the temporary NoiseMake files

### 32.4.8. External Noise Model Options

run, as well as the process priority at which they are run. AAM.exe. You can select the initial state of the windows in which these external noise models When running a case, BaseOps executes external noise models such as  $NMap$ . exe and

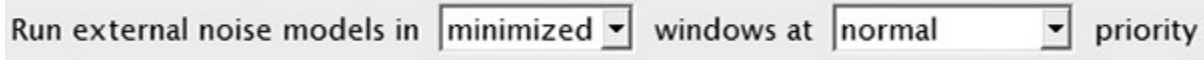

You have three choices for the initial window state.

- BaseOps window, obscuring it. • *Normal* - External noise models are run in normal windows. These will appear above the
- appear on the taskbar. • *Minimized* - External noise models are run in minimized windows. The model window will
- model is running will be the BaseOps Run Status dialog box. • Hidden - External noise models are run in hidden windows. The only indication that the

model window when desired to view any information the model displays as it runs. other tasks. Usually, Minimized is the recommended choice, as that allows you to switch to the Minimized or Hidden, as these will minimize any interruptions as you use your computer for When working with large BaseOps cases that take a long time to run, consider choosing either

You have two choices for the process priority.

- programs. • *Normal* - External noise models are run at the same priority as most other Windows
- Below Normal External noise models are run at a reduced priority.

other tasks while also running a large BaseOps case. Choosing Below Normal can make your computer more responsive if you intend to use it for

# 32.5. Monitoring the Status of a Run

of the run's progress. While BaseOps is running a case, the Run Status dialog box is displayed. It presents a summary

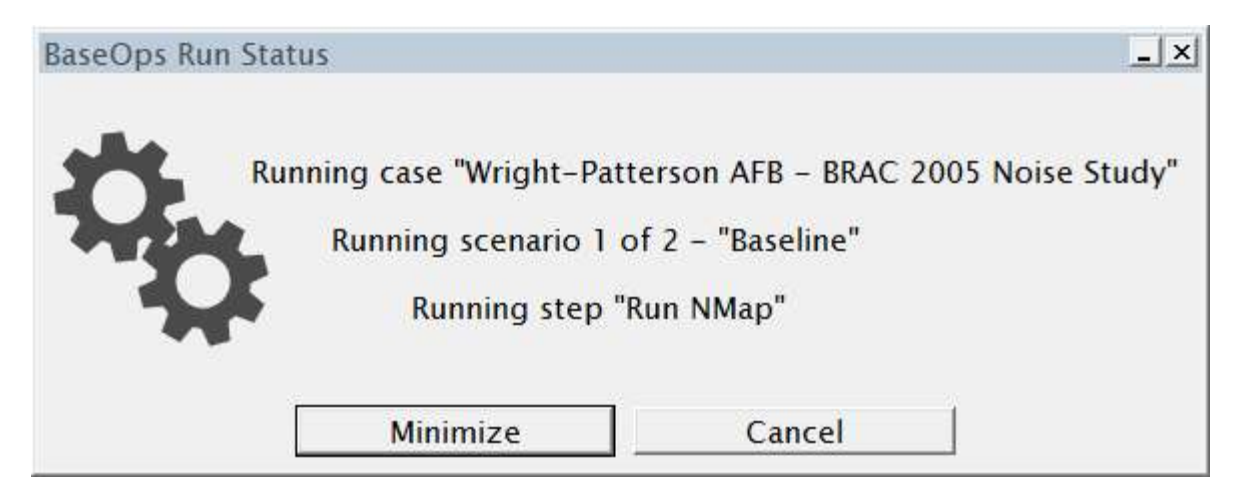

run in the background. be useful if you wish to use your computer for other tasks while BaseOps completes a lengthy Press the Minimize button to minimize the BaseOps application while the run proceeds. This can

Press the Cancel button to terminate the run.

# 32.6. Plotting Noise Contours

displaying a contour plot of your case's noise level grid file. predicted noise levels. To do so, choose Plot from the Case menu. NMPlot will be started, After a case has been run, you can use the NMPlot plotting application to display contours of the

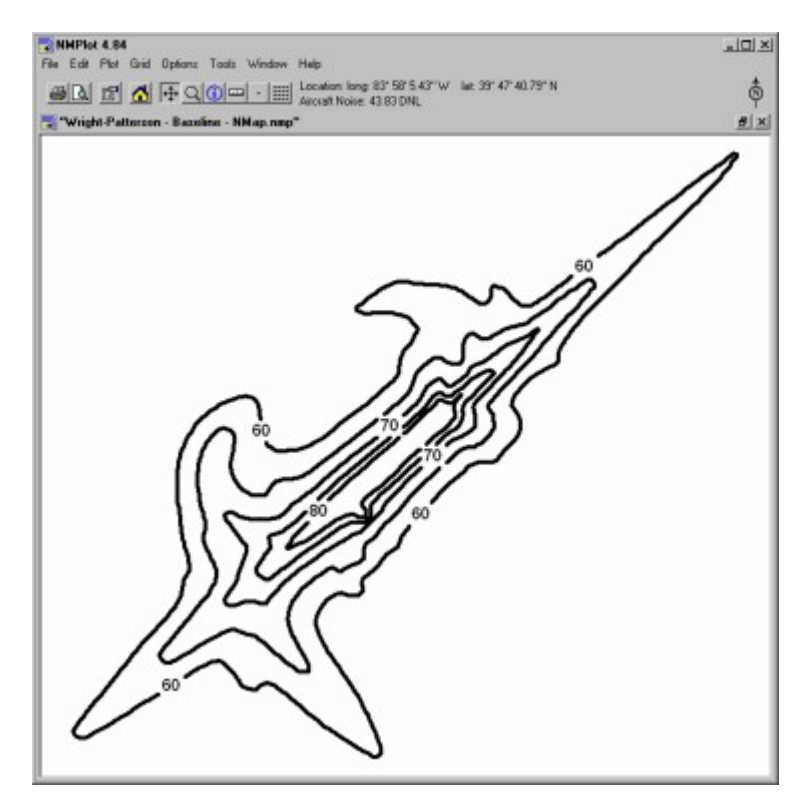

with NMPlot even if BaseOps is not running. background maps, etc.), the changes will be stored in this file. You can open and edit this file file will have the extension .nmp. If you customize the plot (change the contour levels, add The first time that a grid file is displayed using NMPlot, an NMPlot plot file will be created. This

scenario's grid file you wish to plot. situation, when you choose Plot from the Case menu, a dialog box will appear, asking you which If your case has multiple scenarios, then you will have multiple noise level grid files. In this

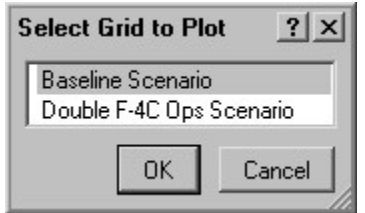

Select a scenario, then press OK.

NMPlot in detail. Select Contents from NMPlot's Help menu to display the NMPlot User's Guide, which describes

# Chapter

# **Using Case History**

contact information for the person who performed the event. running the case. Each history event includes the time and date that the event occurred, and Examples of such events include creating the case, importing data from a spreadsheet, and BaseOps' case history feature records the major events that occur as you edit a BaseOps case.

can maintain the case history by manually adding and editing case history events. BaseOps can be configured to automatically record major events as they occur. Alternatively, you

# 33.1. Viewing a Case's History

event to display its details. history events are displayed in the object list on the left side of the BaseOps window. Select an To view a case's history, choose History Events from the object type selector dropdown list. The

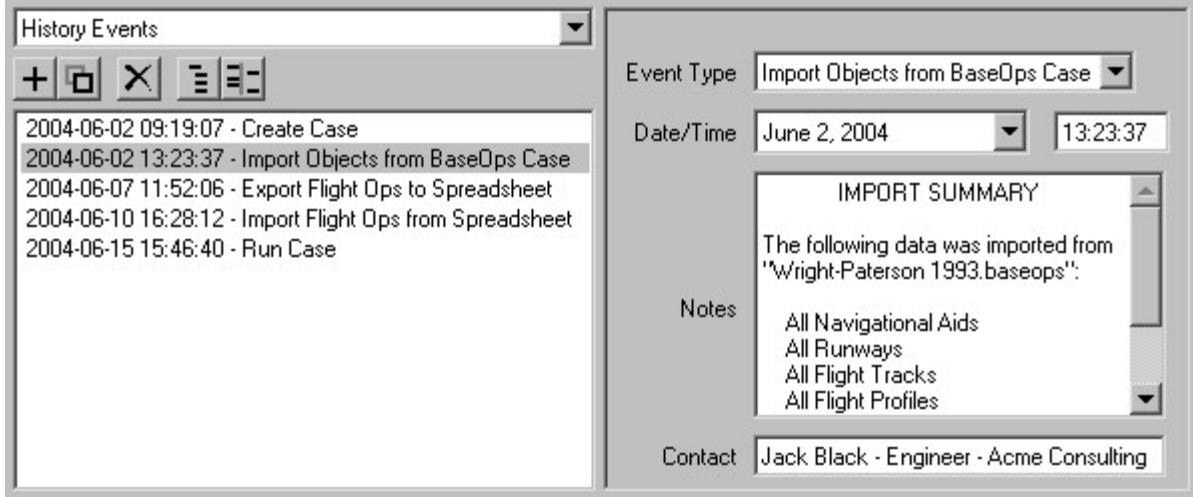

the Object List. and event type. See Section 5.6, Sorting and Grouping the Object List, and Section 5.7, Filtering You can sort and filter the events by a number of criteria, including date, contact information,

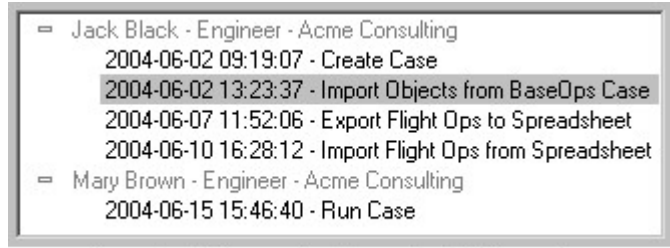

A case's history sorted by contact information.

# **History** 33.2. Automatically Recording a Case's

page, then check the Automatically record case history box. automatic history recording, choose Application Options from the Tools menu, go to the History BaseOps can automatically record major events that occur as you edit a case. To activate

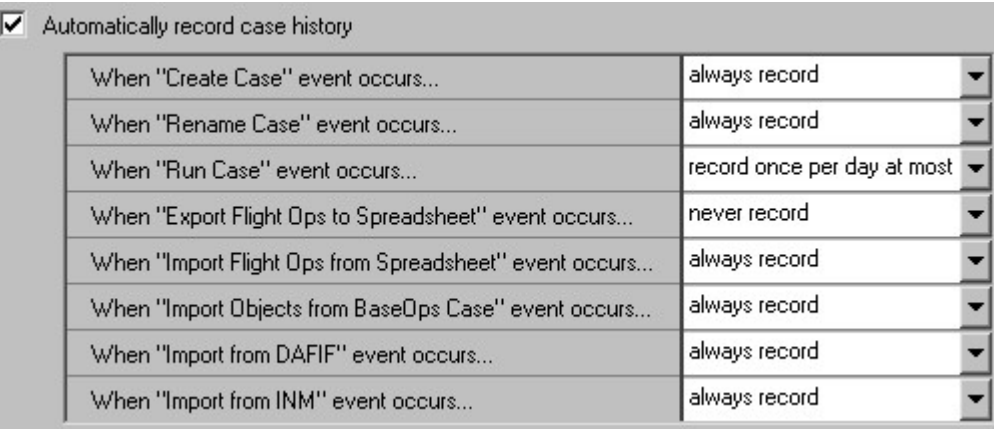

should take when each event occurs. You have three choices. Each type of event automatically recorded by BaseOps is listed. Selected the action that BaseOps

- *never record* BaseOps never records history events of this type.
- history event to the BaseOps case, recording details of the event. • *always record* - Every time an event of this type occurs, BaseOps automatically adds a
- earlier history events of the same type are deleted. per calendar day is recorded. If more than one event of this type occurs on a calendar day, • record once per day at most - Similar to always record. However, a maximum of one event

earlier in the same day. interest. Therefore, BaseOps can be set to automatically discard such events that occurred while editing it. In such situations, it is typically only that last event that is of historical Some history events may occur quite often. For example, you may run a case many times

# 33.3. Manually Editing a Case's History

events and manually recording others. maintain a case's history. You can also choose a hybrid approach, automatically recording some Automatic history event recording is optional. If desired, you can disable it and manually

List Pane. History events can be added, duplicated, and deleted as described in Chapter 5, Working with the

To edit an event, first select it in the object list, then edit its properties in the text pane.

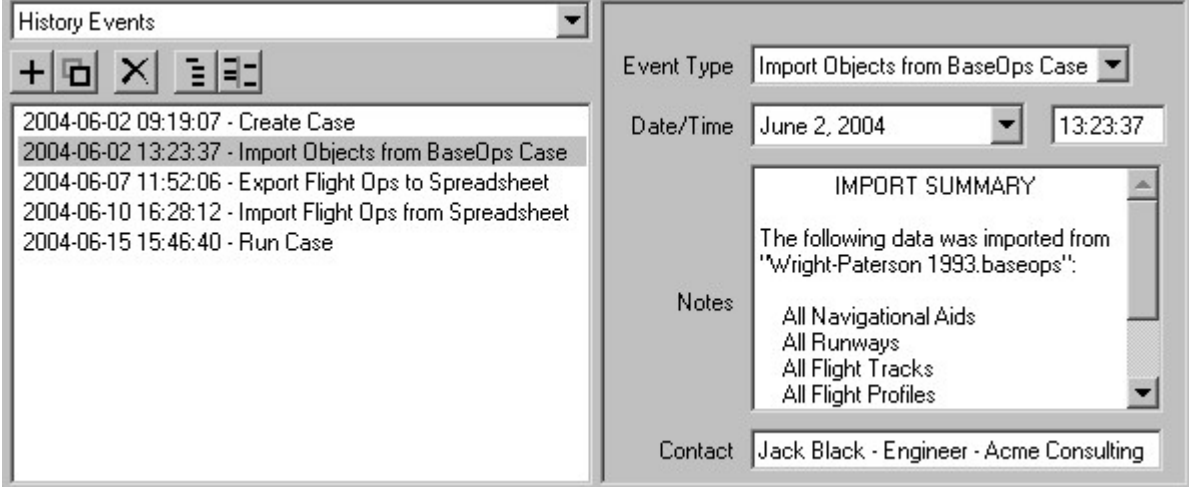

History events have the following properties.

Event, and type a short description of the event in the text box that appears. • Event Type - Select one of the standard event types. Alternatively, select User-Defined

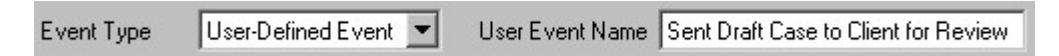

using a 24-hour clock format, as in "14:25" for 2:25 PM. • Date/Time - Select the date and time that the event occurred. The time should be entered

- length of notes. Press the Enter key to insert additional lines. • Notes - Miscellaneous information about the history event. There is no restriction on the
- Information page of the Application Options dialog box. position, and organization of the default contact information that is set on the Contact convenience, when an event is added, its initial contact information will be the name, • Contact - Type contact information for the person performing the history event. As a

 $\mathbb{S}$  Note:

manually-added ones. If desired, you can edit or delete automatically-added history events just as you can

# Chapter<br>34

# **Creating Reports**

32). own specialty report (for example, a report showing only maps of F-16 flight profiles on runway customizable — you have full control of the information that is presented, and can design your BaseOps can create reports that contain most of the information in a BaseOps case. Reports are

added, duplicated, and deleted as described in Chapter 5, Working with the List Pane. To work with reports, choose Reports from the object type selector dropdown list. Reports can be

# 34.1. Viewing Reports

the text pane. The BaseOps Report dialog box appears. To view a report on the screen, select it in the object list, then press the View Report button on

| <b>BaseOps Report - Flight Profile Operations Summary</b>                              |                  |        |        |        |  | $\vert x \vert$ |
|----------------------------------------------------------------------------------------|------------------|--------|--------|--------|--|-----------------|
| Flight Profile<br><b>Operations Summary</b><br>Based C-12 Aircraft with PT6A-38 Engine |                  |        |        |        |  |                 |
| Arrivals                                                                               |                  |        |        |        |  |                 |
| Profile                                                                                | Track            | Day.   | Night  | Total  |  |                 |
| C12A                                                                                   | 3RA7             | 0.500  | 0.070  | 0.570  |  |                 |
| C12B                                                                                   | 5LA7             | 0.060  | 0.010  | 0.070  |  |                 |
| C12C                                                                                   | 3RA1             | 0.630  | 0.090  | 0.720  |  |                 |
| C12D                                                                                   | 5L <sub>A1</sub> | 0.070  | 0.010  | 0.080  |  |                 |
| C12E                                                                                   | 3L <sub>A1</sub> | 0.160  | 0.020  | 0.180  |  |                 |
| C12F                                                                                   | 5RA1             | 0.020  | 0.000  | 0.020  |  |                 |
| C12G                                                                                   | 3RA6             | 0.130  | 0.020  | 0.150  |  |                 |
| C12H                                                                                   | 5LA6             | 0.010  | 0.000  | 0.010  |  |                 |
| C12I                                                                                   | 5RA6             | 0.020  | 0.000  | 0.020  |  |                 |
| C12J                                                                                   | 3LA6             | 0.160  | 0.020  | 0.180  |  |                 |
|                                                                                        | Total:           | 1.760  | 0.240  | 2.000  |  |                 |
|                                                                                        | Runway 05L:      | 7.95%  | 8.33%  | 8.00%  |  |                 |
|                                                                                        | Runway 05R:      | 2.27%  | 0.00%  | 2.00%  |  |                 |
|                                                                                        | Runway 23L:      | 18.18% | 16.67% | 18.00% |  |                 |
|                                                                                        |                  |        |        |        |  | 0K              |

control used to display the report. See Section A.13, Document Display Control, for more information on the document display

# 34.2. Printing Reports

To print a report, select it in the object list, then either:

- Press the Print button  $\bigoplus$  on the application toolbar
- $\bullet$  Press Ctrl + P
- Choose Print from the File menu
- Press the Print Report button on the text pane

To print preview a report, either:

- Press the Print Preview button  $\mathbb Q$  on the application toolbar
- $\bullet$  Press Ctrl + W
- Choose Print Preview from the File menu
- Press the Print Preview Report button on the text pane

See Chapter 35, Using Print Preview, for more information on using print preview.

# 34.3. Exporting Reports

third-party application such as a word processor. You can export reports to either HTML or text files. You can then import these files into a

To export a report, select it in the object list, then either:

- Choose Export Report to File from the File menu
- Press the Export Report button on the text pane

The Export Report dialog box appears.

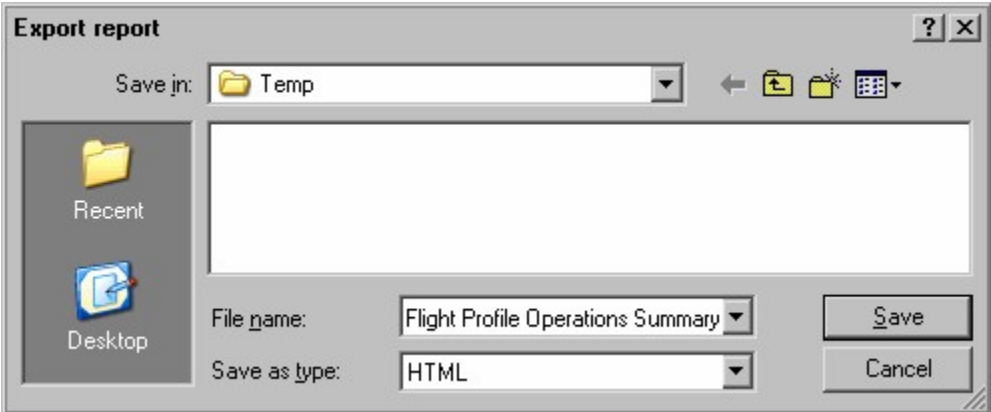

Familiarity with this dialog box is assumed. dialog box will vary, depending on the version of Microsoft Windows that you are using. This is the standard Microsoft Windows Save File dialog box. The exact appearance of this

file name and press Save. Choose the type of file you wish to export the report to: either HTML or Text. Then select the

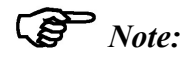

minutes, since each map must be converted into a (potentially large) image file. If your report contains a large number of maps, exporting it to HTML can take several

# 34.4. Customizing Reports

To customize a report, select it in the object list, then edit its properties in the text pane.

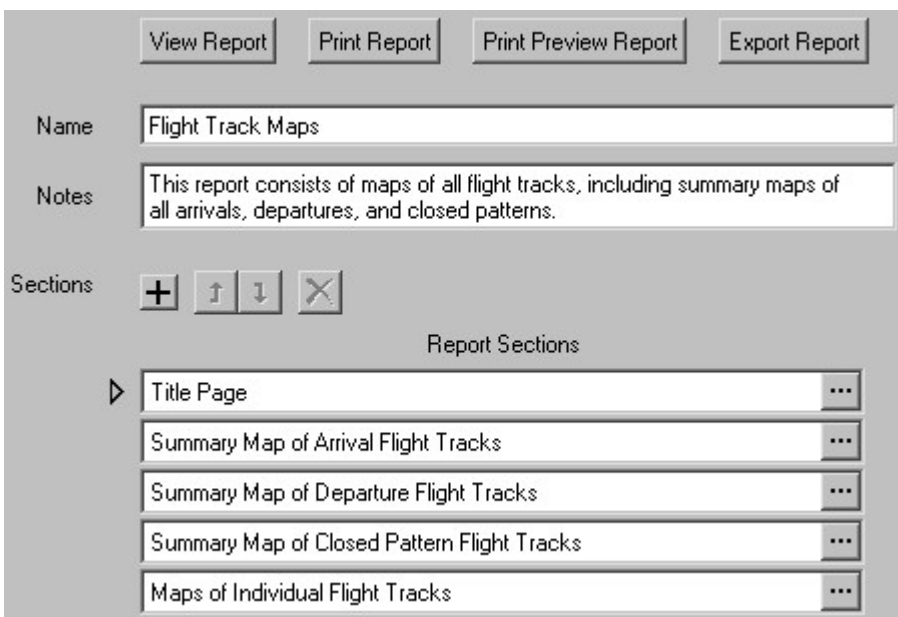

Reports have the following properties.

no length restriction on the name. • Name - A descriptive name that uniquely and unambiguously identifies the report. There is

The name appears on the report's title page.

- notes. Press the Enter key to insert additional lines. • *Notes* - Miscellaneous information about the report. There is no restriction on the length of
- Sections The sections that make up the report.

chapters. You create a report by adding sections and editing their properties Every report is comprised of one or more sections, which are roughly equivalent to Type of Section dialog box appears. To add a new section, either press the Add Section button  $\pm$ , or press Ctrl + A. The Select

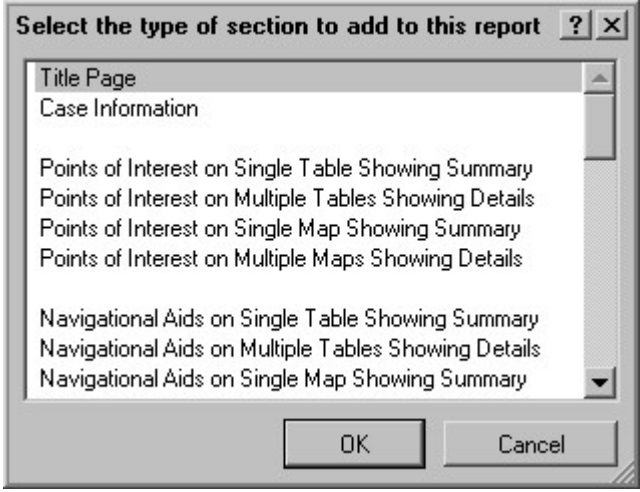

report. Select the type of section you would like to add, then press OK. The section is added to the

Dialog Box. appears that allows you to edit the section's options. See Section 34.5, Section Options To edit a section's properties, press the Edit button  $\mathbf{r}$  next to that section. A dialog box

To delete a section, either press the Delete Section button  $\mathsf{X}$ , or press Ctrl + Del.

listed. and  $\overline{1}$ , or press Ctrl + U and Ctrl + D. Sections appear in the report in the order they are To move a section up or down in the table, press the Move Up and Move Down buttons  $\mathbf{f}$ 

# 34.5. Section Options Dialog Box

Use the Section Options dialog box to edit the properties of a report section.

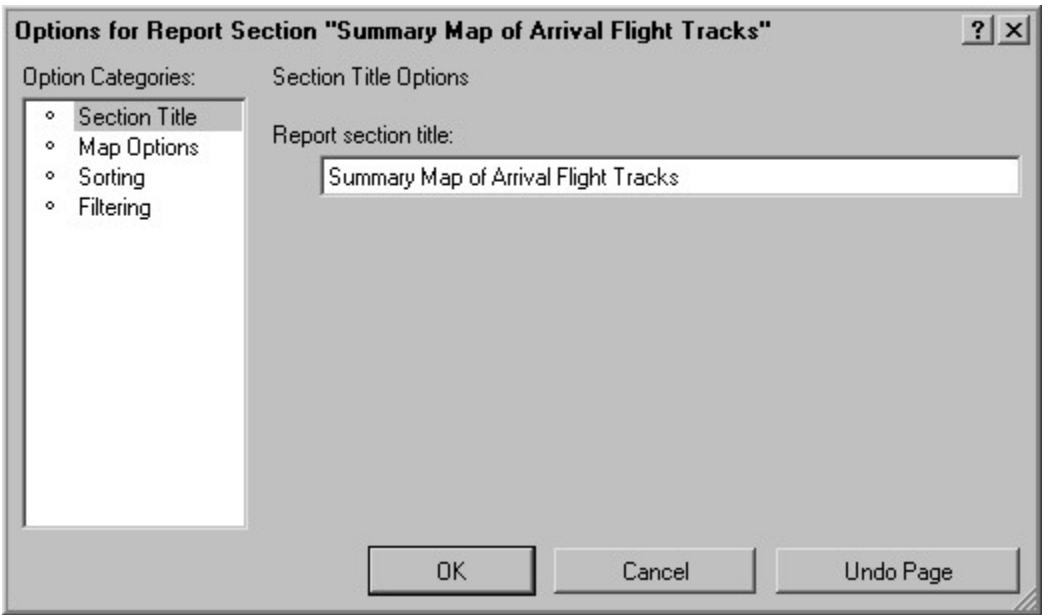

the options in the selected category. always selected. The right portion of the dialog box displays controls that allow you to change The left portion of the dialog box displays a list of option categories. One category in this list is

Dialog Boxes, for more information. The Section Options dialog box is a Multiple Page dialog box. See Section A.2, Multiple Page

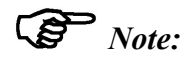

types of sections. The available options will depend on the section type. Not all options are applicable to all

#### 34.5.1. Section Title

Use the Section Title page of the Section Options dialog box to set the title of the section.

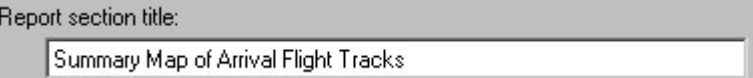

The title appears on the page that introduces the section in the report.

#### 34.5.2. Fields

report table(s). Use the Fields page of the Section Options dialog box to set the information that appears in

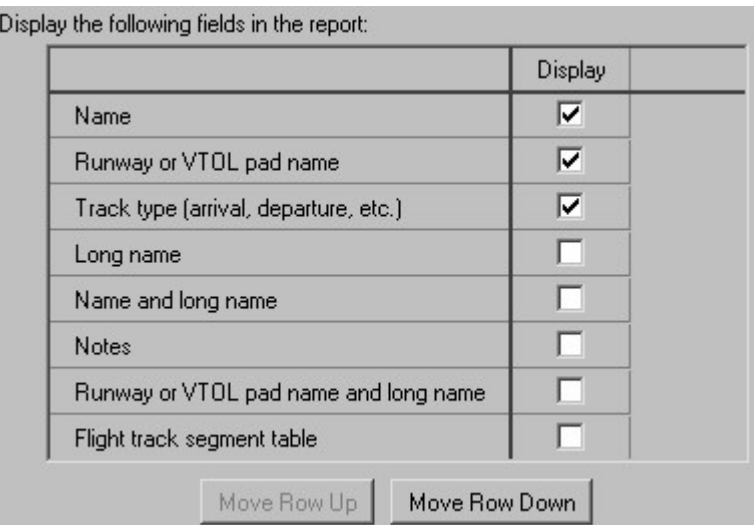

next to each field that you would like to appear in the table(s). column in the table. For detail tables, each field represents one row in the tables. Check the box The Fields page appears only for table sections. For a summary table, each field represents one

 $table(s)$ . Use the Move Row Up and Move Row Down to set the order that the fields will appear in the

#### 34.5.3. Sorting

in the report section. Use the Sorting page of the Section Options dialog box to set the order in which objects appear

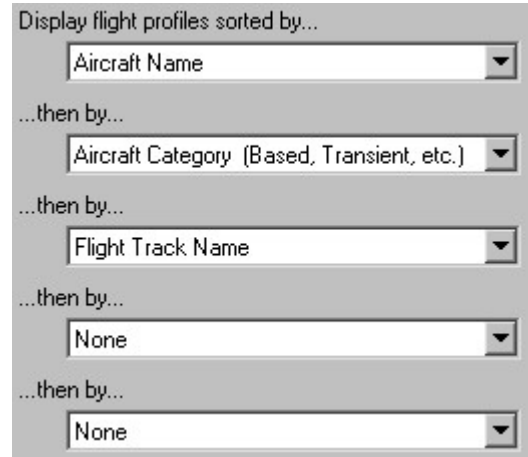

depend on the object type. select, starting with the top criterion and working down the list. The available criteria will Use the drop-down lists to select the criteria for sorting. Objects will be sorted by the criteria you Once you have selected all of the desired criteria, set the remaining drop-down lists to "None".

### 34.5.4. Filtering

report section. Use the Filtering page of the Section Options dialog box to control which objects appear in the

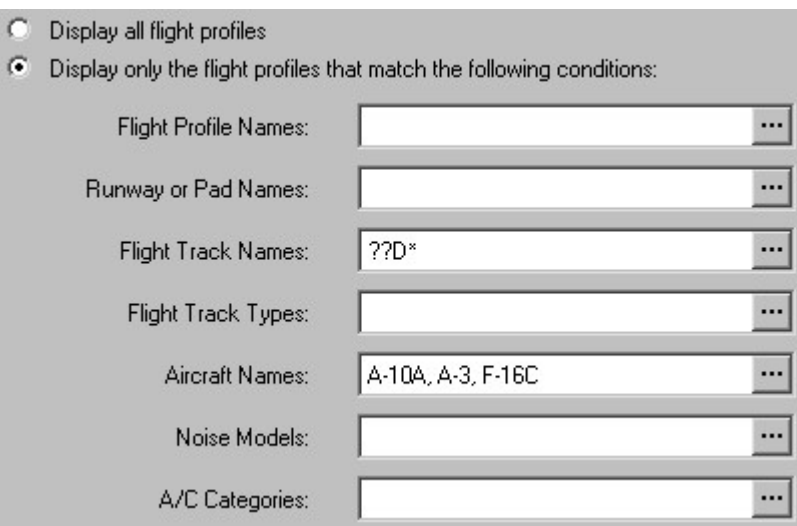

information. objects to display in the object list. See Section 5.7, Filtering the Object List, for more Select the objects that will appear in the report. This is done in a similar manner to selecting the

### 34.5.5. Map Options

report section. The Map Options page appears only for map sections. Use the Map Options page of the Section Options dialog box to control how map(s) appear in the

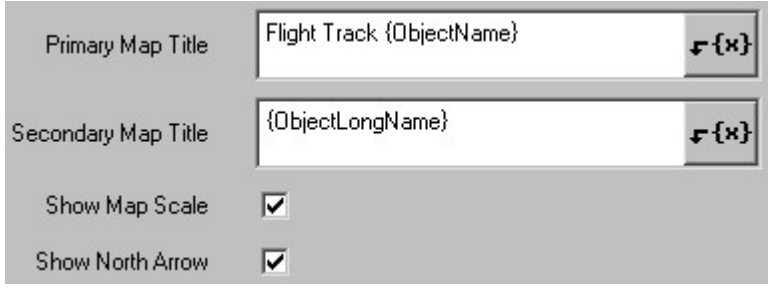

primary title appears in a bolder font. The Primary Map Title and Secondary Map Title appear in the legend area of the map(s). The The titles can have as many lines as desired. Press the Enter key to insert a new line.

name of the object being displayed by the map. the title is displayed. For example, the field {ObjectName} is automatically replaced with the The titles can include symbolic fields, placeholders for text that is automatically inserted when

information about symbolic fields. of fields from which you can choose. See Section A.5, Symbolic Fields Text Control, for more Press the Insert Symbolic Field button  $\mathbf{F} \{x\}$ , located to the right of the text box, to display a list

magnetic north. north arrow, respectively, in the legend area of the map(s). The north arrow shows both true and Check the Show Map Scale and Show North Arrow boxes to include a graphical map scale and a

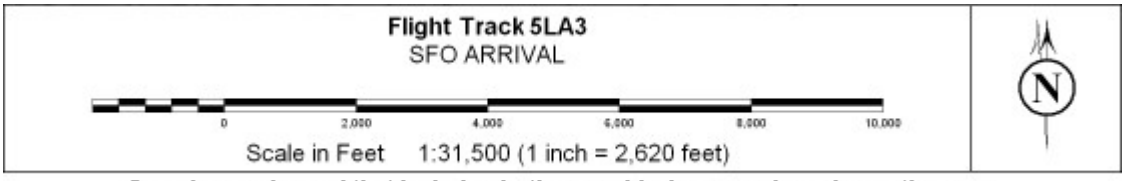

Sample map legend that includes both a graphical map scale and a north arrow

# Chapter

# **Using Print Preview**

individual pages for close inspection, and select individual pages to print. You can select paper orientation and margins, view 1, 2, 4, or more pages at a time, magnify BaseOps's print preview capability lets you view the pages of a document before you print it.

either: To print preview the selected report or objects (see Chapter 5, Working with the List Pane),

- Press the Print Preview button  $\Box$  on the application toolbar
- $\bullet$  Press Ctrl + W
- Choose Print Preview from the File menu

Guide reader toolbar. See Chapter 38, Accessing Help, for more information. To print preview the BaseOps User's Guide, press the print preview button  $\Box$  on the User's

# 35.1. Print Preview Dialog Box

The Print Preview dialog box is used to print preview documents.

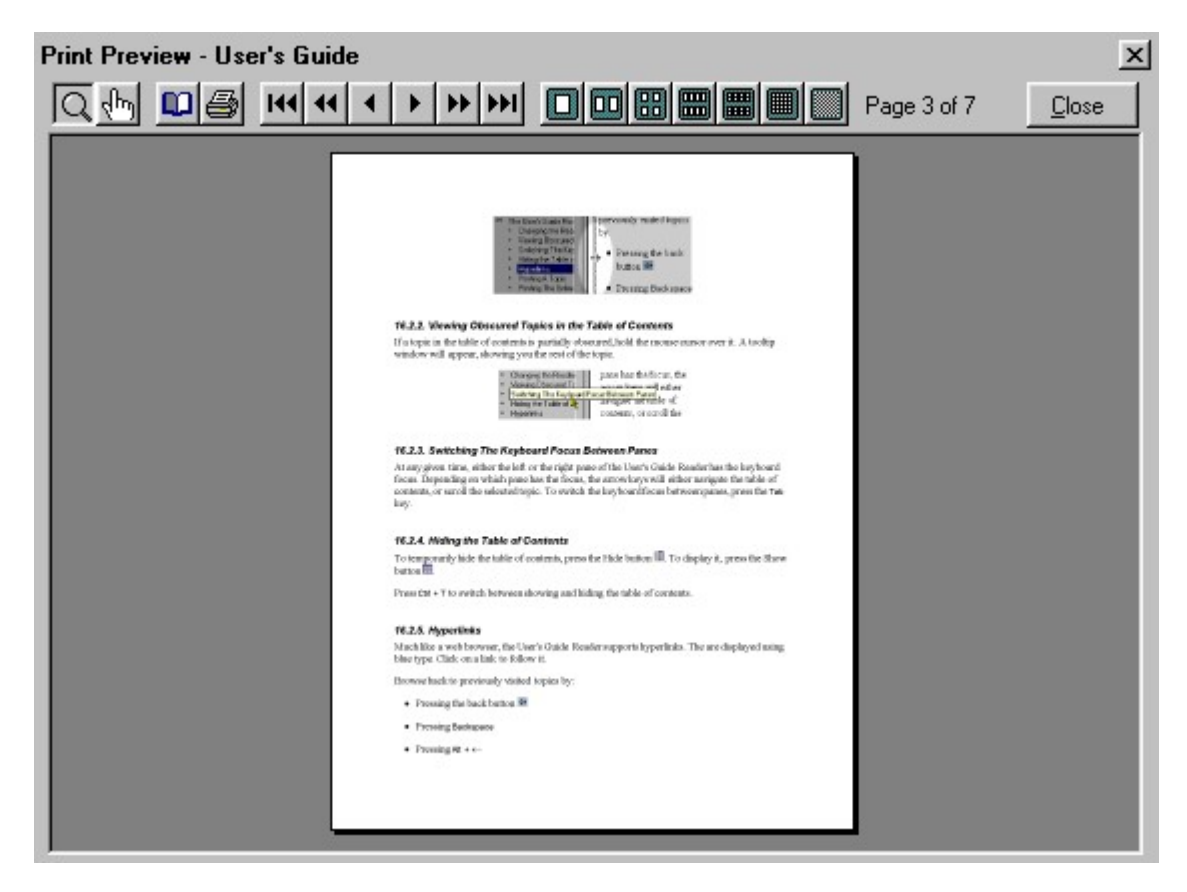

Use either the toolbar buttons or the keyboard to navigate through the pages.

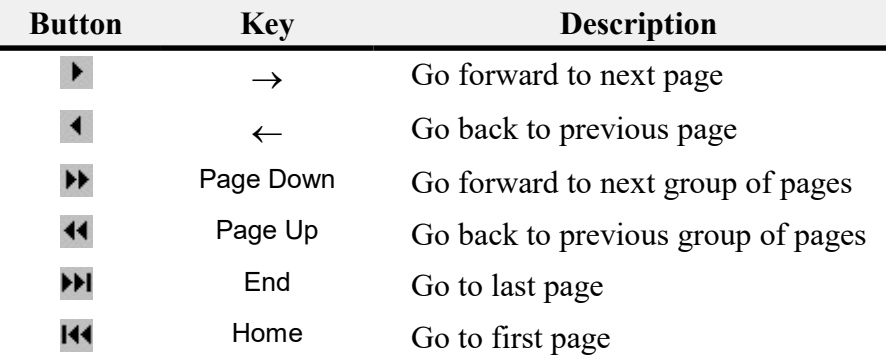

# 35.2. Magnifying a Page

You can magnify a page to study it in detail. Follow these steps.

1. Press the Magnify toolbar button  $\mathbb Q$ . This activates the Magnify Page tool.

2. Click on a page. The page is magnified so that it fills the print preview window.

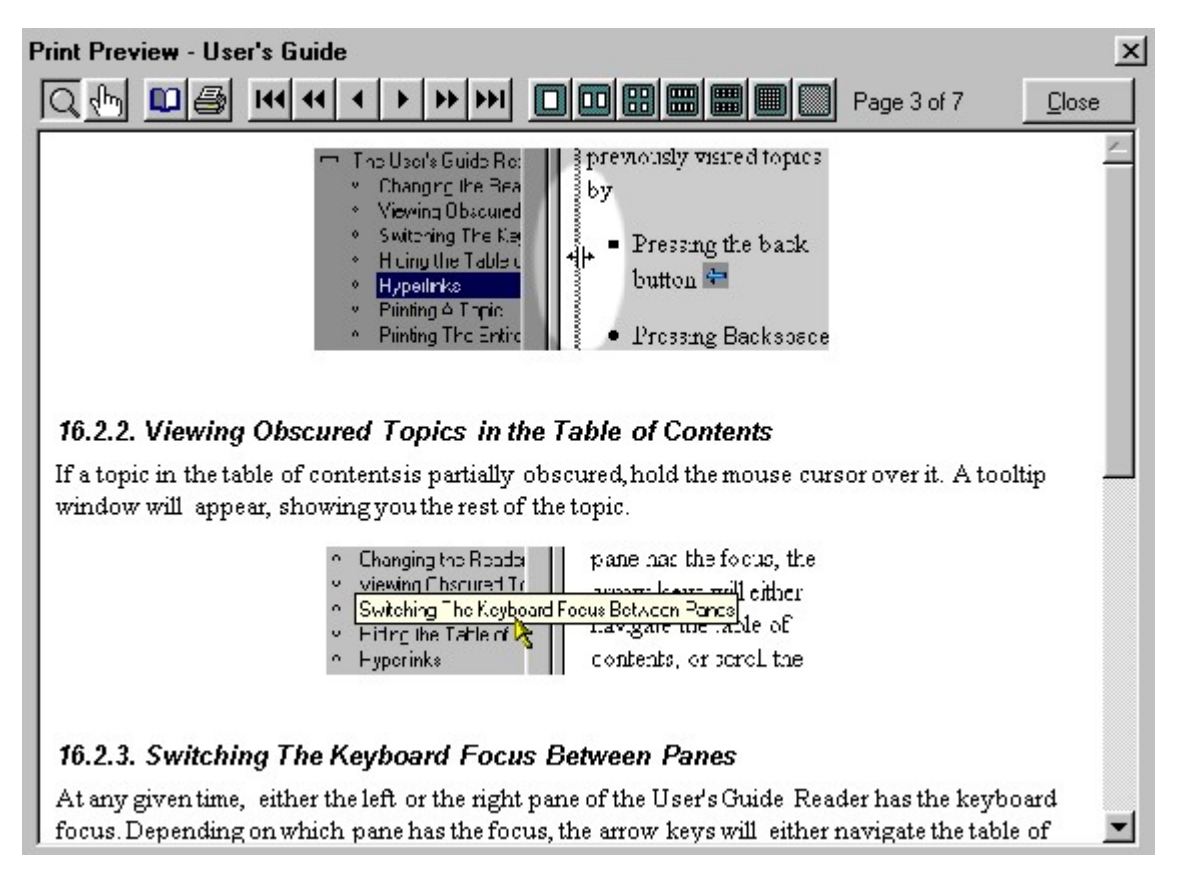

3. Click on the page a second time to return it to its normal size. Alternatively, press the - key.

# 35.3. Displaying Multiple Pages at a Time

You can display 1, 2, 4, or more pages simultaneously.

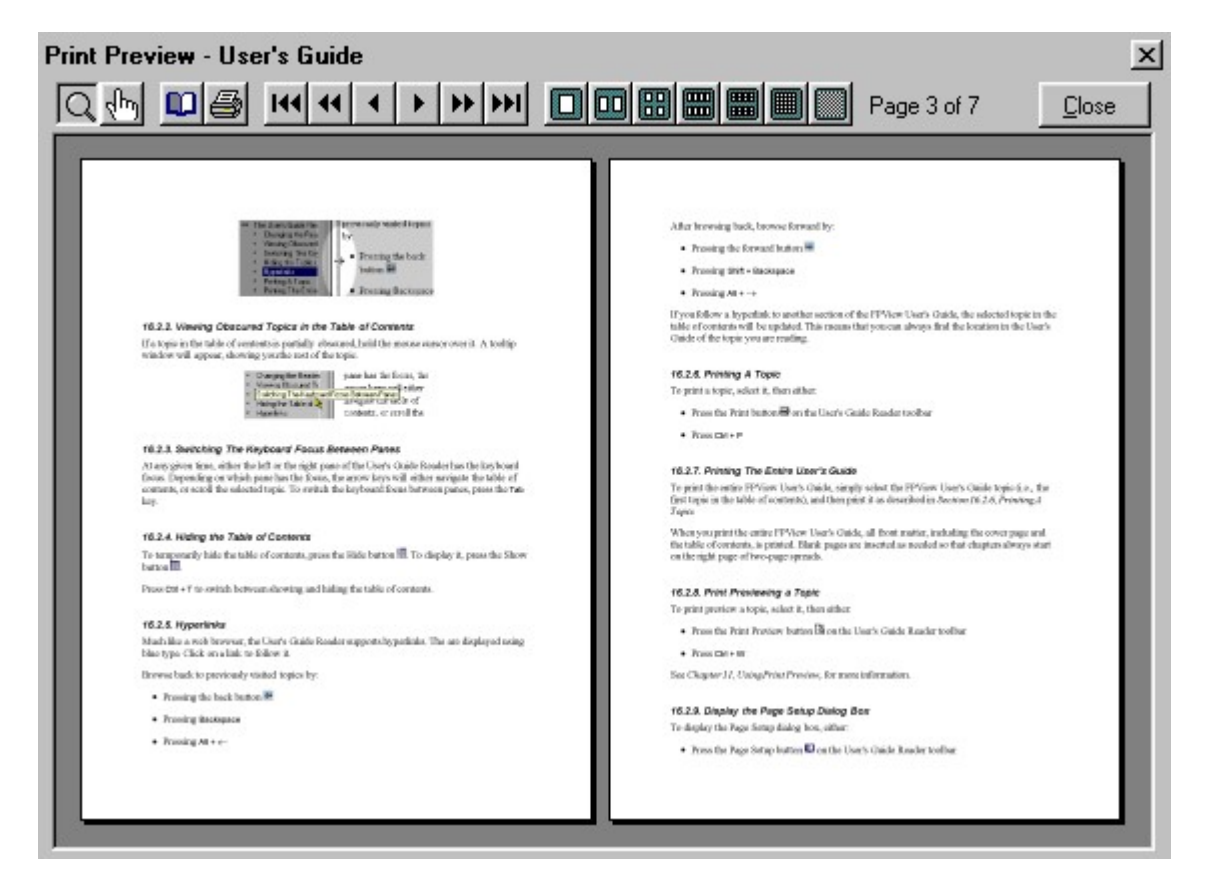

displayed. Use either the toolbar buttons or the keyboard to change the number of pages simultaneously

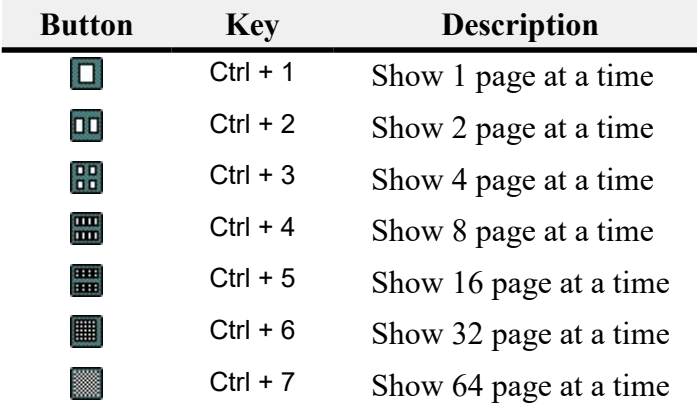

increase the number of pages displayed simultaneously. Press the + key to decrease the number of pages displayed simultaneously. Press the - key to

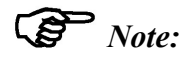

press the + key when only a single page is displayed, that page is magnified. meanings of these two keys, note that the + key makes each page bigger. Indeed, if you The functions of the + and - keys may seem backwards to you. To help remember the

### 35.4. Printing All Pages

To print all pages from the print preview window, follow these steps.

- 1. Display the Print dialog box by either:
	- Pressing the Print button  $\blacksquare$  on the print preview toolbar
	- Pressing  $Ctrl + P$
- 2. In the Page Range section of the Print dialog box, choose All. Then press the OK button.

# 35.5. Selecting Pages to Print

To print a subset of the pages in the print preview window, follow these steps.

- 1. Press the Page Selection toolbar button  $\mathbb{R}^{\mathbb{N}}$ . This activates the Page Selection tool.
- 2. Click on the pages you want to print. A border will appear around the pages you select.

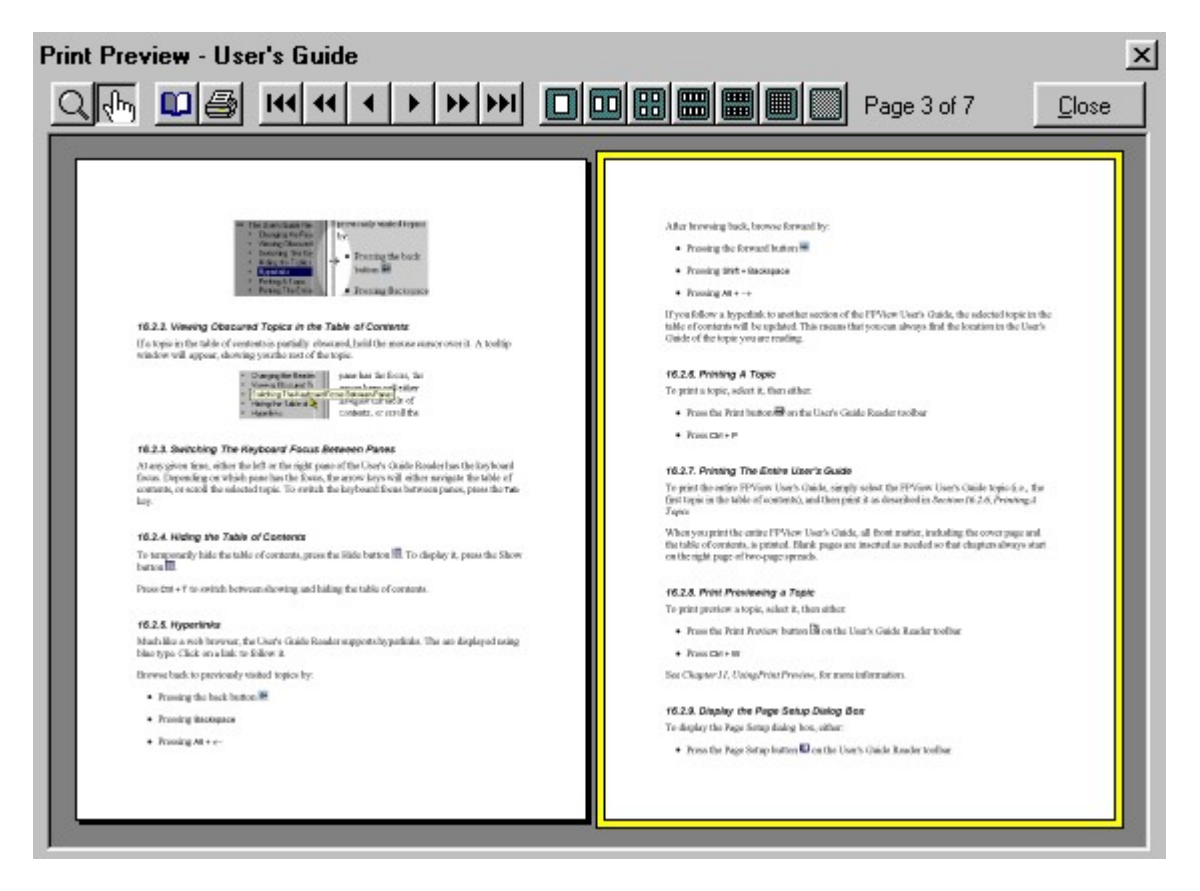

Click on a selected page a second time to deselect it.

while holding down the Shift key) on the last page in the range. To select a range of pages, click on the first page in the range, then Shift + click (i.e., click

while holding down the Ctrl key) on the last page in the range. To deselect a range of pages, click on the first page in the range, then Ctrl + click (i.e., click

- 3. Display the Print dialog box by either:
	- Pressing the Print button  $\blacksquare$  on the print preview toolbar
	- Pressing  $Ctrl + P$
- button. 4. In the Page Range section of the Print dialog box, choose Selection. Then press the OK

# **Orientation** 35.6. Changing the Paper Margins and

Display the Page Setup dialog box by either:

- Pressing the Page Setup button  $\Box$  on the print preview toolbar
- Pressing Ctrl + Shift +  $P$

assumed. vary, depending on the version of Windows you are using. Familiarity with this dialog box is or landscape) and page margins of your printer. The exact appearance of this dialog box will Microsoft Window's standard Page Setup dialog box lets you select the paper orientation (portrait

# 35.7. Closing the Print Preview Dialog Box

To close the Print Preview dialog box, you can:

- Press the Close button
- Press the Esc key

# Bitmap Images Exporting Maps as

36

Chapter

improve the map's appearance. low-resolution maps that will be displayed on a computer monitor, you can use oversampling to resolution (for example, 600 pixels per inch), resulting in a publication-quality image. For copied onto the clipboard. More than a mere screen capture, the image can be created at a high Using BaseOps, you can create a bitmap image of a map. The image can be stored in a file or

### 36.1. Exporting a Map to a Bitmap Image File

Bitmap File Export Options dialog box appears. To export a map to a bitmap image file, choose Export Map to Bitmap from the File menu. The

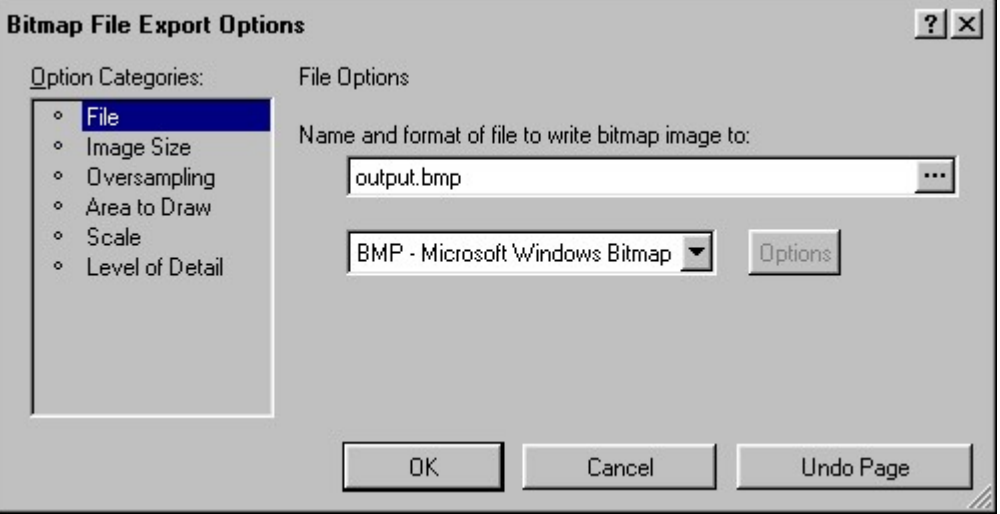

Multiple Page Dialog Boxes, for more information. The Bitmap File Export Options dialog box is a Multiple Page dialog box. See Section A.2,

# 36.2. Copying a Map to the Clipboard

and format is not present. Export Options dialog box, with the exception that the page used to specify the destination file Clipboard Copy Options dialog box appears. This dialog box is identical to the Bitmap File focus by pressing Alt + M, then either choose Copy from the Edit menu, or press Ctrl + C. The To copy a bitmap image of a map onto the clipboard, first ensure that the map has the keyboard

however, that the options described also apply when a map is copied to the clipboard. In this chapter, only the Bitmap File Export Options dialog box will be discussed. Keep in mind,

# 36.3. Destination File Name and Format

file where the bitmap image is written. Use the File page of the Bitmap File Export Options dialog box to set the name and format of the

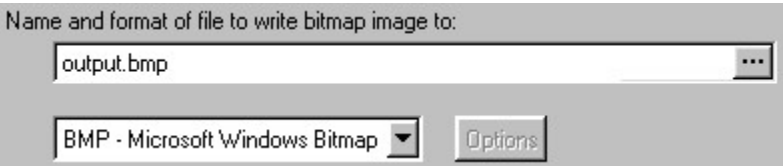

allows you to browse for the file. Browse button  $\ldots$ , located to the right of the text box, to display the Open File dialog box, which In the box provided, type the name of file where the bitmap image will be written. Press the

Select the image format of the file. You have the following choices.

- BMP Microsoft Windows Bitmap Format
- GIF GIF Format
- JPG JPEG Format
- TIF Tagged Image File Format (TIFF)
- PNG Portable Network Graphics Format

#### 36.3.1. JPEG Options

Options dialog box. If you select the JPEG format, the Options button will be available. Press it to display the JPEG

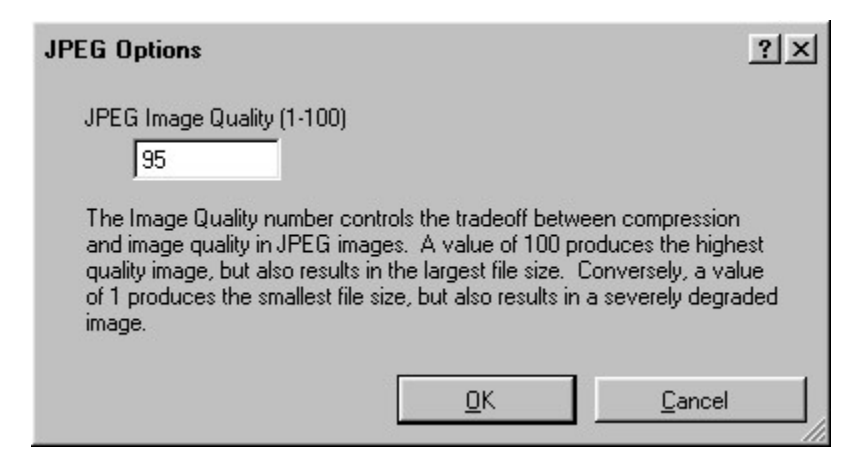

1 produces the smallest file size, but also results in a severely degraded image. produces the highest quality image, but also results in the largest file size. Conversely, a value of controls the tradeoff between compression and image quality in JPEG images. A value of 100 Type the image quality number, an integer between 1 and 100. The Image Quality number

### 36.3.2. Selecting an Image Format

JPEG will be the best format. smoothly-changing color (for example, a map with an aerial photograph for the background), other image formats will usually be a better choice. However, if your map has areas of The JPEG format is intended for storing photographs. Most maps are line images, so one of the

the BMP format is an excellent choice. on the Microsoft Windows platform. If you intend to import your image into another program, However, both are very common formats. The BMP format, in particular, is very well supported Neither the BMP nor the TIFF formats are compressed, so they will produce large files.

applications (and in particular, most web browsers) now support it. achieves high compression on most maps. It is a newer format than the others, but most If you intend to archive the image, or display it on the web, the PNG format is a good choice. It

# 36.4. Image Size

resolution, and color depth of the bitmap image you will export your map to. Use the Image Size page of the Bitmap File Export Options dialog box to select the size,

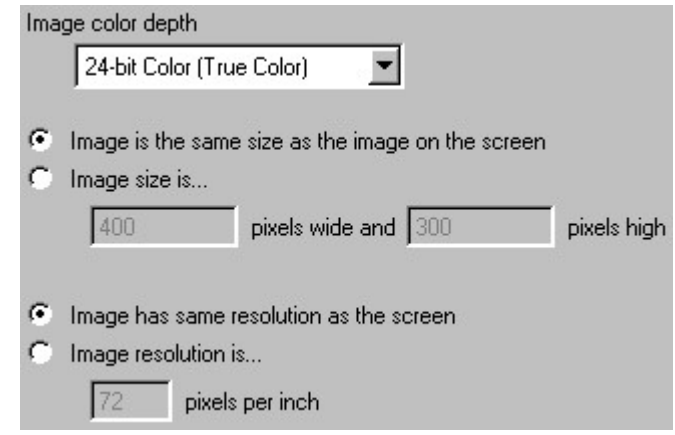

### 36.4.1. Image Color Depth

You have the following choices. Select the color depth of the bitmap image. This is the maximum number of colors in the bitmap.

- The bitmap can display over 16,000,000 colors. • 24-bit Color (True Color) - Each pixel in the bitmap requires 24 bits (3 bytes) of memory.
- color. Many maps can be reduced to 256 colors with little loss in quality. represent the colors in your map. This color depth requires one-third the memory of 24-bit memory. The bitmap can display 256 colors. The 256 colors are selected so that they best  $\bullet$  8-bit Color, Optimized Palette - Each pixel in the bitmap requires 8 bits (1 byte) of
- image quality can be poor unless you carefully select the colors in your map. without dithering. This color depth requires one-third the memory of 24-bit color, but the bitmap can display 256 colors. The 256 colors are those that all web browsers can display  $\bullet$  8-bit Color, Web Palette - Each pixel in the bitmap requires 8 bits (1 byte) of memory. The
- black-and-white laser printers. can display 256 shades of gray. This color format is useful if the bitmap will be printed on  $\bullet$  8-bit Grayscale - Each pixel in the bitmap requires 8 bits (1 byte) of memory. The bitmap

#### 36.4.2. Image Size

of the bitmap, in pixels) that your map will be exported to. You have two choices. Select the method used to specify the dimensions of the bitmap image (i.e., the width and height

- dimensions (in pixels) as the portion of the screen currently used to display the map. • *Image is the same size as the image on the screen* - The bitmap image has the same
- *Image size is* Type the width and height of the bitmap image, in pixels.

# Caution:

constantly while creating the image. Try reducing the image's size and/or color depth. may not have enough memory. This is especially true if your hard drive light stays on image. If your computer takes an exceptionally long time to export a map to a bitmap, you Your computer's memory limits the maximum size and color depth of an export bitmap

The image's resolution does not affect the amount of memory used.

### 36.4.3. Image Resolution

inch or pixels per centimeter. The resolution of a bitmap measures the size of the pixels. It is typically expressed in pixels per

will be 10 pixels wide. you export this map to a bitmap image with a resolution of 100 pixels per centimeter, these lines As an example, assume that your map has features that are drawn with 1-millimeter-wide lines. If

typically have a resolution of 600 to 1200 pixels per inch. Computer monitors typically have a resolution of 70 to 90 pixels per inch. Laser printers

Select the method used to specify the image resolution. You have two choices.

- Image has same resolution as the screen
- *Image resolution is* Type the resolution, in pixels per inch.

# 36.5. Oversampling

reduces jagged edges. In technical terms, it antialiases your entire map. BaseOps can use oversampling to improve the appearance of low-resolution maps. Oversampling memory required to export a map. factors result in smoother, higher-quality images, but also dramatically increase the amount of and eight. An oversampling factor of one means that oversampling is not performed. Higher The amount of oversampling is controlled by the *oversampling factor*, an integer between one

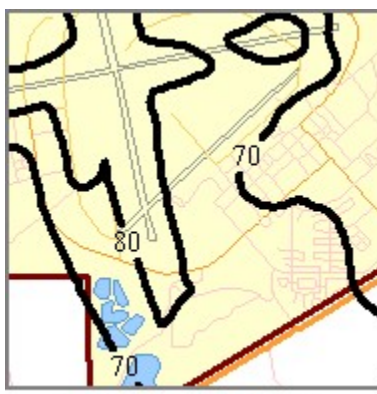

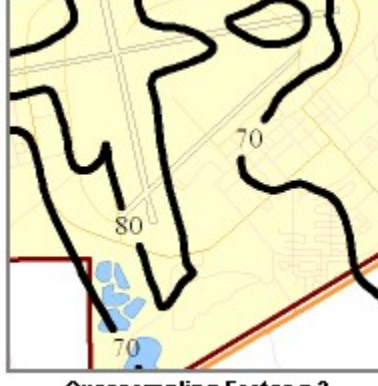

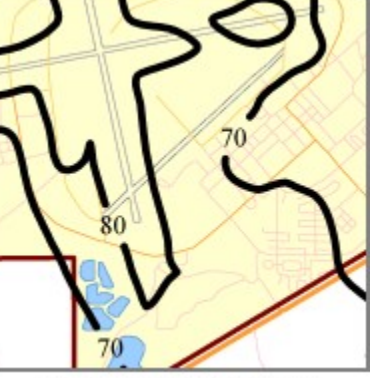

**Oversampling Factor = 1** 

**Oversampling Factor = 2** 

Oversampling Factor = 6

oversampling factor used when exporting a map to a bitmap image. Use the Oversampling page of the Bitmap File Export Options dialog box to set the

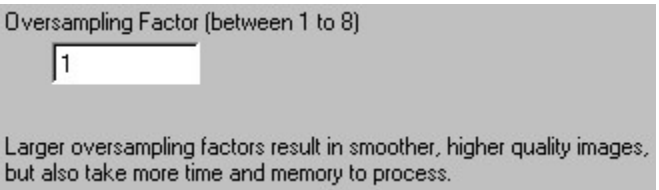

Type the oversampling factor in the box provided.

image. See Section 36.4.1, Image Color Depth. When using oversampling, you should choose 24-bit true color or 8-bit grayscale color for your

# Caution:

oversampling factor. bitmap image. The amount of memory required is proportional to the square of the Oversampling dramatically increases the amount of memory needed to export a map to a

stays on constantly while exporting. Try reducing the oversampling factor. map, you may not have enough memory. This is especially true if your hard drive light gradually increasing factors. If your computer takes an exceptionally long time to export a initially export your map with a low oversampling factor, and then attempt to export it with Until you gain familiarity with your computer's capabilities, it is recommended that you
# 36.6. Area to Draw

your map that is drawn on the exported bitmap image. Use the Area To Draw page of the Bitmap File Export Options dialog box to select the portion of

> Draw the home view C Draw the area currently displayed on the screen

Select the area to draw. You have two choices.

- View, for more information about the home view. • Draw the home view - The home view of the map is drawn. See Section 6.6, The Home
- currently displayed on the screen. of your map, zoom in on that section, then export the map, choosing to draw the area displayed on your computer's monitor is drawn. If you want to export only a small portion • Draw the area currently displayed on the screen - The portion of the map currently

# $\mathbb{G}$  Note:

ratios are different), the area drawn will be larger that the area requested. If the Area to Draw is not the same shape as the export bitmap image (i.e., if the aspect

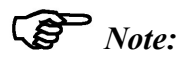

bitmap image. Area To Draw, 3) increase the size of the bitmap image, or 4) decrease the resolution of the image. In this case, you have four options: 1) choose a smaller scale, 2) choose a smaller requested scale. If the requested scale is too large, this area will not fit on the bitmap If you export a map to scale, BaseOps attempts to display the Area To Draw at the

# 36.7. Scale

map is drawn on the export bitmap image. Use the Scale page of the Bitmap File Export Options dialog box to set the scale at which your

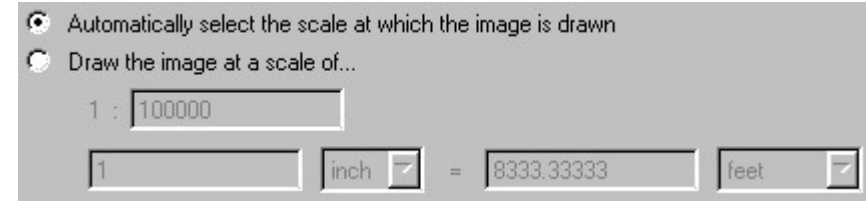

Exporting Maps as Bitmap Images 271

Select how the scale is determined.

- on the Area To Draw page. See Section 36.6, Area to Draw. the map's area of interest just fills the export bitmap image. The area of interest is specified • Automatically select the scale at which the image is drawn - BaseOps selects a scale so that
- bitmap image. • *Draw the image at a scale of -* Specify the scale at which the map is drawn on the export

# 36.8. Level of Detail

background map detail is displayed when you export your map as a bitmap image. Use the Level Of Detail page of the Bitmap File Export Options dialog box to control how much

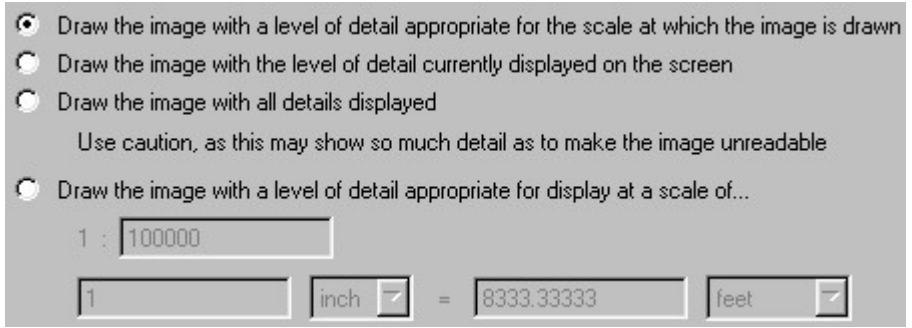

Map Formats. detail from cluttering a map when it is displayed at a small scale. See Chapter 9, Background As you zoom in on such a map, additional detail is displayed. The intent is to prevent excessive Many background maps specify a minimum scale at which various features should be displayed.

determines how much detail to display. when you export your map as a bitmap image. You have four choices for how BaseOps Use the Level of Detail page to control how BaseOps uses this recommended scale information

- Any recommended scale information in the background map is used. • Draw the image with a level of detail appropriate for the scale at which the image is drawn
- detail is the same as that currently displayed by the map on your computer's monitor. • Draw the image with the level of detail currently displayed on the screen - The level of
- background map is ignored. • Draw the image with all details displayed - Any recommended scale information in the

### $\int\limits_{0}^{1}%$ Caution:

illegible. This may display so much background map detail as to make the exported image

detail is the same as if the map was being exported at a scale you specify. • Draw the image with a level of detail appropriate for display at a scale of - The level of

# **Chapter**

37

# Coordinate Systems Geographic

Examples include: The location of a point on the Earth's surface can be numerically described in a number of ways.

- the longitude and latitude of the point  $(100.5^{\circ}$  west, 45.3° north)
- Building)  $\bullet$  the location with respect to another known point (500 feet northwest of the Empire State
- 5,037,295.1 meters north, UTM zone 15) • the Universal Transverse Mercator coordinates of the point (715,326.1 meters east,

"projection" as synonymous. differences, for most practical purposes, you can consider the terms "coordinate system" and When working with maps, the term *projection* is also commonly used. While there are technical Each of these methods of describing a location is known as a geographic coordinate system.

geographic data. The supported coordinate systems are: BaseOps allows you to use a number of common coordinate systems when working with

- Albers Conical Equal Area
- Azimuthal Equidistant
- Equirectangular
- Lambert Azimuthal Equal Area
- Lambert Conformal Conic
- Local Flat-Earth X-Y
- Longitude and Latitude
- Orthographic
- Stereographic
- Universal Transverse Mercator (UTM)
- Web Mercator

For additional information about coordinate systems, the following references are recommended.

- Snyder and Philip M. Voxland, United States Government Printing Office, 1989. • An Album of Map Projections, U.S. Geological Survey Professional Paper 1453, by John P.
- John P. Snyder, United States Government Printing Office, 1987. • Map Projections—A Working Manual, U.S. Geological Survey Professional Paper 1395, by

# 37.1. Coordinate System Control

A Coordinate System Control is used to select a geographic coordinate system.

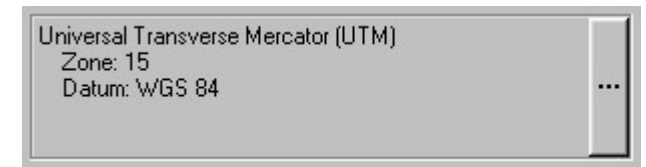

displayed. press the Select Coordinate System button . The Select Coordinate System dialog box is The current coordinate system is displayed in the box. To change it, either press the Space Bar, or

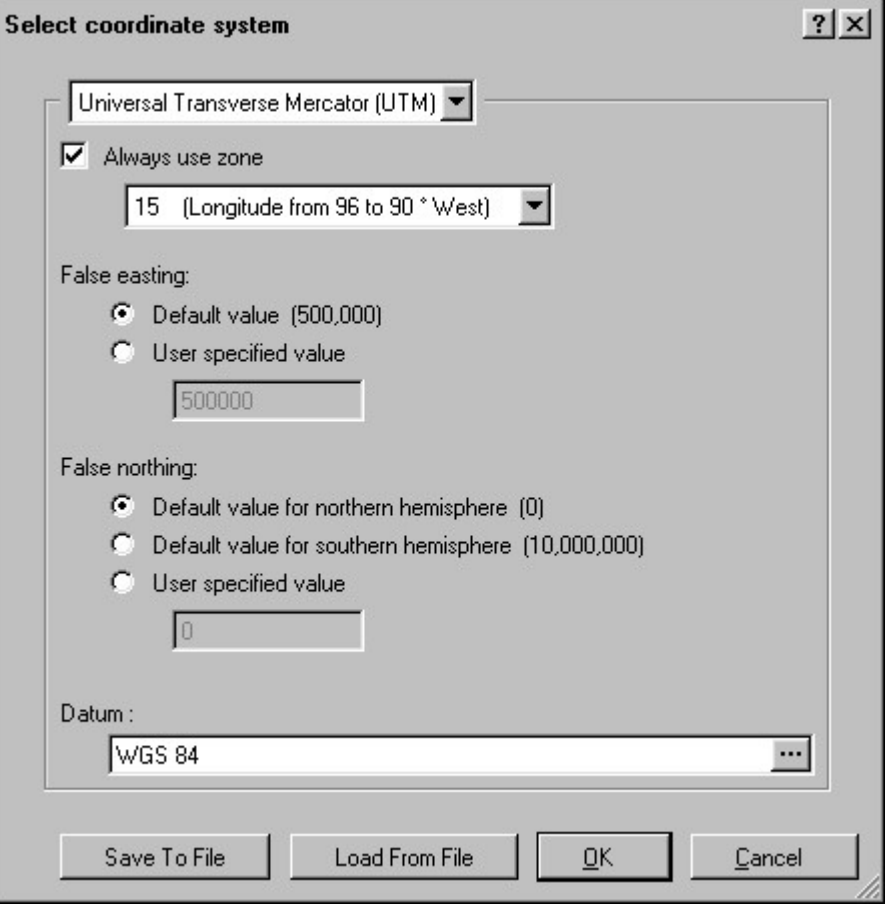

supply values for the selected system's parameters. Use the drop-down list at the top of the outlined area to select the coordinate system. Then

previously saved coordinate system. button to save the current coordinate system to a file. Press the Load From File button load a BaseOps allows you to save coordinate systems to files for later reuse. Press the Save To File Some coordinate systems have numerous parameters, which can be tedious to enter. Therefore,

# 37.2. Coordinate System Conversion Tool

geographic coordinate system to another. To use the tool, follow these steps. The coordinate system conversion tool allows you to convert a point's coordinates from one

Conversion Tool dialog box appears. 1. Choose Coordinate System Conversion Tool from the Tools menu. The Coordinate System

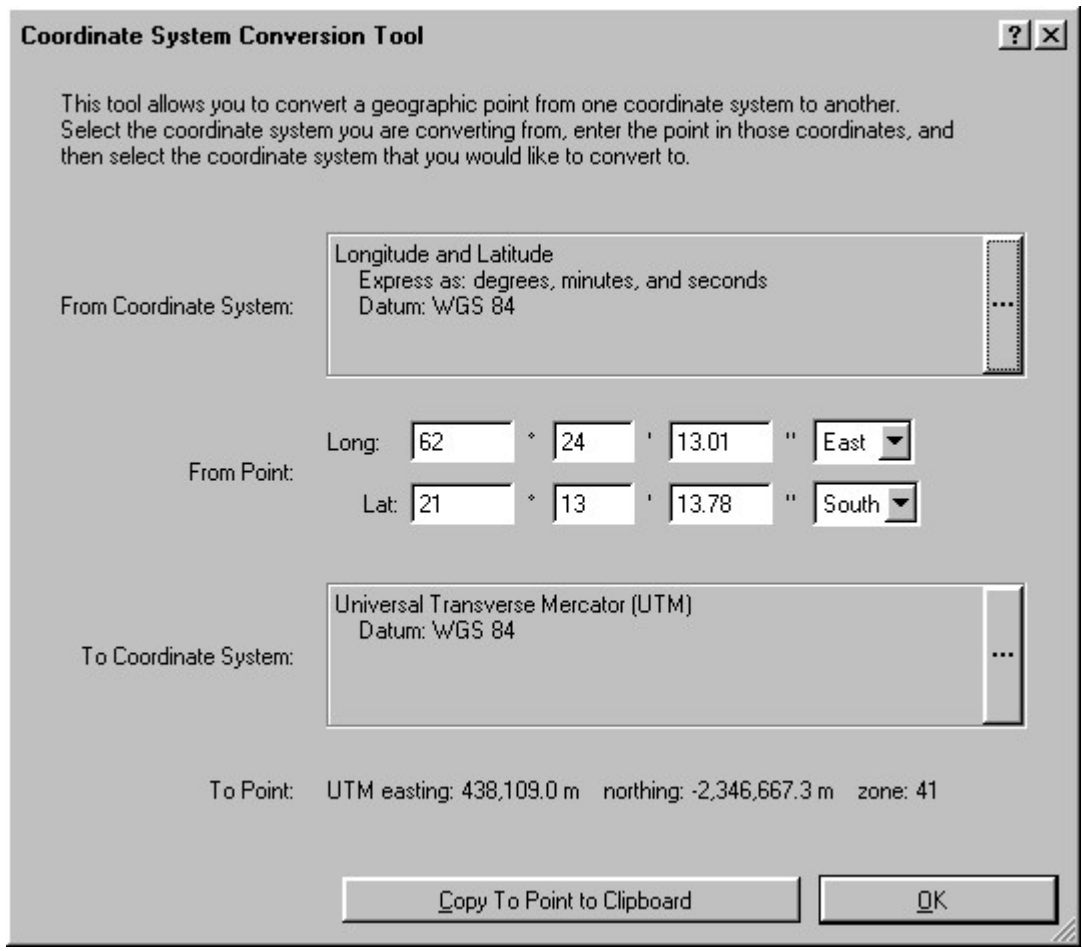

- coordinate system. from. See Section 37.1, Coordinate System Control, for information on selecting a 2. From Coordinate System - Select the geographic coordinate system that you are converting
- the From coordinate system. are converting from. The controls available for entering the point will vary, depending on 3. From Point - Specify the geographic coordinates of the point in the coordinate system you
- system. See Section 37.1, Coordinate System Control, for information on selecting a coordinate 4. To Coordinate System - Select the geographic coordinate system that you are converting to.
- clipboard. are displayed. Press the "Copy To Point to Clipboard" button to put this text onto the 5. To Point - The geographic coordinates of the point, expressed in the To coordinate system,

 $\overrightarrow{Tip:}$ 

the From and To coordinate systems to your From and To datums, respectively. "Longitude and Latitude" for both the From and To coordinate systems. Set the datums of You can use the coordinate system conversion tool to convert between datums. Choose

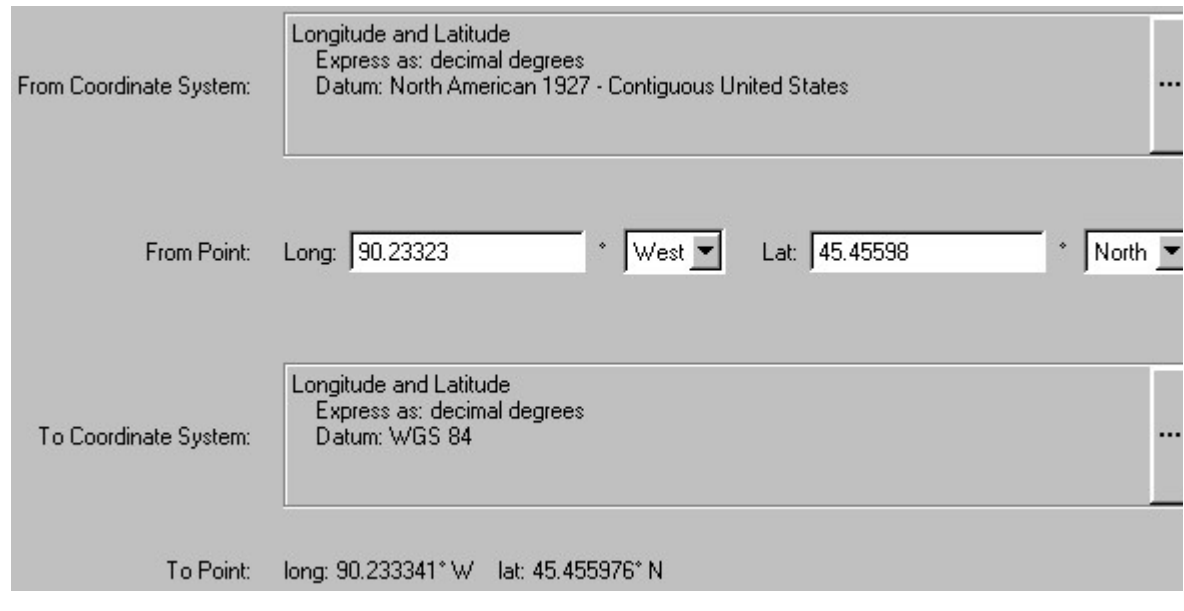

# $\overrightarrow{Tip:}$

same datum for both the From and To coordinate systems. decimal degrees to degrees, minutes, and seconds, or vice versa. Make sure that you use the You can use the coordinate system conversion tool to convert a longitude and latitude from

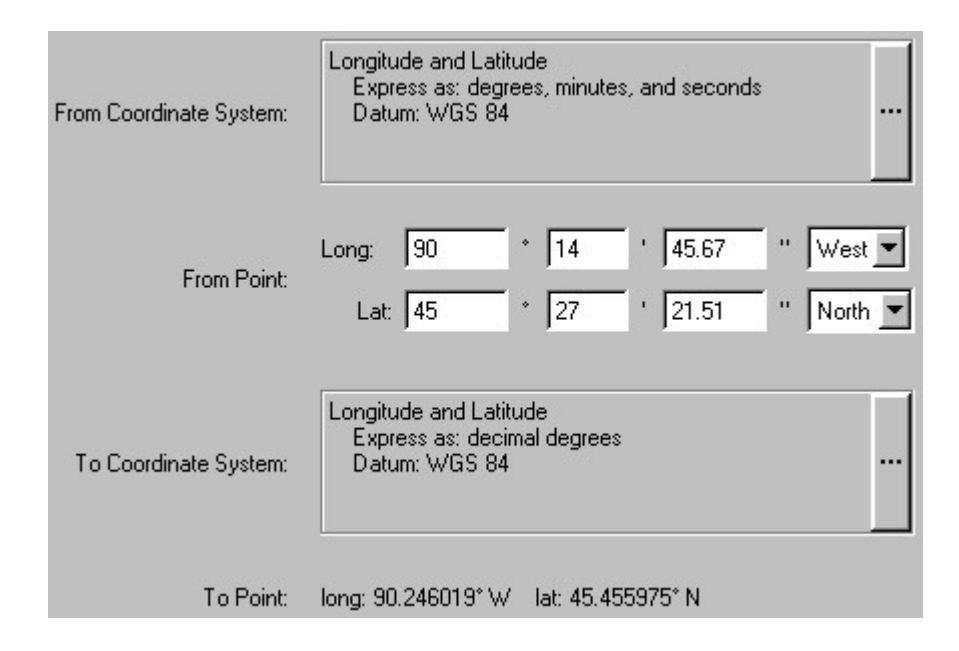

# 37.3. Albers Conical Equal Area

### 37.3.1. Description

east-west in extent. contiguous United States, and is recommended for equal-area maps that are predominantly regions are shown in the same proportion to their true areas. It is commonly used for maps of the The Albers Conical Equal Area coordinate system is equal-area, meaning that the areas of all

### 37.3.2. Parameters

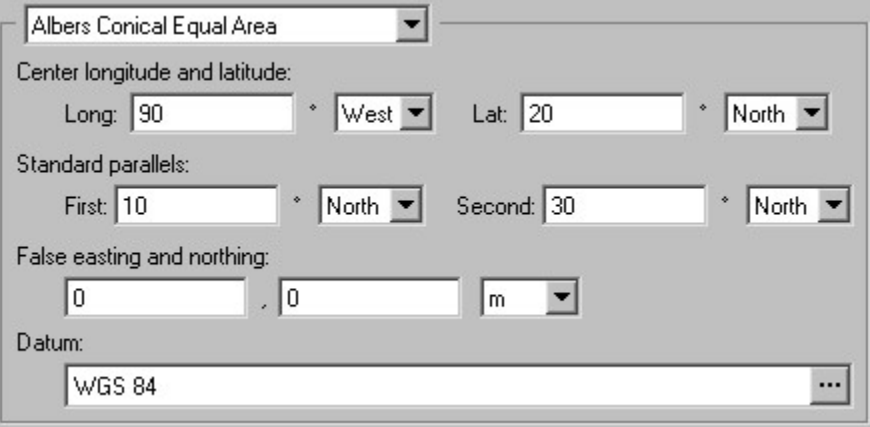

- distortion, the center latitude should be near the center of your area of interest. • Center longitude and latitude - Type the center longitude and latitude. To minimize
- near the southern and northern borders of your area of interest. • Standard parallels - Type the first and second standard parallels. Typically, these will be

# Important:

For example, standard parallels of 30° south and 30° north are illegal. The standard parallels cannot be symmetrical spaced on opposite sides of the equator.

- to express them. Locations in this coordinate system are expressed using these units. • False easting and northing - Type the false easting and northing, and select the units used
- Appendix D, Introduction to Datums, for information on selecting datums. • Datum - Select the coordinate system's datum. See Section A.14, Datum Control, and

# 37.4. Azimuthal Equidistant

### 37.4.1. Description

latitude). various features as seen from a given point of interest (denoted by the center longitude and The Azimuthal Equidistant coordinate system is used to visualize the distance and direction of

90 degrees north. The United Nations' emblem is based upon an azimuthal equidistant map with a center latitude of

### 37.4.2. Parameters

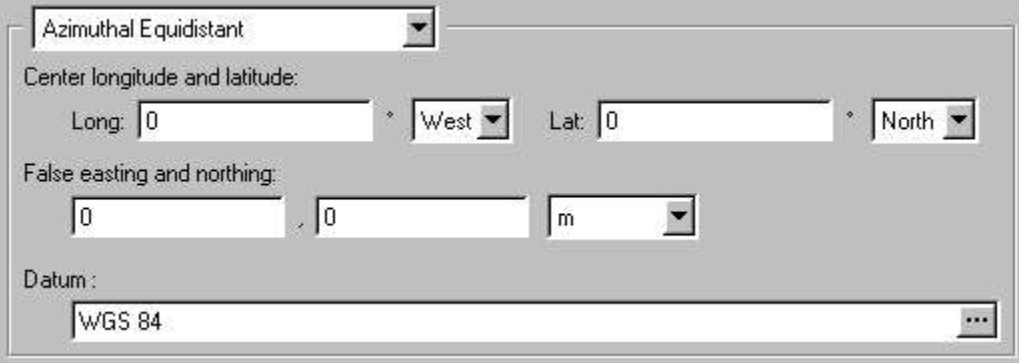

- the center longitude and latitude should be near the center of your point of interest. • Center longitude and latitude - Type the center longitude and latitude. To minimize error,
- to express them. Locations in this coordinate system are expressed using these units. • False easting and northing - Type the false easting and northing, and select the units used
- Appendix D, Introduction to Datums, for information on selecting datums. • Datum - Select the coordinate system's datum. See Section A.14, Datum Control, and

# 37.5. Equirectangular

### 37.5.1. Description

becomes quite rapid near the poles. central latitude parallel. Distortion increases with distance from the central latitude: this increase to distances east and north, with the scaling selected such that distortion is minimized along the The Equirectangular coordinate system is essentially a direct scaling of longitudes and latitudes

mapping is paramount. region between latitudes 20° north and 30° north. It is also used in situations where ease of encircle the Earth and are enclosed by two fairly close parallels of latitude: for example, the east-west in extent. The Equirectangular coordinate system is often used to map bands that The Equirectangular coordinate system is most useful for maps of regions that are predominantly

Carte Parallelogrammatique. This coordinate system is also know by the names Equidistant Cylindrical, Rectangular, and La

### 37.5.2. Parameters

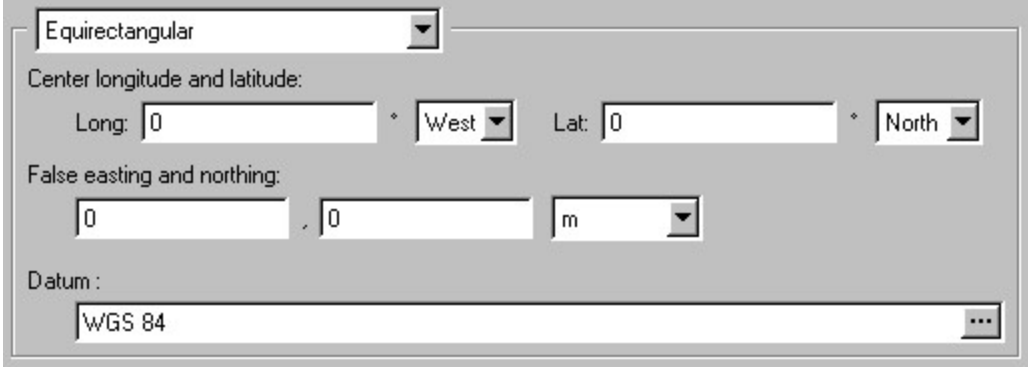

- distortion, the center latitude should be near the center of your area of interest. • Center longitude and latitude - Type the center longitude and latitude. To minimize
- to express them. Locations in this coordinate system are expressed using these units. • False easting and northing - Type the false easting and northing, and select the units used
- Appendix D, Introduction to Datums, for information on selecting datums. • Datum - Select the coordinate system's datum. See Section A.14, Datum Control, and

# 37.6. Lambert Azimuthal Equal Area

### 37.6.1. Description

meaning that the areas of all regions are shown in the same proportion to their true areas. regions that are predominantly east-west in extent. This is an equal-area coordinate system, The Lambert Azimuthal Equal Area coordinate system is commonly used for large-scale maps of

### 37.6.2. Parameters

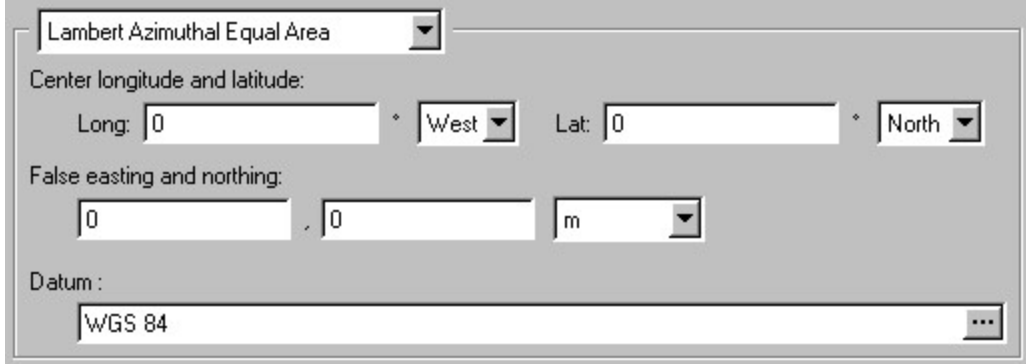

- interest. distortion, the center longitude and latitude should be near the center of your area of • Center longitude and latitude - Type the center longitude and latitude. To minimize
- near the southern and northern borders of your area of interest. • Standard parallels - Type the first and second standard parallels. Typically, these will be

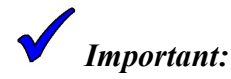

For example, standard parallels of 30° south and 30° north are illegal. The standard parallels cannot be symmetrical spaced on opposite sides of the equator.

- to express them. Locations in this coordinate system are expressed using these units. • False easting and northing - Type the false easting and northing, and select the units used
- Appendix D, Introduction to Datums, for information on selecting datums. • Datum - Select the coordinate system's datum. See Section A.14, Datum Control, and

# 37.7. Lambert Conformal Conic

### 37.7.1. Description

regions that are predominantly east-west in extent. The Lambert Conformal Conic coordinate system is commonly used for large-scale maps of

This coordinate system is also know by the name Conical Orthomorphic.

### 37.7.2. Parameters

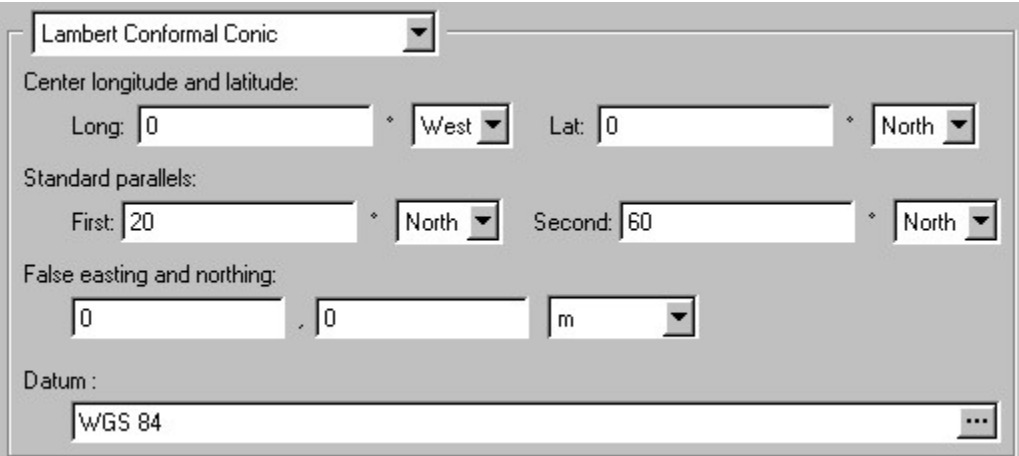

distortion, the center latitude should be near the center of your area of interest. • Center longitude and latitude - Type the center longitude and latitude. To minimize

near the southern and northern borders of your area of interest. • Standard parallels - Type the first and second standard parallels. Typically, these will be

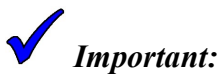

For example, standard parallels of 30° south and 30° north are illegal. The standard parallels cannot be symmetrical spaced on opposite sides of the equator.

- to express them. Locations in this coordinate system are expressed using these units. • False easting and northing - Type the false easting and northing, and select the units used
- Appendix D, Introduction to Datums, for information on selecting datums. • Datum - Select the coordinate system's datum. See Section A.14, Datum Control, and

# 37.8. Local Flat-Earth XY

## 37.8.1. Description

reference point. coordinate system, you must know both the X-Y and Longitude-Latitude coordinates of a coordinate system: for example, meters east and north of a reference point. To specify this In the Local Flat-Earth XY coordinate system, locations are specified using a local Cartesian

interest. To minimize distortion, you should select a reference point near the center of your area of

small regions (tens of miles across) that have roughly the same east-west and north-south extent. The Local Flat-Earth XY coordinate system is good general-purpose projection for maps of fairly

appendix of the INM User's Guide. Aviation Administration for use by their Integrated Noise Model (INM). It is documented in an Technically, this projection is based upon a conical projection developed by the US Federal

### 37.8.2. Parameters

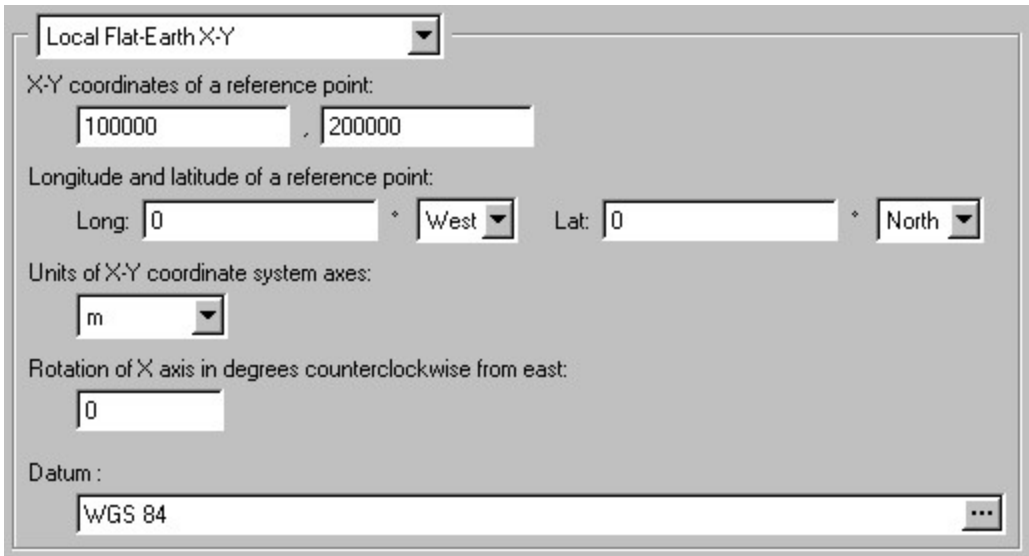

- $\bullet$  X-Y coordinates of a reference point Specify the  $(X, Y)$  coordinates of the reference point.
- reference point, in decimal degrees. • Longitude and Latitude of a reference point - Specify the longitude and latitude of the
- the X-Y coordinate system axes. • Units of the XY coordinate system axes - Select the units used to measure distances along
- possible. Specify the direction that the X axis points, in degrees counterclockwise from east. distances east and north from a reference point. However, rotated projections are also • Rotation of X axis in degrees counterclockwise from east - Typically, projections measure
- Appendix D, Introduction to Datums, for information on selecting datums. • Datum - Select the coordinate system's datum. See Section A.14, Datum Control, and

As an example, assume a Local Flat-Earth XY coordinate system is defined as follows.

- Reference Point, X-Y: 100, 200
- Reference Point, Longitude and Latitude: 90° west, 45° north
- Units of XY Axes: feet
- Rotation of X Axis:  $45^\circ$

longitude 90° west, latitude 45° north. In this example coordinate system, the point (110, 200) would be located 10 feet northeast of

# 37.9. Longitude and Latitude

## 37.9.1. Description

Locations are specified in degrees of east longitude and north latitude. Longitude and Latitude is the most common and well-known geographic coordinate system.

### 37.9.2. Parameters

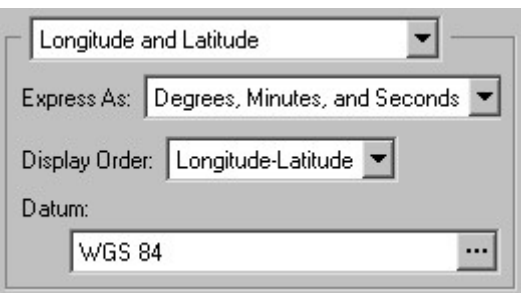

- choices. • Express as - Select how the longitude and latitude should be presented. You have three
	- Decimal Degrees (for example, 85.175000°)
	- Degrees, Minutes, and Seconds (for example, 85° 10' 30.00")
	- Degrees and Decimal Minutes (for example,  $85^{\circ}$  10.5000')

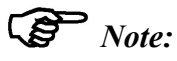

In some situations, the Express as choice will not be available.

- two choices. • Display Order - Select the order in which longitude and latitude are presented. You have
	- Longitude-Latitude (long: 85.175° W lat: 35.675° N)
	- Latitude-Longitude (lat: 35.675° N long: 85.175° W)

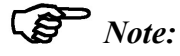

In some situations, the Display Order choice will not be available.

Appendix D, Introduction to Datums, for information on selecting datums. • Datum - Select the coordinate system's datum. See Section A.14, Datum Control, and

# 37.10. Orthographic

### 37.10.1. Description

longitude and latitude. map will appear similar to the Earth as seen from a spacecraft located directly above the center The Orthographic coordinate system is most often used to display an entire hemisphere. Such a

regions of the Earth. When the center latitude is 90 south or 90 north, this projection is also used to display the polar

### 37.10.2. Parameters

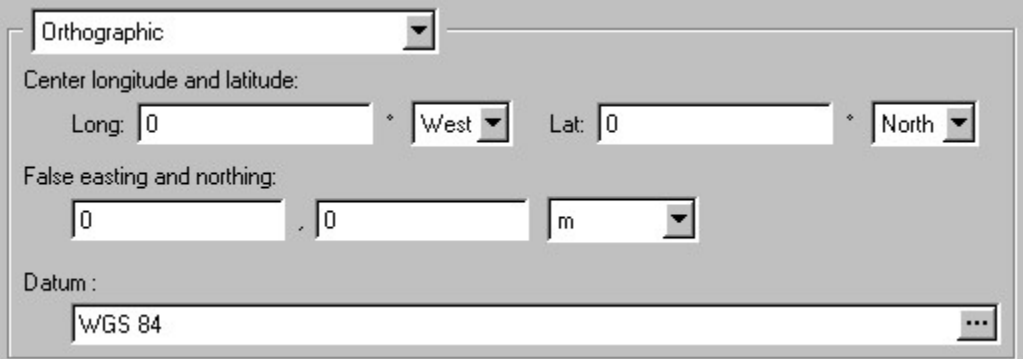

- interest. distortion, the center longitude and latitude should be near the center of your area of • Center longitude and latitude - Type the center longitude and latitude. To minimize
- to express them. Locations in this coordinate system are expressed using these units. • False easting and northing - Type the false easting and northing, and select the units used
- Appendix D, Introduction to Datums, for information on selecting datums. • Datum - Select the coordinate system's datum. See Section A.14, Datum Control, and

# 37.11. Stereographic

### 37.11.1. Description

(showing one hemisphere or less) of regions that are roughly circular in extent. The Stereographic coordinate system is commonly used for both small- and large-scale maps

regions of the Earth. When the center latitude is 90 south or 90 north, this projection is also used to display the polar

### 37.11.2. Parameters

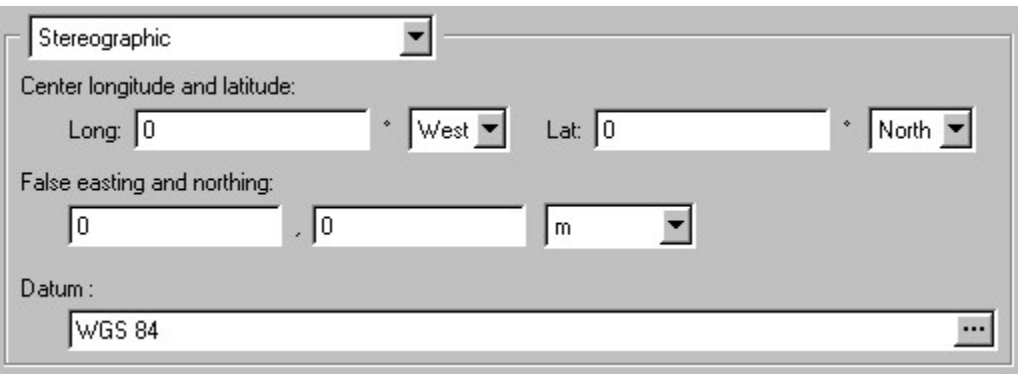

- interest. distortion, the center longitude and latitude should be near the center of your area of • Center longitude and latitude - Type the center longitude and latitude. To minimize
- to express them. Locations in this coordinate system are expressed using these units. • False easting and northing - Type the false easting and northing, and select the units used
- Appendix D, Introduction to Datums, for information on selecting datums. • Datum - Select the coordinate system's datum. See Section A.14, Datum Control, and

# 37.12. Universal Transverse Mercator (UTM)

### 37.12.1. Description

in meters east and north from a reference point. Universal Transverse Mercator, or UTM, is a common coordinate system that specifies locations

stretching from 80 degrees south latitude to 80 degrees north latitude. The UTM system divides the globe into 60 zones, each 6 degrees of longitude wide and

adjacent zones. Beyond this, distortion increases rapidly. UTM is suitable for mapping regions that are contained entirely within a single zone and its two

### 37.12.2. Parameters

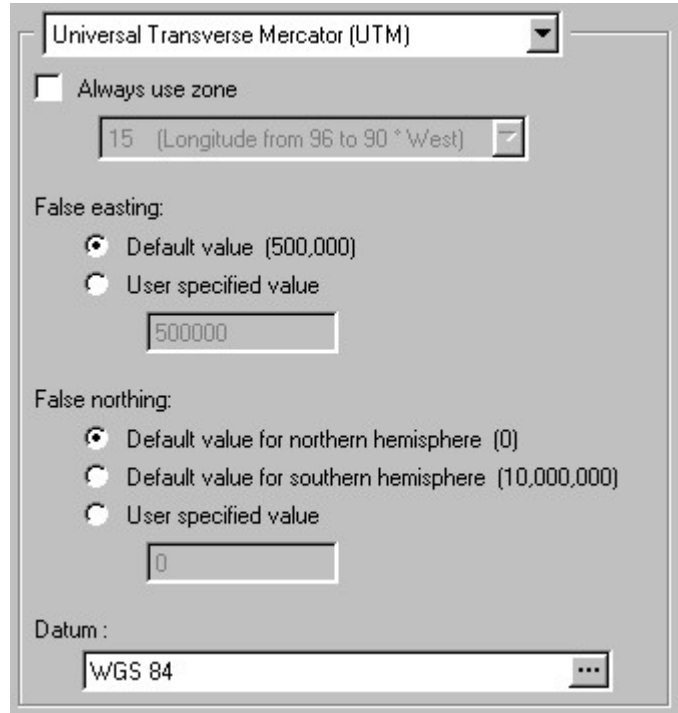

coordinates. assumed. If you do not check this box, you will be asked for the zone whenever you enter • Always use zone - If you check this box, select the UTM zone number that will always be

 $\mathbb{S}$  Note:

In some situations, you will be required to specify the UTM zone number.

- different value may be used. Unless you know otherwise, use the default of 500,000. • False easting - Select the false easting. Typically, this is 500,000, but in rare situations, a
- recommended default of 0 or 10,000,000, depending on your hemisphere. the southern hemisphere, 10,000,000 is often used. Unless you know otherwise, use the • False northing - Select the false northing. This is usually 0 in the northern hemisphere. In
- Appendix D, Introduction to Datums, for information on selecting datums. • Datum - Select the coordinate system's datum. See Section A.14, Datum Control, and

# 37.13. Web Mercator

## 37.13.1. Description

mapping services, including Google Maps, Bing Maps, MapQuest, and OpenStreetMap. The Web Mercator coordinate system is based upon the projection used by most web-based

and b) can represent the entire globe (apart from the poles) as a seamless whole. poorly conceived. However, there is no doubt as to its utility as a projection which a) is efficient, efficiency. As such, it has been criticized by some members of the cartography community as It is similar to the Mercator projection, but assumes a spherical earth for computational

mid-latitudes. minimal, however, when displaying maps of country-sized and smaller areas in the low- and making the polar regions appear too large relative to areas near the equator. The distortion is When displaying maps of the entire earth, Web Mercator does distort distances and areas,

mapping services. Web Mercator is used when overlaying data upon a raster map created by one of the web-based

### 37.13.2. Parameters

of the web-based mapping services. the false easting and northing, and WGS 84 for the datum. These are the parameters used by all would need to do so. Typically, Web Mercator is used with the default parameters of (0, 0) for While the false easting, false northing, and datum can be modified, it would be unusual that you

# **Accessing Help**

Chapter

# **Contents** 38.1. Displaying the User's Guide Table of

contents, either: The entire BaseOps User's Guide (this document) can be browsed online. To display the table of

- $\bullet$  Press Ctrl + F1.
- Choose Contents from the Help menu.

The User's Guide Reader will be displayed, showing the table of contents.

# 38.2. The User's Guide Reader

Use the User's Guide Reader to browse the User's Guide online.

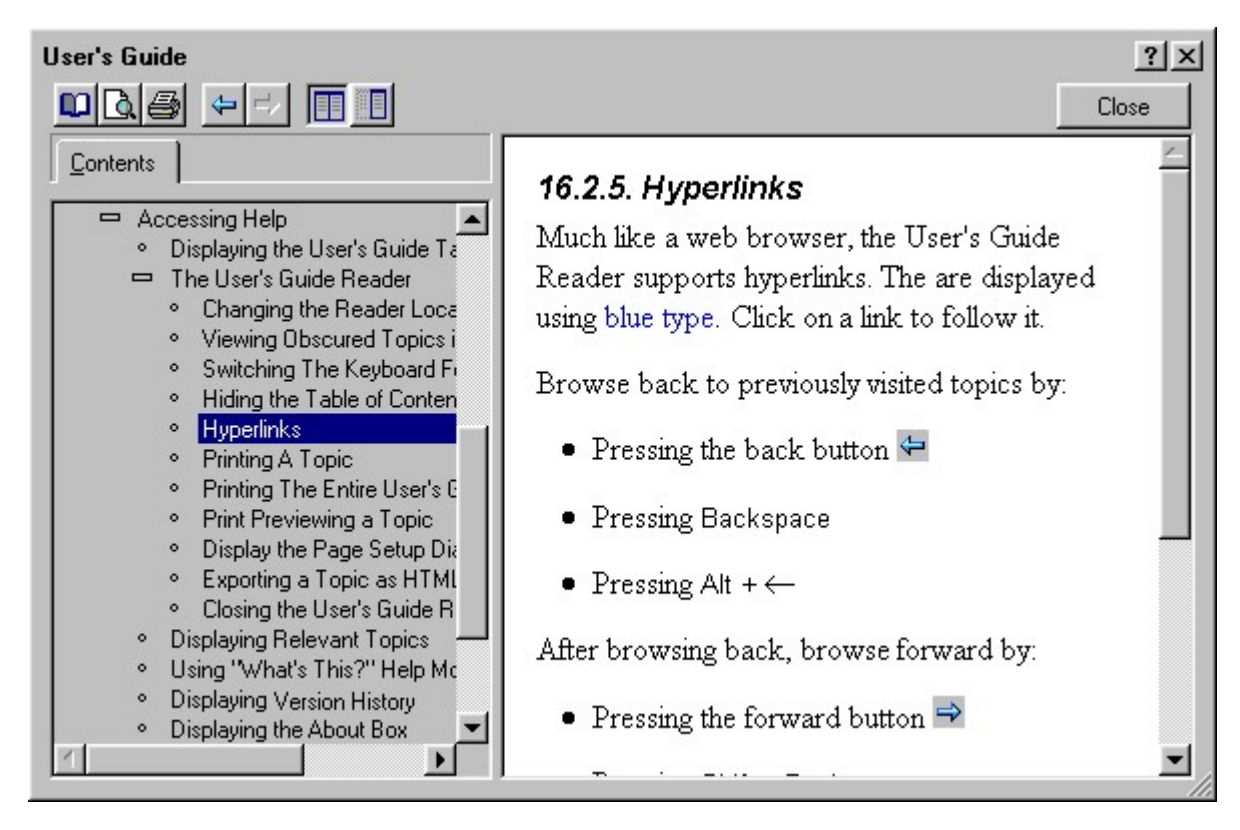

table of contents to display subtopics. referred to as the *selected topic*. To select a topic, click on it. Click on a plus symbol  $\Phi$  in the The left side of the Reader displays the table of contents. One topic is always highlighted. It is

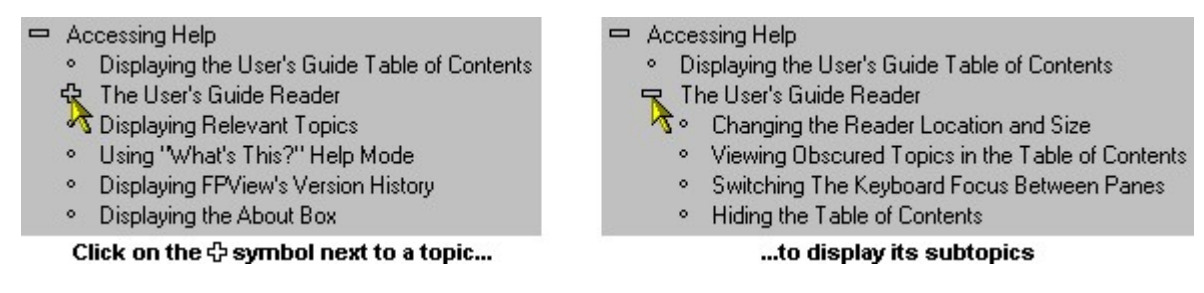

Section A.13, Document Display Control, for more information. The right side of the Reader displays the selected topic using a document display control. See

## 38.2.1. Changing the Reader Location and Size

move it. Drag one of its edges to resize it. The User's Guide Reader window can be moved and resized as necessary. Drag its title bar to

between the two panes either left or right. To change the relative sizes of the two panes in the Reader, use the mouse to drag the separator

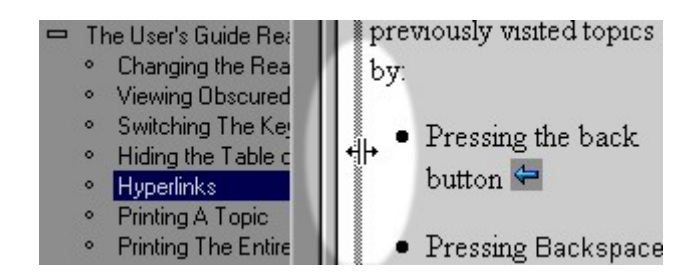

### 38.2.2. Viewing Obscured Topics in the Table of Contents

window will appear, showing you the rest of the topic. If a topic in the table of contents is partially obscured, hold the mouse cursor over it. A tooltip

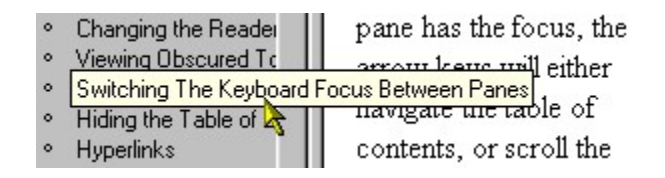

### 38.2.3. Switching The Keyboard Focus Between Panes

key. contents, or scroll the selected topic. To switch the keyboard focus between panes, press the Tab focus. Depending on which pane has the focus, the arrow keys will either navigate the table of At any given time, either the left or the right pane of the User's Guide Reader has the keyboard

### 38.2.4. Hiding the Table of Contents

 $\mathsf{b}$ utton  $\mathbb{H}$ . To temporarily hide the table of contents, press the Hide button  $\blacksquare$ . To display it, press the Show

Press Ctrl + T to switch between showing and hiding the table of contents.

### 38.2.5. Hyperlinks

blue type. Click on a link to follow it. Much like a web browser, the User's Guide Reader supports hyperlinks. The are displayed using

Browse back to previously visited topics by:

- Pressing the back button
- Pressing Backspace

• Pressing  $Ctrl + B$ 

After browsing back, browse forward by:

- Pressing the forward button  $\Rightarrow$
- Pressing Shift + Backspace
- Pressing Ctrl + Shift + B

Guide of the topic you are reading. table of contents will be updated. This means that you can always find the location in the User's If you follow a hyperlink to another section of the BaseOps User's Guide, the selected topic in the

### 38.2.6. Printing A Topic

To print a topic, select it, then either:

- Press the Print button  $\blacksquare$  on the User's Guide Reader toolbar
- $\bullet$  Press Ctrl + P

### 38.2.7. Printing The Entire User's Guide

Topic. first topic in the table of contents), and then print it as described in Section 38.2.6, Printing A To print the entire BaseOps User's Guide, simply select the BaseOps User's Guide topic (i.e., the

on the right page of two-page spreads. the table of contents, is printed. Blank pages are inserted as needed so that chapters always start When you print the entire BaseOps User's Guide, all front matter, including the cover page and

### 38.2.8. Print Previewing a Topic

To print preview a topic, select it, then either:

- Press the Print Preview button  $\mathbb Q$  on the User's Guide Reader toolbar
- $\bullet$  Press Ctrl + W

See Chapter 35, Using Print Preview, for more information.

### 38.2.9. Display the Page Setup Dialog Box

To display the Page Setup dialog box, either:

- Press the Page Setup button  $\Box$  on the User's Guide Reader toolbar
- $\bullet$  Press Ctrl + Shift + P

landscape), and set the page margins. The Page Setup dialog box lets you select a printer, set the paper orientation (portrait or

### 38.2.10. Exporting a Topic as HTML

name of the HTML file that the topic will be written to. To export a topic as HTML, select the topic, then press Ctrl + H. You will be prompted for the

## 38.2.11. Closing the User's Guide Reader

To close the User's Guide Reader, you can:

- Press the Close button
- Press the Esc key

# 38.3. Displaying Relevant Topics

BaseOps by: Context-sensitive help, meaning help that is relevant to your current activity, can be displayed in

- Pressing the  $F1$  key
- Selecting Relevant Topics from the Help menu

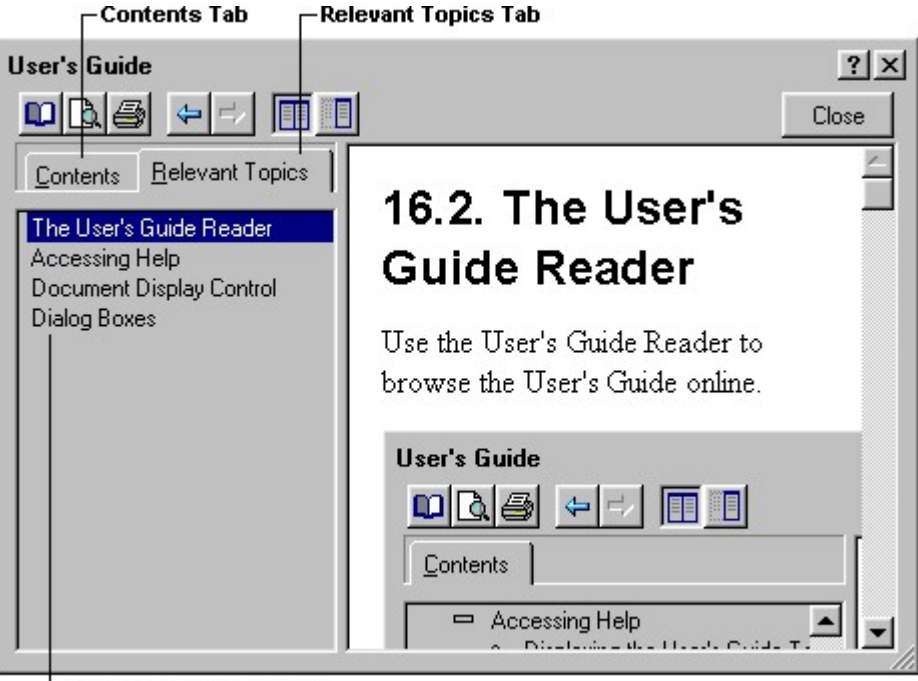

List of Relevant Topics

The topics are ordered, with the most relevant at the top of the list. BaseOps displays the User's Guide Reader, with a list of relevant topics listed in the left pane.

To display the table of contents, click on the Contents tab, or press Alt + C.

To display the list of relevant topics, click on the Relevant Topics tab, or press Alt + R.

# 38.4. Using "What's This?" Help Mode

relevant section of the User's Guide displayed. To enter "What's This?" help mode, you can: BaseOps's "What's This?" help mode lets you click on an object in BaseOps and have the

- $\bullet$  Press Shift + F1
- Choose What's This? from the Help menu
- Press the "What's This?" button ? on the title bar of a dialog box

list of topics relevant to the location where you clicked. . Click anywhere on the BaseOps application. The BaseOps User's Guide is displayed with a BaseOps enters "What's This?" help mode, and the mouse cursor changes to a question mark

If you accidentally enter "What's This?" help mode, cancel it by pressing the Esc key.

# 38.5. Displaying BaseOps's Version History

version number and new feature summary of all BaseOps versions is displayed. To display the version history of BaseOps, choose Show Version History from the Help menu. The

# 38.6. Displaying the About Box

important information about the BaseOps application, including: To display the BaseOps about box, choose About from the Help menu. The about box shows

- The version
- The build number
- The list of sponsors
- Developer contact information

If you need to know the version of BaseOps you are running, check the about box.

# Appendix

A

# BaseOps Components Details of Various

non-obvious aspects are described in this appendix. applications. Familiarity with these common components is assumed: only unique or components (for example, the text edit control) are commonly used by Microsoft Windows coordinate system control) are specific to BaseOps, and are described in detail. Other BaseOps uses a number of specialized components. Some of these components (for example, the

# A.1. Dialog Boxes

and size, and uses them the next time that dialog box is displayed. Most BaseOps dialog boxes can be moved and resized. BaseOps remembers the new position

To move a dialog box to a new location, drag it by its title bar.

updated to fit the new size. To resize a dialog box, drag one of its edges. The layout of the dialog box's contents will be

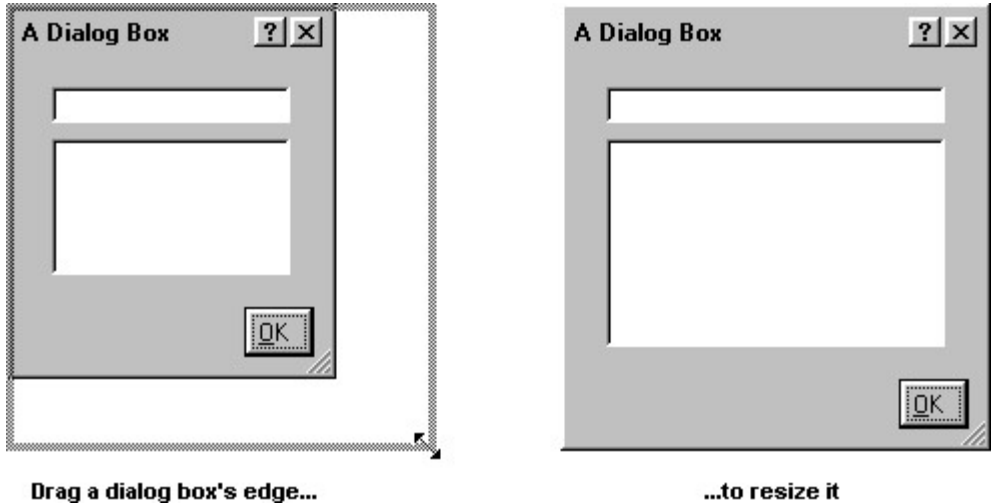

Details of Various BaseOps Components 301

Press Tab and Shift + Tab to move the keyboard focus between controls in a dialog box.

# A.2. Multiple Page Dialog Boxes

more pages of options that can be displayed. BaseOps makes extensive use of Multiple Page Dialog Boxes. These dialog boxes have one or

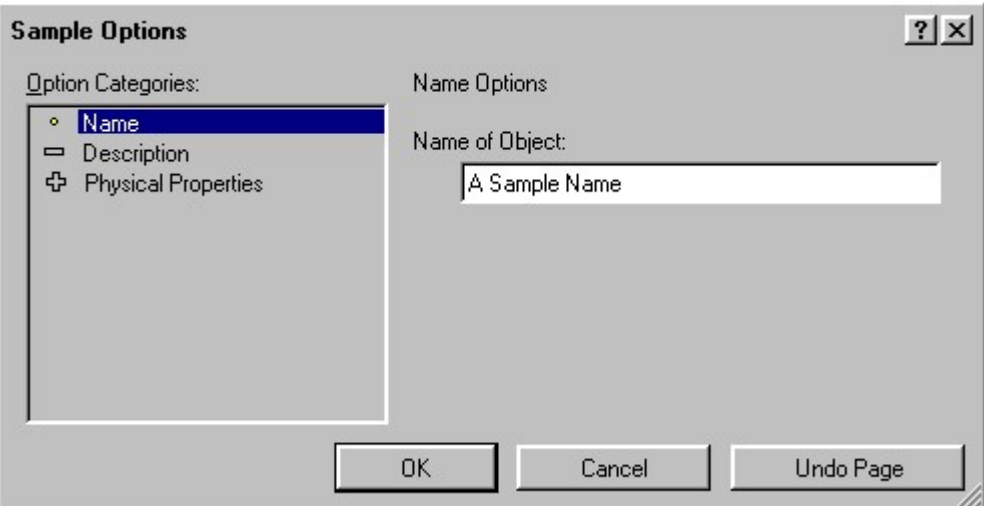

selected (in the example above, Name is selected). Click on a category to select it. above, these are Name, Description, and Physical Properties). One category in this list is always The left portion of a Multiple Page dialog box displays a list of option categories (in the example

selected category (in the example above, this is the Name of Object text edit box). The right portion of the dialog box displays controls that allow you to change the options in the

the plus sign. sign  $\Phi$  next to it, this means that it has one or more subpages. To display the subpages, click on For organizational purposes, options are arranged in a hierarchy. If an option category has a plus

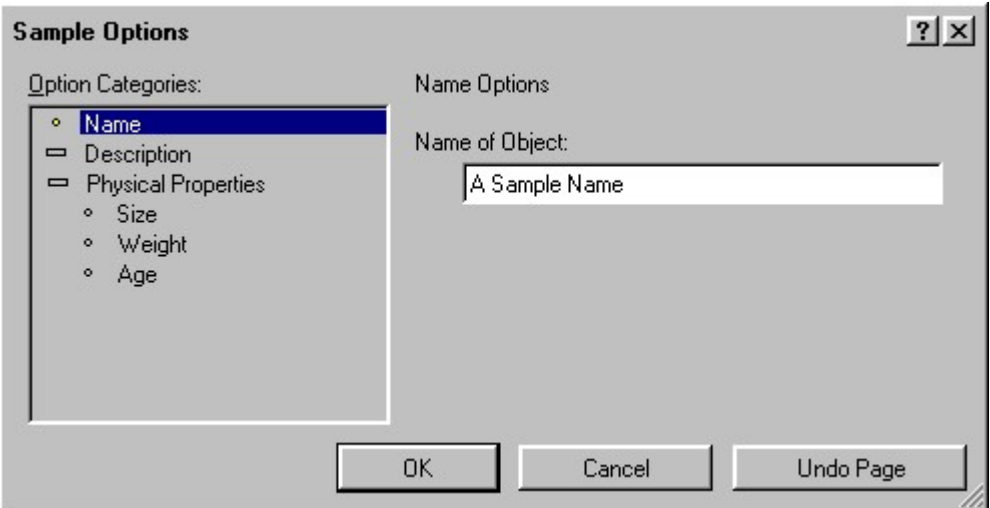

selected page. All controls are set to the values they had when you opened the dialog box. Click on the Undo Page button to discard all changes you have made to the controls on the

regardless of the page. Click on the Cancel button to discard all changes you have made since opening the dialog box,

# A.3. Error Messages

interface by tinting it red. If an error message must be displayed, BaseOps will highlight the relevant portion of the user

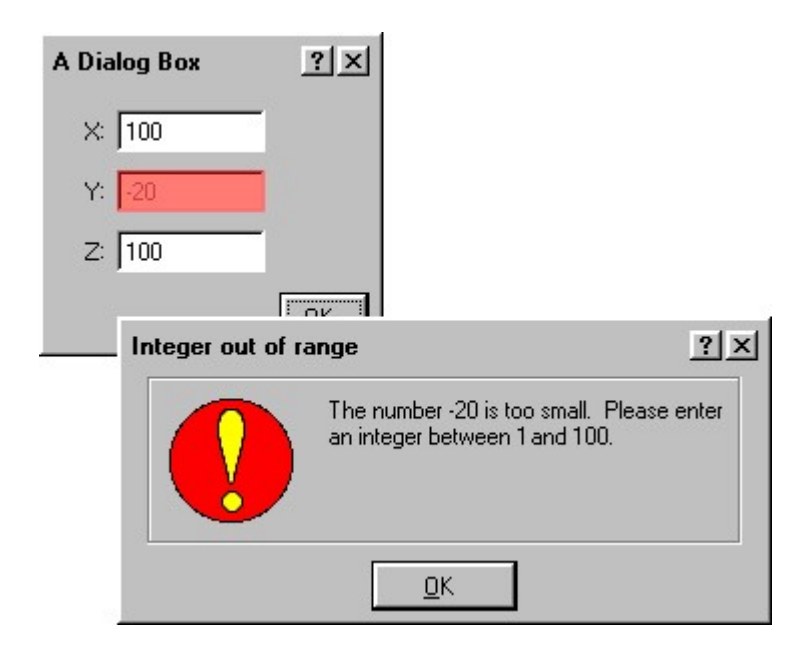

Details of Various BaseOps Components 303

# A.4. Text Control

A Text Control allows you to enter text.

Some text

certain keys are listed. It is assumed that you are familiar with using a text control. Therefore, only the functions of

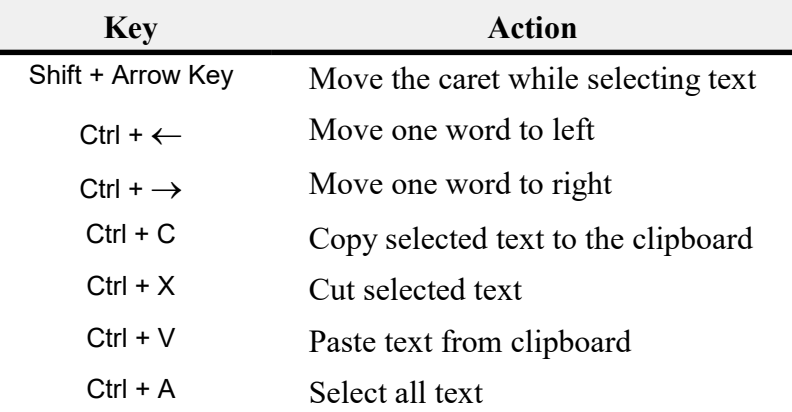

# A.5. Symbolic Fields Text Control

are using. The text would be displayed as "You are using BaseOps version 7.370". {AppVersion} are fields representing, respectively, the name and version of the application you example, in the text "You are using {AppName} version {AppVersion}", {AppName} and placeholders for information that is automatically inserted when the text is displayed. For A Symbolic Field Text Control allows you to enter text that contains symbolic fields:

A Symbolic Fields Text Control is a text control with a button located to its right.

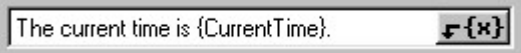

Symbolic Field To Insert dialog box is displayed. location, either press Alt + Space Bar, or press the Insert Symbolic Field button  $\mathbf{F} \{x\}$ . The Select Edit the text as you would using a regular text control. To insert a symbolic field at the caret

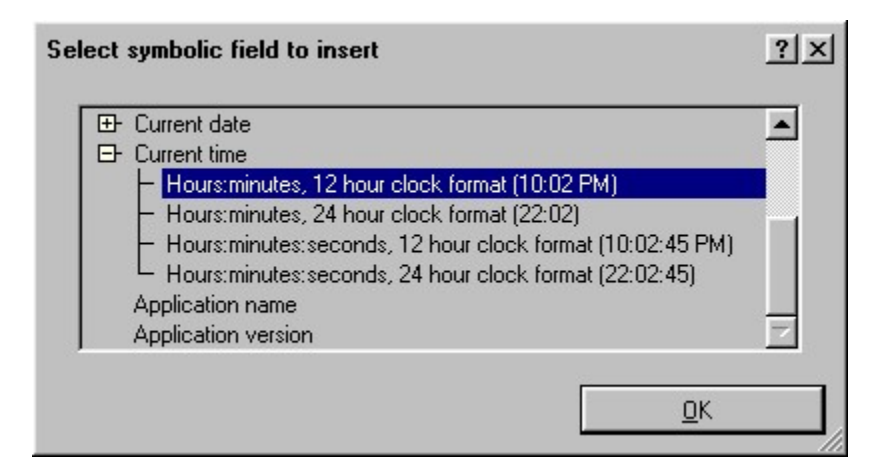

Select the symbol to insert, then press the OK button.

for several ways of formatting the current time are shown. example, in the screen capture of the Select Symbolic Field To Insert dialog box above, symbols subsymbols. Often, these subsymbols are alternative ways of formatting the parent symbol. For Note that the list of symbols is hierarchical. Click on one of the small  $+$  signs to display

### A.5.1. Conditional Inclusion of Text

be displayed only if it is greater than zero. You can do so by using the following symbolic text: respectively. You want the temperature and humidity to always be displayed, but the rainfall to {Rain}, and {Wind}; these symbols represent the current temperature, rainfall, and wind speed, suppose you are working with a weather data application that defines the symbols {Temp}, It is possible to conditionally include text based upon the value of a symbol. For example,

```
    }Wind Speed = {Wind} miles/hour
    {IfNotZero {Rain} Rainfall = {Rain} inches
Temperature = {Temp} F
```
If the {Rain} symbol expanded to, say, 1.5, then the text would appear as...

```
    Wind Speed = 8 miles/hour
Rainfall = 1.5 inches
Temperature = 75 F
```
If, however, the {Rain} symbol expanded to 0, then the text would appear as...

Temperature =  $75$  F

```
    Wind Speed = 8 miles/hour
```
additional text can itself contain symbols. text. If the symbol name expands to 0, then the additional text is discarded. Note that the IfNotZero is a special command symbol that is followed by a symbol name and some additional

additional text is discarded if the symbol expands to the null string (i.e., to zero-length text). corresponding command, IfNotNull, that is used with symbols that expand to text — the IfNotZero is intended to be used with symbols that expand to numeric values. There is a

# A.6. Drop-down List Control

A Drop-down List Control allows you to select a single item from a list of choices.

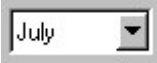

functions of certain keys are listed. It is assumed that you are familiar with using a drop-down list control. Therefore, only the

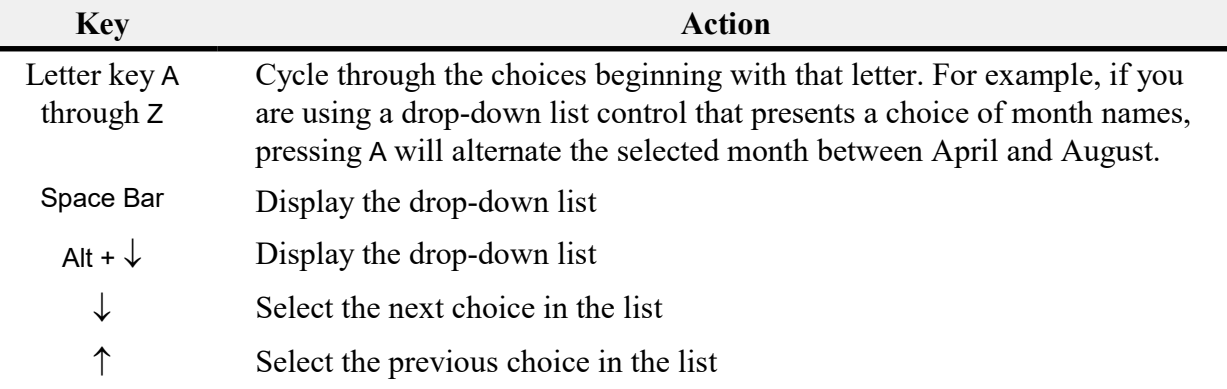

# A.7. Spreadsheet Control

A Spreadsheet Control is used to enter a two-dimensional table of information.
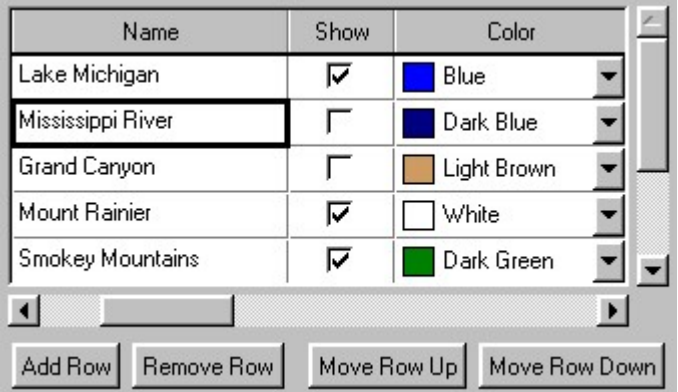

one that you are currently editing. The selected row is the row containing the selected cell. dark outline. In the example above, the Mississippi River cell is selected. The selected cell is the two-dimensional table of cells is presented. One cell is always selected. This is indicated by a A spreadsheet control works much like a commercial spreadsheet, such as Microsoft Excel. A

To select another cell, click on it. Alternatively, use the following navigation keys.

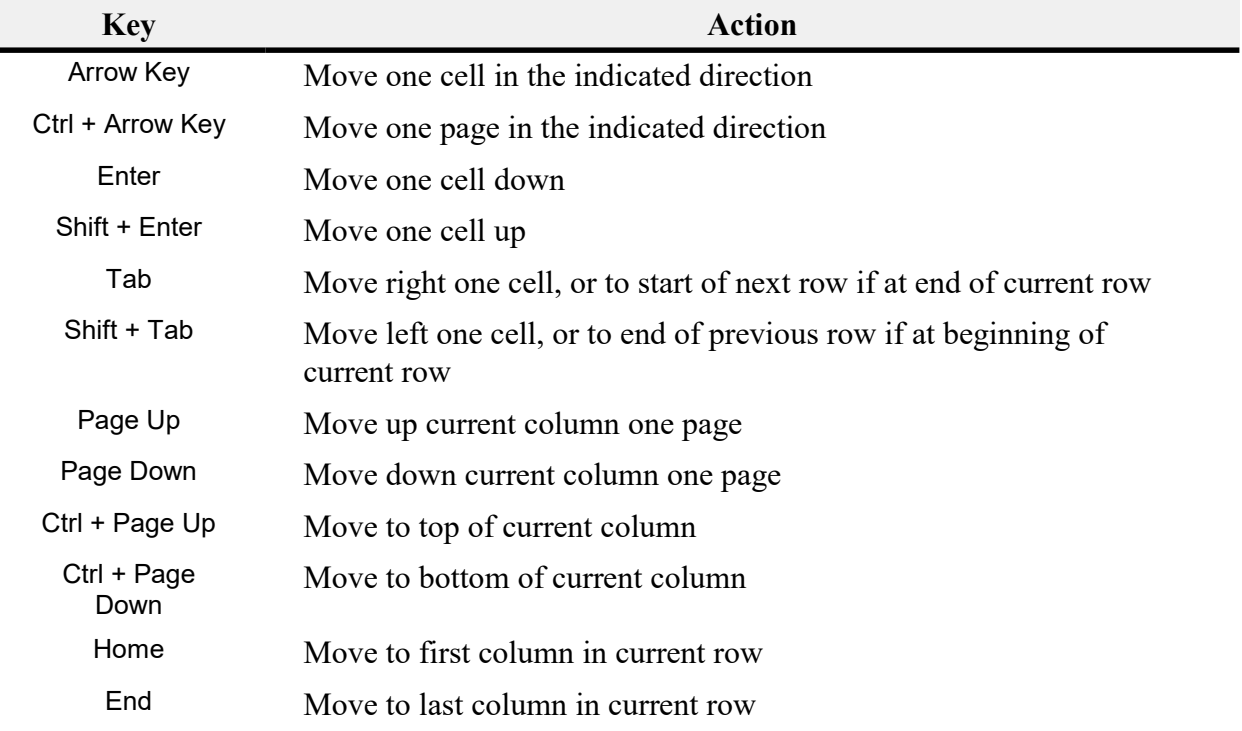

located just below the selected row. The Remove button removes the selected row. Most spreadsheet controls have Add and Remove buttons. The Add button adds a new row,

selected row up or down in the table. Use these buttons to change the relative ordering of rows. Some spreadsheet controls have Move Row Up and Move Row Down buttons that move the

between column headers. In most spreadsheet controls, you can change a column's width by dragging the separator

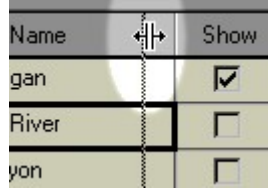

## A.8. File Name Control

A File Name Control is used to enter the name of a file.

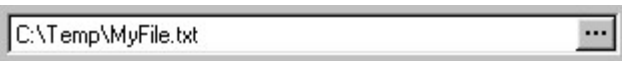

You can type the name of the file in the box provided.

right of the text box. The standard Microsoft Windows Open File dialog box is displayed. To browse for the file, either press Alt + Space Bar, or press the Browse button  $\cdots$ , located to the

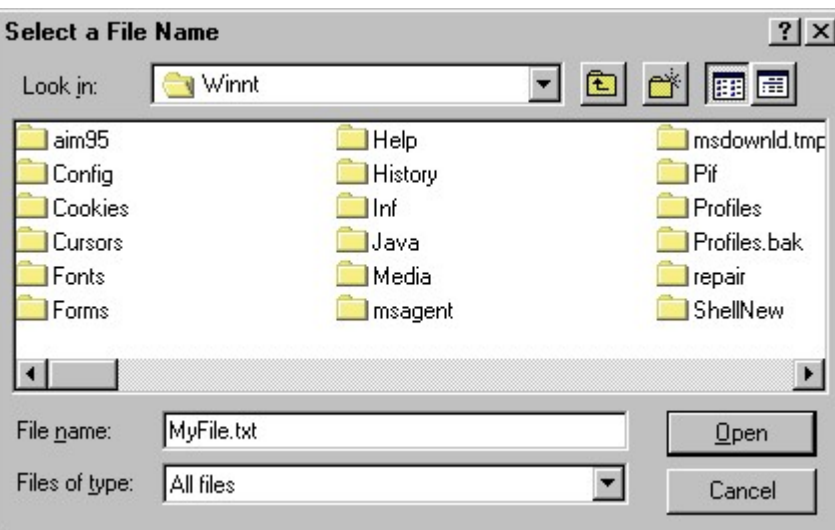

Microsoft Windows documentation for additional information. Microsoft Windows that you are using. Familiarity with this dialog box is assumed. See your The exact appearance of the Open File dialog box will vary, depending on the version of

## A.9. Font Control

A Font Control is used to select a typeface font.

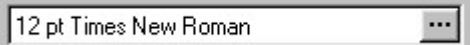

Select Font button . The standard Microsoft Windows Font dialog box is displayed. The current font is displayed in the box. To change it, either press the Space Bar, or press the

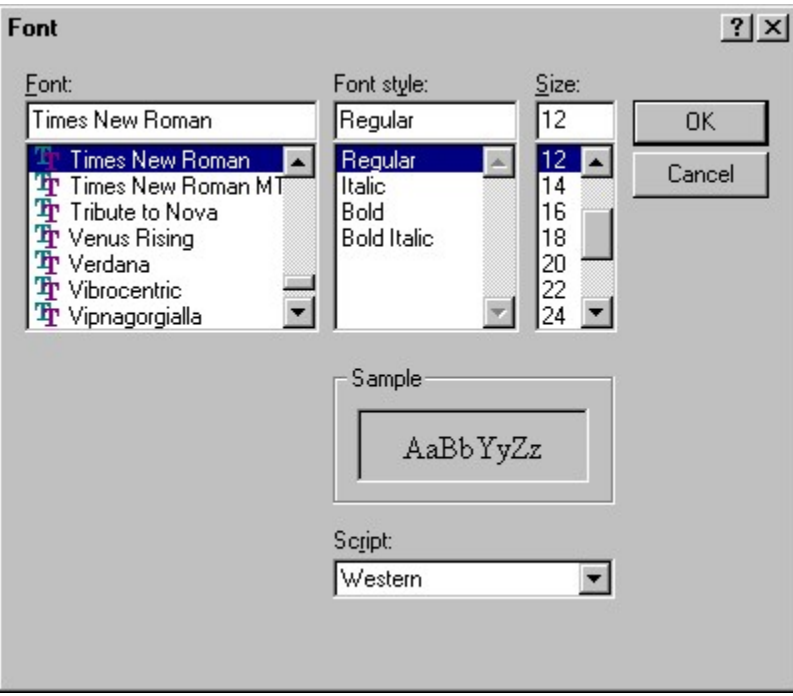

Windows documentation for additional information. Windows that you are using. Familiarity with this dialog box is assumed. See your Microsoft The exact appearance of the Font dialog box will vary, depending on the version of Microsoft

## A.10. Color Control

A Color Control is used to select a color.

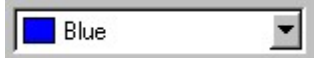

color is one of the standard ones recognized by BaseOps, its common name is displayed. A sample of the current color is displayed in the box, followed by a name for that color. If the 255". The RGB values can range from 0 to 255. Otherwise, the relative intensities of red, green, and blue are displayed, as in "RGB 10, 100,

Press a letter key, A through Z, to cycle through all colors with names beginning with that letter.

colors. Press Alt +  $\downarrow$ , the Space Bar, or the drop-down button  $\blacksquare$  to display a drop-down list of named

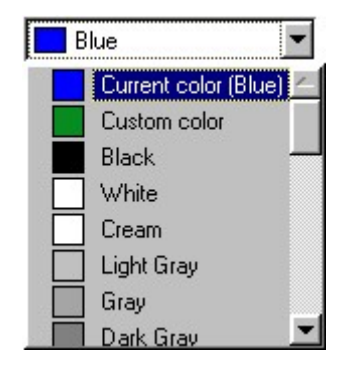

possible colors. Select Custom Color to display the Select Color dialog box, which allows you to pick from all

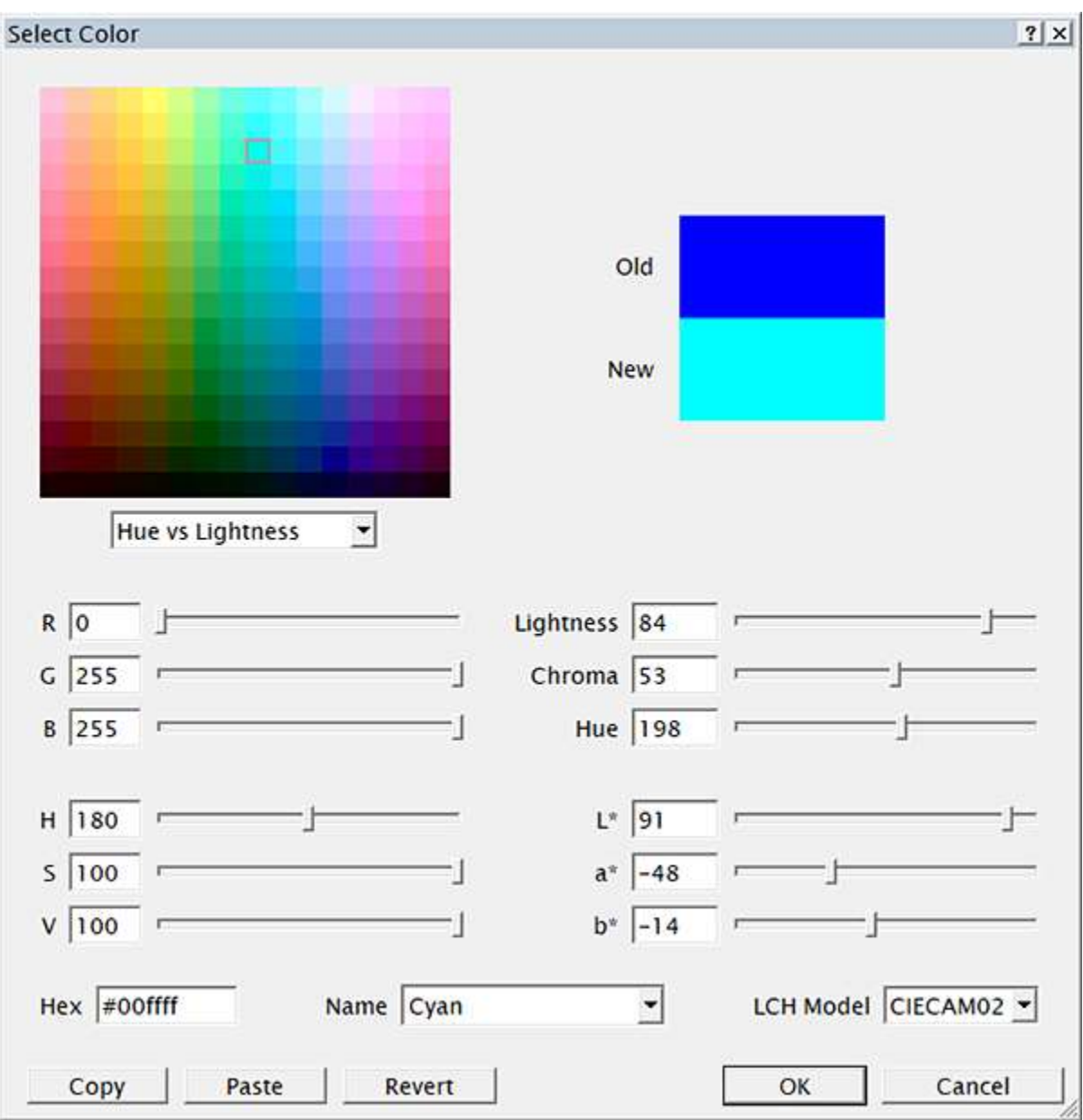

entered numerically or adjusted using the sliders. Lightness/Chroma/Hue, Hue/Saturation/Value (HSV), and CIELAB (L\*a\*b\*). Values can be Colors can be specified using four color models: Red/Green/Blue (RGB),

corrects many of HSV's flaws. the saturation can cause large perceived changes in the value). The Lightness/Chroma/Hue model reasons, is not recommended, as the color axes are highly non-orthogonal (for example, changing Lightness/Chroma/Hue. The conceptually-similar HSV model, while supported for historical If you are making aesthetic adjustments to an existing color, consider using

a commonly-used method of representing color in the web development field. The Hex representation of colors encodes RGB values as 3 two-digit hexadecimal numbers. It is

Left-click on the color swatch display to visually choose a color.

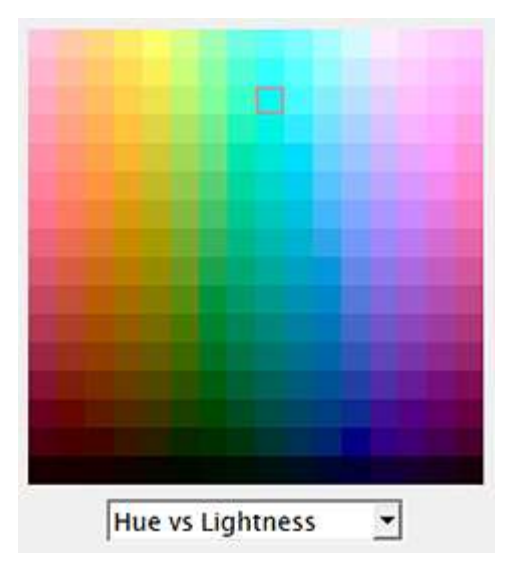

possible color swatches by dragging the Chroma slider. For example, if you organize the color swatches by Hue vs Lightness, then you can view all the Lightness/Chroma/Hue triad becomes the independent variable, and is controlled by its slider. Lightness, or Chroma vs Lightness. Once the organizational axes are selected, the third value in Use the dropdown to select how the color swatches are organized: Hue vs Chroma, Hue vs

exhibits greater perceptual uniformity. unless you have special needs, it is recommended that you use the CIECAM02 model, as it Lightness/Chroma/Hue triplets to perceived colors. While the older CIELAB model is supported, Use the LCH Model dropdown to select the mathematical method used to map

## A.11. Line Pattern Control

A Line Pattern Control is used to select a line dash pattern (solid, dashed, dotted, etc.).

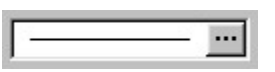

displayed. the Space Bar, or press the Select Pattern button . The Select Line Pattern dialog box is The sample of the current line pattern is displayed in the box. To change the pattern, either press

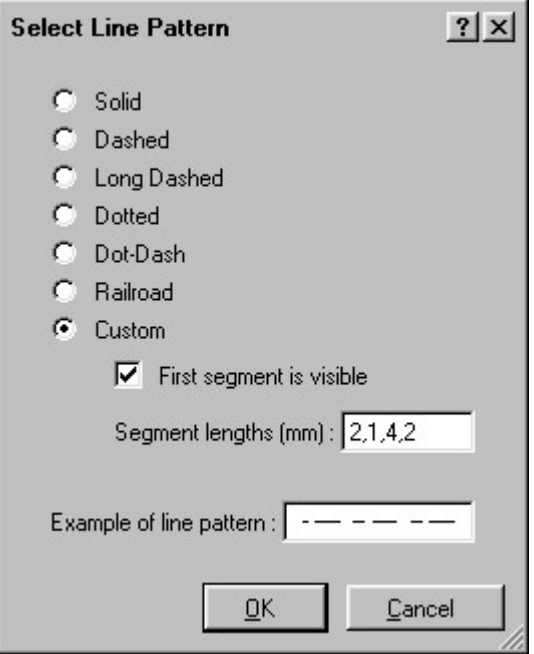

Custom, and define your own line pattern. choose one of the predefined patterns, such as Solid or Dashed. Alternatively, you can select The box at the bottom of the dialog box displays a sample of the current line pattern. You can

length of a line segment. Otherwise, the first number represents the length of a gap. the line pattern. If the First segment is visible box is checked, the first number represents the lengths. These numbers are the lengths, in millimeters, of alternating line segments and gaps in To define a line pattern, type a list of numbers, separated by commas, in the box labeled Segment

## A.12. Symbol Control

A Symbol Control is used to select a graphical symbol.

$$
\boxed{\quad \diamond\quad \blacksquare}
$$

Select Symbol button . The Select Symbol dialog box is displayed. The current symbol is displayed in the box. To change it, either press the Space Bar, or press the

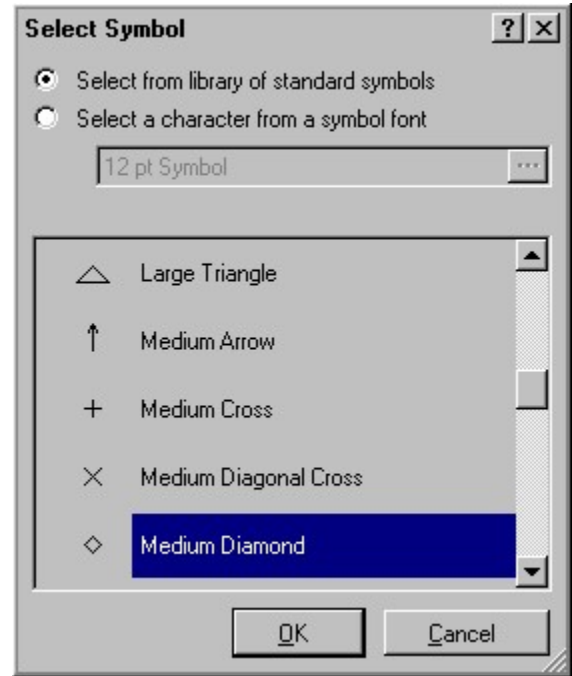

you can select a character from a symbol font. You can select from a library of standard symbols that are included with BaseOps. Alternatively,

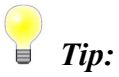

others may be freely downloaded from the World Wide Web. "Symbol") are distributed with Microsoft Windows. Some are available for purchase. Still Symbol fonts are available from a variety of third-party sources. Some (for example,

## A.13. Document Display Control

A document display control displays formatted text.

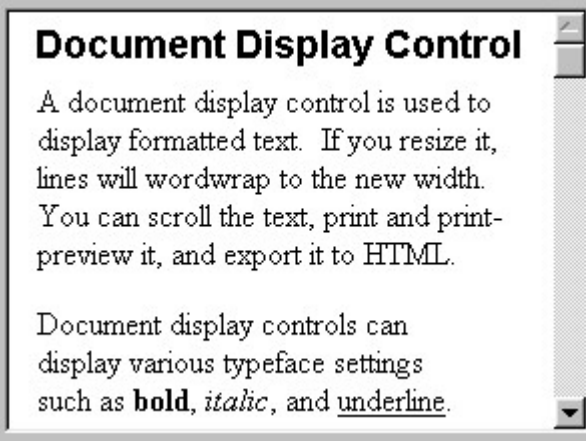

The following keys have special functions when using a document display control.

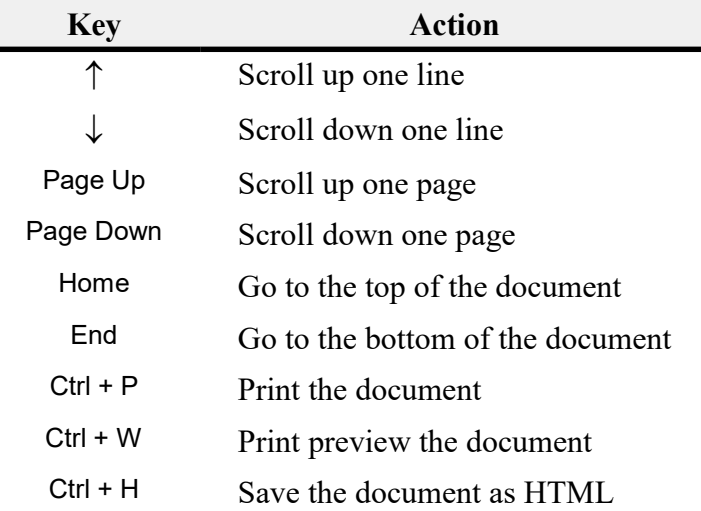

the middle button, then move the mouse up or down. If your mouse has a middle mouse button, you can use it to scroll the document. Press and hold

If your mouse has a wheel button, you can scroll the document by turning the wheel.

## A.14. Datum Control

A Datum Control is used to select a geographic datum.

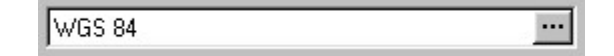

Select Datum button . The Select Datum dialog box is displayed. The current datum is displayed in the box. To change it, either press the Space Bar, or press the

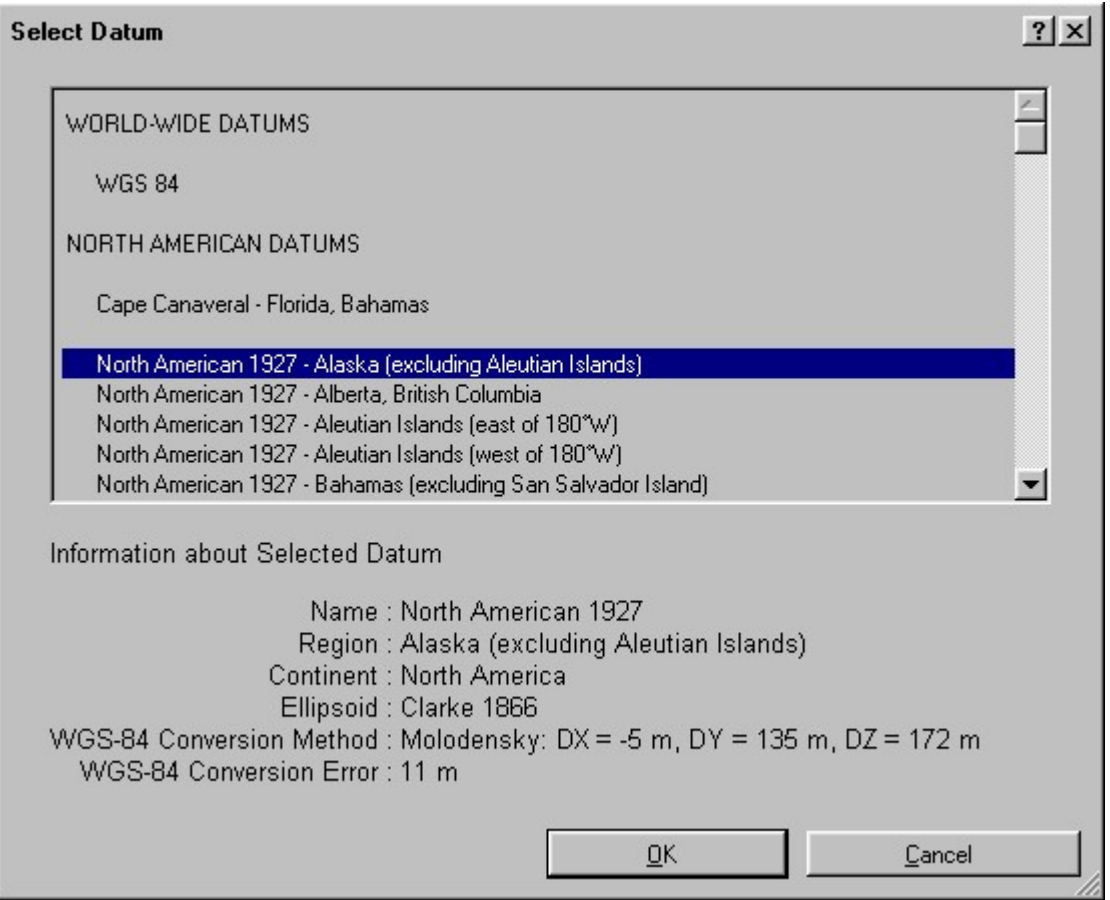

(North America, Pacific Ocean, etc.). Within these groups, datums are listed alphabetically. The list at the top of the dialog box displays all available datums, grouped by continent or ocean

Below the list, the following information about the selected datum is presented:

- The datum's name
- The applicable geographic region for this datum
- The continent or ocean that contains the datum's applicable region
- The datum's reference ellipsoid
- DZ are displayed) 3-parameter Molodensky transformation, the three transformation parameters DX, DY, and • The method used to convert between this datum and the WGS-84 datum (for the

An estimate of the worst-case error when converting from this datum to WGS-84

Default Datum, for information about the default datum. See *Appendix D, Introduction to Datums*, for general information on datums. See *Section D.6*,

Tip:

United States." United States east of Mississippi River" instead of "North American 1927 - Contiguous map data for the state of New York, you should select "North American 1927 - Contiguous encloses your area of interest. For example, if you are working with North American 1927 etc. Generally, you should pick the one with the smallest associated region that completely Alaska (excluding Aleutian Islands)", "North American 1927 - Alberta, British Columbia", example, the "North American 1927" datum is listed 20 times: "North American 1927 - Some datums are listed several times, each associated with a different area or region. For

#### Tip:

North American 1927 datum is commonly abbreviated as NAD-27. Datums are often abbreviated using their initials and two-digit year. For example, the

## A.15. Cache Options

cache. optimization — if the data is needed again in the future, it can be quickly retrieved from the downloaded over a (relatively) slow internet connection. The cache is a performance reuse. Typically, this data is either the result of a time-consuming calculation, or else is The cache is a portion of your computer's memory and hard disk that is used to store data for

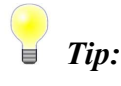

is needed in the future. other than the performance penalty of having to recalculate or redownload the data when it The files in the disk cache can be deleted at any time, with no effect on the application

cache. Use the Cache Options page of the BaseOps Application Options dialog box to manage the

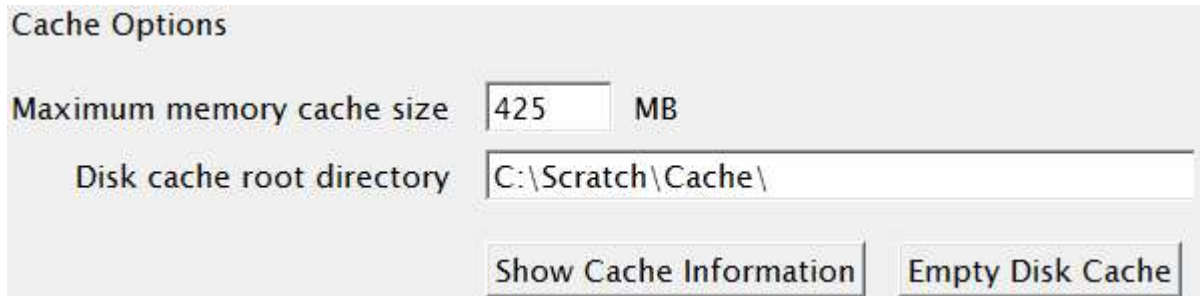

memory cache size. in the cache. If you are experiencing out-of-memory errors from BaseOps, try decreasing the performance. But it also decreases the amount of memory available for data that does not reside megabytes, that the cache will use. Increasing the memory cache size can result in greater Maximum memory cache size: Enter the maximum amount of your computer's memory, in

space. cache can grow quite large, you may want to place the cache root on a drive with plenty of free Disk cache root directory: Enter the directory where disk cache files will be stored. As the disk

summed size of both the memory and disk caches. Show Cache Information: Pressing this button will display the number of items and the total

quite large. If disk space is low, you may need to manually empty the cache. automatically deleted, so the cache will not grow without limit. But it is possible for it to grow would not need to do this. Each disk cache file has an expiration date, after which the file is Empty Disk Cache: Pressing this button will delete all files in the disk cache. Normally, you

## A.16. Monitor Support

interface will automatically adapt to different resolutions. BaseOps supports high resolution (i.e., high DPI/PPI/pixels per inch) monitors. The user

correctly on any of the screens. BaseOps also supports computer systems with more than one screen/monitor, and will run

in effect when the operating system last started. resolution can't change while the program is running. BaseOps uses the global DPI setting that is There is one restriction: all monitors must have the same display resolution, and the display

## Appendix

B

# BaseOps Files Description of

## B.1. Files Shipped With BaseOps

will be overwritten when later versions of BaseOps are installed. The following files are distributed as part of BaseOps. Do not modify any of these files, as they

- BaseOps.exe The BaseOps application.
- BaseOps VersionHistory.txt A text file recording the released versions of BaseOps.
- Digital Line Graph (DLG) maps. See Section 9.2.1, Map Formatting Schemes. • Default.MapFormattingScheme - Controls the colors, line styles, etc. used to display
- Guide, stored in XML format. • Documentation\\*.\* - The Documentation subdirectory contains the BaseOps User's
- Tutorial\\*.\* The Tutorial subdirectory contains files supporting BaseOps' tutorials.

## B.2. Files Created by BaseOps

running BaseOps. The following files are not included in the BaseOps distribution package, but may appear after

boxes. If this file is deleted, all options will return to their default values. of the type of information stored in this file is the last size and location of many dialog • BaseOps.cfg - Contains application-wide BaseOps configuration information. An example

- was run. • BaseOps.log - Log of debugging, error and warning messages from the last time BaseOps
- the error to be determined. fatal error experienced by BaseOps. This file may contain information allowing the cause of • BaseOps Fatal Error Report.txt - A report containing debugging information for the last

## B.3. Other Noisemap Files

ReadMe.txt file that describes the files in that directory. BaseOps is distributed as part of Noisemap. Many of the Noisemap subdirectories contain a

for a list of NMPlot files. The NMPlot directory contains the NMPlot plotting application. See the NMPlot User's Guide

BaseOps cases are distributed with Noisemap. The Cases directory is the default place where new BaseOps cases are created. Several sample

## Appendix

# **Options** Command-Line

C

Windows Explorer. BaseOps application, and invoke BaseOps by double-clicking on a case file from Microsoft be opened when BaseOps runs. This allows you to associate the extension .baseops with the The name of a BaseOps case file may be specified on the BaseOps command line. This file will

.baseops case file will be created from the existing file. same base name, but with an extension of . baseops), it will be opened. Otherwise, a new specified on the command line. If a corresponding .baseops file exists (i.e., a file with the An old-format case file (i.e., a file with the extension .ops, .opx, or .bps) may also be

Enclose file names containing spaces with double-quotes, as in...

```
C:\>baseops "My Case File.baseops"
```
## C.1. Create Noise Model Input Files

#### C.1.1. Synopsis

-makeopx baseopscasefilename

#### C.1.2. Description

for each scenario. MRNMap. If the BaseOps case contains multiple scenarios, then distinct input files are created .opx files for NMap, the .ops files for AAM and RNM, and the .ins and .inx for Creates all relevant noise model input files for a BaseOps case. This includes the .ops and

The effect is the same as if you manually performed the following steps.

- 1. Start BaseOps and load the case file
- 2. Go to the Run page
- 3. Choose to Run All Scenarios
- 4. For the run steps to perform, select Run Only The Following Steps
- .opx, and .inx files, and uncheck all subsequent steps 5. For each noise model, check those steps up through the creation of the relevant .  $opx$ ,
- 6. Run the case
- 7. Change all of the run options back to the original values they had when the case was loaded
- 8. Exit BaseOps

#### C.1.3. Examples

C:\>baseops -makeopx "My Case File.baseops"

#### C.1.4. Comments

discussion of how errors are handled while processing this option. creating the relevant noise model input files. See Section C.2, Batch Mode Error Handling, for a This command line is intended to be used as part of a batch operation. BaseOps will exit after

## C.2. Batch Mode Error Handling

down. The following command-line options cause BaseOps to open, perform a task, and then shut

#### -makeopx

message to a text file and then exits. handled differently. Instead of an error message dialog box appearing, BaseOps writes the error another application. In this situation, BaseOps enters batch mode, which causes errors to be These options are typically used when BaseOps is being run from a script or as a child process of

the existence of this file. If the file exists, it will contains a description of the error that occurred. BaseOps exits, the calling script or application can determine if an error occurred by checking for If an error does not occur, BaseOps deletes the error message file if it exists. Therefore, after

option. This option should be followed by the desired error message file name. desired, you can specify another name using the -BatchErrorModeFlagFile command-line directory as BaseOps.exe), and is named BaseOpsBatchErrorFlagFile.txt. If By default, the error message file is located in the BaseOps home directory (i.e., the same

## *Important*:

error file for each instance. it is strongly suggested that you use -BatchErrorModeFlagFile to specify a different If your script or application will be simultaneously running multiple instances of BaseOps,

occurred. In addition to the error file, BaseOps also uses a non-zero return code to indicate that an error

## Appendix

# Datums Introduction to

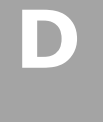

### D.1. What is a Datum?

the best available methods. Once the survey is complete, maps of the region can be constructed. As part of the survey, the longitudes and latitudes of a large number of points are measured using A datum is a detailed survey of a country, continent, or some other portion of the Earth's surface.

Earth will change. This change can be as large as several hundred meters. referred to as a datum. With each new datum, the longitude and latitude of a given point on the the Earth of been surveyed many times, with increasingly accuracy. Each of these surveys is Over time, the accuracy of surveying methods has steadily improved. Therefore, most regions of

## D.2. Why are Datums Important?

likely be in use for a given region. Computer programs must be modified. Therefore, at any given time, more than one datum will Adopting a new datum is expensive. Maps must be reprinted. Data files must be converted.

numerous lesser-used datums are also available. World Geodetic System of 1984 (WGS-84) are in widespread use. In addition, maps and data in For example, in the United States, both the North American Datum of 1927 (NAD-27) and the

of information is needed: the datum. with an accuracy better than a few hundred meters. If greater accuracy is required, another piece For this reason, longitude and latitude alone are insufficient to describe the location of a point

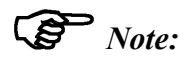

Earth's shape), and the ellipsoid is part of the datum. This is because the conversion depends on the ellipsoid (a mathematical model of the convert from Universal Transverse Mercator (UTM) coordinates to longitude and latitude. still may need to know what that datum is. For example, the datum is required in order to Even if you are certain that all of your data and maps are in a single, consistent datum, you

### Problem? D.3. Doesn't WGS-84 Solve the Datum

These datums can be used to accurately map the entire Earth. recent decades, improved surveying techniques have enabled global datums to be established. Most datums are local, intended to be used for only a portion of the Earth's surface. However, in

centimeters. Therefore, for most practical applications, WGS-84 represents the ultimate datum. these are expected to be minor: the coordinates of locations should shift by only a few While future improvements in surveying techniques may result in modifications to this datum, The most recent, and most accurate, datum is the World Geodetic System of 1984 (WGS-84).

WGS-84. will disappear. Therefore, mapping organizations throughout the world are converting to Once all maps and data are converted to WGS-84, the problems associated with multiple datums

this fact. datums will be a reality. Anyone who works with geographic data must be prepared to deal with slowly, and may take decades. Certainly for the foreseeable future, the existence of multiple datum is expensive and time-consuming. Therefore, the conversion to WGS-84 is proceeding Unfortunately, the goal of a single global datum has not yet been attained. Converting to a new

## D.4. How BaseOps Converts Between Datums

Systems, NIMA Technical Report TR8350.2, Third Edition, Amendment 1, 3 January 2000. of Defense World Geodetic System 1984—Its Definition and Relationships with Local Geodetic transformation is used for this purpose. Transformation parameters were taken from Department BaseOps can convert between most common datums. The 3-parameter Molodensky

## D.5. Recommendations

you use. However, if you require greater accuracy, then you must know the datum of any geographic data If errors of several hundred meters are acceptable, you can ignore the entire issue of datums.

geographic data should be able to supply this information. documentation. If you cannot determine the datum, ask your source. Any reputable source of legend area of the map. For computer files, the datum is often listed in the accompanying you determine the datum of that data. For maps, the datum can often be found printed in the Whenever you obtain geographic data (maps, computer files, tables of locations), make sure that

Include the datum in any documentation you provide. Similarly, whenever you supply geographic data to others, make sure you tell them the datum.

documentation. datum of your data. Others require that all data be in a fixed datum. Consult the program's how those programs handles datums. Some programs (such as BaseOps) allow you to specify the If you are working with computer programs that process geographic data, insure that you know

your GPS displays locations in. Many allow you to select the display datum. If you are working with a global positioning system (GPS), make sure you know the datum that

However, be aware of the potential errors if this assumption is incorrect. If you absolutely cannot determine the datum of your data, then WGS-84 should be assumed.

## D.6. Default Datum

specify otherwise. In BaseOps, you can set a *default datum* that will be assumed for all geographic data unless you

where necessary. default. Otherwise, set the default to WGS-84. You will be able to override the default datum If the majority of the geographic data that you work with is in a single datum, choose it as the

Datum page of the Application Options dialog box. To set the default datum, choose Application Options from the Tools menu, then go to the Default

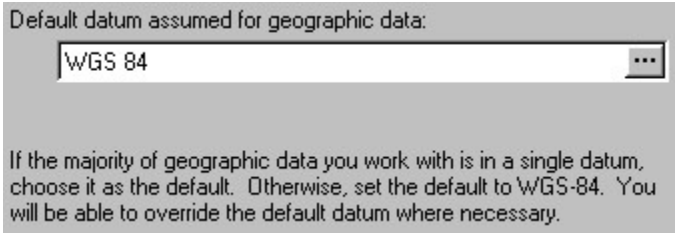

specify the default datum. See Section A.14, Datum Control, for information about the datum control, which you use to